# HP Operations Smart Plug-in for JBoss Application Server

For HP Operations Manager for Windows®

Software Version: 7.00

# PDF version of the online help

This document is a PDF version of the online help that is available in the JBoss Application Server SPI. It is provided to allow you to print the help, should you want to do so. Note that some interactive topics are not included because they will not print properly, and that this document does not contain hyperlinks.

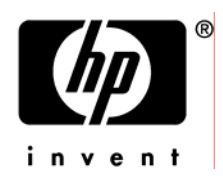

### Legal Notices

#### **Warranty**

The only warranties for HP products and services are set forth in the express warranty statements accompanying such products and services. Nothing herein should be construed as constituting an additional warranty. HP shall not be liable for technical or editorial errors or omissions contained herein.

The information contained herein is subject to change without notice.

#### Restricted Rights Legend

Confidential computer software. Valid license from HP required for possession, use or copying. Consistent with FAR 12.211 and 12.212, Commercial Computer Software, Computer Software Documentation, and Technical Data for Commercial Items are licensed to the U.S. Government under vendor's standard commercial license.

#### Copyright Notices

©Copyright 1999-2009 Hewlett-Packard Development Company, L.P.

#### Trademark Notices

Adobe®, Acrobat®, and PostScript® are trademarks of Adobe Systems Incorporated.

AMD is a trademark of Advanced Micro Devices, Inc.

Intel®, Itanium®, and Pentium® are trademarks of Intel Corporation in the U.S. and other countries.

Java™ is a US trademark of Sun Microsystems, Inc.

Microsoft®, Windows®, Windows NT®, and Windows® XP are U.S. registered trademarks of Microsoft Corporation.

Windows Vista<sup>™</sup> is either a registered trademark or trademark of Microsoft Corporation in the United States and/or other countries.

Oracle® is a registered US trademark of Oracle Corporation, Redwood City, California.

UNIX® is a registered trademark of The Open Group.

### Documentation Updates

This guide's title page contains the following identifying information:

- Software Version number, which indicates the software version.
- Document Release Date, which changes each time the document is updated.
- Software Release Date, which indicates the release date of this version of the software.

To check for recent updates, or to verify that you are using the most recent edition of a document, go to:

#### **http://h20230.www2.hp.com/selfsolve/manuals**

This site requires that you register for an HP Passport and sign-in. To register for an HP Passport ID, go to:

**http://h20229.www2.hp.com/passport-registration.html** 

Or click the **New users - please register** link on the HP Passport login page.

You will also receive updated or new editions if you subscribe to the appropriate product support service. Contact your HP sales representative for details.

### Support

You can visit the HP Software Support Online web site at:

#### **http://www.hp.com/go/hpsoftwaresupport**

This web site provides contact information and details about the products, services, and support that HP Software offers.

HP Software Support Online provides customer self-solve capabilities. It provides a fast and efficient way to access interactive technical support tools needed to manage your business. As a valued support customer, you can benefit by using the HP Software Support web site to:

- Search for knowledge documents of interest
- Submit and track support cases and enhancement requests
- Download software patches
- Manage support contracts
- Look up HP support contacts
- Review information about available services
- Enter into discussions with other software customers
- Research and register for software training

Most of the support areas require that you register as an HP Passport user and sign in. Many also require a support contract.

To find more information about access levels, go to:

**http://h20230.www2.hp.com/new\_access\_levels.jsp** 

To register for an HP Passport ID, go to:

**http://h20229.www2.hp.com/passport-registration.html** 

#### **TABLE OF CONTENTS**

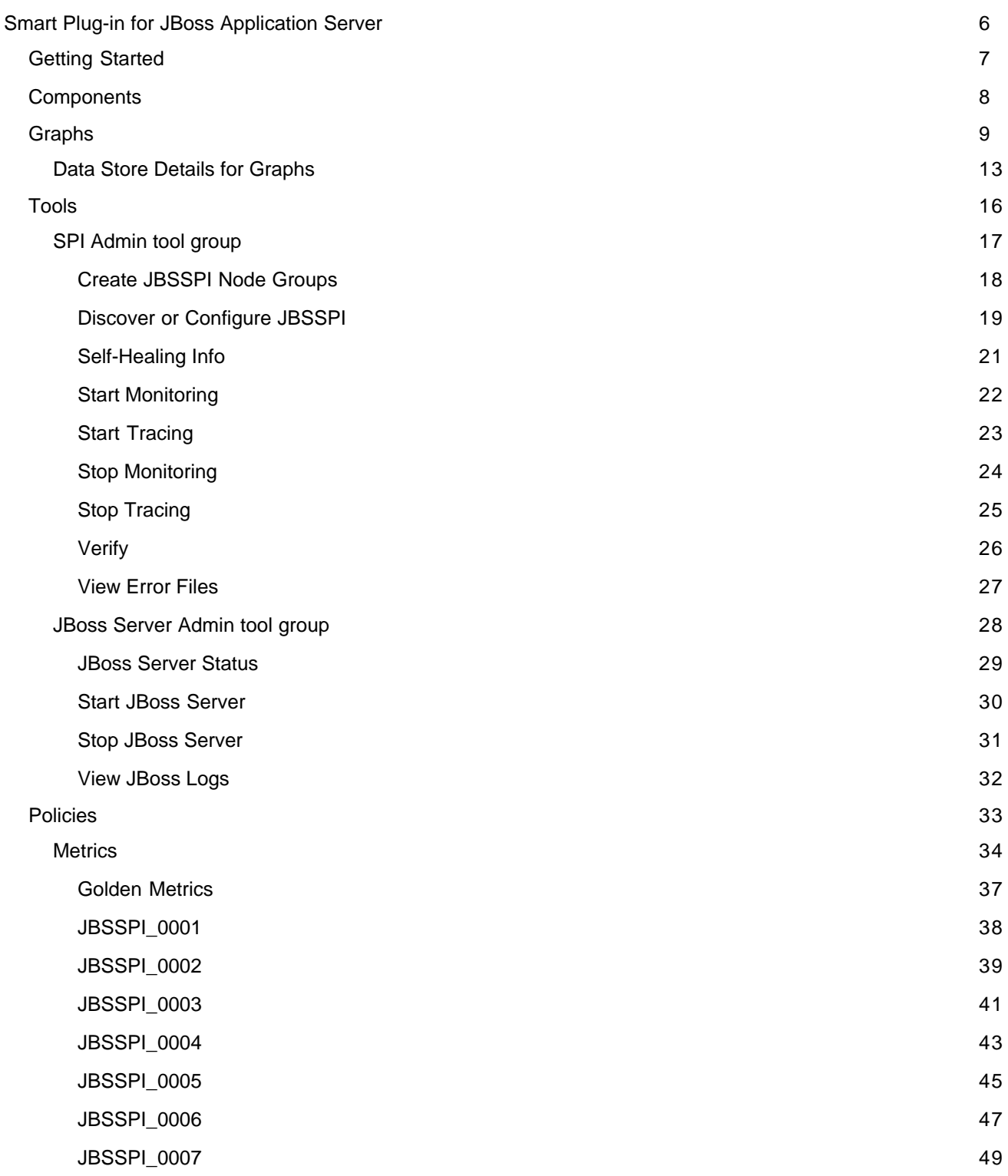

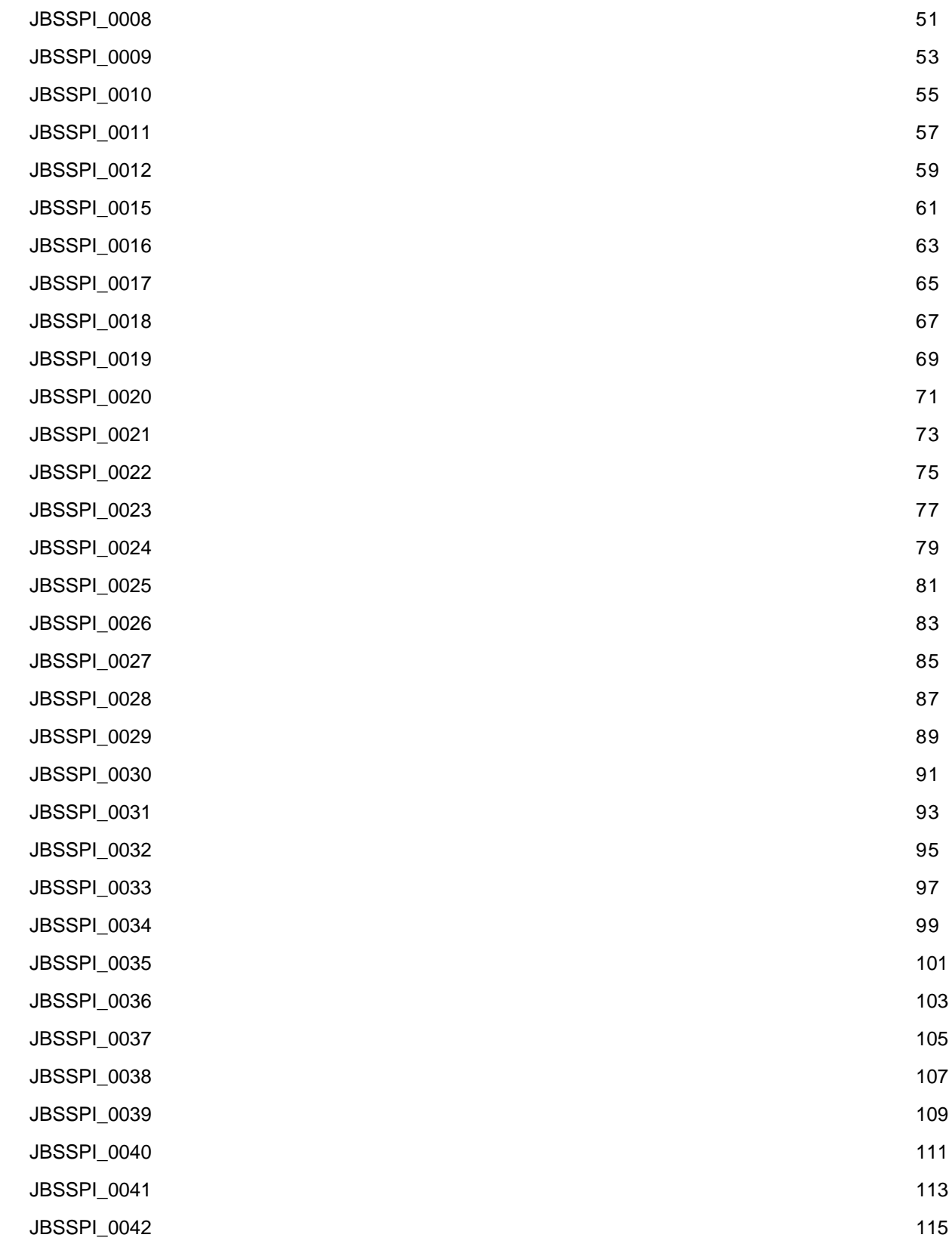

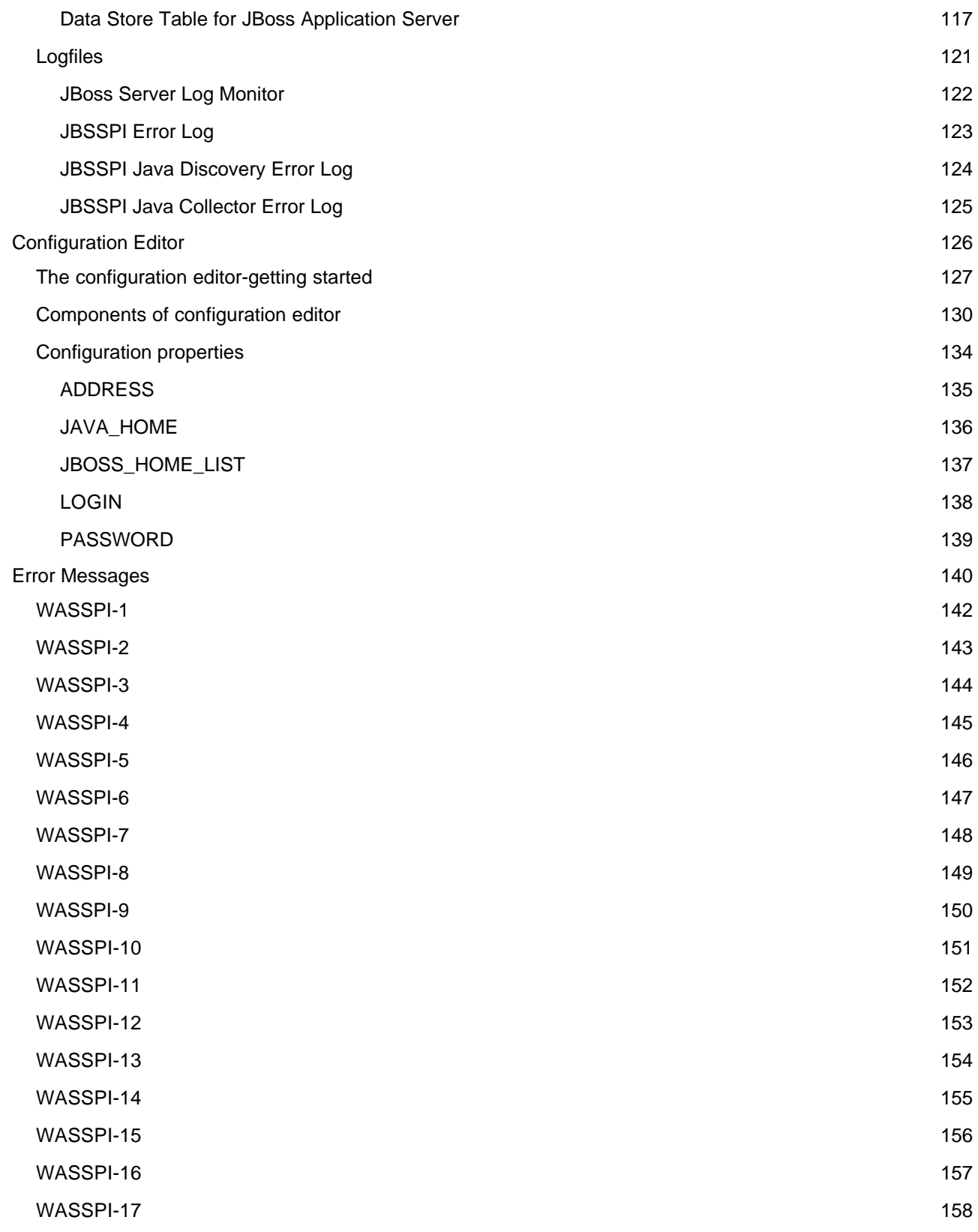

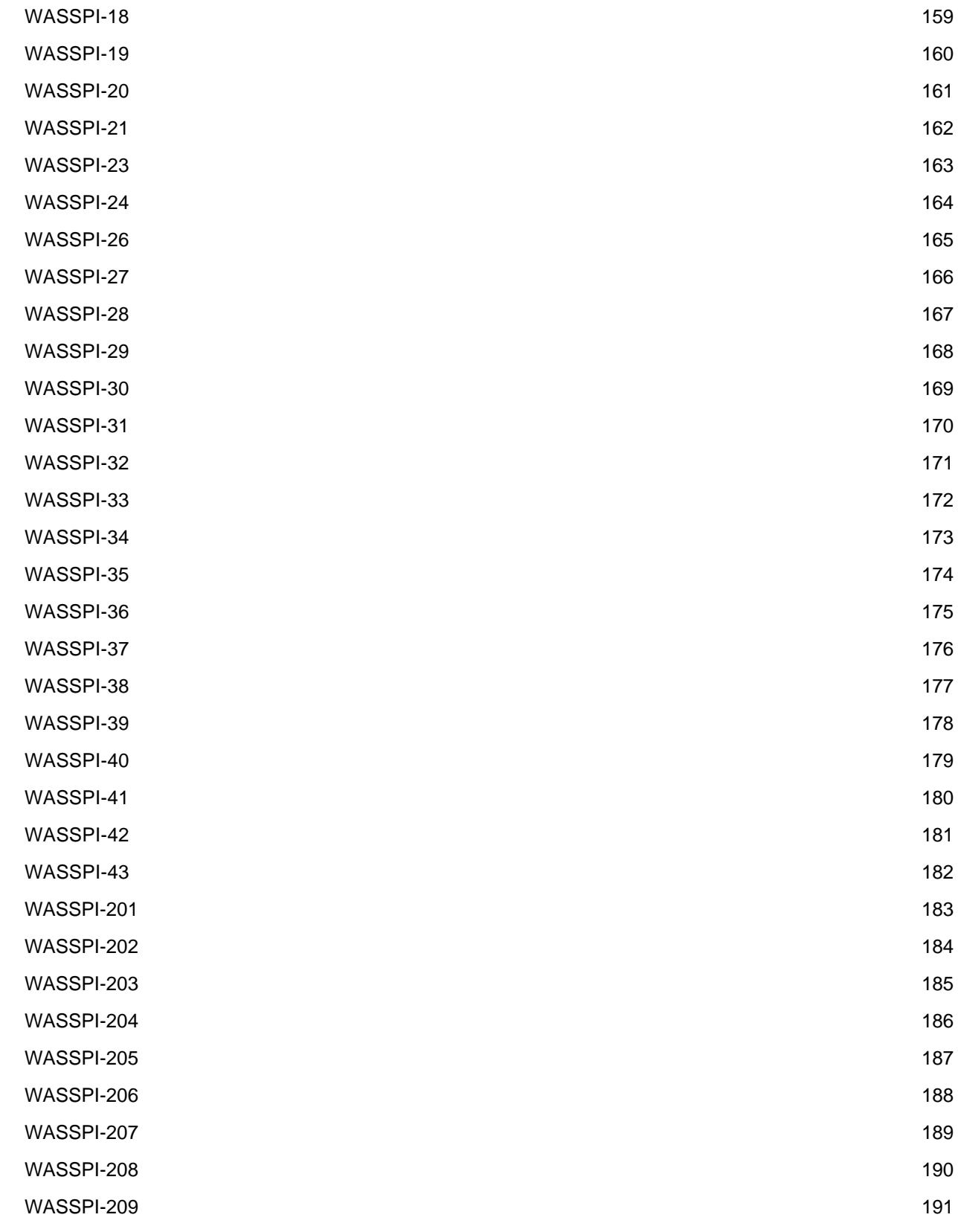

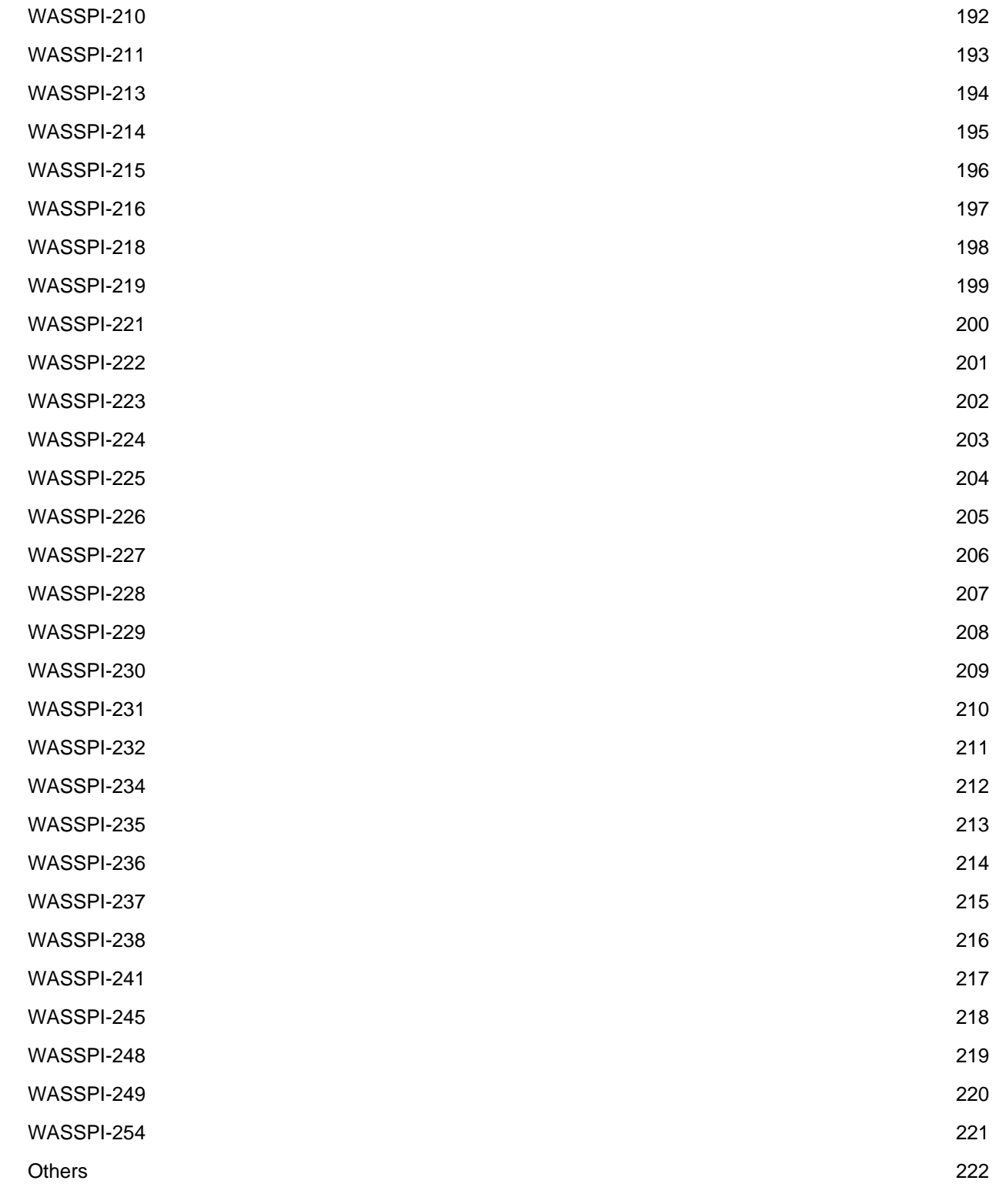

# **HP Operations Smart Plug-in for JBoss Application Server**

The HP Operations Smart Plug-in for JBoss Application Server (JBoss AS SPI) enables you to manage JBoss Application Servers from an HP Operations Manager for Windows (HPOM) console. From the HPOM for Windows console, you can monitor the availability, use, and performance of JBoss Application Servers running on HPOM managed nodes. You can integrate JBoss AS SPI with other HP Software products like HP Performance Manager to get consolidated graphs which help you analyze trends in server usage, availability, and performance.

The JBoss AS SPI extends the capabilities of HPOM by adding the following monitoring capabilities:

- Availability Monitoring
- Resource Monitoring
- Process Monitoring

The JBoss AS SPI messaging, reporting, and action-executing capabilities are based on the HPOM concept of policies. The settings within these policies define various conditions which may occur within the JBoss Application Server and enable information to be sent back to the HPOM management server. As a result, you can proactively address potential or existing problems and avoid serious disruptions to web transaction processing.

- Getting Started
- Components
- Graphs

# **Getting Started**

Install the HP Operations Manager (HPOM) management server and discovery package before installing JBoss AS SPI. It is not necessary to stop HPOM sessions before beginning the JBoss AS SPI installation.

Install and configure the HP Operations Smart Plug-in for JBoss Application Server (JBoss AS SPI). For the installation and configuration steps, read the *HP Operations Smart Plug-in for JBoss Application Server Installation and Configuration Guide* located on the HP Operations Smart Plug-ins DVD, in the file \Documentation\SPI Guides\JBoss\_AppServer\_Install\_Config.pdf .

- Overview
- Components
- Graphs

# **Components**

The Smart Plug-in for JBoss Application Server (JBoss AS SPI) components include:

- **Tools** : JBoss AS SPI configuration tools enable you to configure the management server's connection to named server instances on specific managed nodes. After you have configured the connection, you can deploy policies to the nodes. With HP Operations agent software running on the managed nodes, you can use JBoss AS SPI reporting tools to generate metric reports.
- **Policies** : JBoss AS SPI consists of policies and instrumentation (binaries or scripts), which monitor the JBoss Application Server. Monitoring consists of alarms related to critical events of the tool, and logging important performance metrics of the application server. The metrics that are logged can be used to create graphs and reports.
- **Graphs** : The SPI package contains the default graphing policies provided by the SPI. Graphs are drawn from metrics that are collected in the datasources created by the SPI. The graphs help you analyze trends in server usage, availability, and performance. For details on integrating the JBoss AS SPI with HP Performance Manager to get consolidated graphs, see *HP Operations Smart Plug-in for JBoss Application Server Installation and Configuration Guide.*

These components enable you to configure and receive data in the form of messages, annotations, and metric reports. These messages (available in the Message Browser), annotations (available through message properties), and metric reports (available through tools) provide you with information about conditions present in the server(s) running on specific managed nodes.

- Tools
- Policies
- Graphs
- Getting Started

# **Graphs**

Graphs are drawn from metrics that are logged in the datasources created by the SPI.

In operator-initiated graphs, the Smart Plug-in for JBoss Application Server (JBoss AS SPI) provides a limited version of HP Performance Manager graphs. These graphs show consolidated data on server performance and availability on all JBoss Application Server systems.

Graphs are:

- generated at the time they are run.
- are available after installing JBoss Application Server SPI (the "SPI for JBoss Application Server" folder is available), but display an error message if they are run before data has been collected.

JBoss AS SPI can be integrated with HP Performance Manager (must be purchased separately) to provide additional graphing flexibility and capabilities.

For more information about integrating JBoss AS SPI with HP Performance Manager, see the *HP Operations Smart Plug-in for JBoss Application Server Installation and Configuration Guide* located on the HP Operations Smart Plug-ins DVD, in the file \Documentation\SPI Guides\JBoss\_AppServer\_Install\_Config.pdf .

The following tables show the graphs available for mapping collected metric values. Use HP Performance Manager to view any one of the metrics included in any of these tables.

### **JVM**

**Metric Name Metric Description** S005\_JVMHeapMmPctUtl Percentage utilization of JVM Heap

### **Thread Pools**

**Metric Name Metric Description** S003\_SysThdPolPctUtl Percentage utilization of current JBoss System Thread Pool S004\_JCAThdPolPctUtl Percentage utilization of current JCA WorkManager Thread Pool

### **Transactions (JTA)**

#### **Metric Name Metric Description**

S002\_TranRollbackRt Number of transactions rolled back per second

### **Servlets**

#### **Metric Name Metric Description**

S006\_AllSrvAvgExTime Average response time of a servlet (in seconds) over the collection interval.

## **JCA Connections**

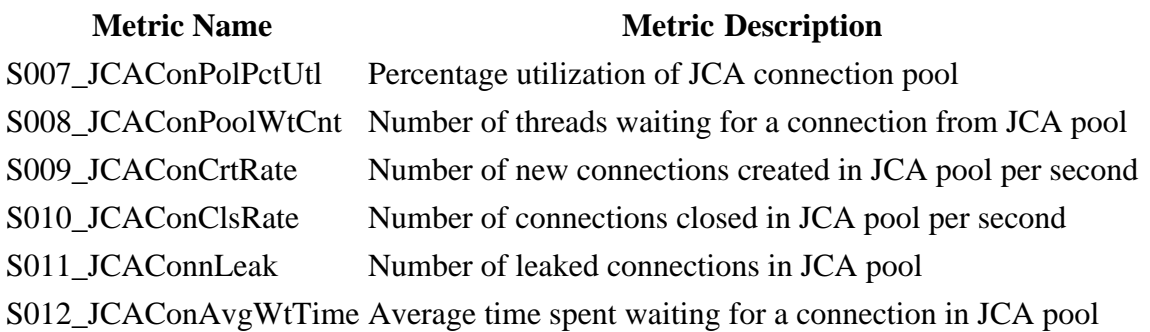

### **Entity Bean**

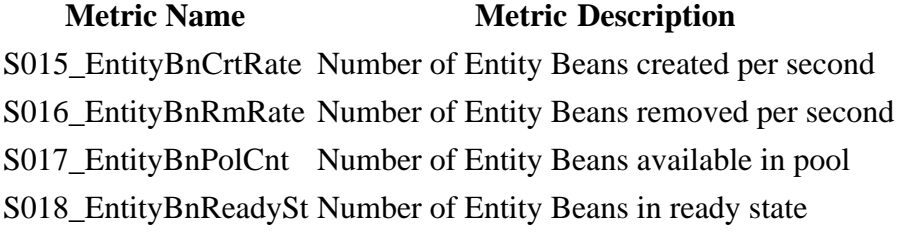

### **Message Driven Bean**

#### **Metric Name Metric Description**

S019\_MsgDrvBnCrtRate Number of Message Driven Beans created per second S020\_MsgDrvBnRmRate Number of Message Driven Beans removed per second S021\_MsgDrvBnMsgRcRt Number of messages received by a Message Driven Bean per second

### **Stateful Session Bean**

### **Metric Name Metric Description**

S022\_StfulSesBnCrtRt Number of Stateful Session Beans created per second S023\_StfulSesBnPasRt Number of Stateful Session Beans passivated per second

### **Stateless Session Bean**

#### **Metric Name Metric Description**

S024\_StlesSesBnCrtRt Number of Stateless Session Beans created per second

### **JMS**

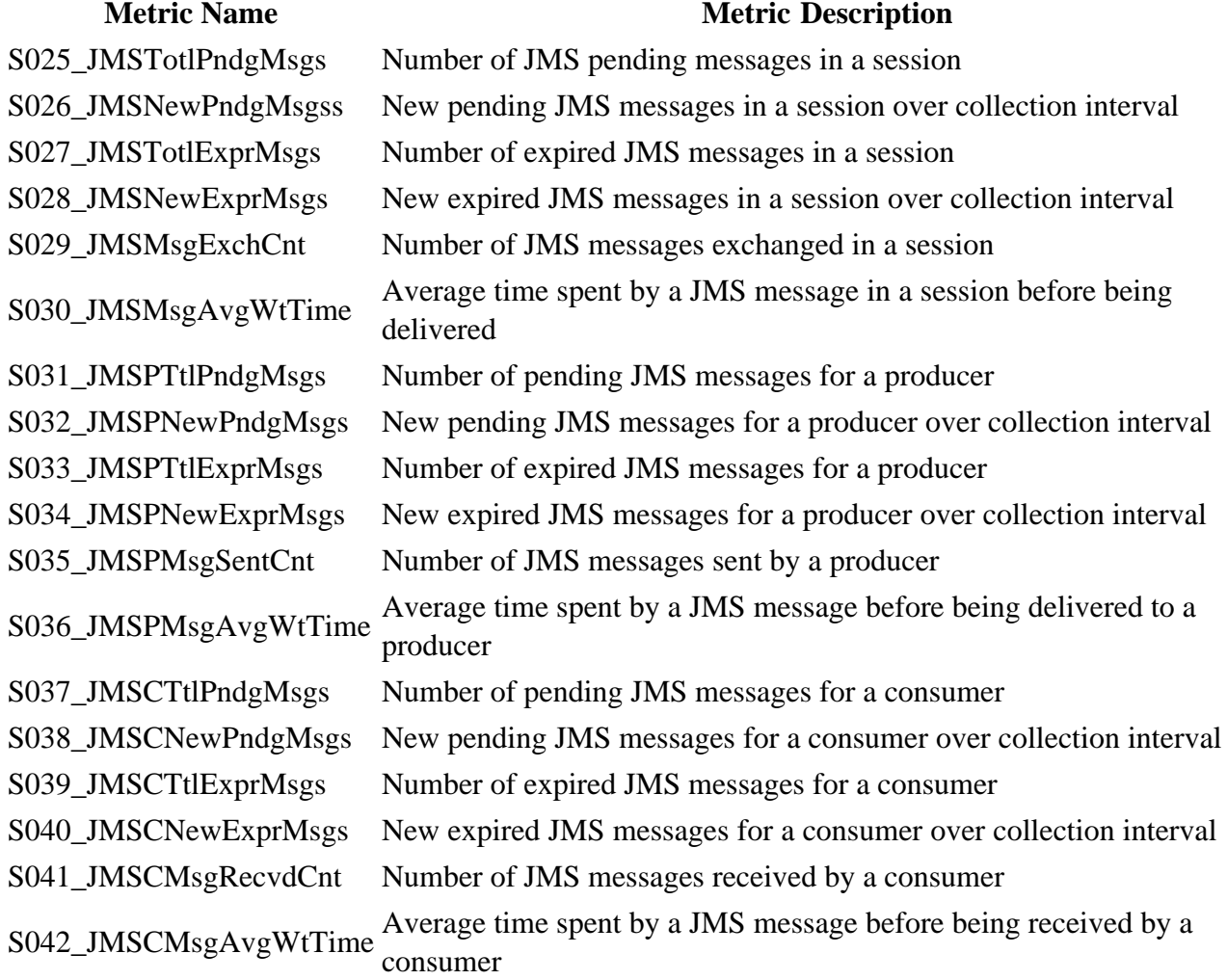

- Data Store Details for Graphs
- Tools
- Policies

# **Data Store Details for Graphs**

The JBoss AS SPI creates the following data store details for graphs for JBoss Application Server.

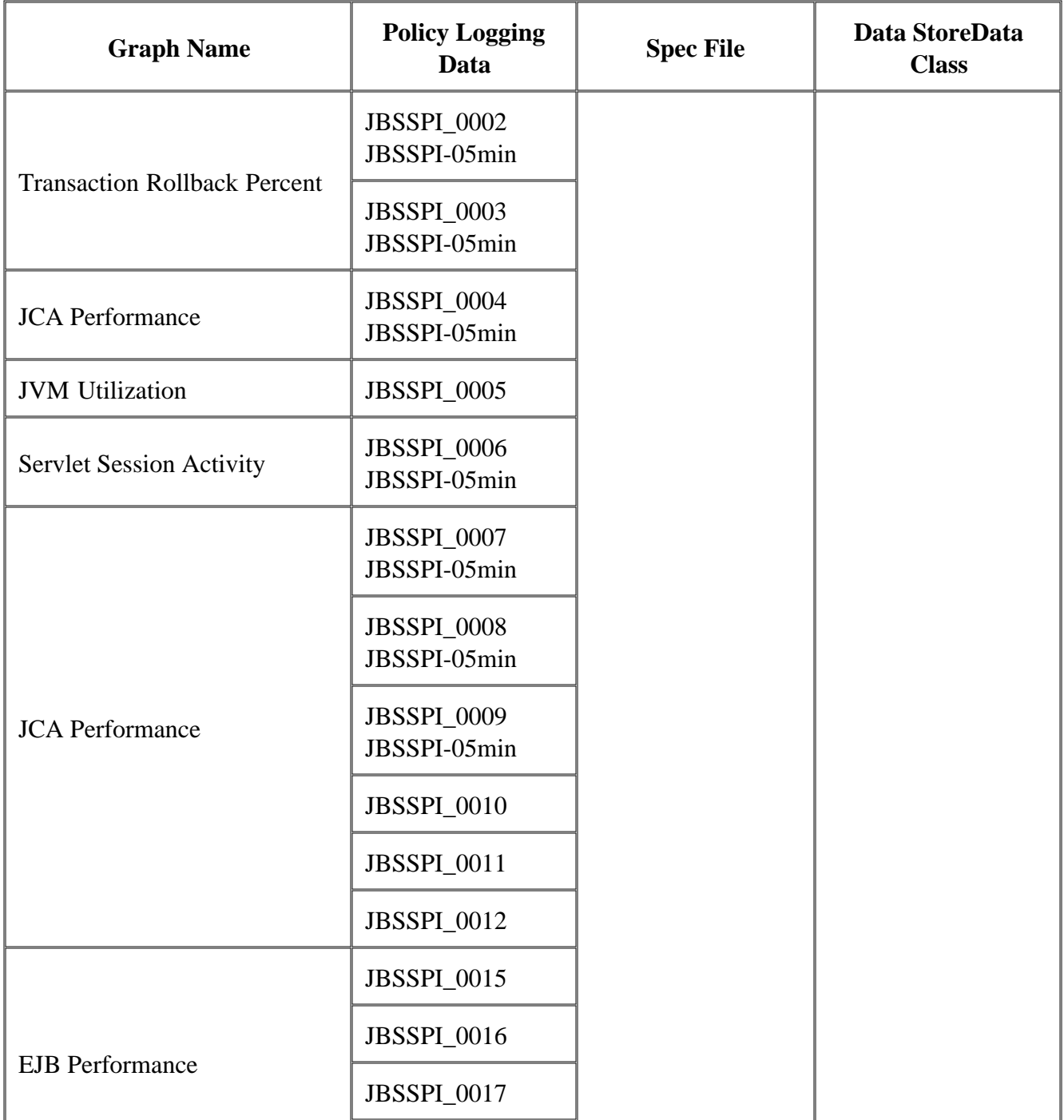

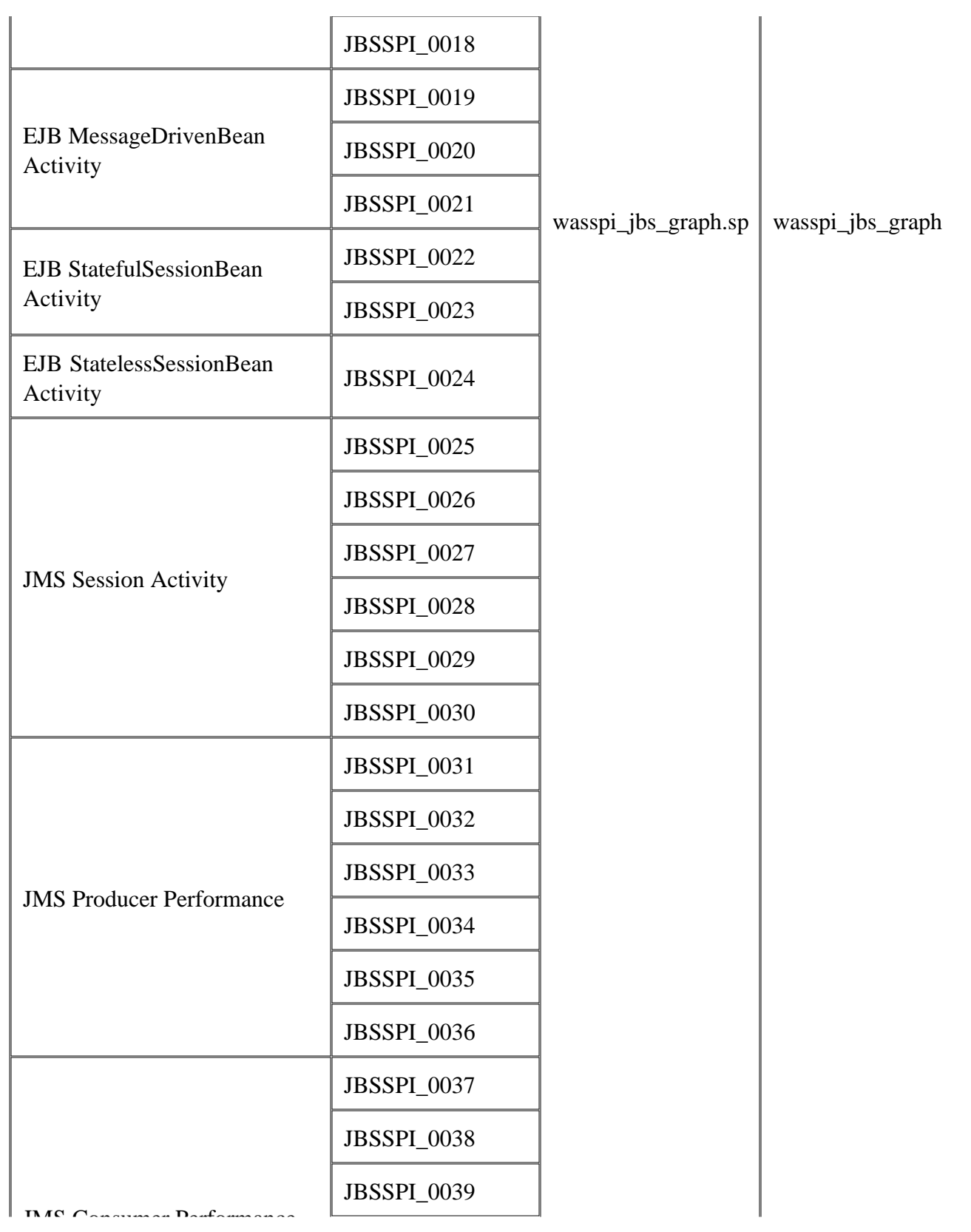

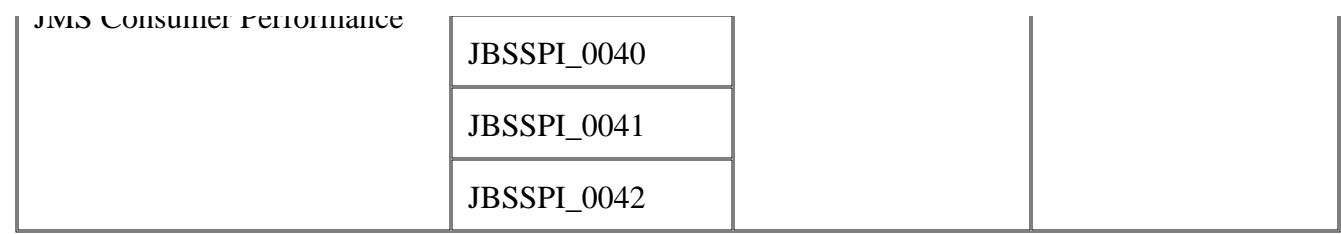

# **Tools**

The Smart Plug-in for JBoss Application Server (JBoss AS SPI) tools include the tools for administrating and operating the JBoss AS SPI.

From the HPOM console, select **Tools**  $\rightarrow$  **SPI for JBoss Application Server** to access the tools which are divided into the following tool groups:

- SPI Admin tool group
- JBoss Server Admin tool group

- Components
- Policies

# **SPI Admin tool group**

The SPI Admin tool group consists of tools that enable you to perform the tasks related to JBoss AS SPI.

For a detailed description of the tools, click the tool name in the table below.

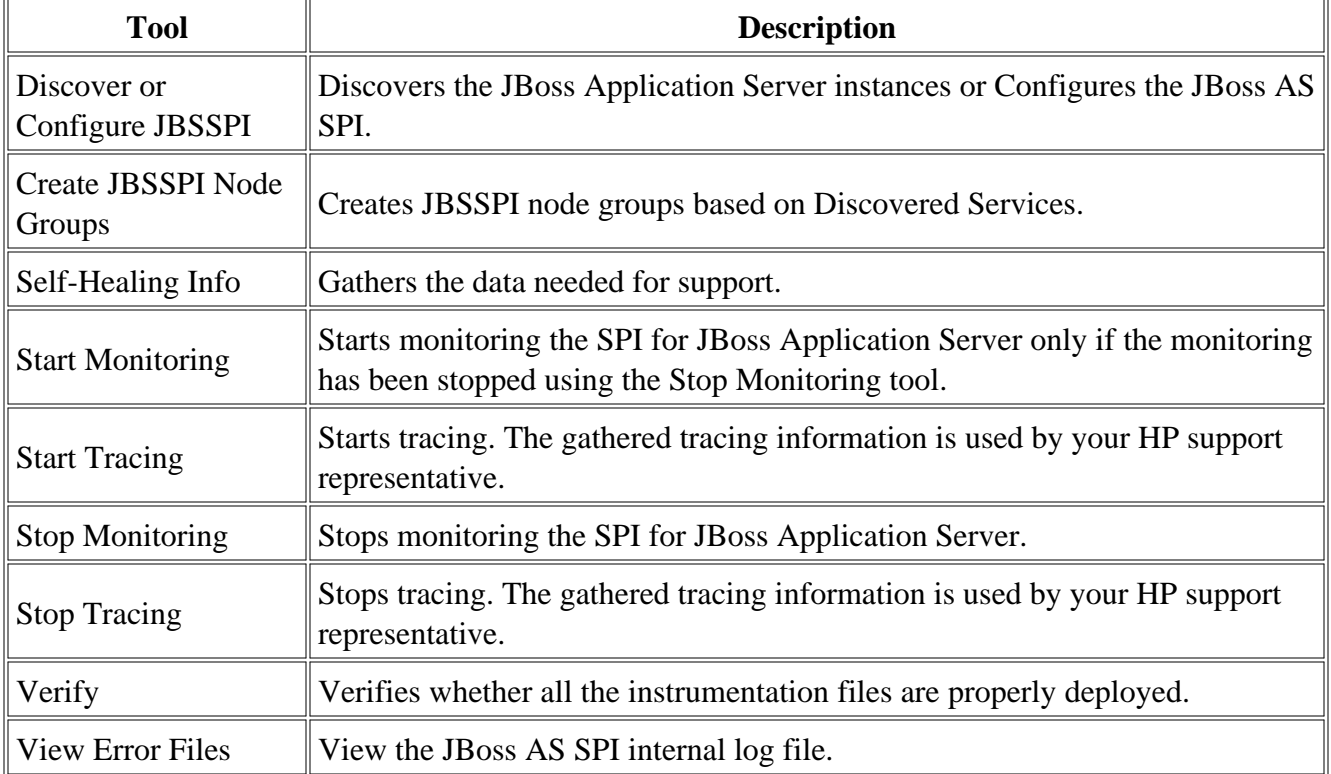

#### **Related Topics:**

JBoss Server Admin Tool Group

# **Create JBSSPI Node Groups**

The tool Create JBSSPI Node Groups enables you to create SPI for JBoss Application Server node groups that contains all the managed nodes running supported versions of JBoss AS. Node groups are created based on discovered services.

If new managed nodes are added, run this tool again to add these managed nodes to the SPI for JBoss Application Server node groups.

### **Function**

Create JBSSPI Node Groups performs the following functions:

- Creates the SPI for JBoss Application Server node group in the Nodes folder.
- Places all HPOM managed nodes running JBoss AS in the SPI for JBoss Application Server node group.
- Assigns tools and graphs to the nodes and node groups.

#### **To launch Create JBSSPI Node Groups tool**

- 1. From the HPOM console, select **Tools**  $\rightarrow$  **SPI for JBoss Application Server**  $\rightarrow$  **SPI Admin**.
- Double-click **Create JBSSPI Node Groups** . 2. The "Tool Status" window opens.
- 3. In the Launched Tools field, check the Status of the tool for each node:
	- $\circ$  Started/Starting The tool is running.
	- $\circ$  Succeeded JBoss AS SPI has successfully created the node groups. Scroll to the bottom of the Tool Output field. The message "Done" displays.
	- $\circ$  Failed The tool did not succeed. Scroll through the Tool Output field for more information about the problem.
- 4. Click **Close** to close the "Tool Status" window.
- 5. To verify the node group has been created, select **Nodes SPI for JBoss Application Server** .

# **Discover or Configure JBSSPI**

The tool Discover or Configure JBSSPI enables you to identify instances of a JBoss Application Server on a managed node monitored by the JBoss AS SPI and displays the status in the HPOM console Service map (on selecting the Launch Discover Tool option) or enables you to maintain the JBoss AS SPI configuration by viewing, editing, or setting configuration properties in the configuration editor (on selecting the Launch Configure Tool Option).

## **Function**

The following functions are performed by running the Discover tool:

- Identifies instances of a JBoss Application Server on a managed node
- Enables the JBoss AS SPI to detect the servers hosted on a managed node
- Displays the following information for the different instances of JBoss Application Server in the HPOM console Service map:
	- J2EE components hosted on the server
	- Version
	- Port number
	- Name of the server
- Deploys the JBSSPI-Discovery and JBSSPI-Messages policies and JBOSS instrumentation file on the selected managed node(s).

The following functions are performed by running the Configure tool:

- $\circ$  Updates the configuration on the HPOM management server and selected managed nodes.
- $\circ$  Creates the directories and files required by JBoss AS SPI on the selected managed nodes.
- $\circ$  Sets up data sources for graphing.
- $\circ$  Sets up the JBoss AS log files and JBoss AS SPI error log file for monitoring.

Configuration information for all JBoss AS instances on all HPOM managed nodes is maintained on the HPOM management server. In addition, every managed node maintains information about JBoss Application Servers running on that node.

When you make changes using the configuration editor, the changes are saved on the HPOM management server. However, if you select a node and launch the tool, the changes affecting the selected node are saved on that node itself.

To save any changes on a managed node, you must select the node before launching the tool. By default, the changes are saved on the management server if the node is not selected.

#### **To launch Discover or Configure JBSSPI**

To launch the Discover or Configure JBSSPI tool, perform these steps:

- 1. From the HPOM console for Windows, select **Tools omes SPI for JBoss Application Server SPI Admin** .
- 2. Double-click **Discover or Configure JBSSPI** .
- 3. Select the managed nodes on which you want to launch the tool.

#### Click **Launch** . 4.

The "Tool Selector" window opens.

To run the discovery, select the Launch Discover Tool radio button and click **OK** . To run the 5. configuration, select the Launch Configure Tool radio button and click **OK** . By default, the Launch Configure Tool radio button is selected.

See *HP Operations Smart Plug-in for JBoss Application Server Installation and Configuration Guide for Windows* for more information on how to launch Discover or Configure JBSSPI tool.

# **Self-Healing Info**

The tool Self-Healing Info gathers SPI troubleshooting data and stores it in a file which you can submit to HP support for assistance.

## **Function**

The tool Self-Healing Info performs the following functions:

- Saves the data in the following file:
	- On a UNIX managed node: /tmp/JBossEAP\_support.tar
	- $\circ$  On a Windows managed node: JBossEAP\_support.zip in  $*$ TEMP $*$  directory

### **To launch Self-Healing Info**

To launch the Self-Healing Info tool, perform these steps:

- 1. From the HPOM console for Windows, select **Tools omes SPI for JBoss Application Server SPI Admin** .
- 2. Double-click **Self-Healing Info** .
- 3. Select the managed nodes for which you want to gather the data.
- Click **Launch** . 4.

The "Tool Status" window opens.

- 5. Check the status of the tool for each node:
	- Started/Starting The tool is running.
	- Succeeded The data is successfully gathered.
	- Failed The tool did not succeed.

Scroll through the Tool Output field for more information.

- 6. Gather the location of the collected data from the Tool Output field.
- 7. Send the collected data to your HP support representative.
- 8. Click **Close** to close the "Tool Status" window.

# **Start Monitoring**

The tool Start Monitoring enables you to start the collection of metrics for JBoss Application Server(s) on a managed node only if the monitoring has been stopped using the Stop Monitoring tool.

## **Function**

The Start Monitoring tool starts the collection of metrics for JBoss Application Server(s) on a managed node.

By default, monitoring is on.

### **To launch Start Monitoring**

To launch the Start Monitoring tool, perform these steps:

- 1. From the HPOM console for Windows, select **Tools omes SPI for JBoss Application Server SPI Admin** .
- 2. Double-click **Start Monitoring** .
- Select the managed nodes on which you want to start the collection of metrics for JBoss 3. Application Server(s).
- Click **Launch** . 4.

The "Tool Status" window opens.

- 5. Check the status of the tool for each node:
	- Started/Starting The tool is running.
	- Succeeded The collection of metrics is successfully started.
	- Failed The tool did not succeed.

Scroll through the Tool Output field for more information.

# **Start Tracing**

The tool Start Tracing starts logging the information about each of the activity performed by the SPI on the managed node. Launch this tool only when instructed by your HP support representative.

# **Function**

Start Tracing tool saves information about each of the activity performed by the SPI on the managed node into a file.

### **To launch Start Tracing**

To launch the Start Tracing tool, perform these steps:

- 1. From the HPOM console for Windows, select **Tools omes SPI for JBoss Application Server SPI Admin** .
- 2. Double-click **Start Tracing** .
- 3. Select the managed nodes for which you want to start the tracing.
- Click **Launch** . 4.

The "Tool Status" window opens.

- 5. Check the status of the tool for each node:
	- Started/Starting The tool is running.
	- o Succeeded Tracing is successfully started.
	- Failed The tool did not succeed.

Scroll through the Tool Output field for more information.

# **Stop Monitoring**

The tool Stop Monitoring enables you to stop the collection of metrics for one or more application servers on a managed node.

# **Function**

The Stop Monitoring tool stops the collection of metrics for JBoss Application Server(s) on a managed node.

By default, monitoring is on.

### **To launch Stop Monitoring**

To launch the Stop Monitoring tool, perform these steps:

- 1. From the HPOM console for Windows, select **Tools omes SPI for JBoss Application Server SPI Admin** .
- 2. Double-click **Stop Monitoring** .
- Select the managed nodes on which you want to stop the collection of metrics for JBoss 3. Application Server(s).
- Click **Launch** . 4.

The "Tool Status" window opens.

- 5. Check the status of the tool for each node:
	- Started/Starting The tool is running.
	- $\circ$  Succeeded The collection of metrics is successfully stopped.
	- Failed The tool did not succeed.

Scroll through the Tool Output field for more information.

# **Stop Tracing**

The tool Stop Tracing stops logging the information about each of the activity performed by the SPI on the managed node. Launch this tool only when instructed by your HP support representative.

# **Function**

Stop Tracing tool stops saving the information about each of the activity performed by the SPI on the managed node.

### **To launch Stop Tracing**

To launch the Stop Tracing tool, perform these steps:

- 1. From the HPOM console for Windows, select **Tools omes SPI for JBoss Application Server SPI Admin** .
- 2. Double-click **Stop Tracing** .
- 3. Select the managed nodes for which you want to stop the tracing.
- Click **Launch** . 4.

The "Tool Status" window opens.

- 5. Check the status of the tool for each node:
	- Started/Starting The tool is running.
	- Succeeded Tracing is successfully stopped.
	- Failed The tool did not succeed.

Scroll through the Tool Output field for more information.

# **Verify**

The tool Verify enables you to verify whether all the instrumentation files are properly deployed.

# **Function**

The Verify tool verifies whether all the instrumentation files are properly deployed. It gives a list of missing instrumentation files.

### **To launch Verify**

To launch the Verify tool, perform these steps:

- 1. From the HPOM console for Windows, select **Tools omes SPI for JBoss Application Server SPI Admin** .
- 2. Double-click **Verify** .
- 3. Select the managed nodes for which you want to verify the installation.
- Click **Launch** . 4.

The "Tool Status" window opens.

- 5. Check the status of the tool for each node:
	- Started/Starting The tool is running.
	- Succeeded The verification is successfully completed.
	- Failed The tool did not succeed.

Scroll through the Tool Output field for more information.

# **View Error Files**

The tool View Error Files enables you to view the contents of the JBoss AS SPI internal log file.

# **Function**

View Error Files displays the contents of the JBoss AS SPI internal log file <OvAgentDir>/wasspi/jbs/log/errorlog , where <ovAgentDir> typically is:

- On UNIX managed nodes: /var/opt/OV
- On Windows Managed Nodes: \Program Files\HP\HP BTO Software\ (for HTTPS managed nodes)

#### **To launch View Error Files**

To launch the View Error Files tool, perform these steps:

- 1. From the HPOM console for Windows, select **Tools omes SPI for JBoss Application Server SPI Admin** .
- 2. Double-click **View Error Files** .
- 3. Select the managed nodes on which you want to view the internal error logs.
- Click **Launch** . 4.

The "Tool Status" window opens.

- 5. Check the status of the tool for each node:
	- Started/Starting The tool is running.
	- o Succeeded You can view the JBoss AS SPI internal log file.
	- Failed The tool did not succeed.

Scroll through the Tool Output field for more information.

# **JBoss Server Admin tool group**

The JBoss Server Admin tool group consists of tools that enable you to perform the tasks related to JBoss Application Server.

For a detailed description of the tools, click the tool name in the table below.

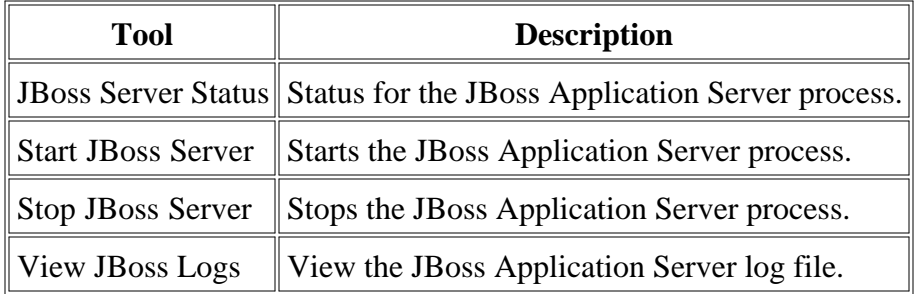

#### **Related Topics:**

SPI Admin Tool Group

# **JBoss Server Status**

The tool JBoss Server Status enables you to find the status of JBoss Application Servers from the HPOM console.

## **Function**

The tool JBoss Server Status finds the following information for each JBoss Application Server on the selected managed nodes:

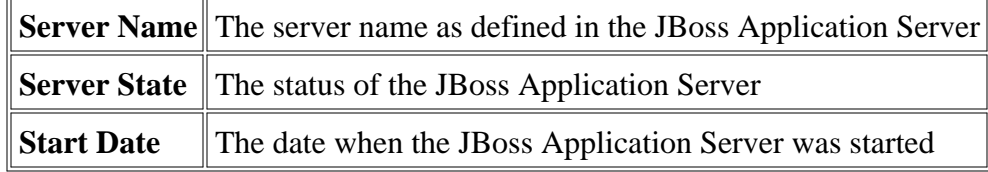

#### **To launch JBoss Server Status**

To launch the JBoss Server Status tool, perform these steps:

- 1. From the HPOM console for Windows, select **Tools omes SPI for JBoss Application Server SPI Admin** .
- 2. Double-click **JBoss Server Status** .
- Select the managed nodes for which you want to find the status of the JBoss Application 3. Server(s).
- Click **Launch** . 4.

The "Tool Status" window opens.

- 5. Check the status of the tool for each node:
	- Started/Starting The tool is running.
	- o Succeeded The status is successfully found.
	- Failed The tool did not succeed.

Scroll through the Tool Output field for more information.

# **Start JBoss Server**

The tool Start JBoss Server enables you to start JBoss Application Servers from the HPOM console.

# **Function**

The tool Start JBoss Server starts one or more JBoss Application Servers on the selected managed nodes.

### **To launch Start JBoss Server**

To launch the Start JBoss Server tool, perform these steps:

- 1. From the HPOM console for Windows, select **Tools omes SPI for JBoss Application Server SPI Admin** .
- 2. Double-click **Start JBoss Server** .
- 3. Select the managed nodes on which you want to start the JBoss Application Server(s).
- Click **Launch** . 4.

The "Tool Status" window opens.

- 5. Check the status of the tool for each node:
	- Started/Starting The tool is running.
	- $\circ$  Succeeded The JBoss Application Server(s) is successfully started.
	- Failed The tool did not succeed.

Scroll through the Tool Output field for more information.

# **Stop JBoss Server**

The tool Stop JBoss Server enables you to stop JBoss Application Servers from the HPOM console.

# **Function**

The tool Stop JBoss Server stops one or more JBoss Application Servers on the selected managed nodes.

### **To launch Stop JBoss Server**

To launch the Stop JBoss Server tool, perform these steps:

- 1. From the HPOM console for Windows, select **Tools omes SPI for JBoss Application Server SPI Admin** .
- 2. Double-click **Stop JBoss Server** .
- 3. Select the managed nodes on which you want to stop the JBoss Application Server(s).
- Click **Launch** . 4.

The "Tool Status" window opens.

- 5. Check the status of the tool for each node:
	- Started/Starting The tool is running.
	- $\circ$  Succeeded The JBoss Application Server(s) is successfully stopped.
	- Failed The tool did not succeed.

Scroll through the Tool Output field for more information.
### **View JBoss Logs**

The tool View JBoss Logs enables you to select a JBoss Application Server log file for viewing without logging on to the system on which the JBoss Application Server is running.

### **Function**

The tool View JBoss Logs displays the content of the log file (server.log) for all the application servers running on the selected managed nodes.

#### **To launch View JBoss Logs**

- 1. From the HPOM console, select **Tools**  $\rightarrow$  **SPI for JBoss Application Server**  $\rightarrow$  **SPI Admin**.
- 2. Double-click **View JBoss Logs** .
- 3. Select the managed nodes on which you want to view the JBoss Application Server log file.
- Click **Launch** . 4. The "Tool Status" window opens.
- 5. Check the status of the tool for each node:
	- Started/Starting The tool is running.
	- $\circ$  Succeeded A list of available log files to view appears.
	- Failed The tool did not succeed.

Scroll through the Tool Output field for more information.

6. Click **Close** to close the "Tool Status" window.

### **Policies**

JBoss AS SPI consists of policies and instrumentation (binaries or scripts), which monitor the JBoss Application Server. Monitoring consists of alarms related to critical events of the tool, and logging important performance metrics of the application server. The metrics that are logged can be used to create graphs.

The SPI for JBoss Application Server policy group contains policies grouped into two broad categories:

- **JBSSPI**
- **JBSSPI Discovery**

The JBSSPI policy group contains the following policy sub-groups and individual policies.

- **JBSSPI-Logfiles** : Contains policy that monitors the information logged in JBoss Application Server log file and generates messages based on it.
- **JBSSPI-Metrics** : Contains metric policies that monitor the performance levels and availability of a JBoss Application Server.

Each metric policy determines the threshold conditions for the monitored metric, the message text that is sent to the HPOM message browser when the threshold is exceeded, the actions to execute, and instructions that appear.

- **JBSSPI-Monitors** : Contains collector policies that specify the collection interval of metric policies. Within the name of each collector policy is its collection interval. Each collector policy controls when and what metrics are collected. The collector policy performs the following actions:
	- Runs the collector/analyzer at each collection interval
	- Specifies which metrics are collected

- Components
- Tools

### **Metrics**

JBoss AS SPI metric policies have pre-defined settings which simplify setup tasks for the JBoss AS SPI. However, you might want to customize these settings depending on your environment. The basic information required for customizing the metric policies is provided.

The following attributes are present in a metric:

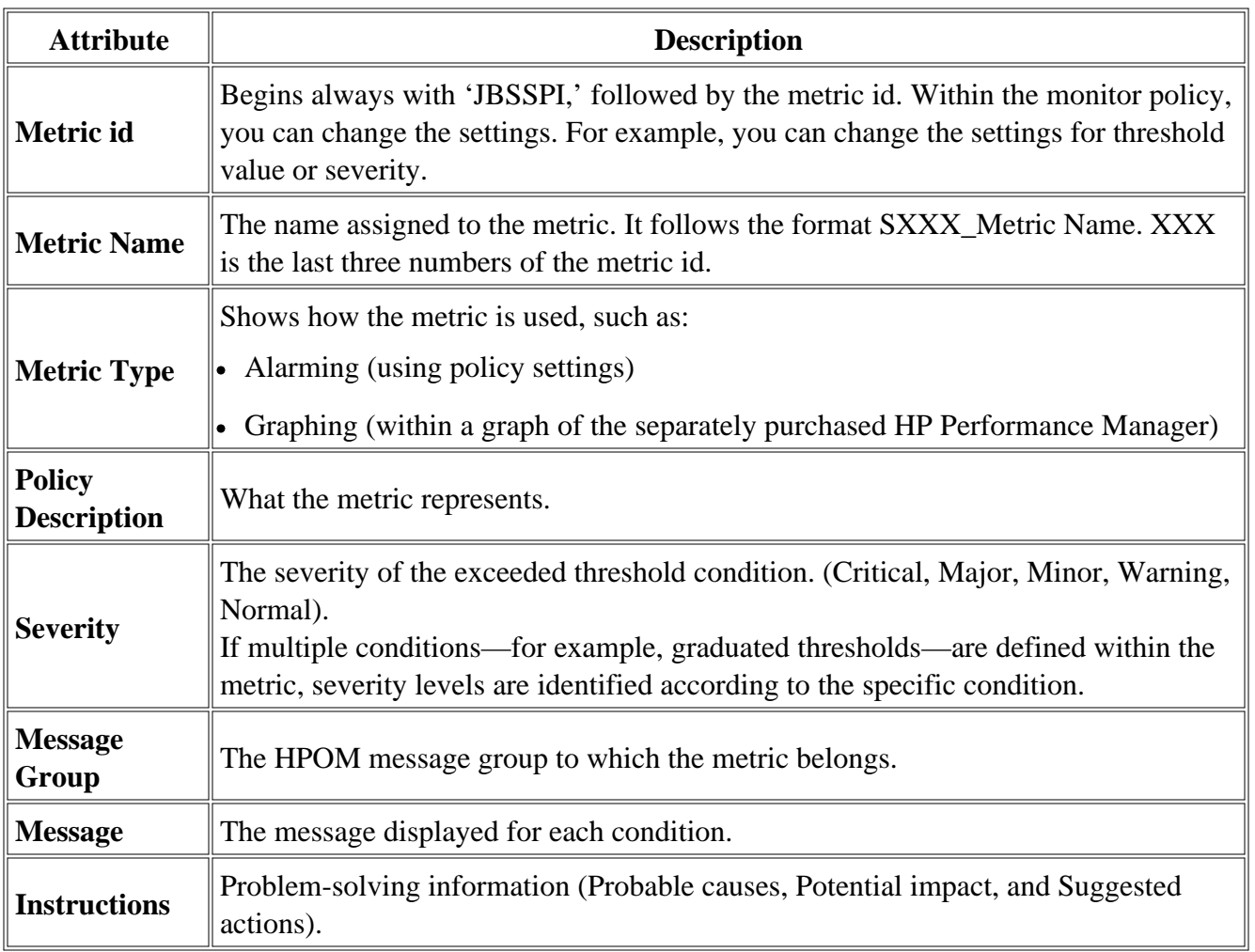

The JBSSPI Metrics Policy Group contains the following policies:

| $1 - 10$           | $11 - 23$          | $24 - 33$          | $34 - 42$          |
|--------------------|--------------------|--------------------|--------------------|
| JBSSPI_0001        | <b>JBSSPI_0011</b> | <b>JBSSPI_0024</b> | <b>JBSSPI 0034</b> |
| <b>JBSSPI_0002</b> | <b>JBSSPI_0012</b> | <b>JBSSPI_0025</b> | <b>JBSSPI_0035</b> |
| <b>JBSSPI_0003</b> | <b>JBSSPI_0015</b> | <b>JBSSPI_0026</b> | <b>JBSSPI_0036</b> |
| JBSSPI 0004        | <b>JBSSPI_0016</b> | <b>JBSSPI_0027</b> | <b>JBSSPI_0037</b> |
| <b>JBSSPI_0005</b> | <b>JBSSPI_0017</b> | <b>JBSSPI_0028</b> | <b>JBSSPI_0038</b> |
| <b>JBSSPI_0006</b> | <b>JBSSPI_0018</b> | <b>JBSSPI_0029</b> | <b>JBSSPI_0039</b> |
| <b>JBSSPI_0007</b> | <b>JBSSPI_0019</b> | <b>JBSSPI_0030</b> | <b>JBSSPI_0040</b> |
| <b>JBSSPI 0008</b> | <b>JBSSPI 0020</b> | <b>JBSSPI 0031</b> | <b>JBSSPI</b> 0041 |
| <b>JBSSPI_0009</b> | <b>JBSSPI_0021</b> | <b>JBSSPI_0032</b> | <b>JBSSPI_0042</b> |
| <b>JBSSPI_0010</b> | <b>JBSSPI_0022</b> | <b>JBSSPI_0033</b> |                    |
|                    | <b>JBSSPI_0023</b> |                    |                    |

- JBoss AS SPI Golden Metrics
- Data Store Metrics for JBoss AS SPI
- $\bullet~$  JBSSPI Logfiles
- JBSSPI Policies

### **Golden Metrics**

Golden metrics are a set of metrics which monitor the basic functionality of your JBoss Application Server. The golden metrics cover the critical areas (such as server status) for which you would like to receive messages as a critical or major event happens on the JBoss Application Server. Implementing golden metrics and taking action against the events generated by these metrics ensure the smooth functioning of the JBoss Application Server.

| <b>Metric Type</b>  | <b>Metric ID</b>   | <b>Metric Name</b>   |  |
|---------------------|--------------------|----------------------|--|
| Availability        | JBSSPI 0001        | S001 ServerStatus    |  |
| <b>Transactions</b> | <b>JBSSPI 0002</b> | S002 TranRollbackRt  |  |
| <b>ThreadPool</b>   | <b>JBSSPI 0003</b> | S003_SysThdPolPctUtl |  |
| <b>JCA</b>          | JBSSPI_0004        | S004 JCAThdPolPctUtl |  |
|                     | JBSSPI 0007        | S007_JCAConPolPctUtl |  |
| <b>JVM</b>          | <b>JBSSPI 0005</b> | S005_JVMHeapMmPctUtl |  |
| <b>JMS</b>          | <b>JBSSPI_0025</b> | S025_JMSTotlPndgMsgs |  |
|                     | <b>JBSSPI_0031</b> | S031_JMSPTtlPndgMsgs |  |
|                     | <b>JBSSPI_0037</b> | S037_JMSCTtlPndgMsgs |  |

The JBoss AS SPI contains the following golden metrics:

- **JBSSPI** Metrics
- Data Store Metrics for JBoss AS SPI
- JBSSPI Logfiles
- JBSSPI Policies

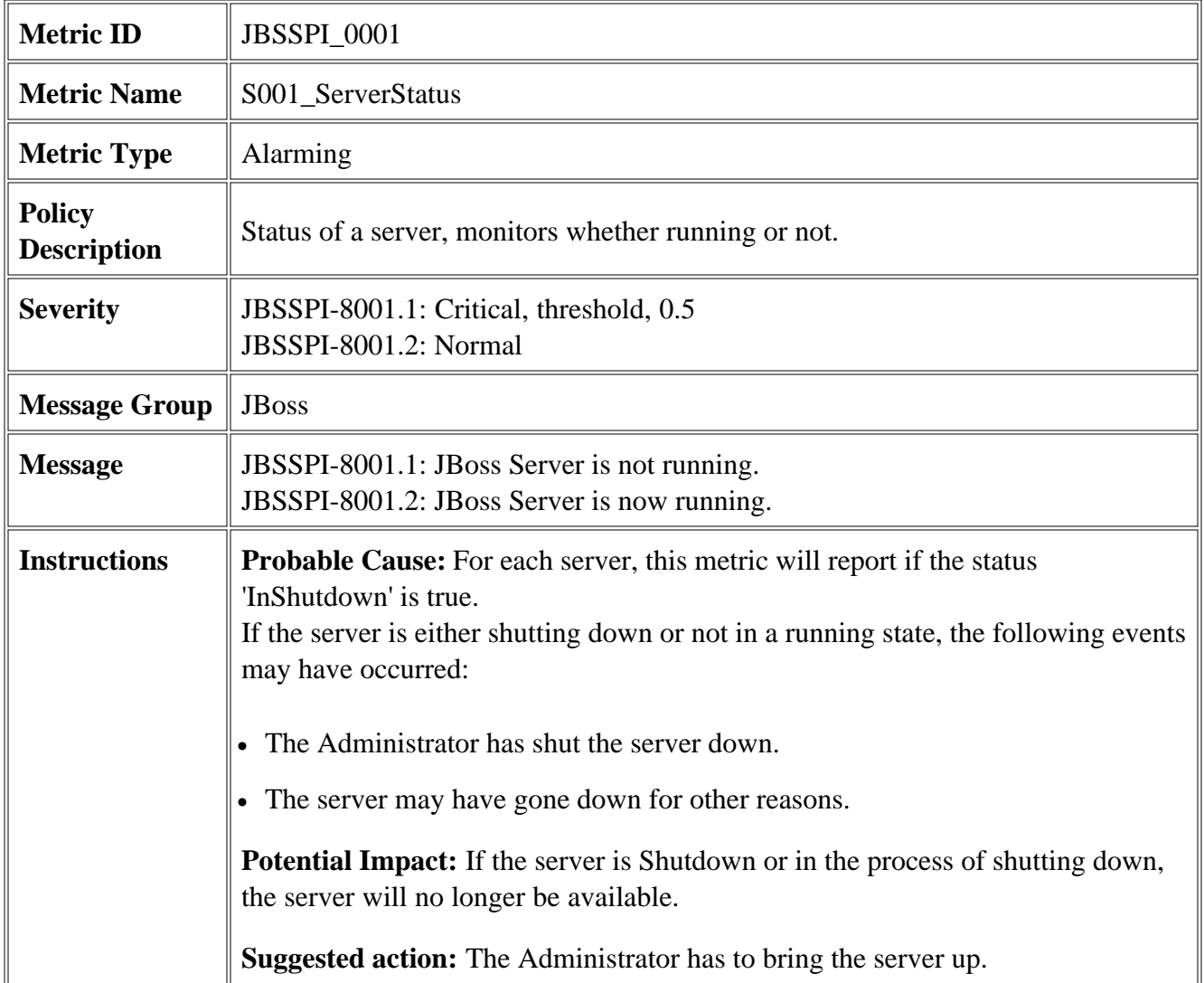

- JBSSPI Logfiles
- JBSSPI Metrics

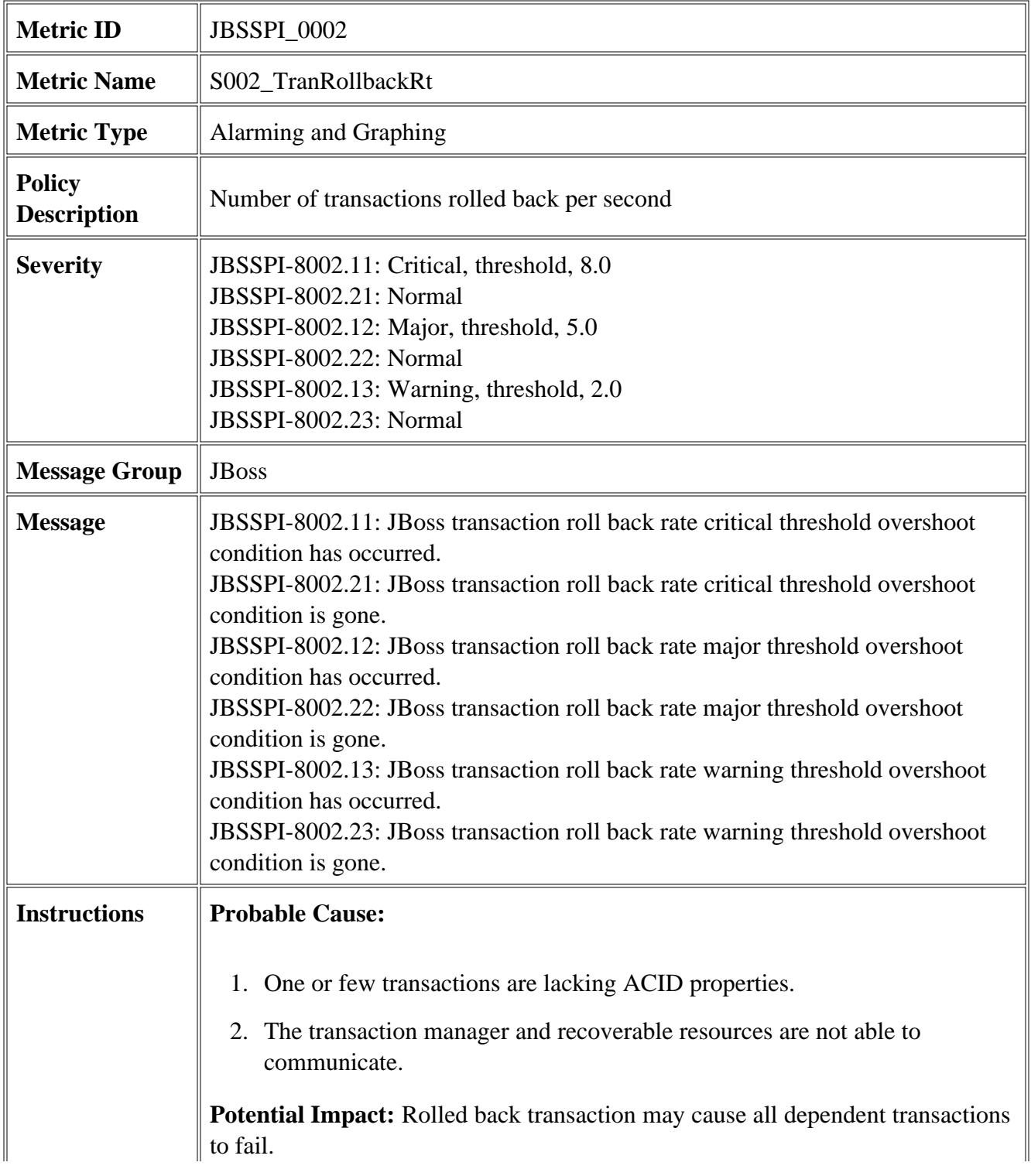

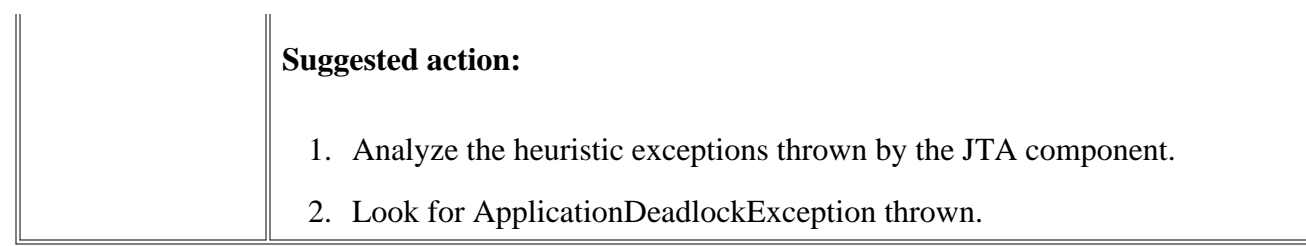

- JBSSPI Logfiles
- JBSSPI Metrics

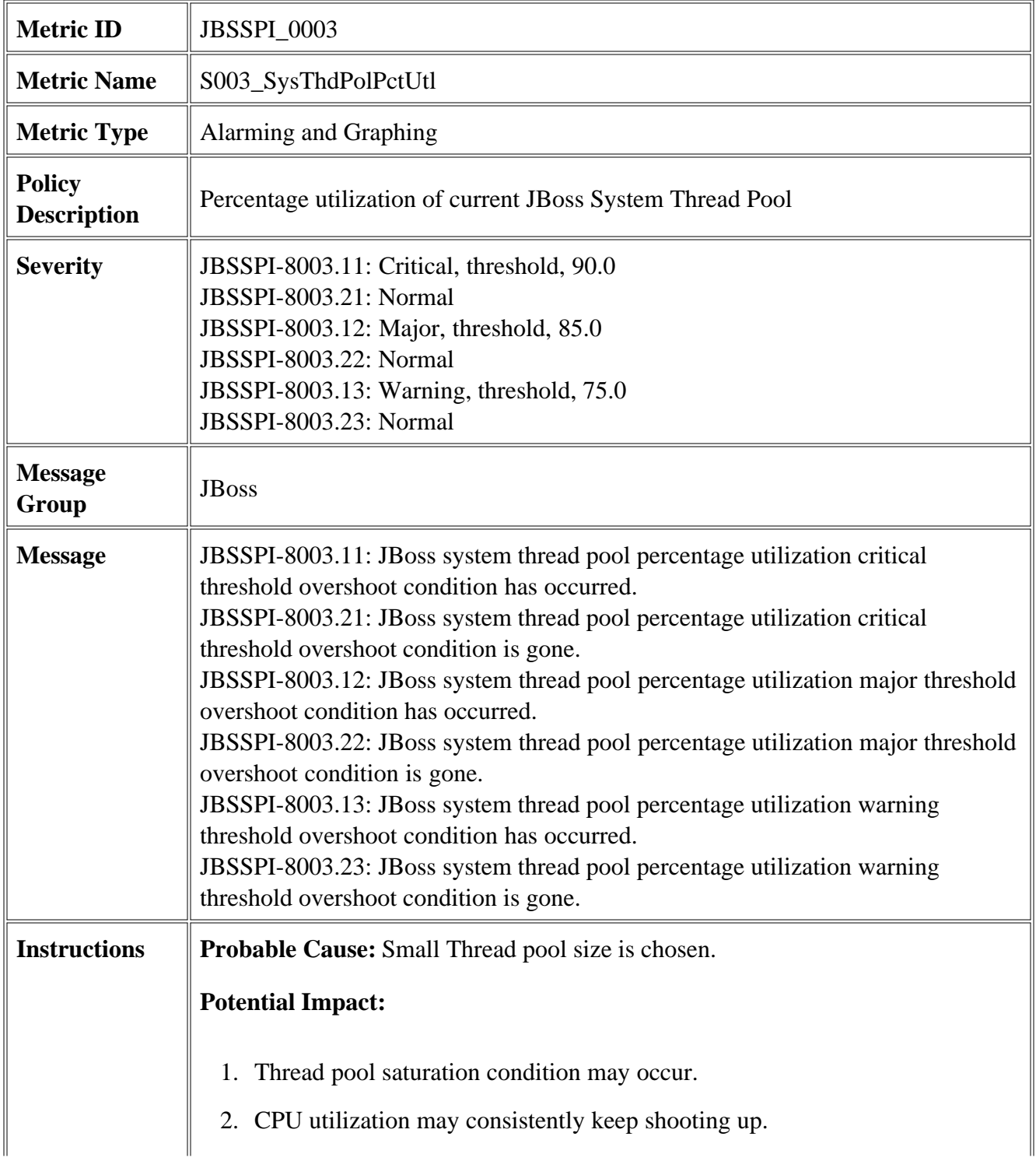

#### **Suggested action:**

- To fix a saturated thread pool, keep changing the thread pool size in steps 1. until CPU utilization reaches between 75 and 85 percent.
- 2. Tune the application using a code profiling tool.

- JBSSPI Logfiles
- **JBSSPI** Metrics

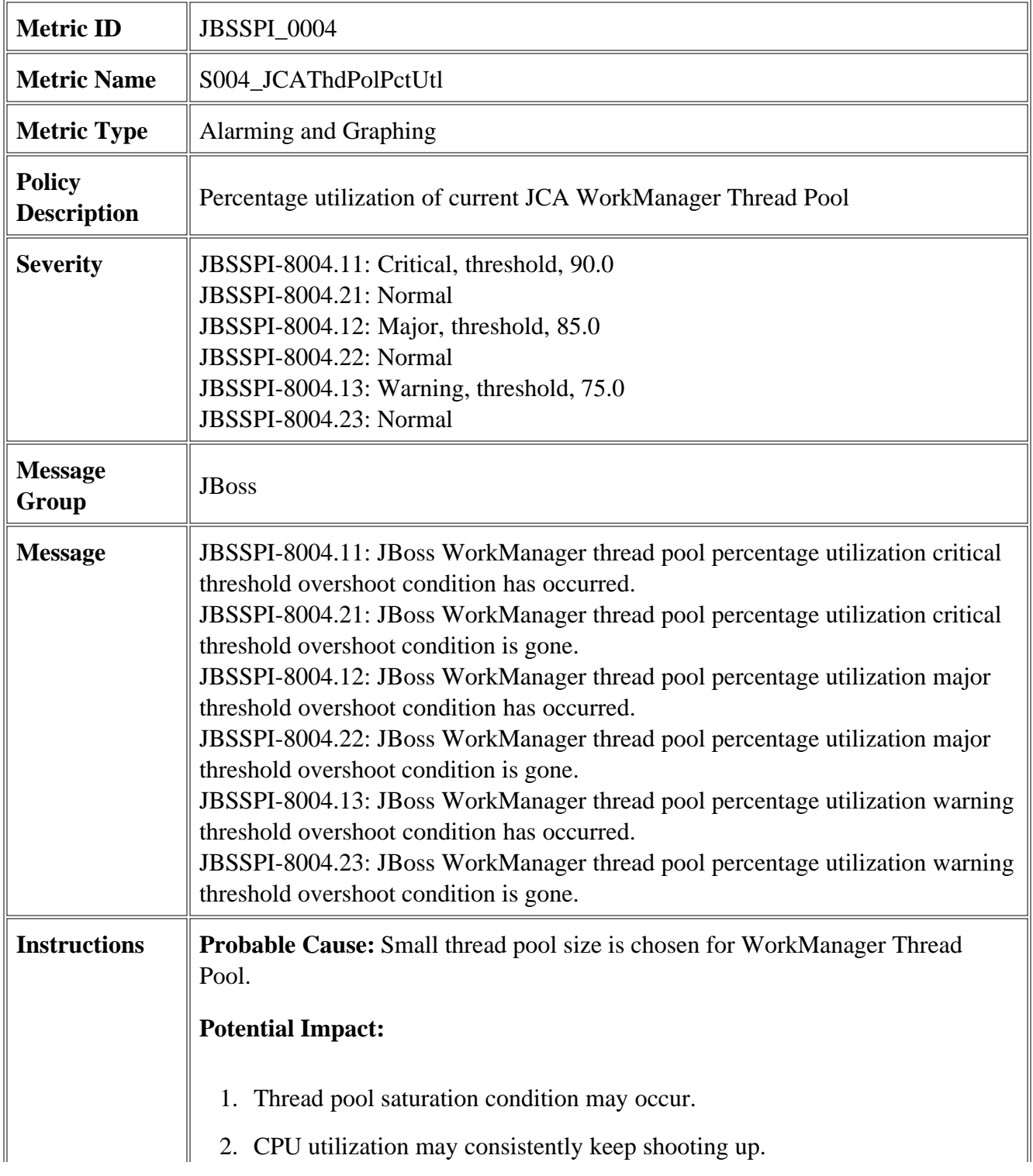

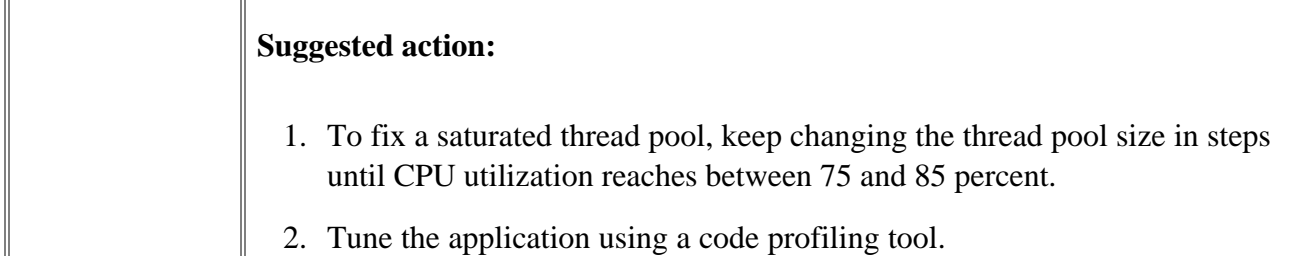

1.

- JBSSPI Logfiles
- JBSSPI Metrics

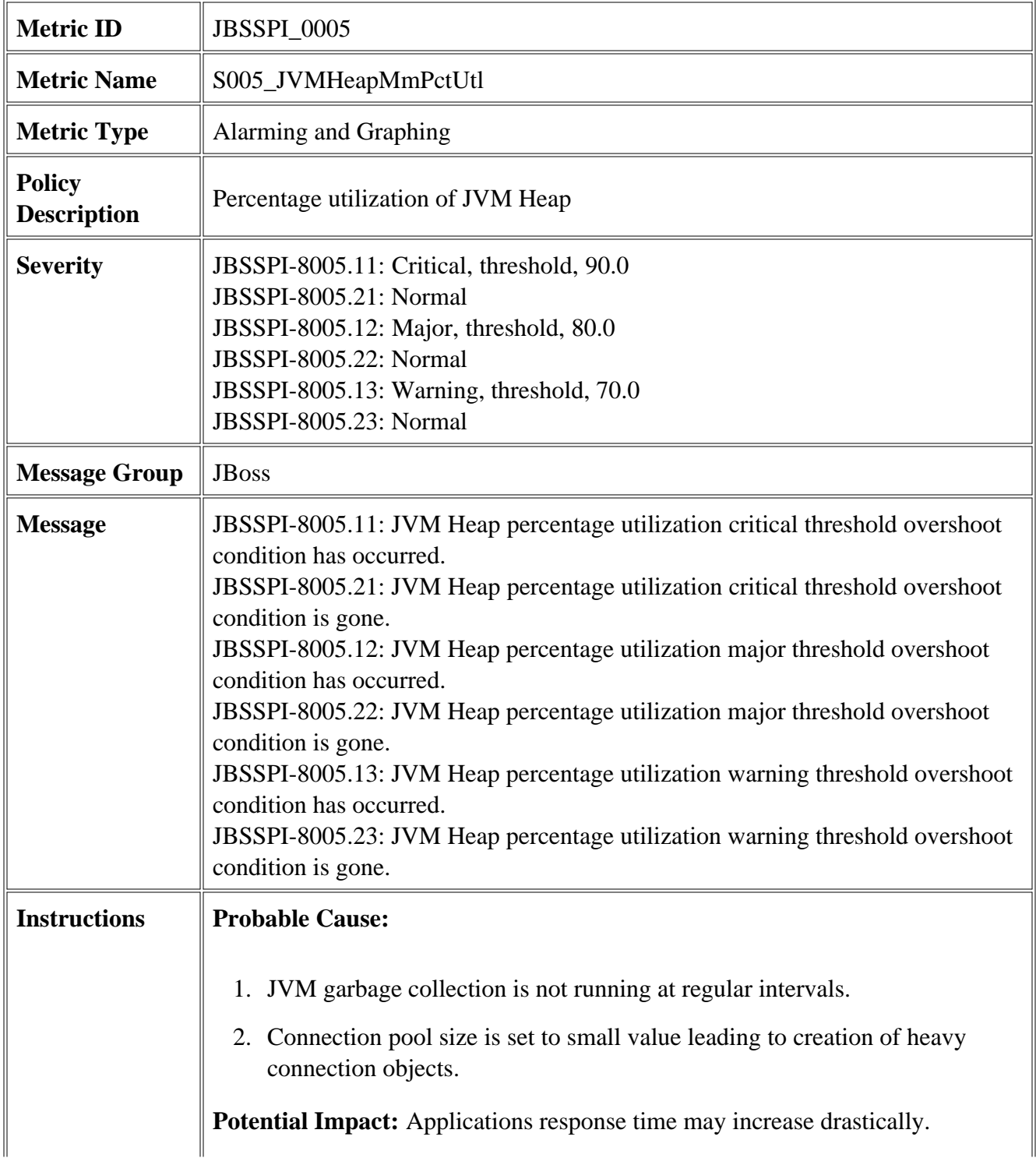

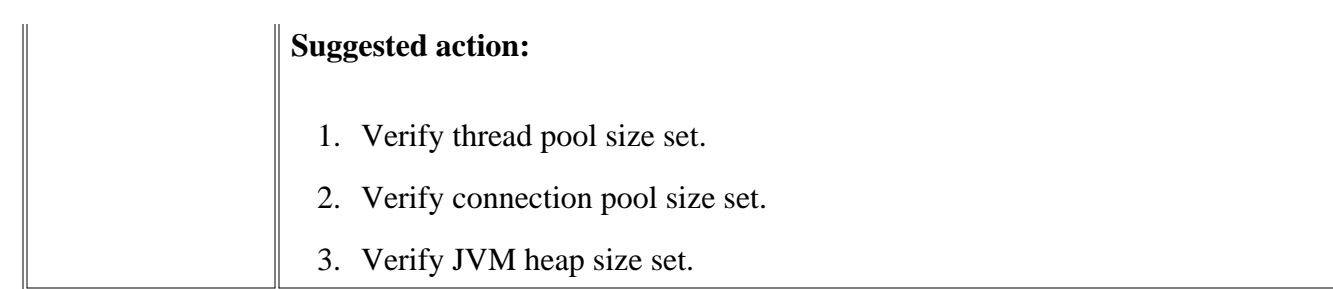

- JBSSPI Logfiles
- JBSSPI Metrics

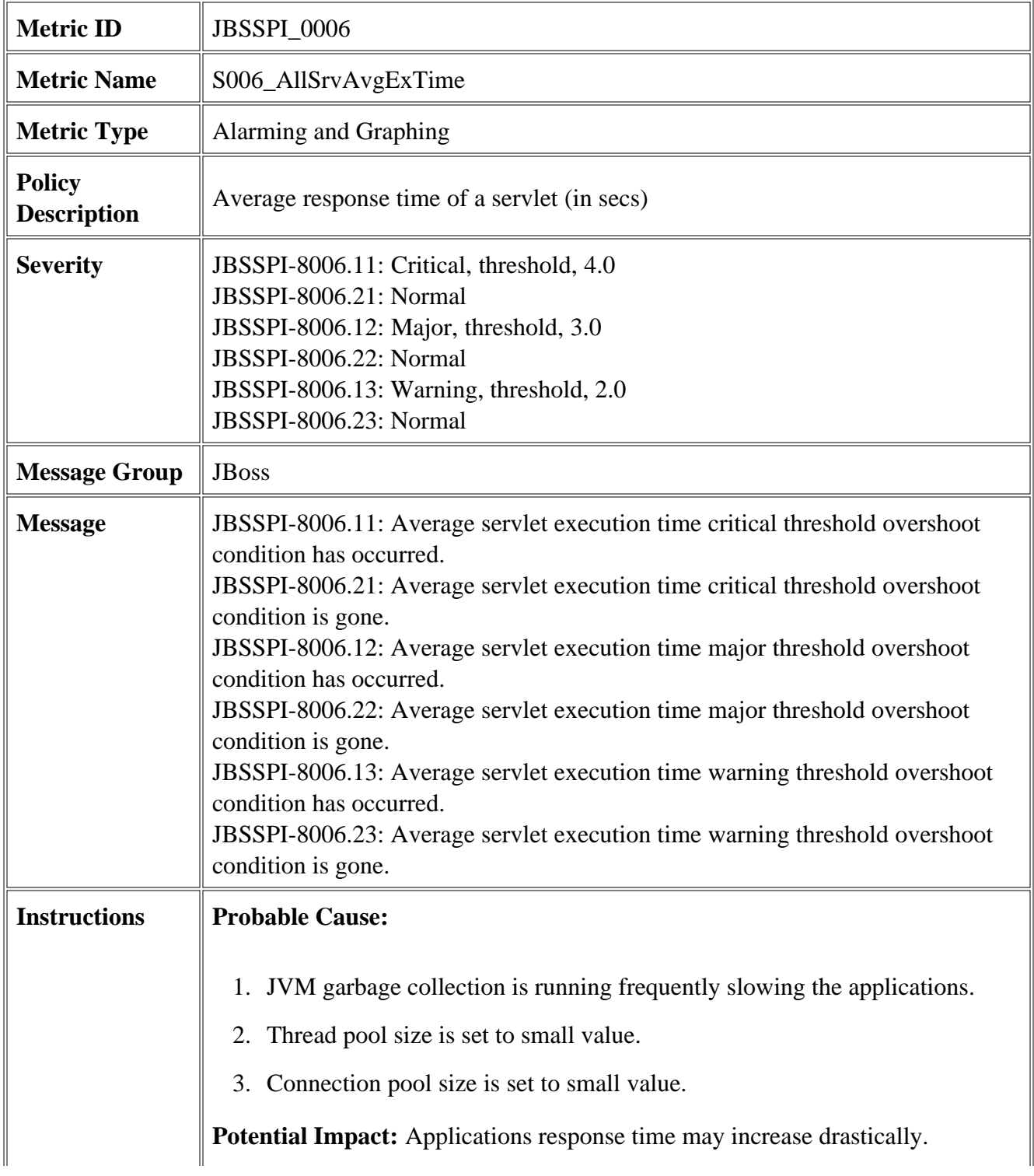

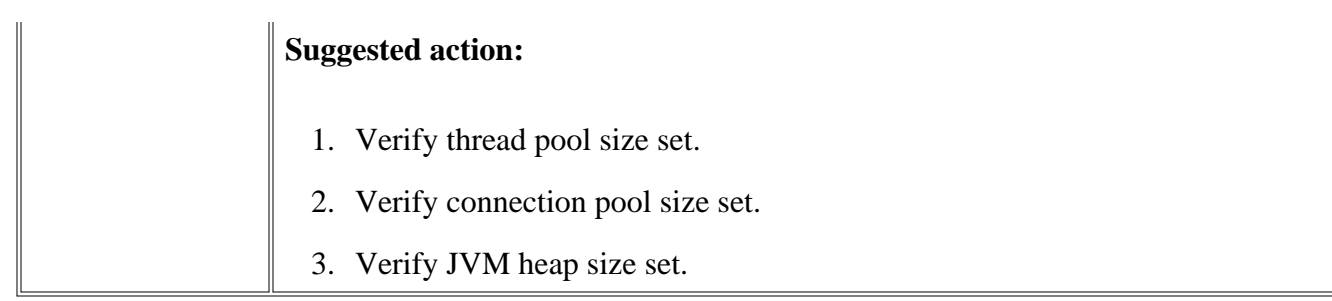

- $\bullet~$  JBSSPI Logfiles
- JBSSPI Metrics

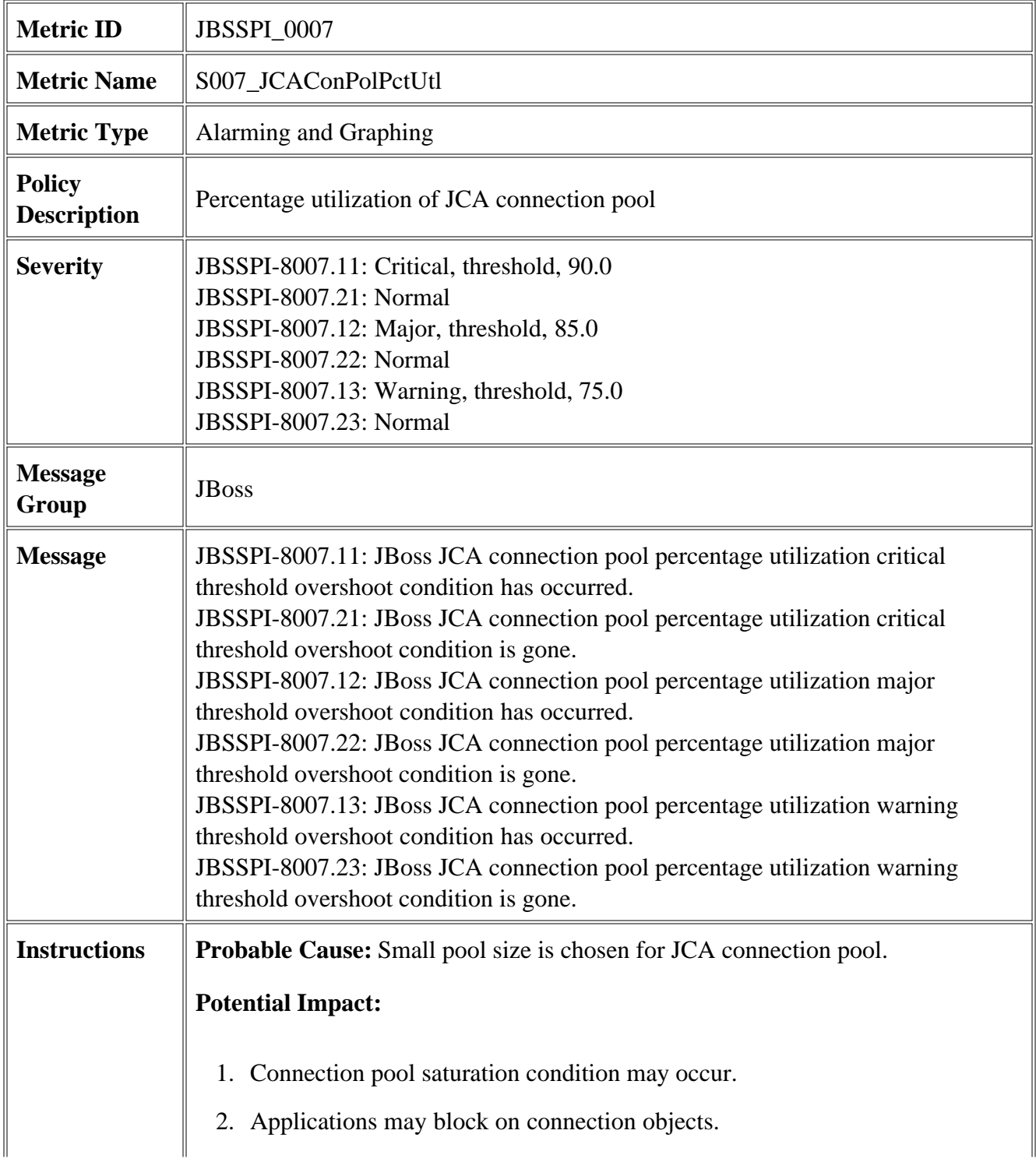

**Suggested action:** To fix a saturated connection pool, keep changing the pool size in steps until number of blocked applications is significantly reduced.

- JBSSPI Logfiles
- JBSSPI Metrics

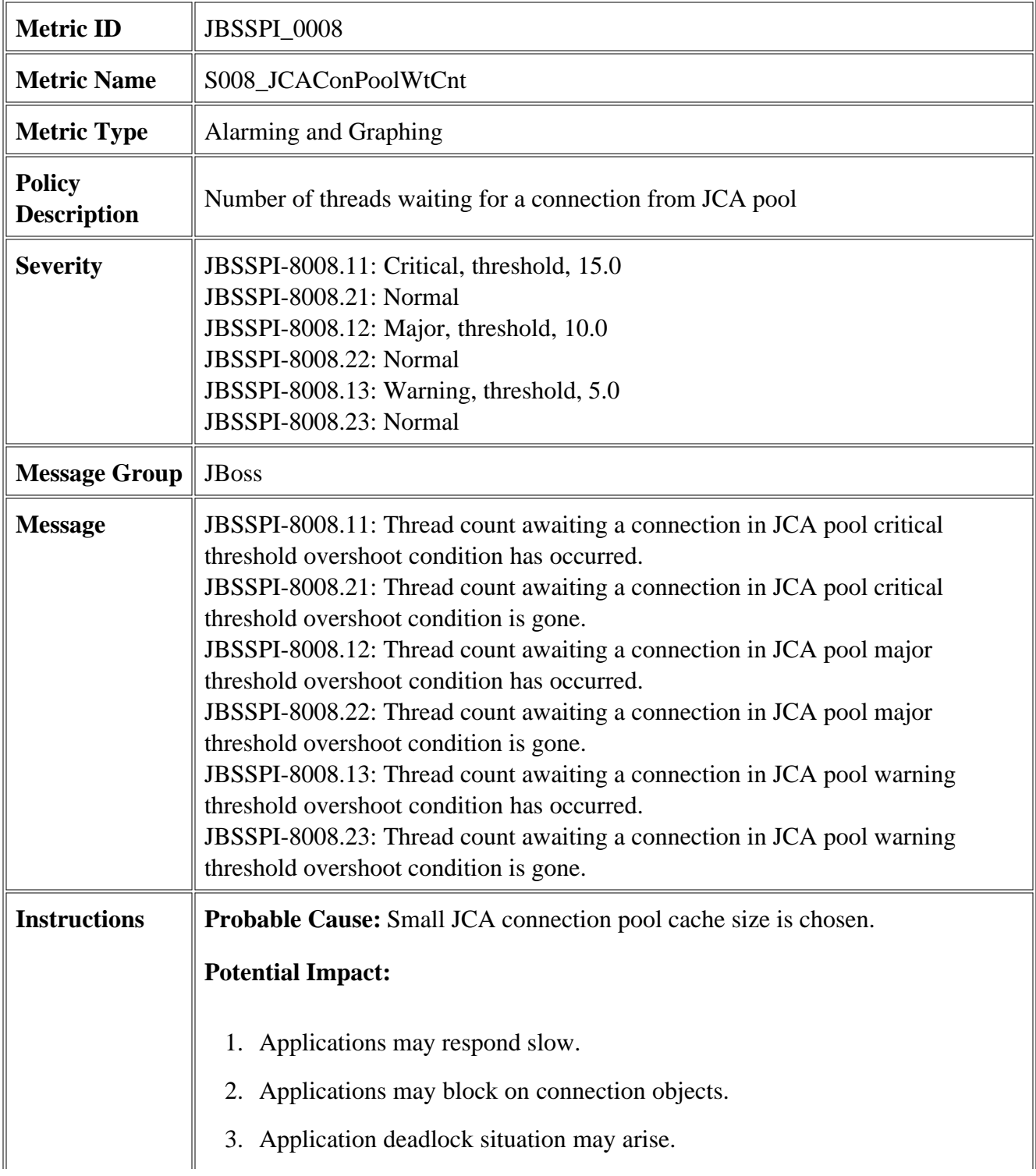

**Suggested action:** Increase JCA connection pool cache size.

- JBSSPI Logfiles
- JBSSPI Metrics

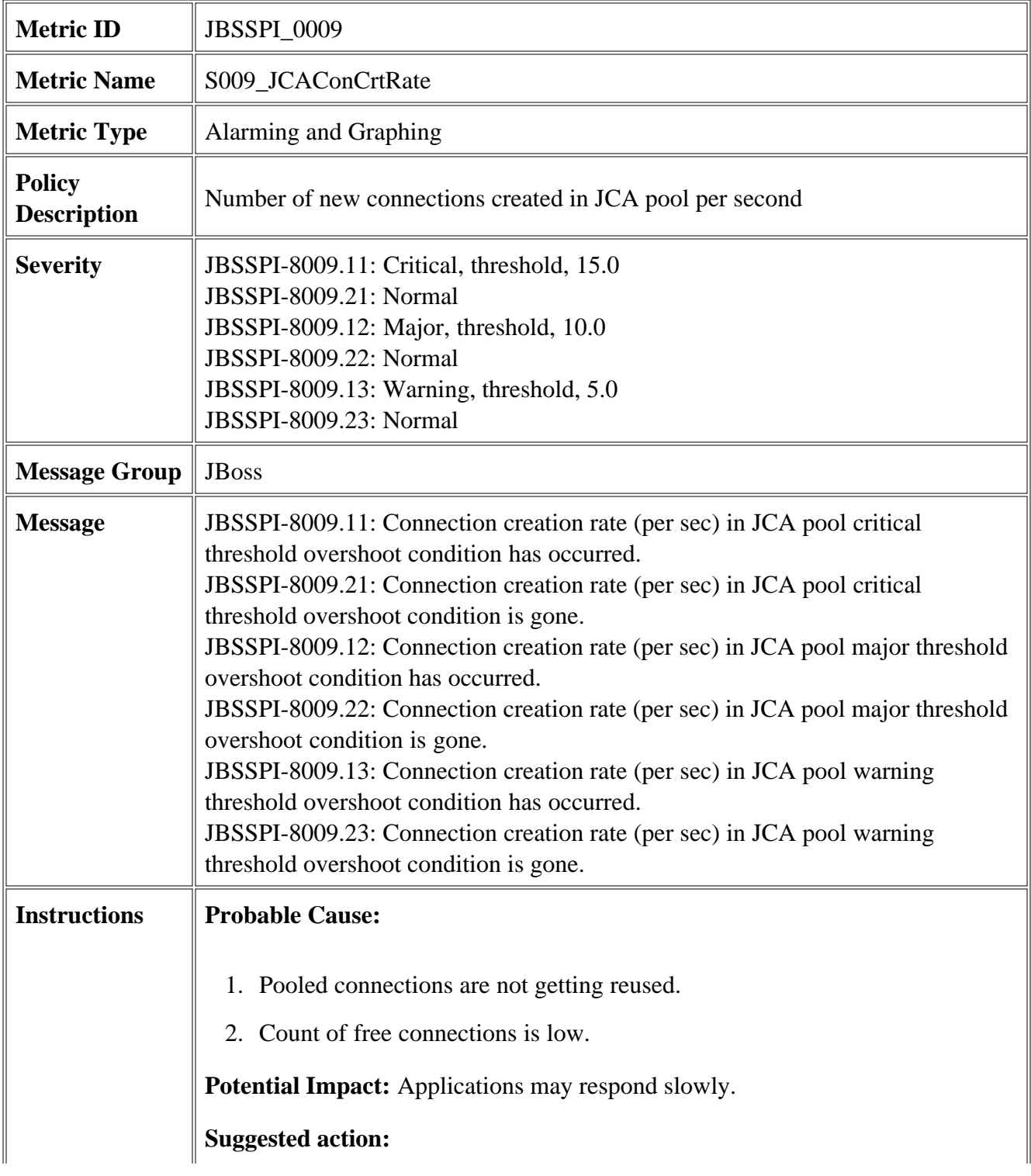

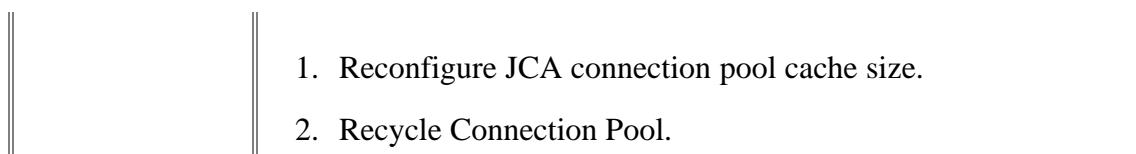

- JBSSPI Logfiles
- JBSSPI Metrics

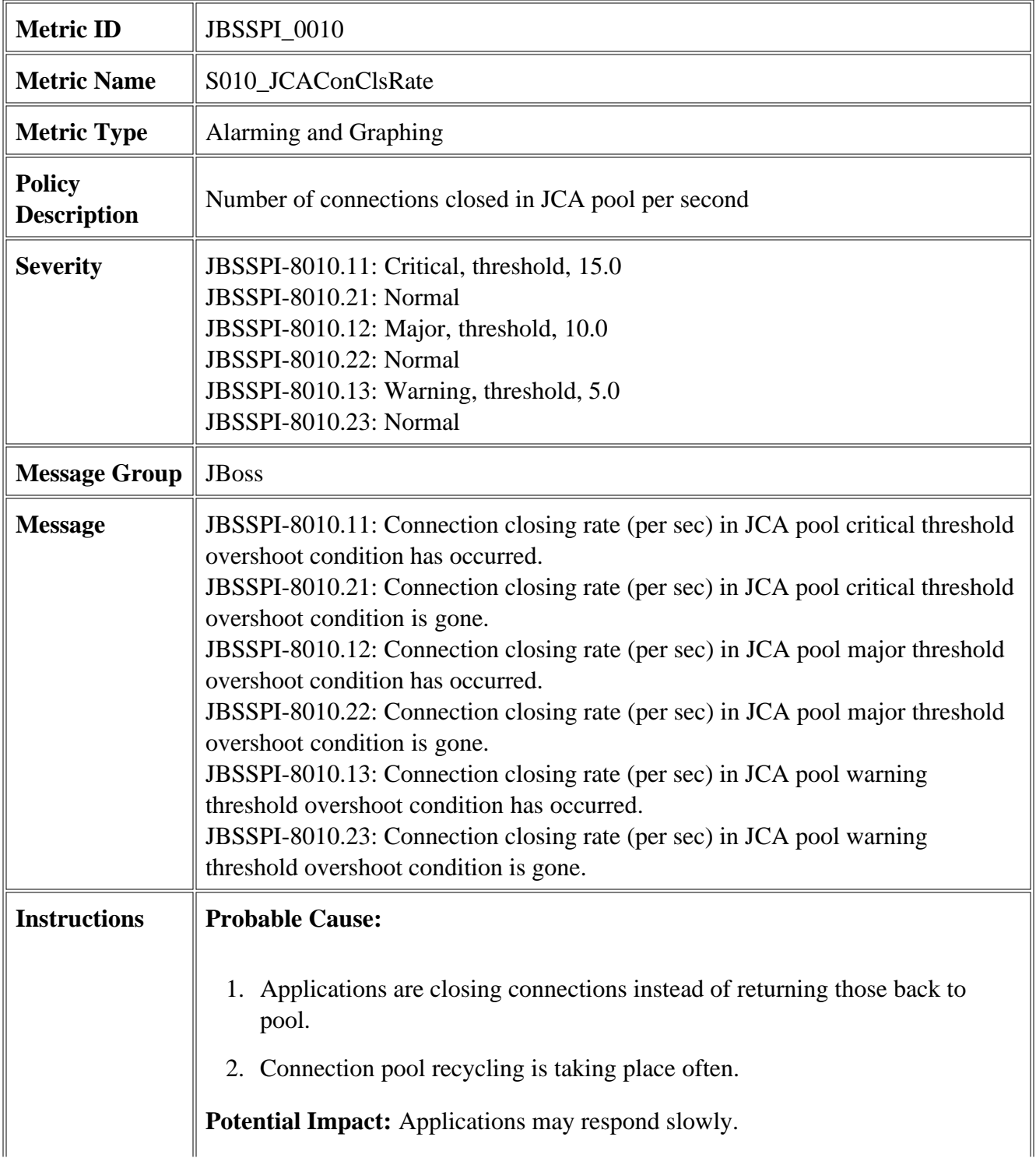

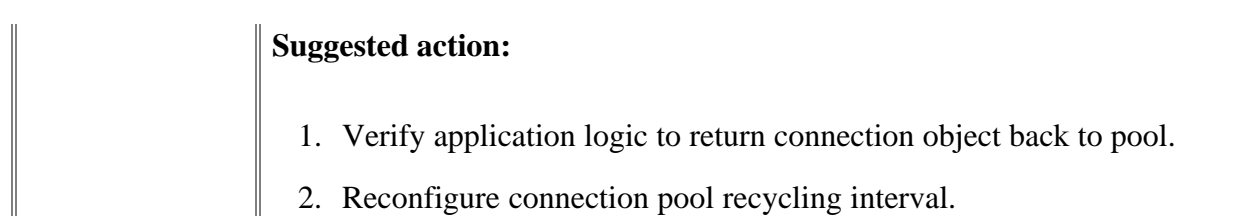

- $\bullet~$  JBSSPI Logfiles
- JBSSPI Metrics

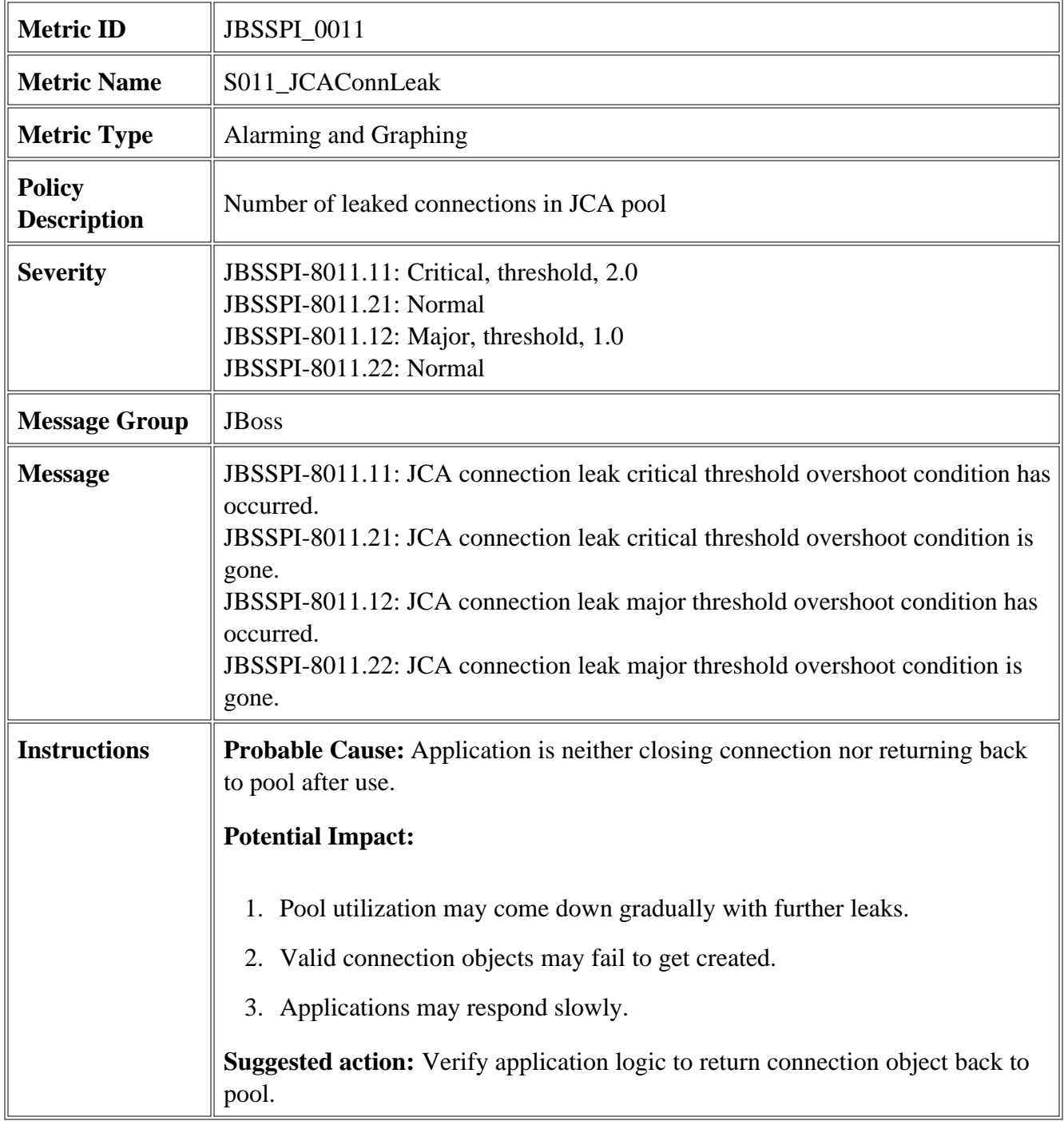

- JBSSPI Logfiles
- JBSSPI Metrics

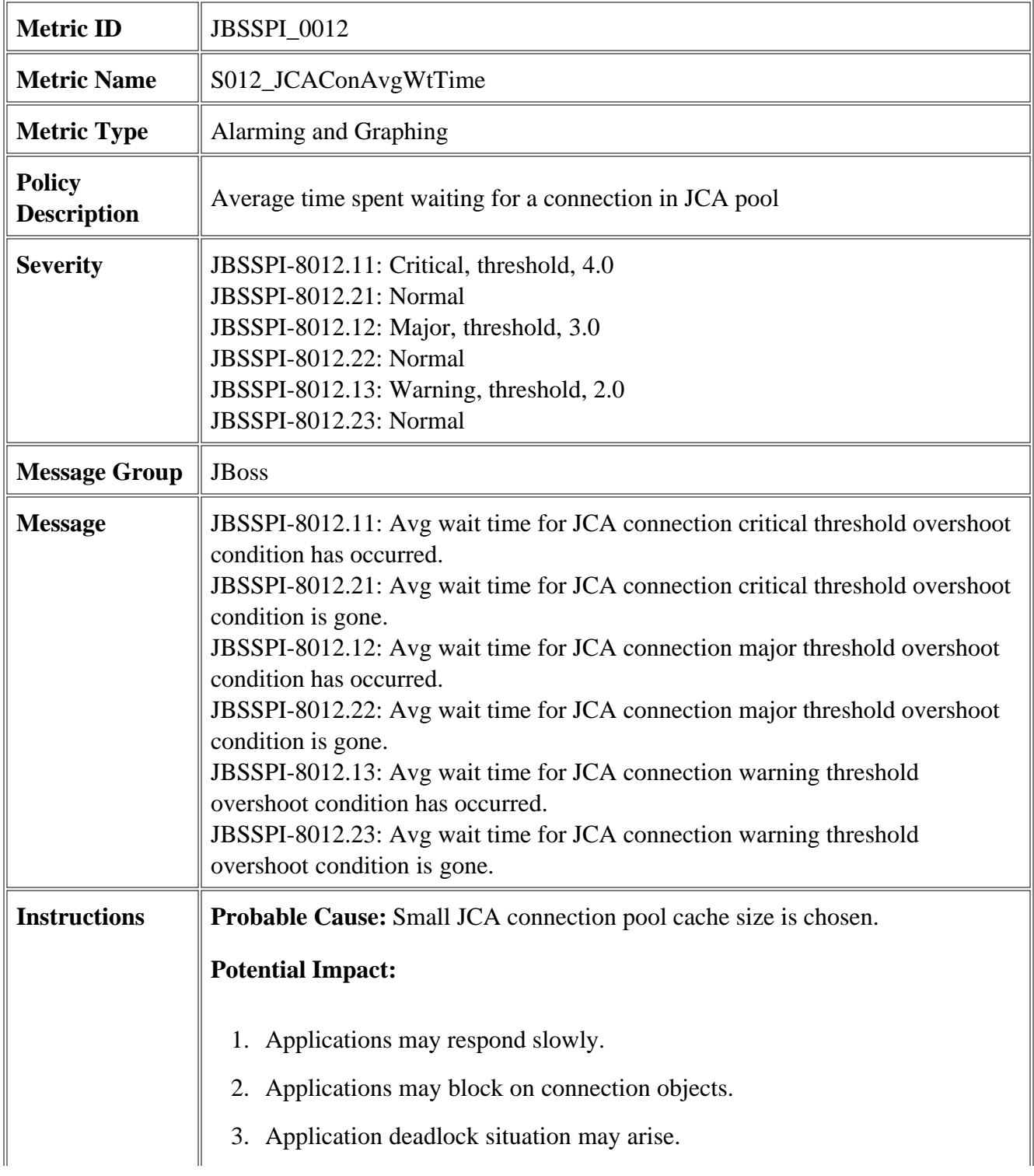

**Suggested action:** Increase JCA connection pool cache size.

- JBSSPI Logfiles
- JBSSPI Metrics

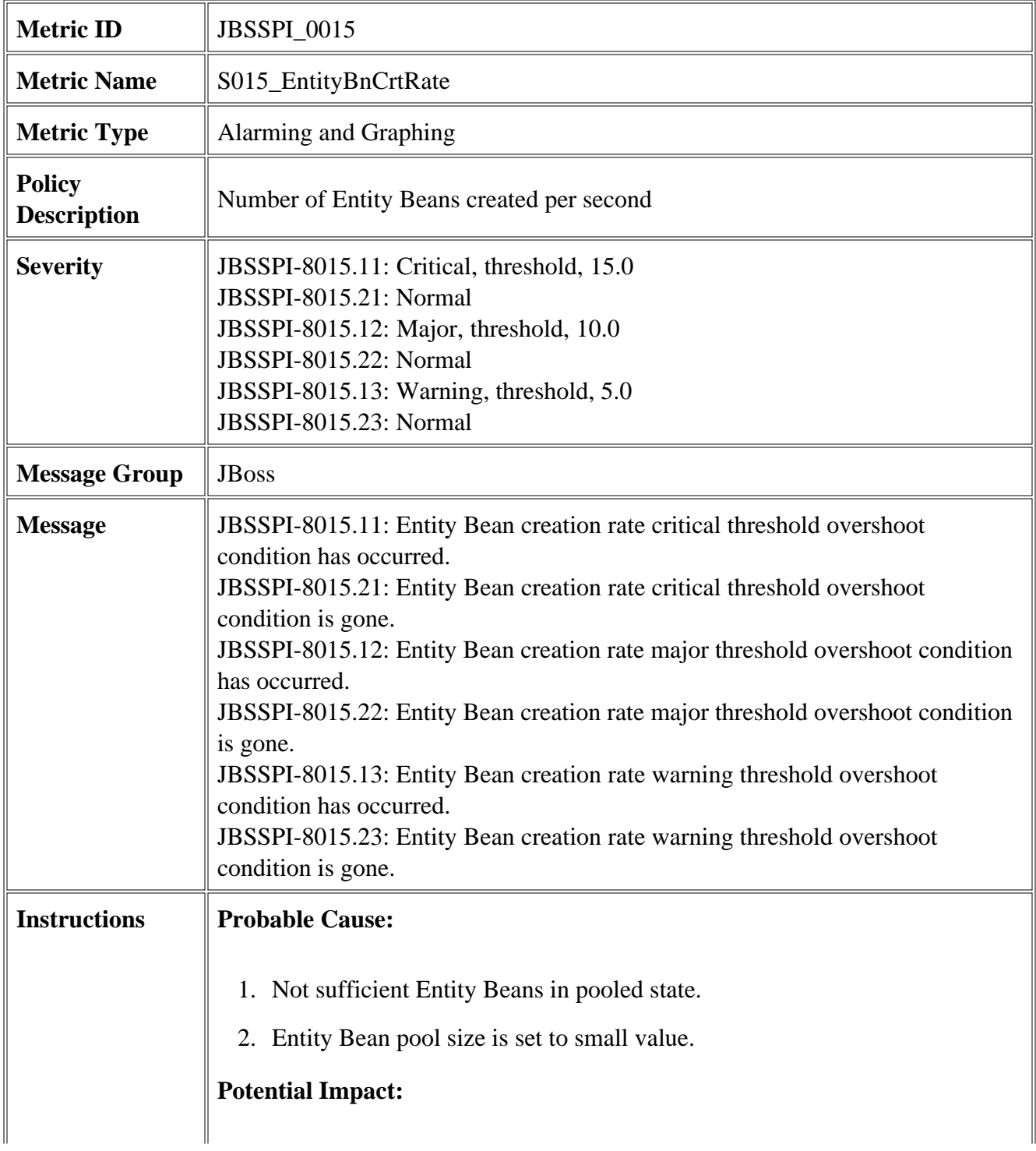

- 1. JVM Heap space may reduce rapidly.
- 2. Frequent JVM garbage collection calls.

**Suggested action:** Verify Entity Bean pool size set.

- JBSSPI Logfiles
- JBSSPI Metrics

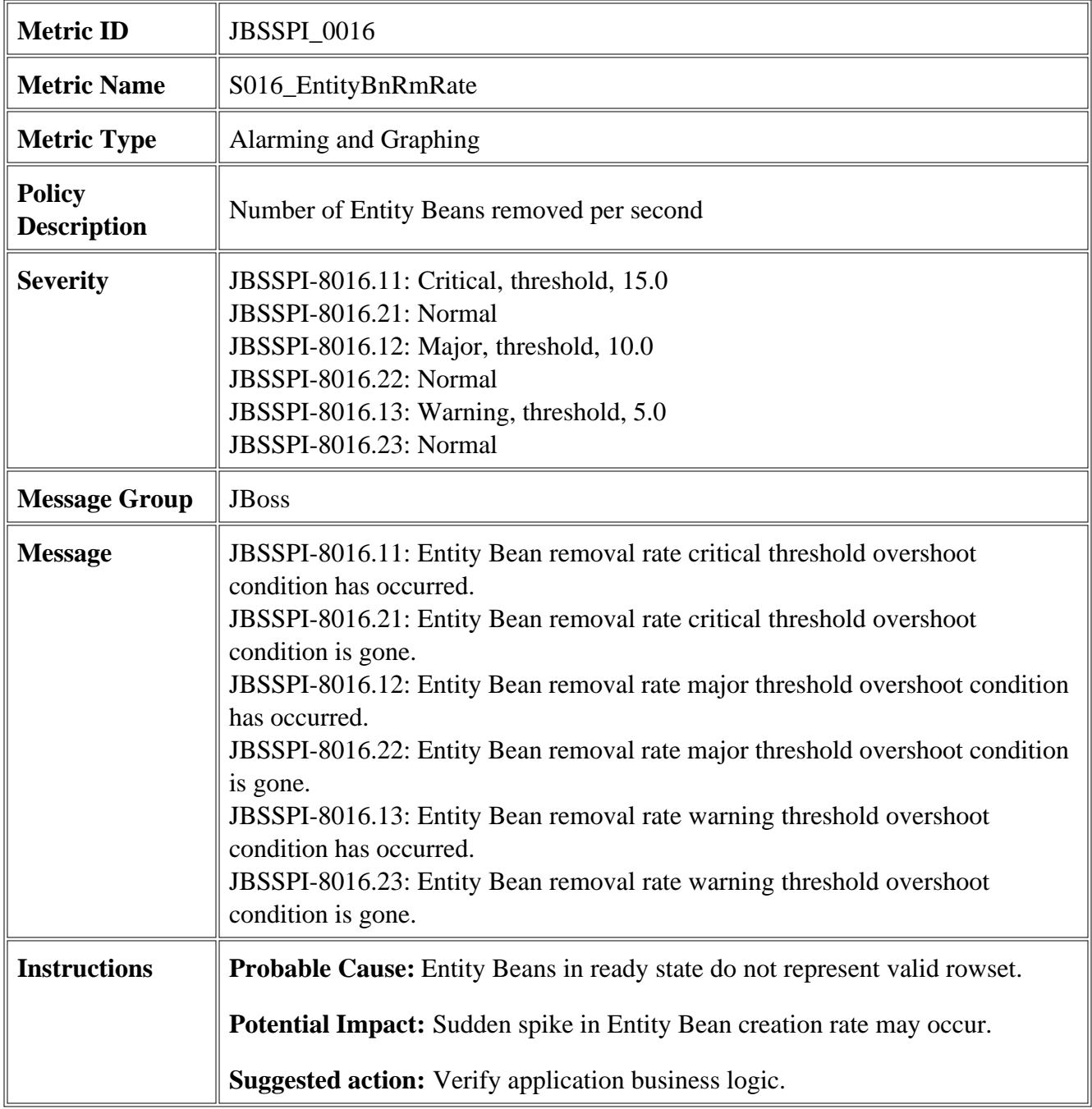

- JBSSPI Logfiles
- JBSSPI Metrics

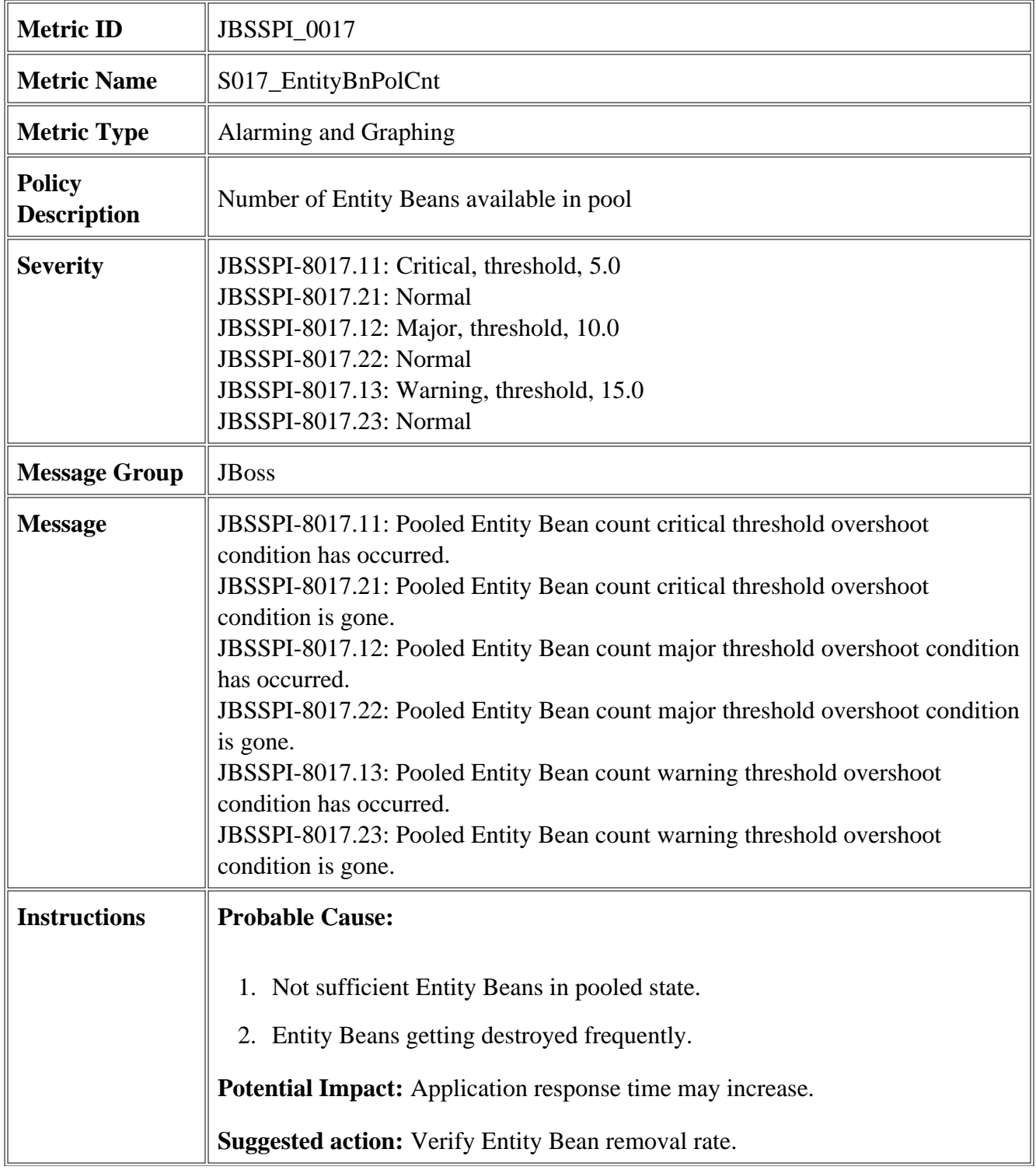

- JBSSPI Logfiles
- JBSSPI Metrics

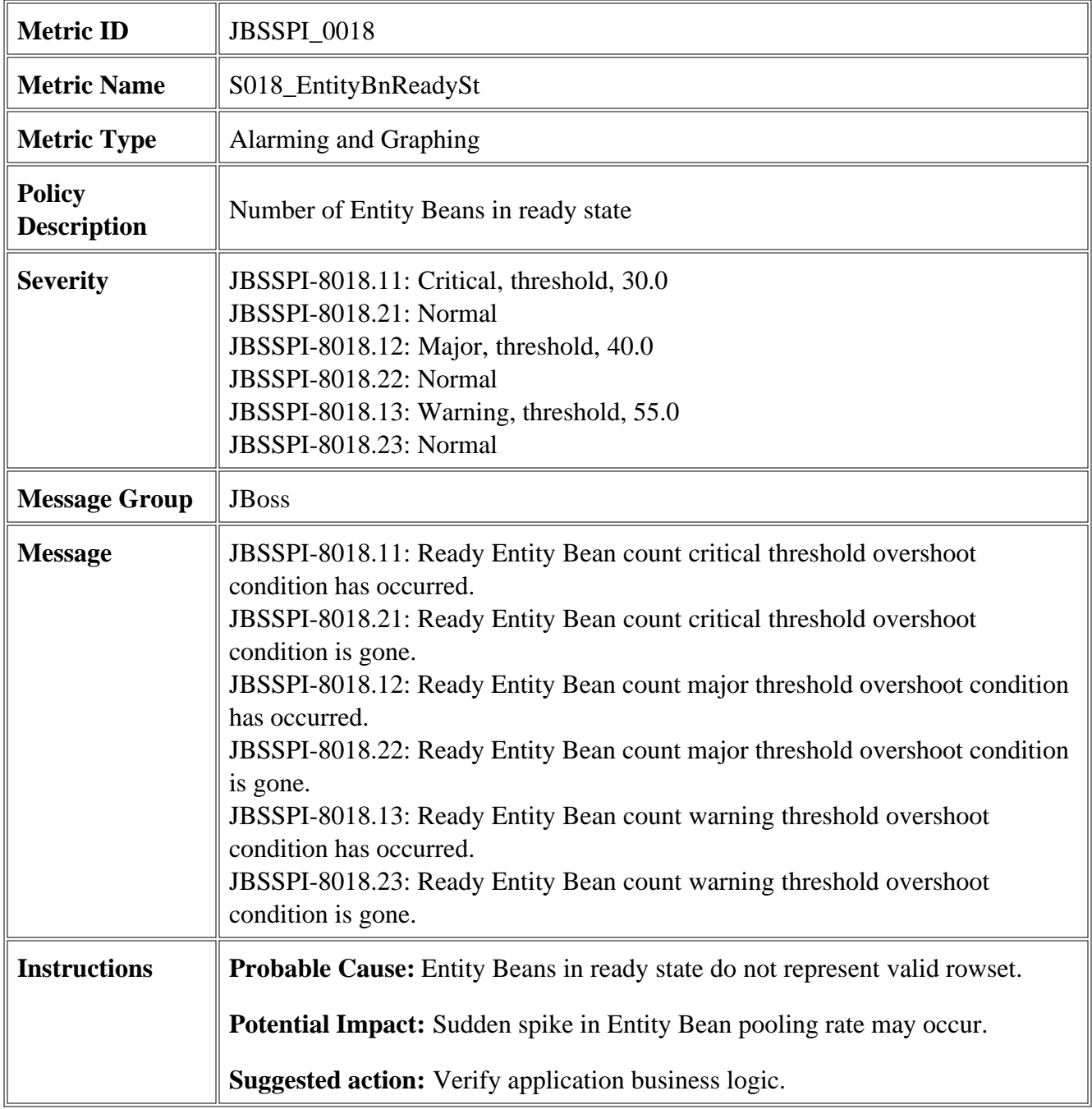
- JBSSPI Logfiles
- JBSSPI Metrics

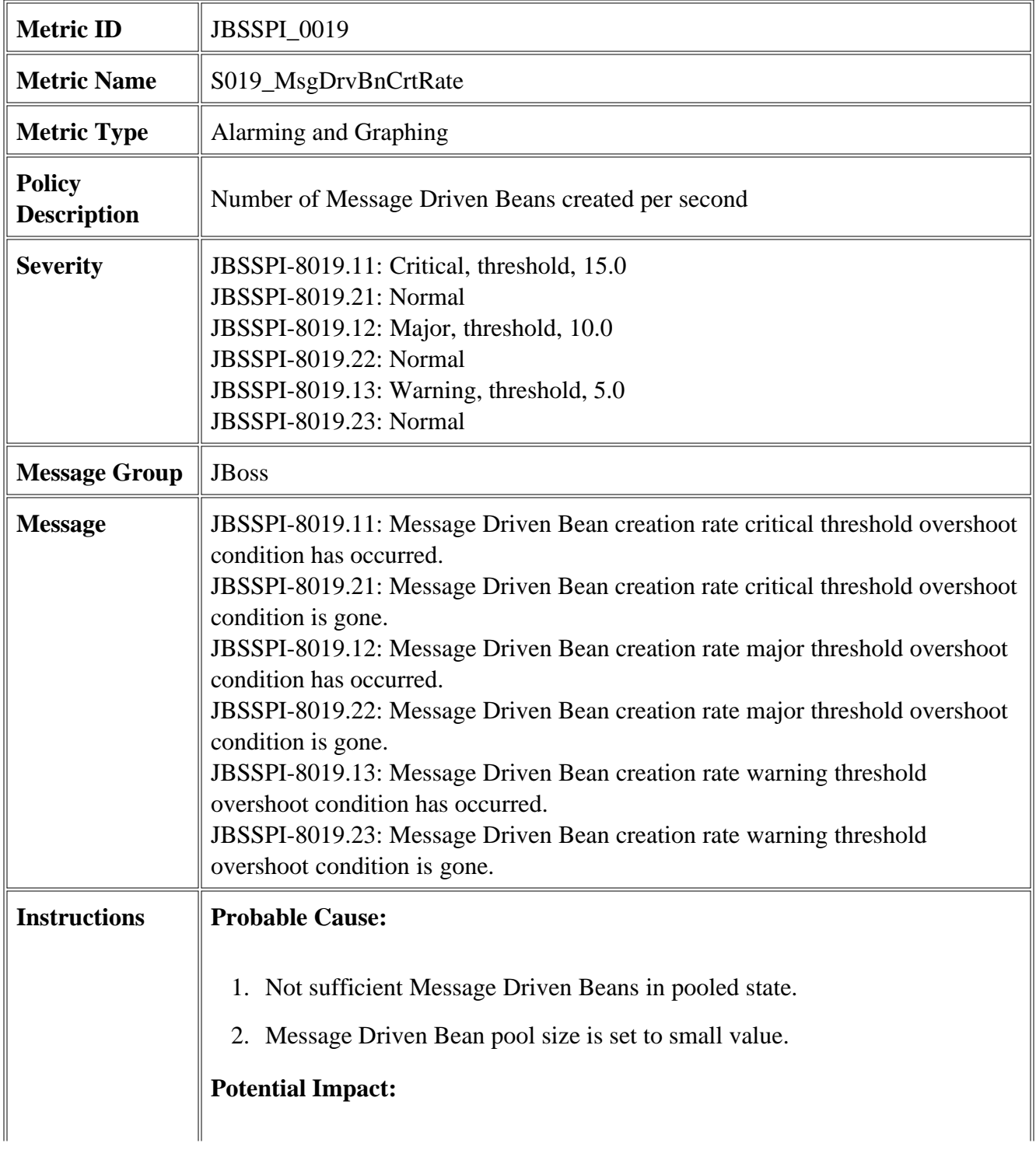

- 1. JVM Heap space may reduce rapidly.
- 2. Frequent JVM garbage collection calls.
- **Suggested action:** Verify Message Driven Bean pool size set.

- JBSSPI Logfiles
- JBSSPI Metrics

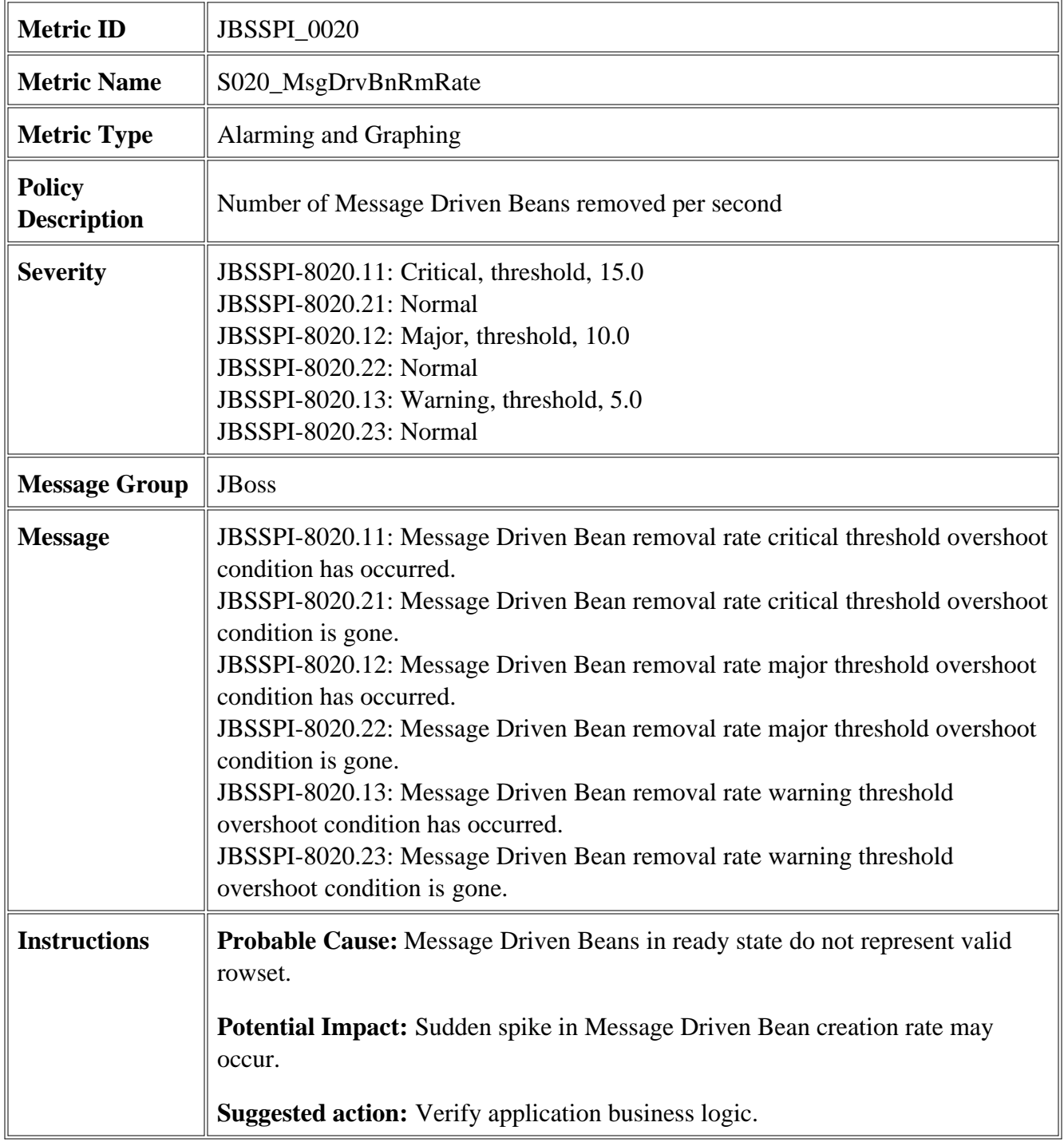

- JBSSPI Logfiles
- JBSSPI Metrics

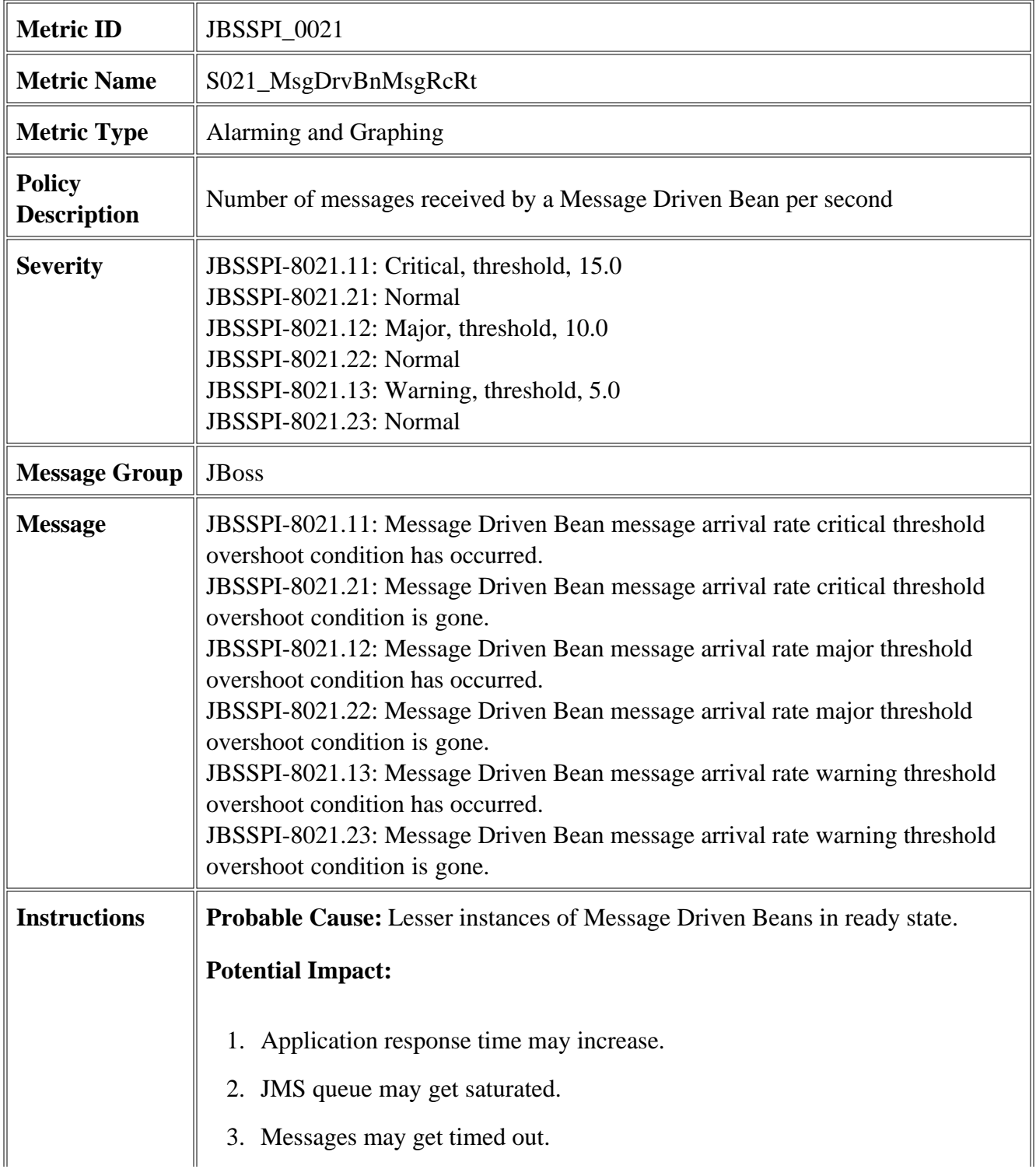

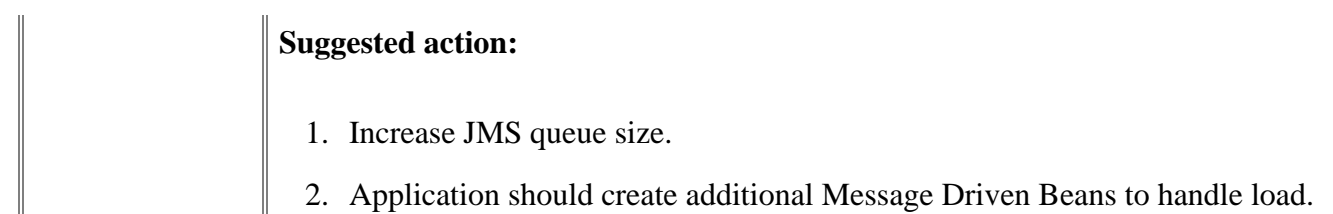

- JBSSPI Logfiles
- JBSSPI Metrics

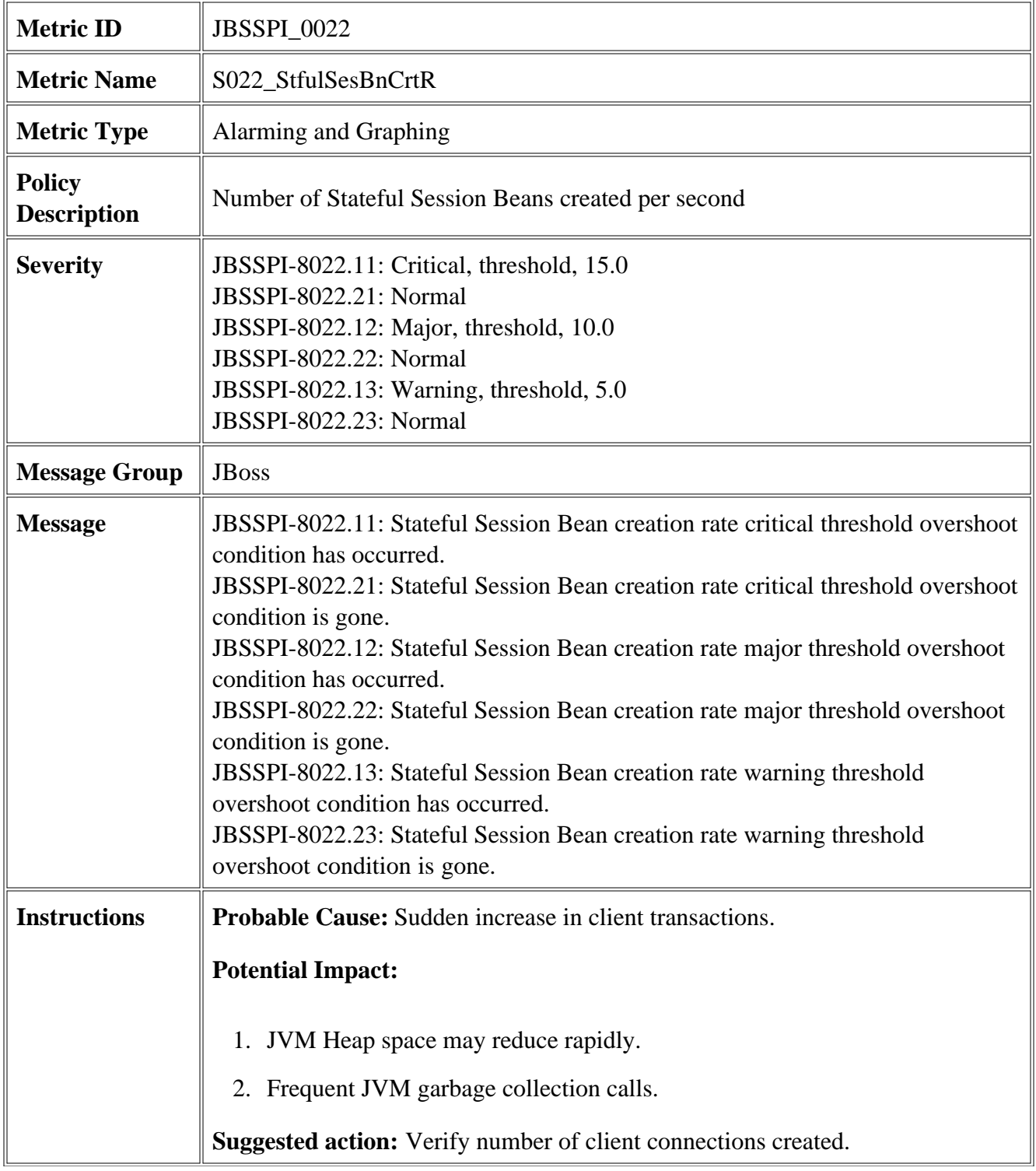

- JBSSPI Logfiles
- JBSSPI Metrics

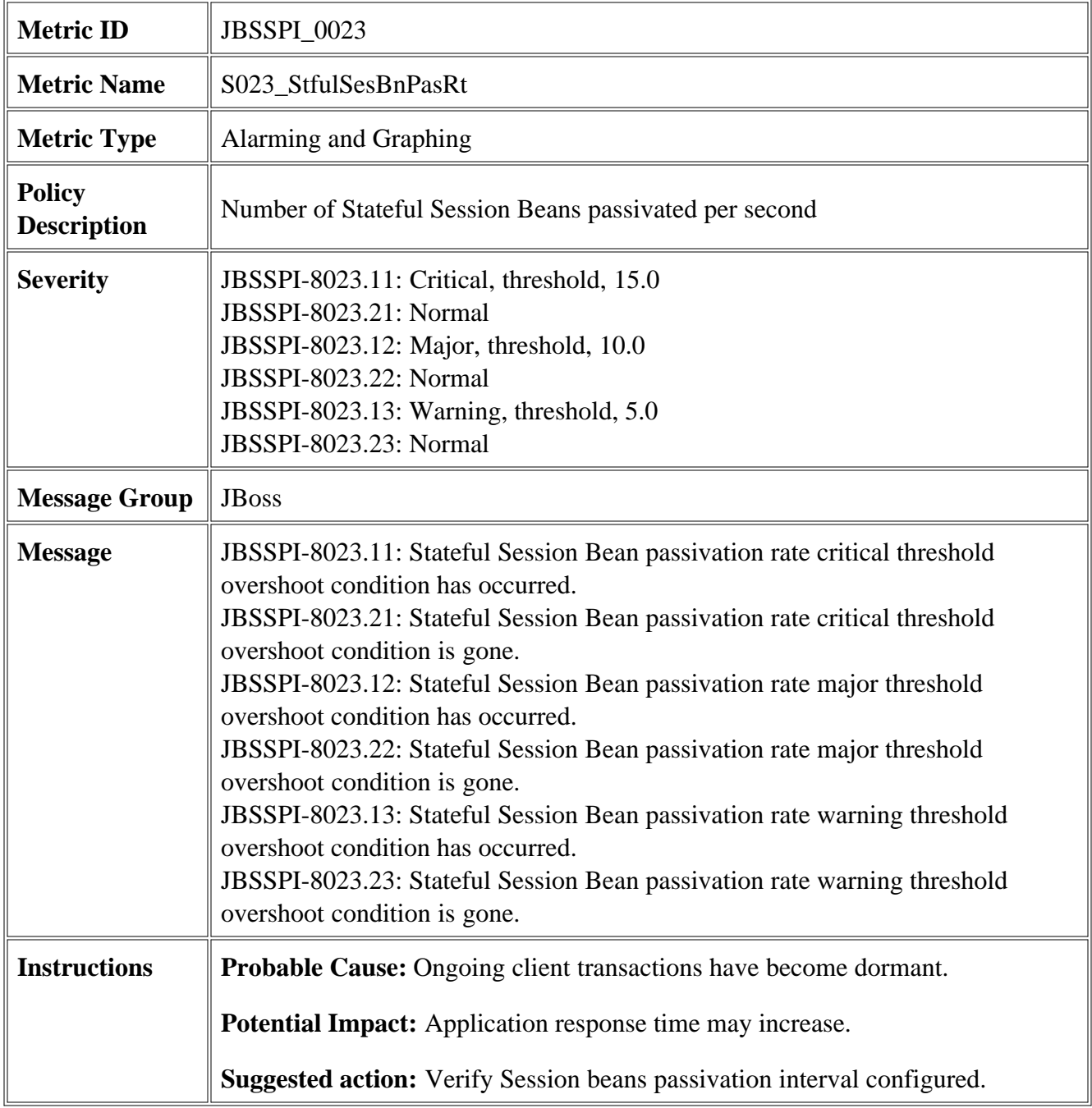

- JBSSPI Logfiles
- JBSSPI Metrics

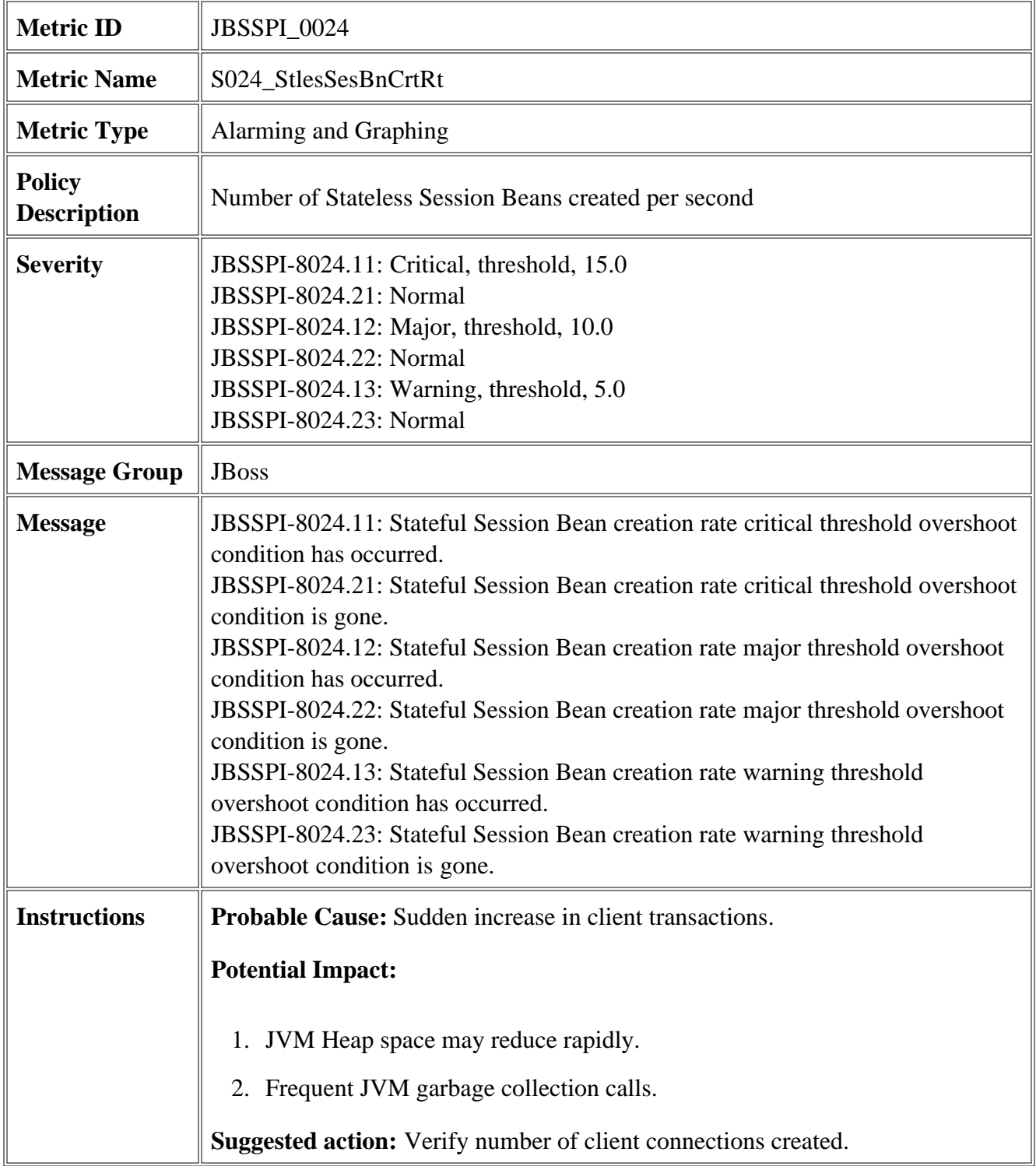

- JBSSPI Logfiles
- JBSSPI Metrics

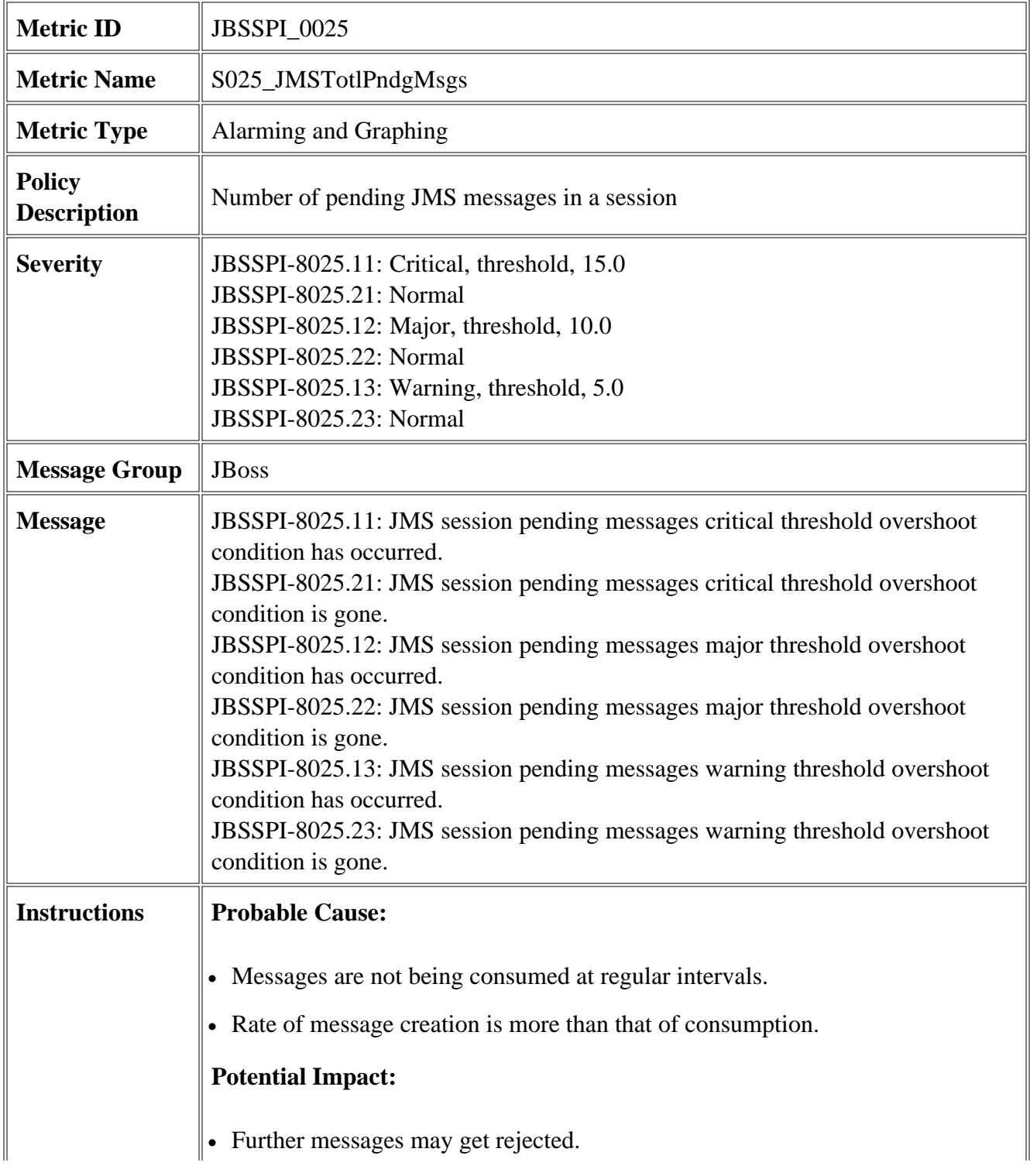

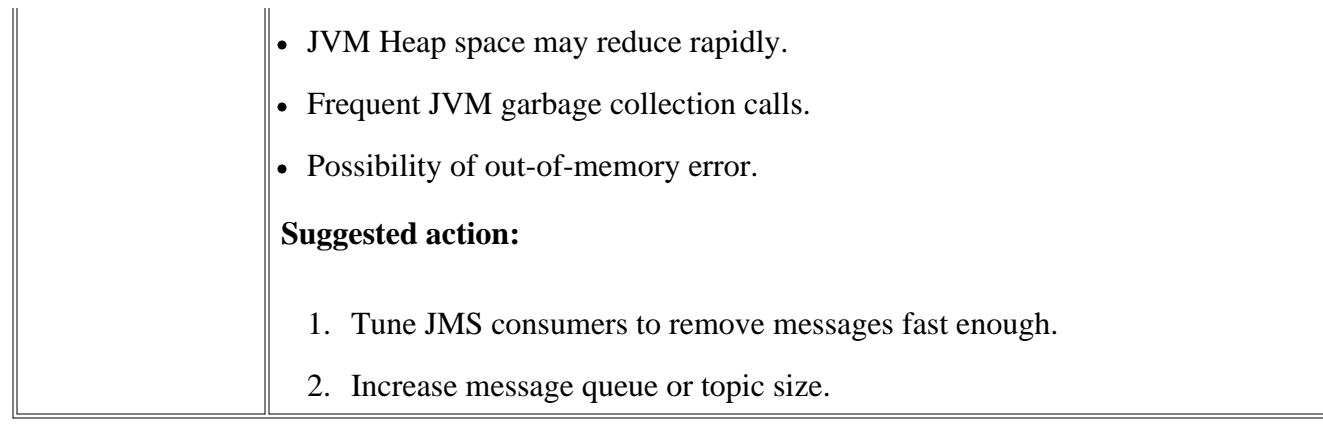

- JBSSPI Logfiles
- JBSSPI Metrics

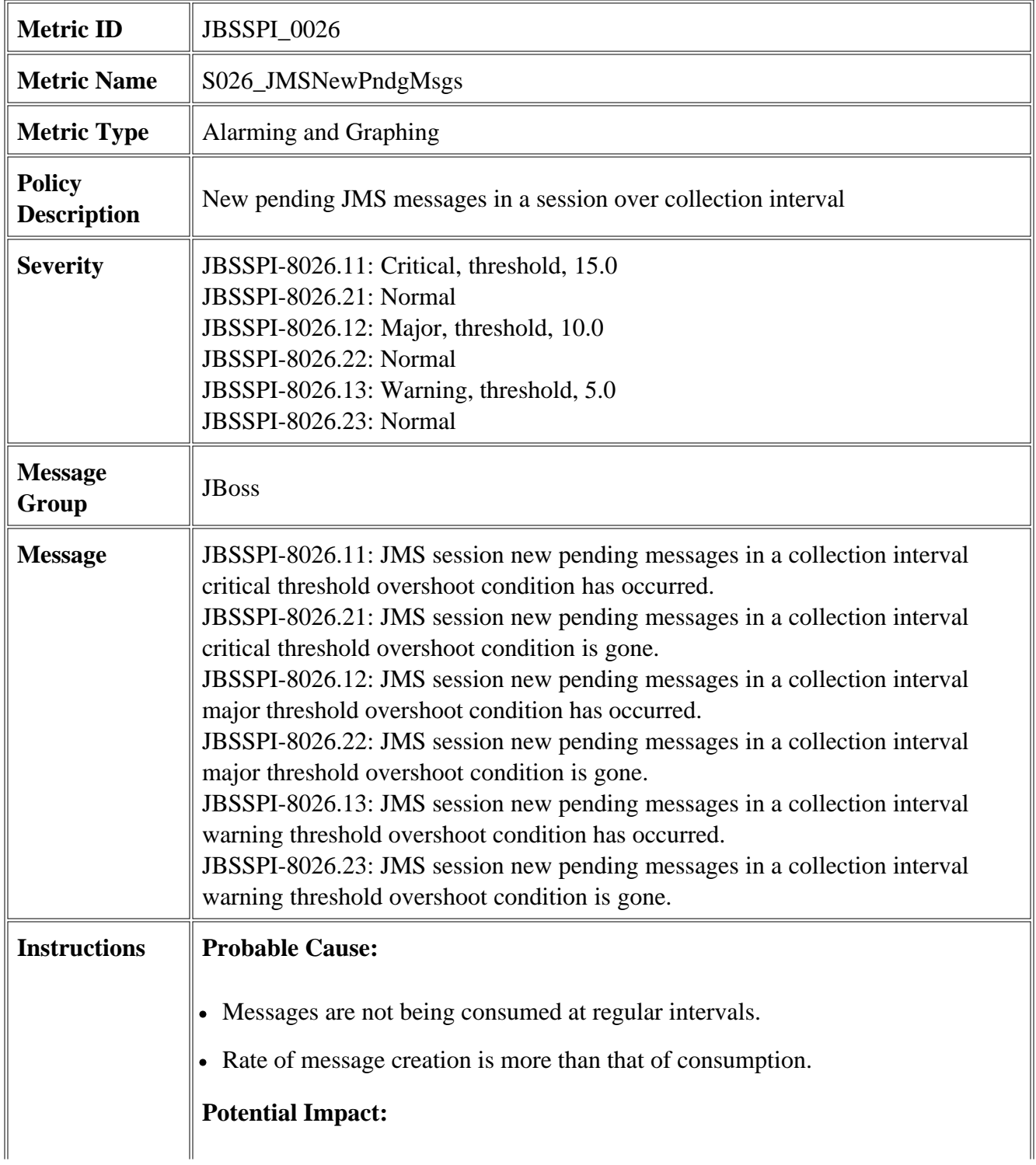

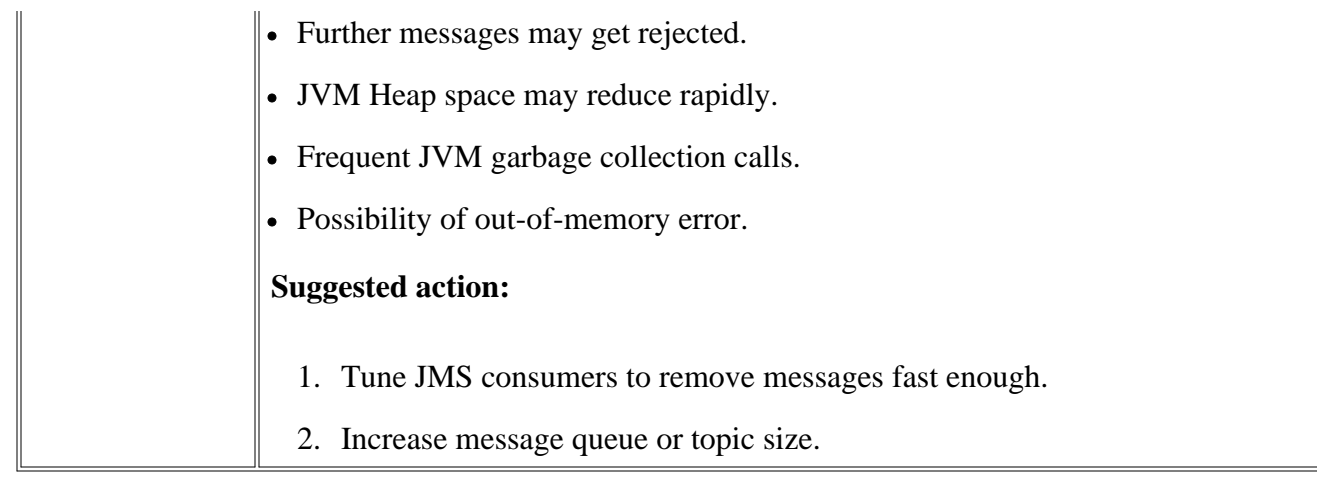

- JBSSPI Logfiles
- JBSSPI Metrics

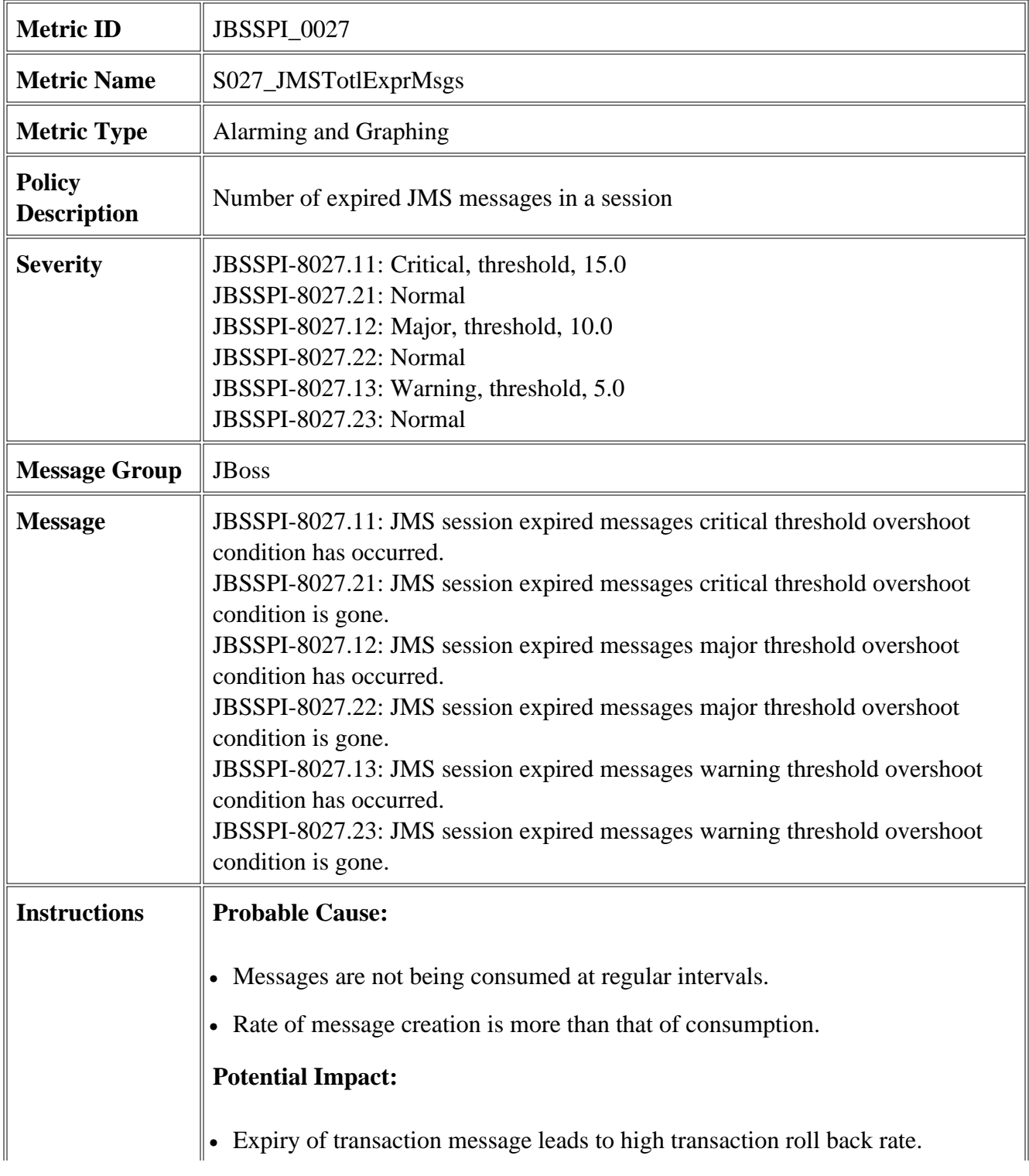

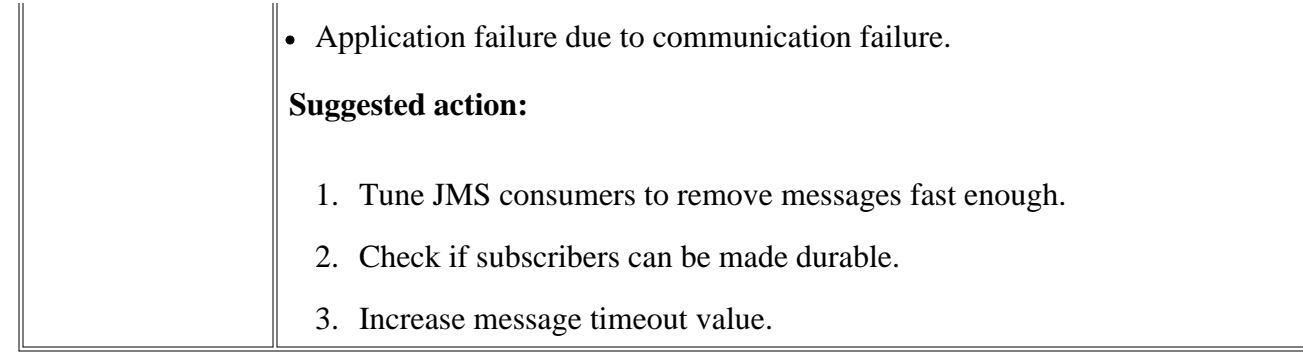

- JBSSPI Logfiles
- JBSSPI Metrics

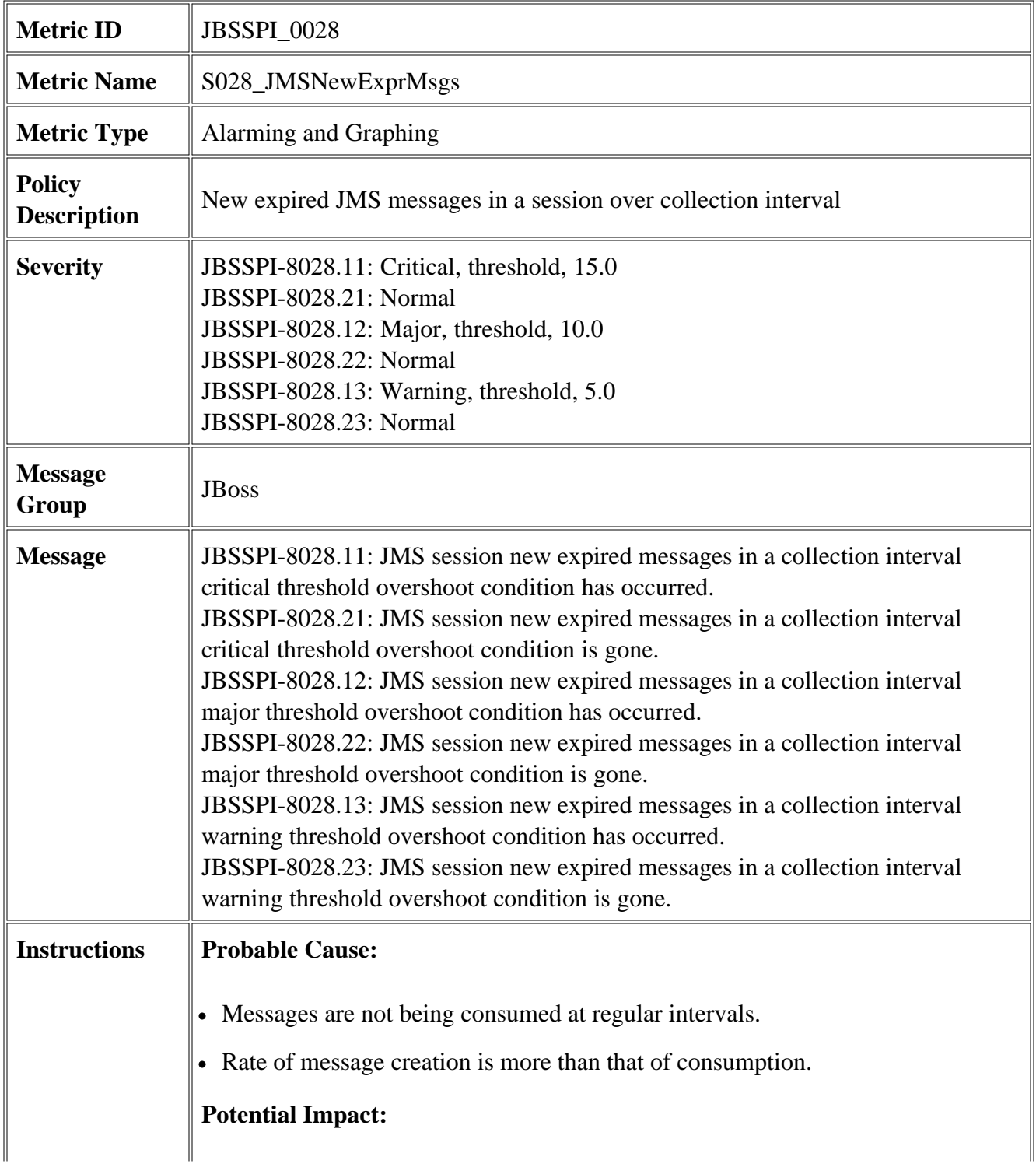

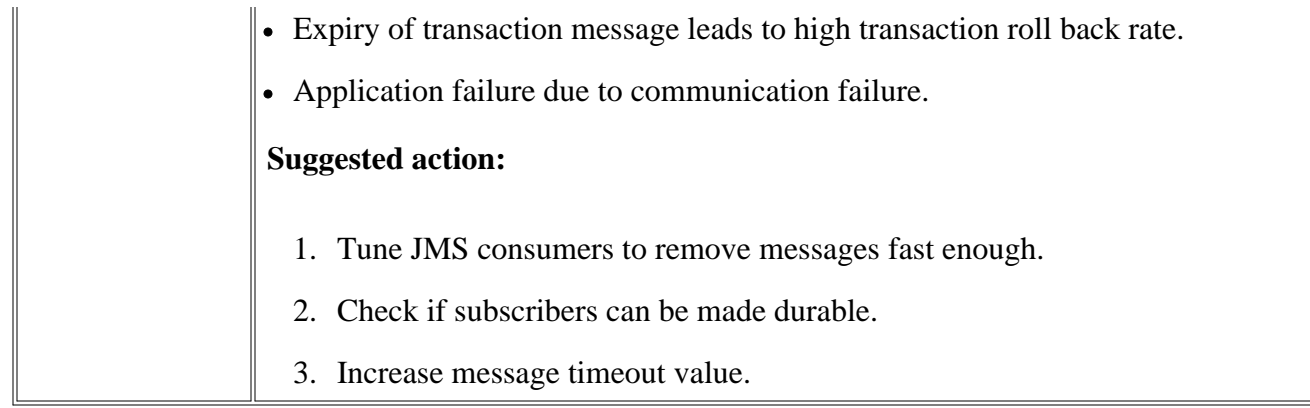

- JBSSPI Logfiles
- JBSSPI Metrics

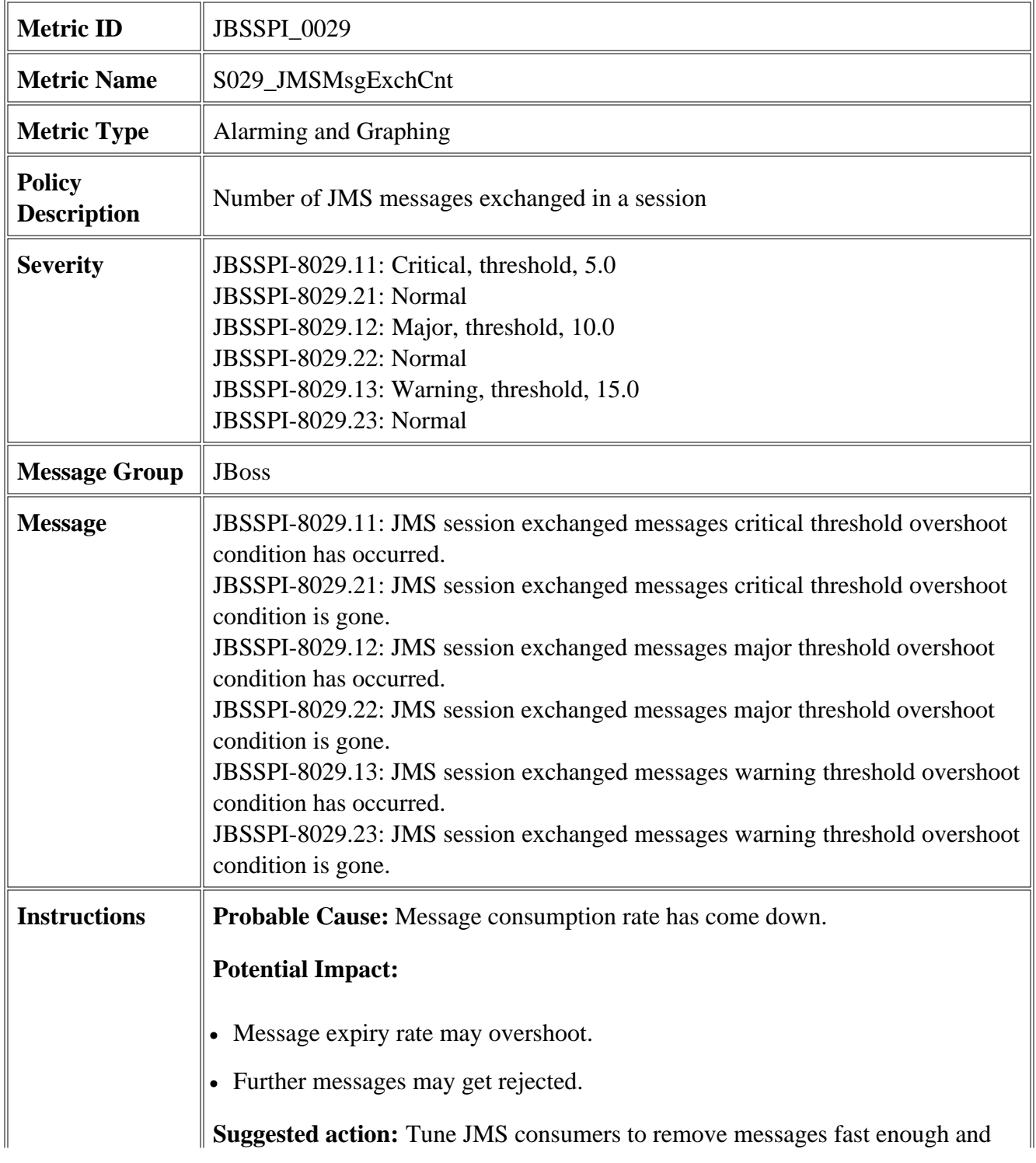

acknowledge.

- JBSSPI Logfiles
- JBSSPI Metrics

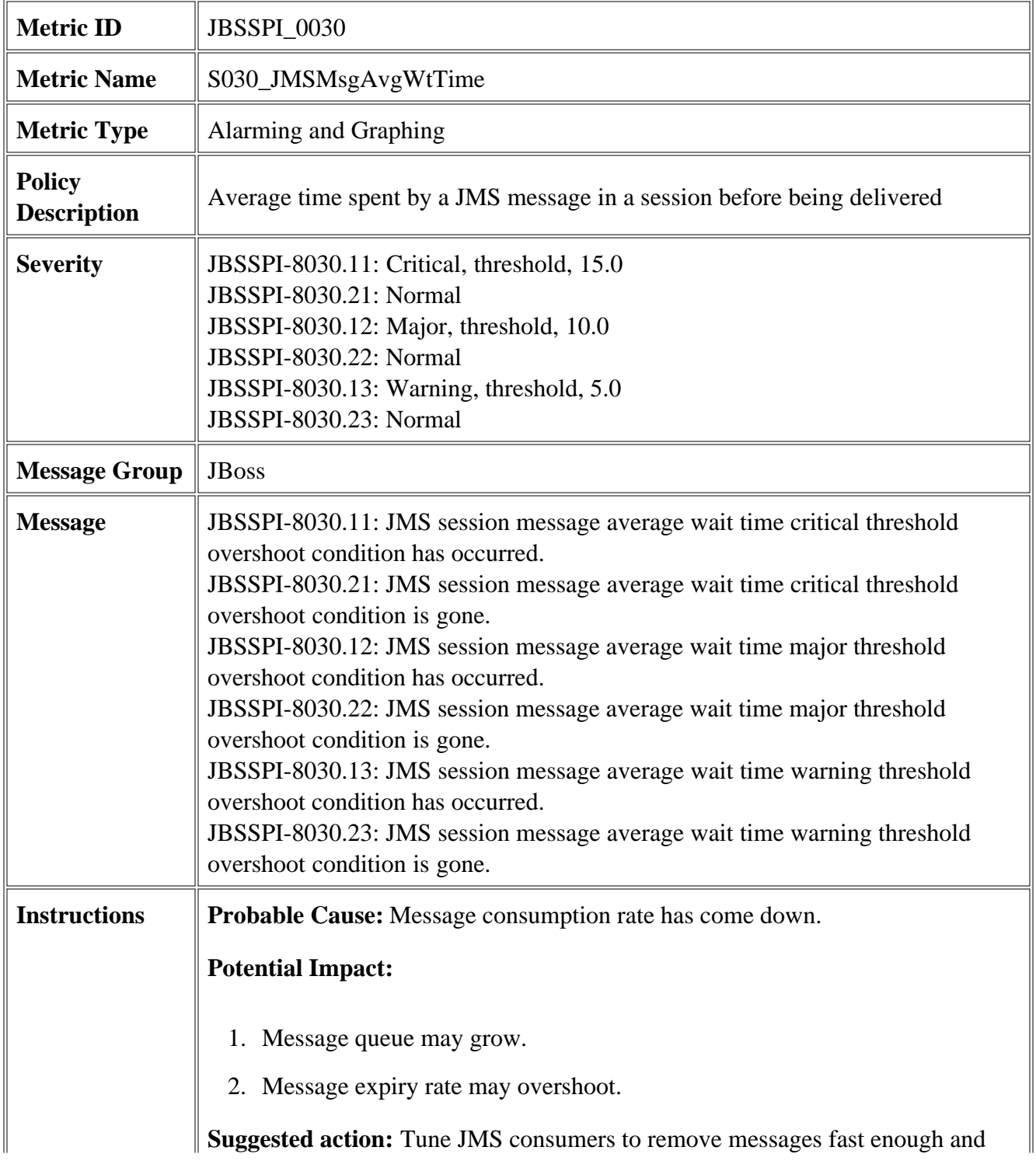

acknowledge.

2.

- JBSSPI Logfiles
- JBSSPI Metrics

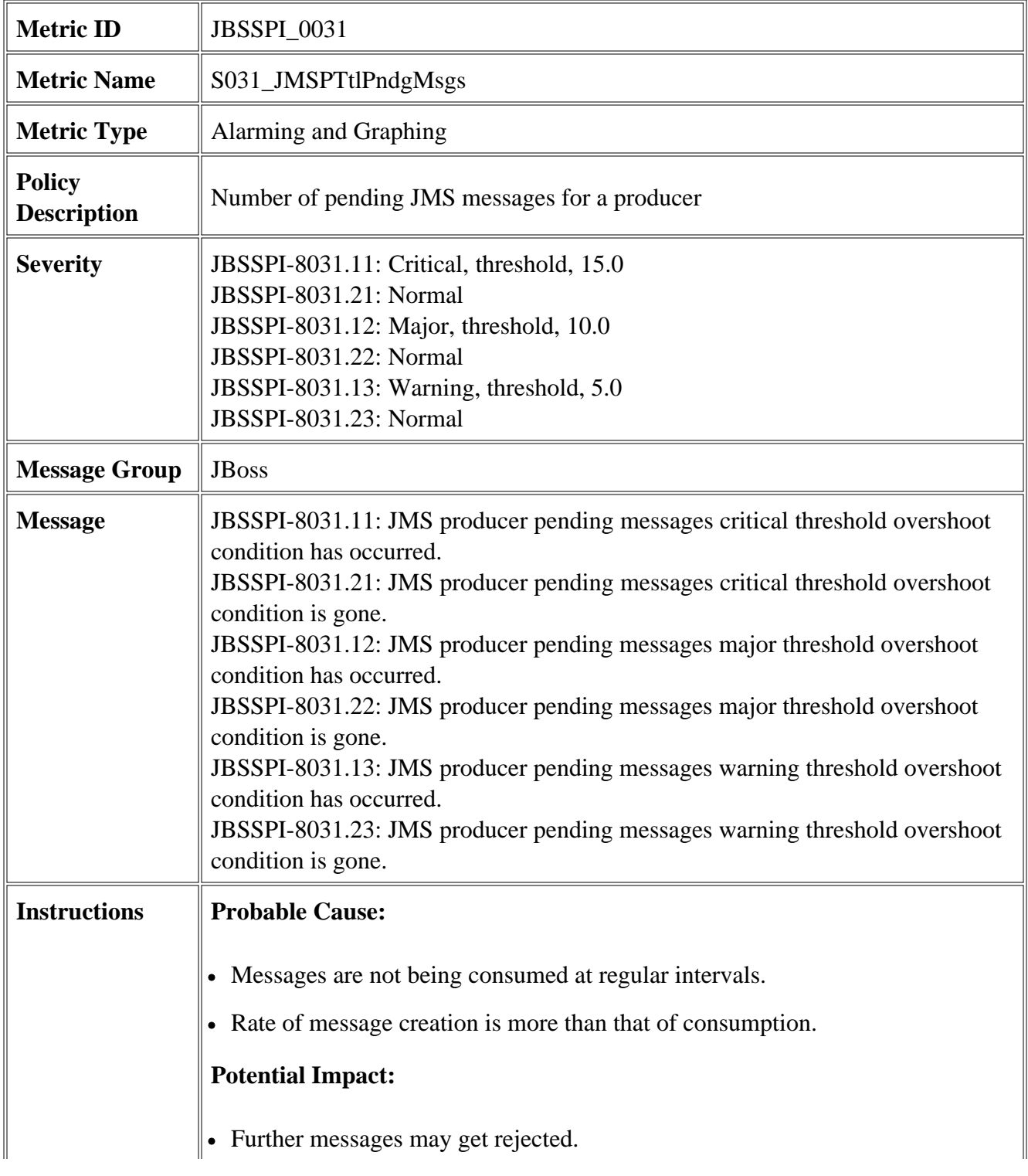

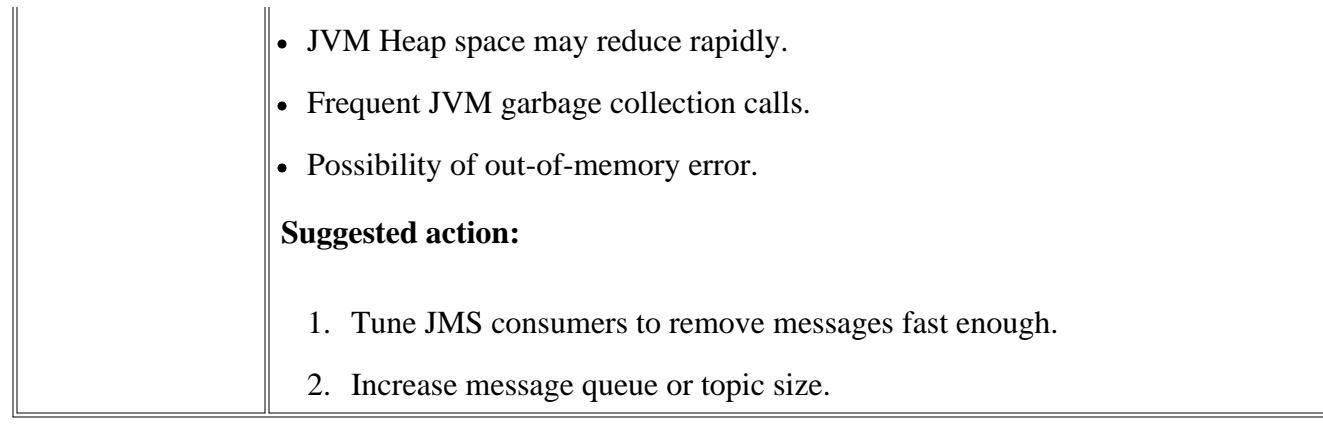

- JBSSPI Logfiles
- JBSSPI Metrics

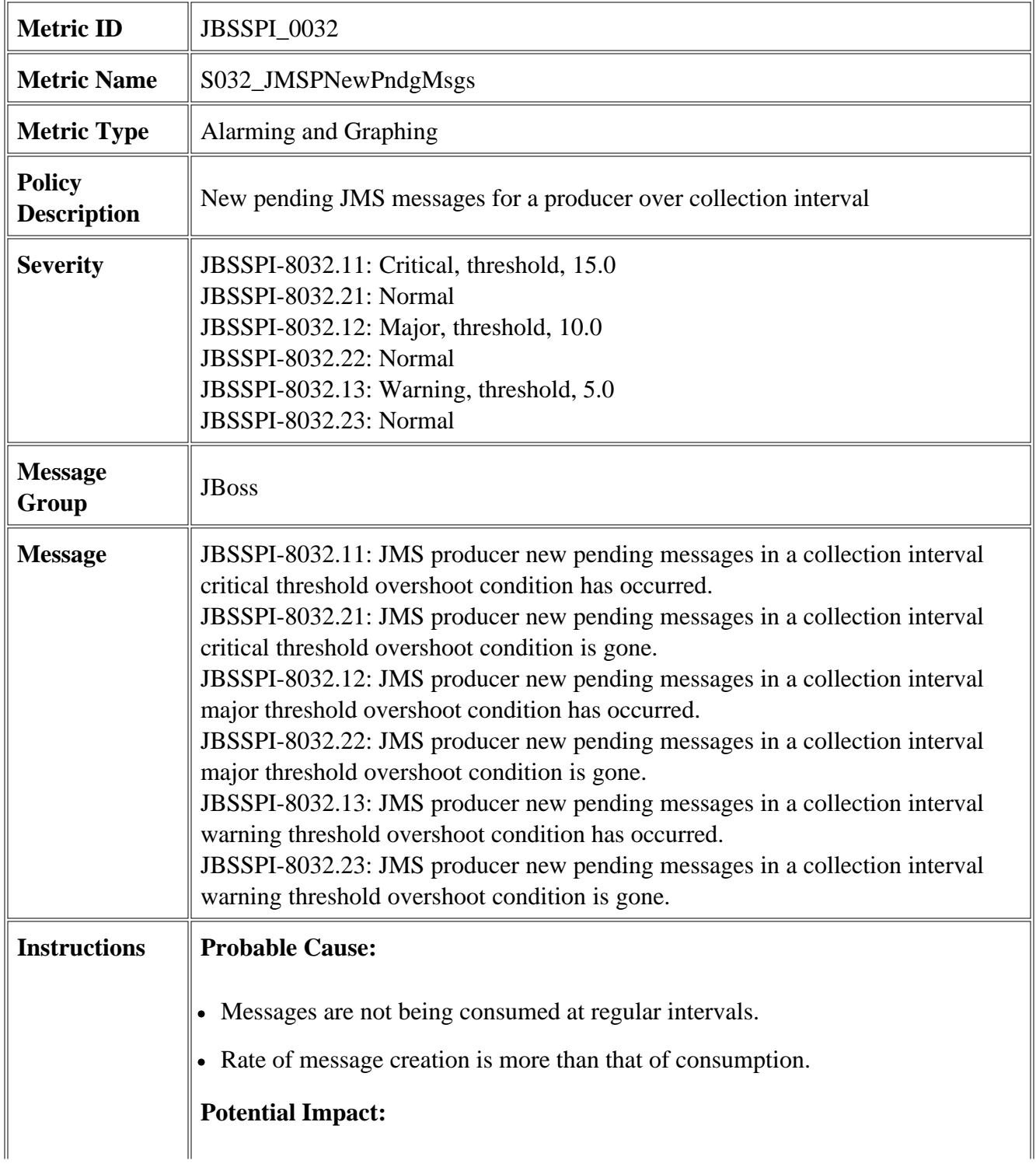

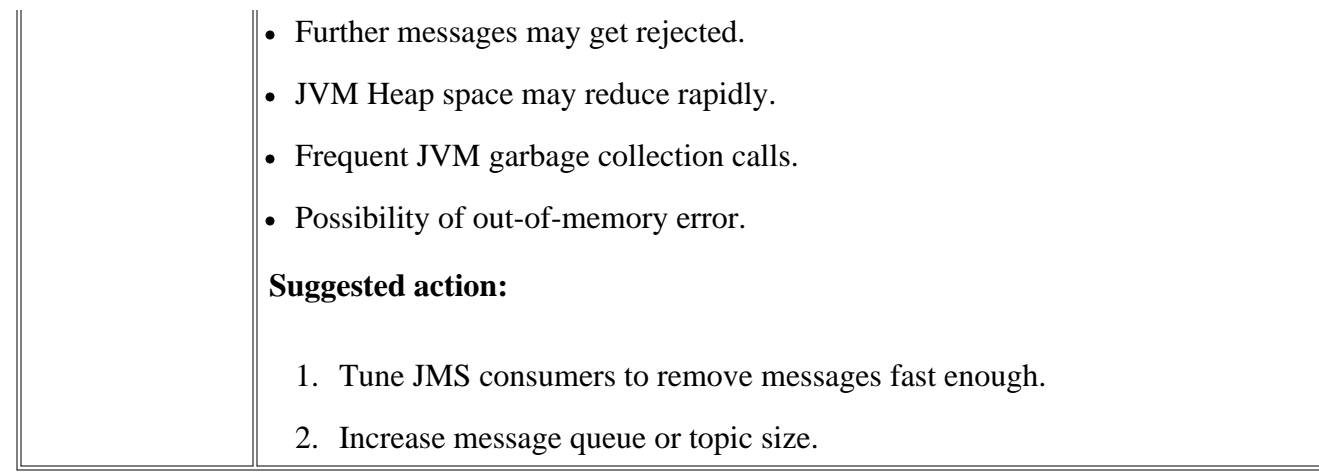

- JBSSPI Logfiles
- JBSSPI Metrics

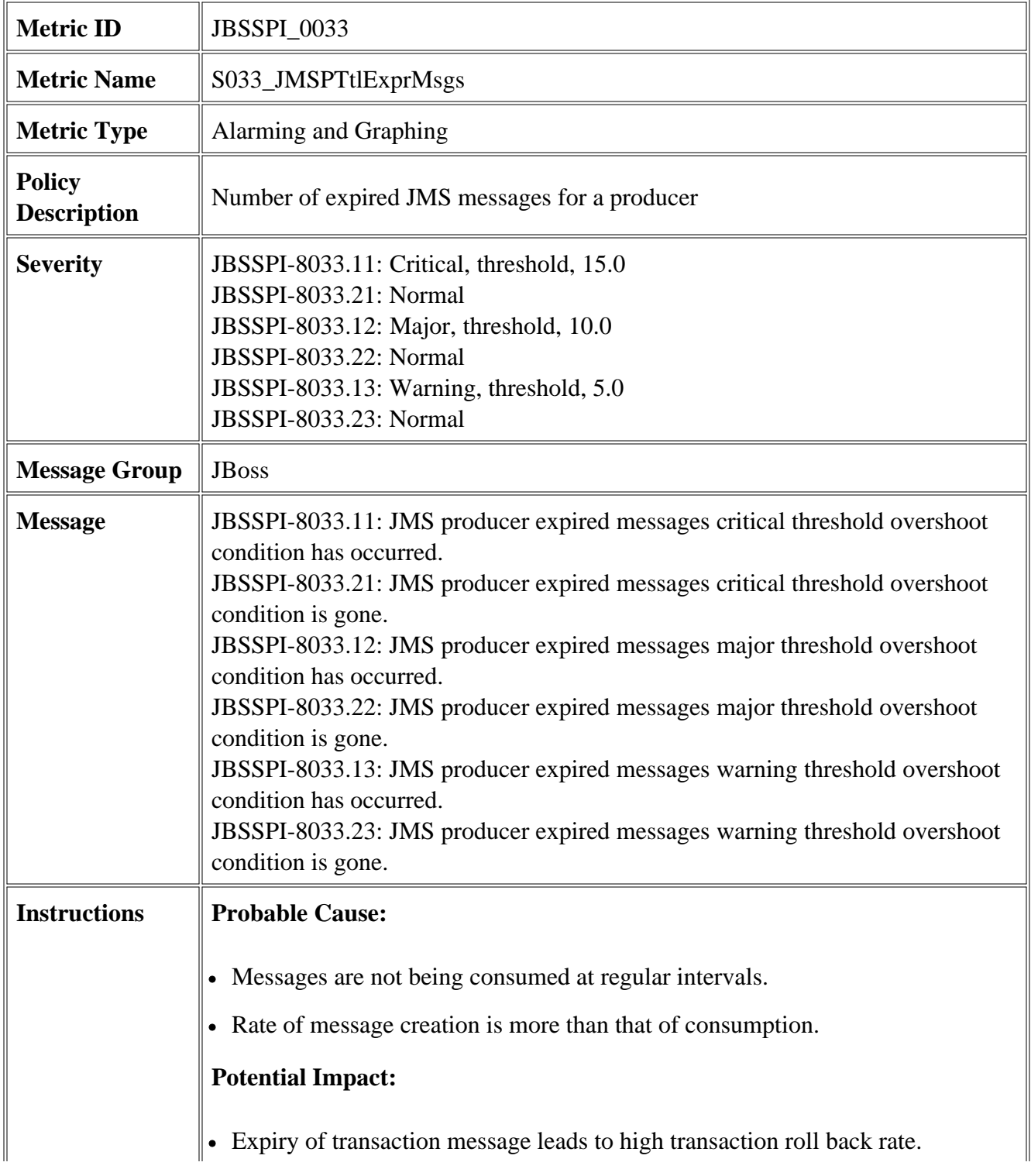

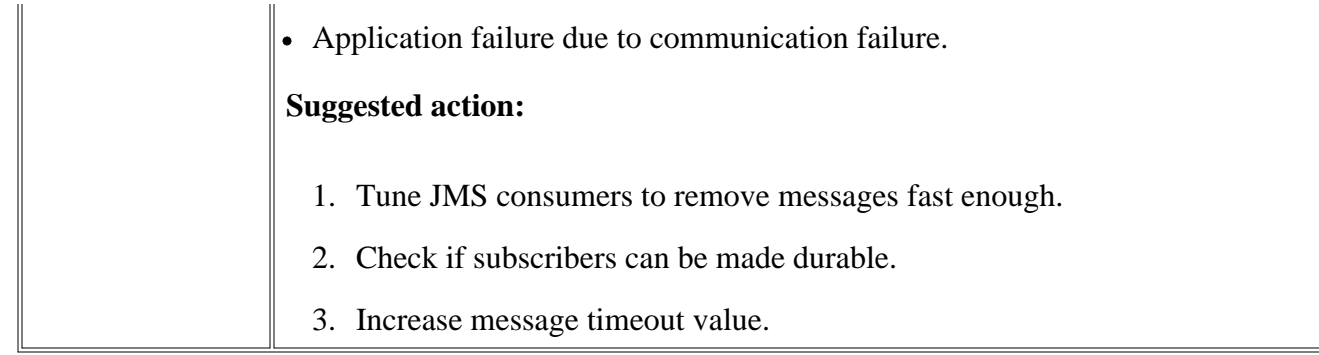

- JBSSPI Logfiles
- JBSSPI Metrics

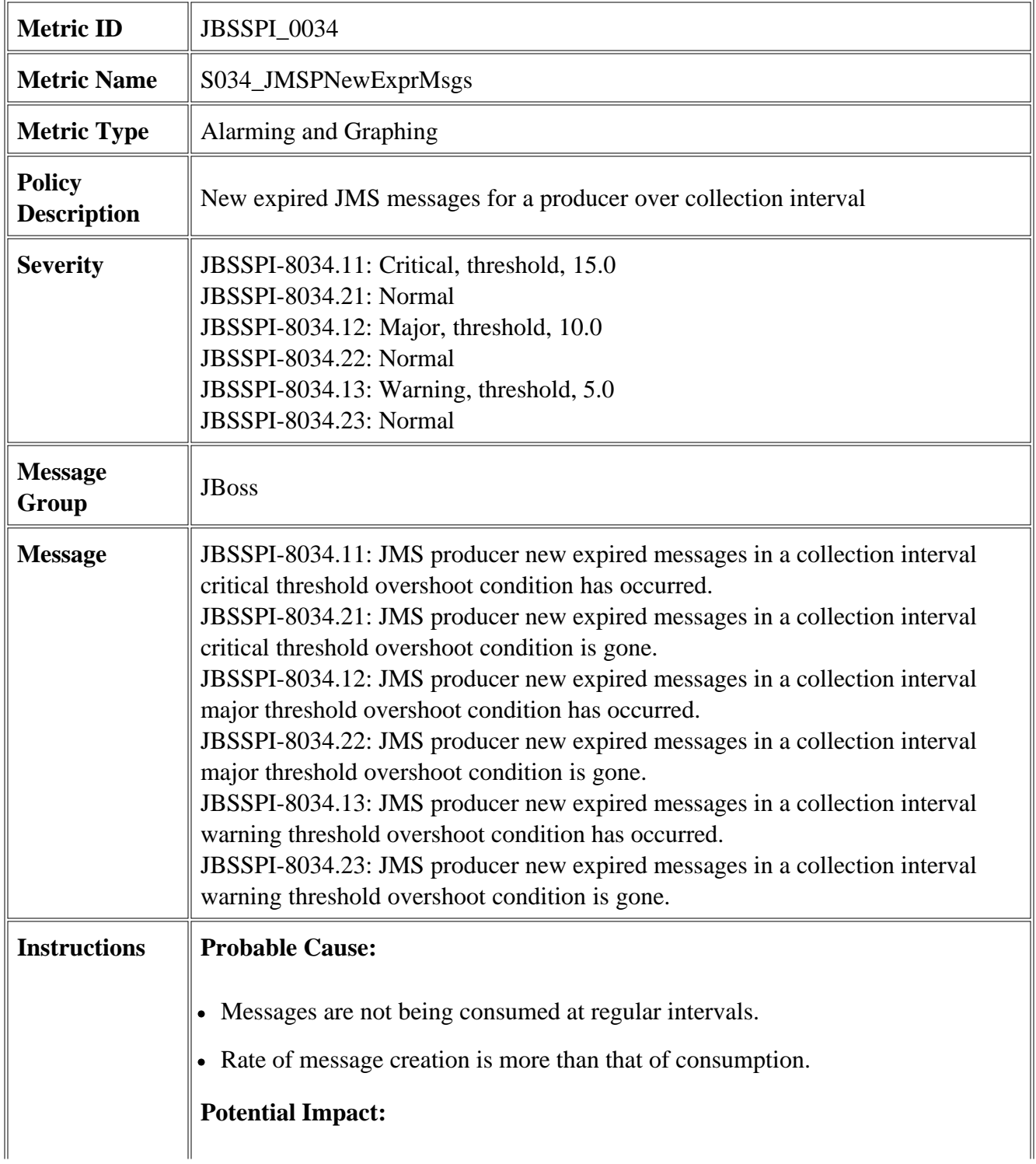

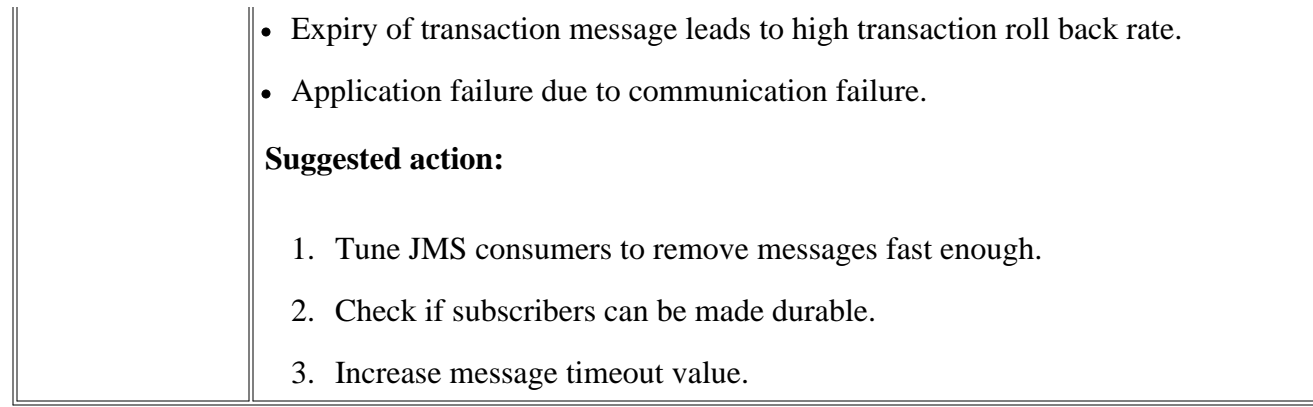

- JBSSPI Logfiles
- JBSSPI Metrics

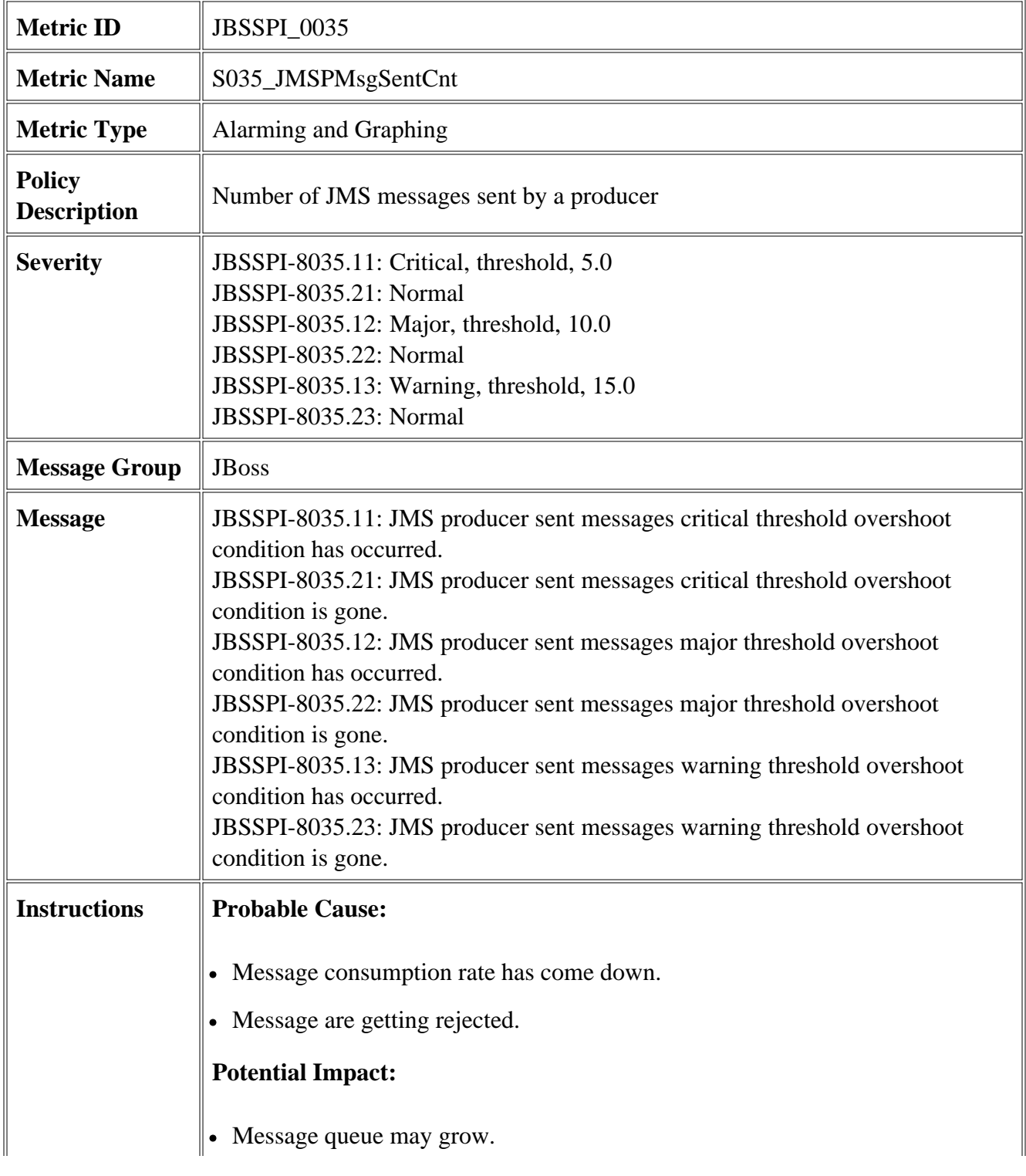

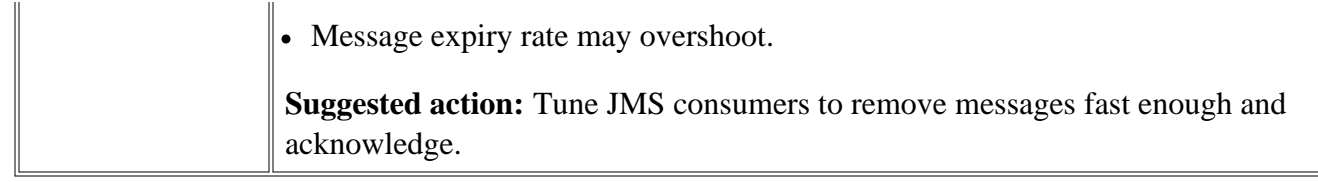

- JBSSPI Logfiles
- JBSSPI Metrics

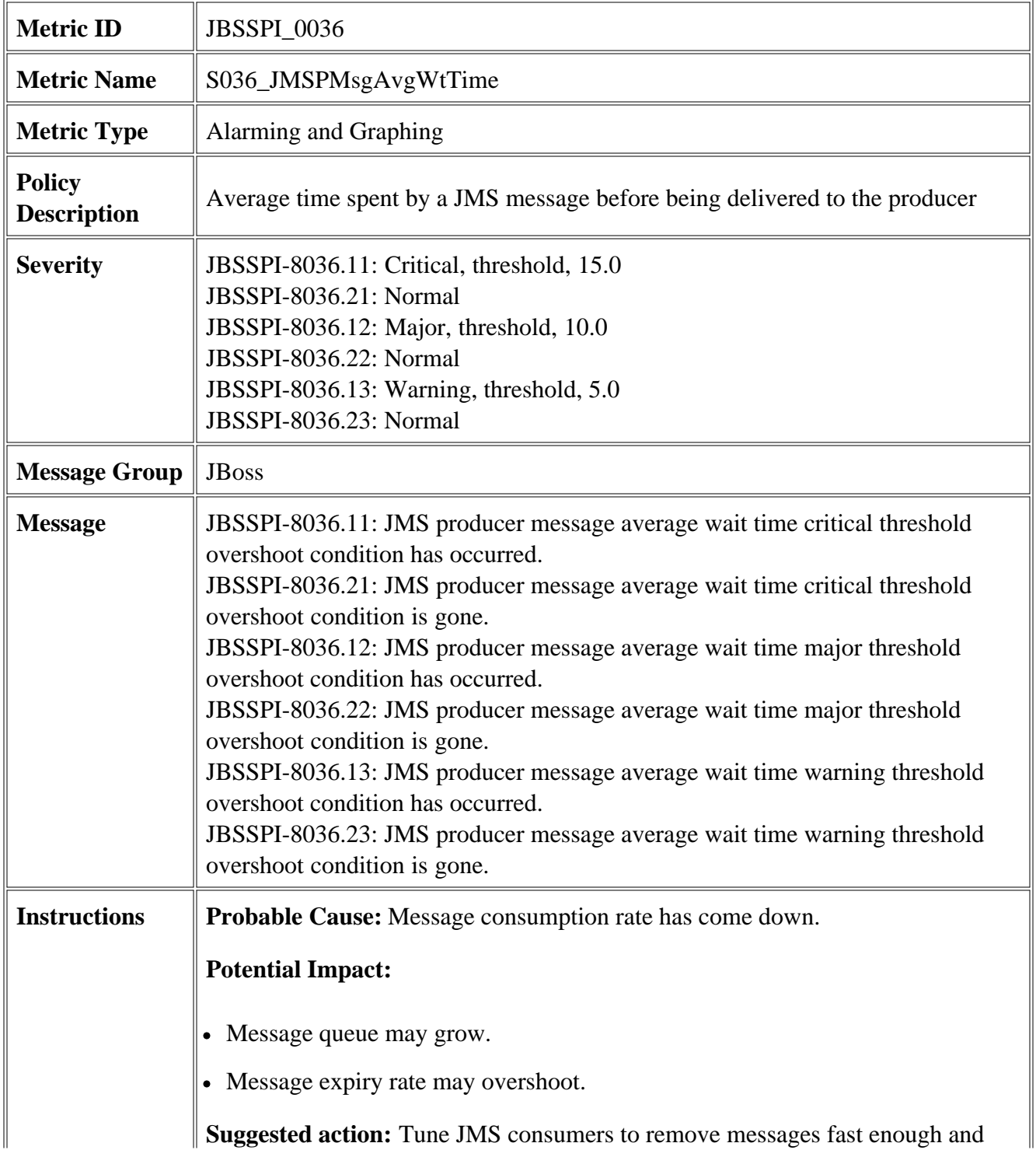
acknowledge.

- JBSSPI Logfiles
- JBSSPI Metrics

# **JBSSPI\_0037**

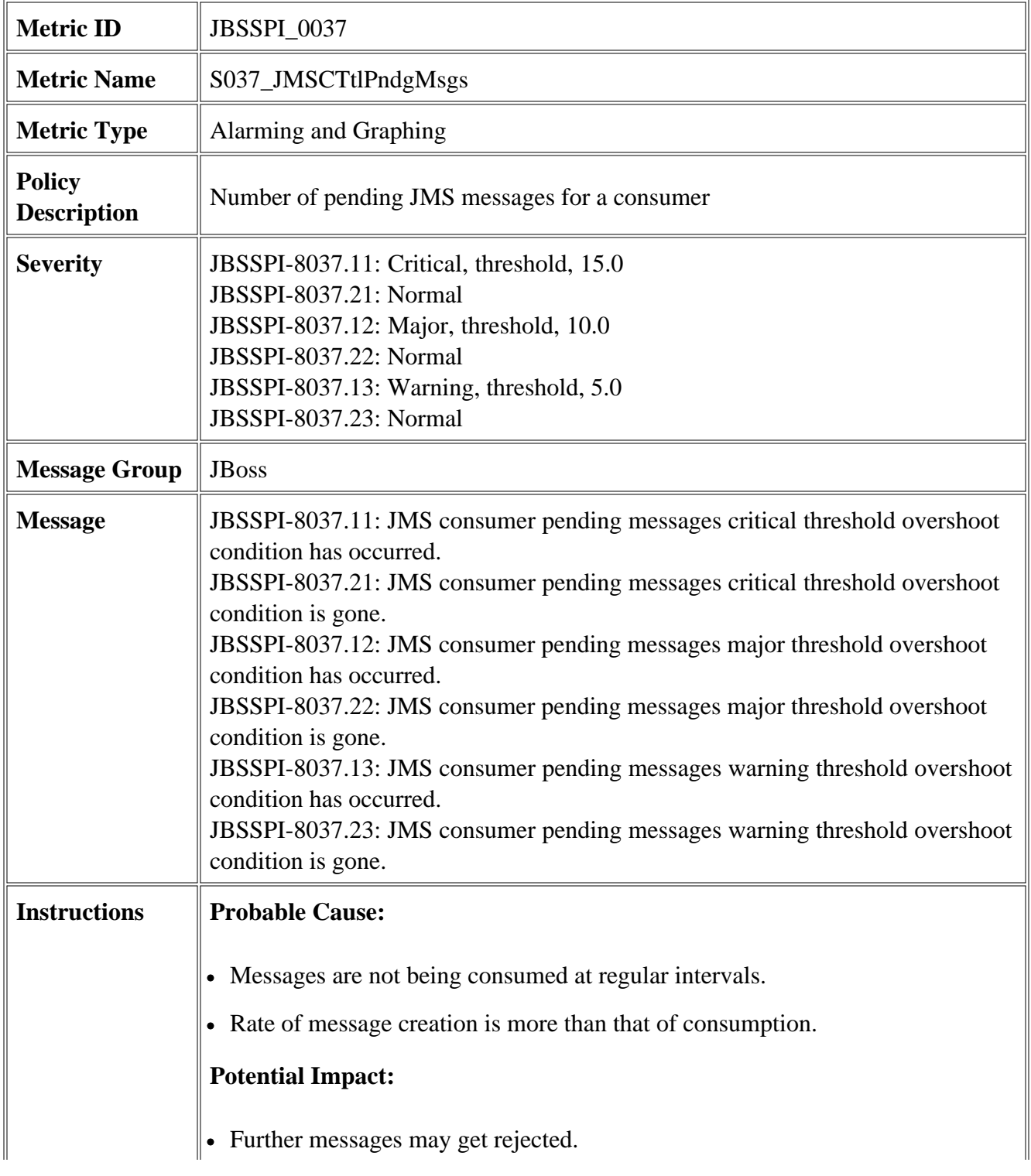

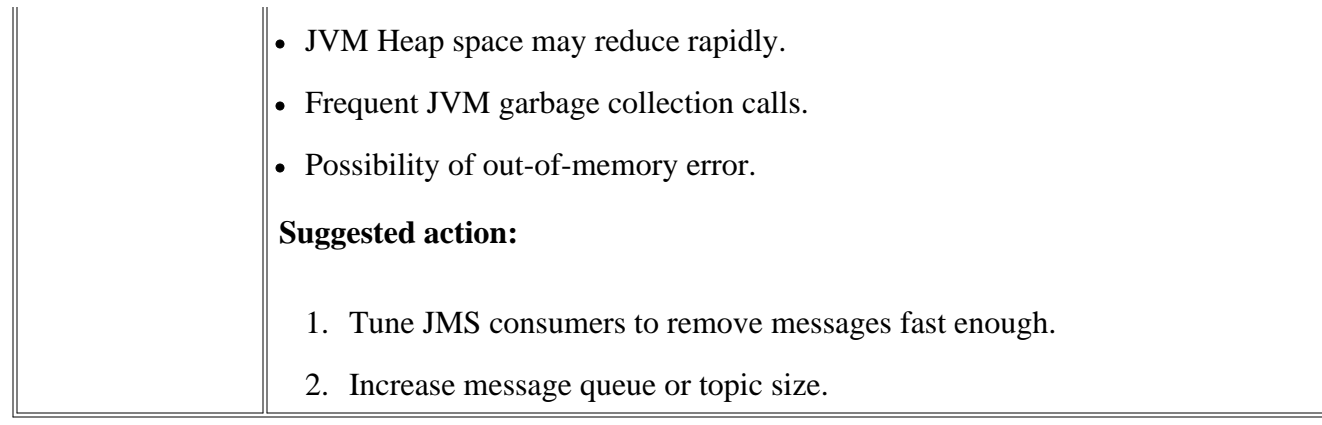

- JBSSPI Logfiles
- JBSSPI Metrics

# **JBSSPI\_0038**

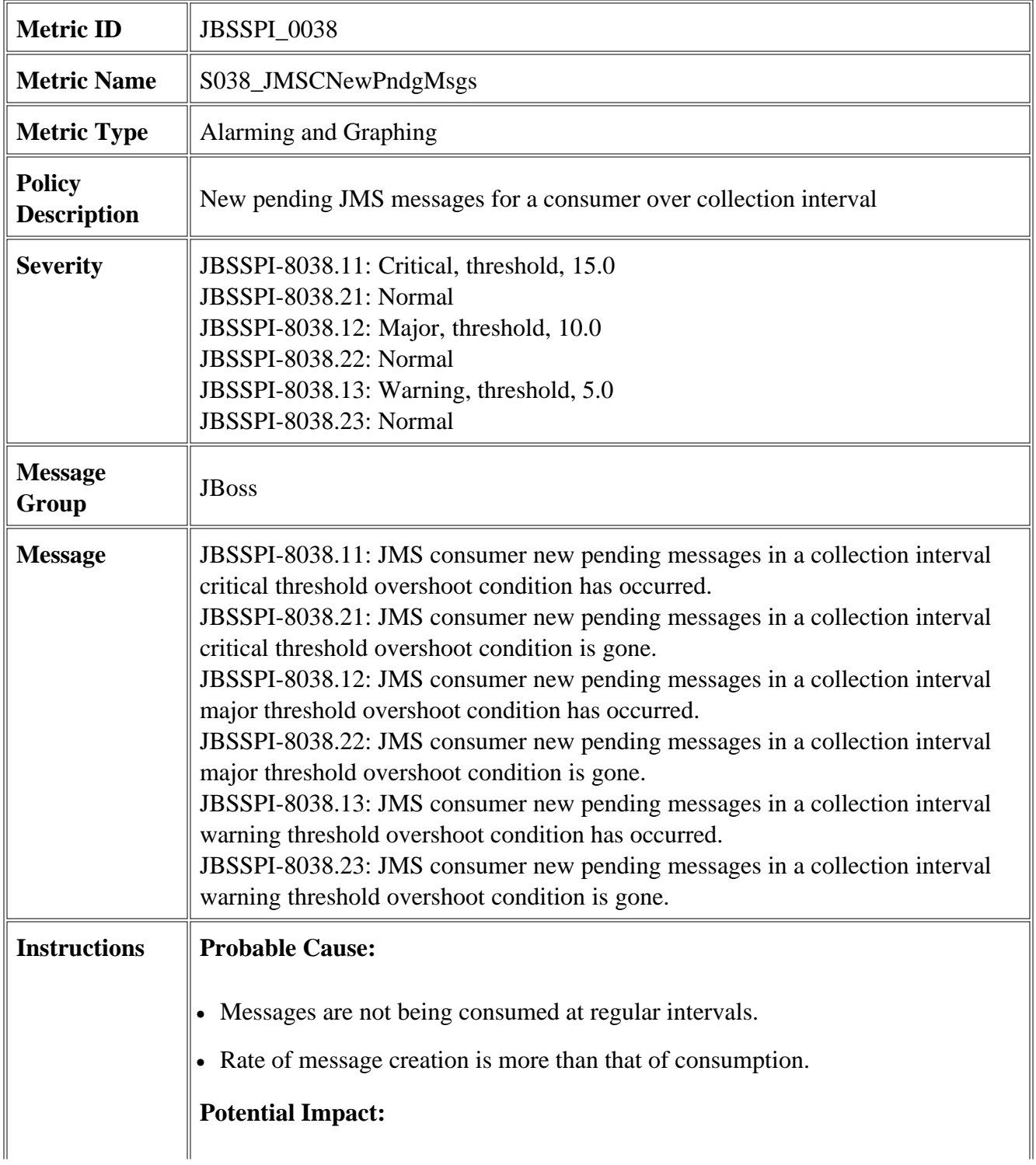

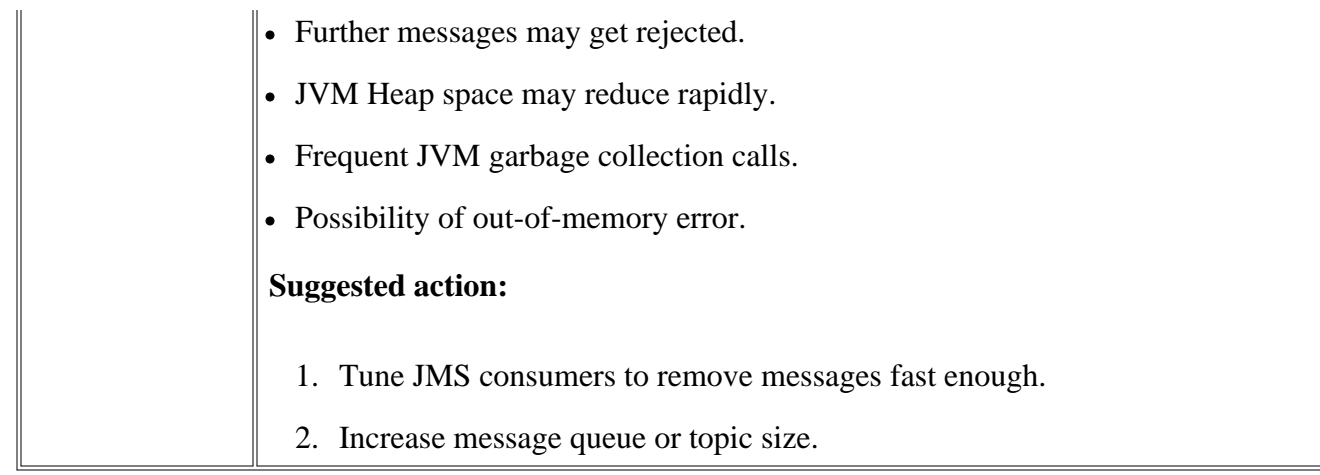

- JBSSPI Logfiles
- JBSSPI Metrics

# **JBSSPI\_0039**

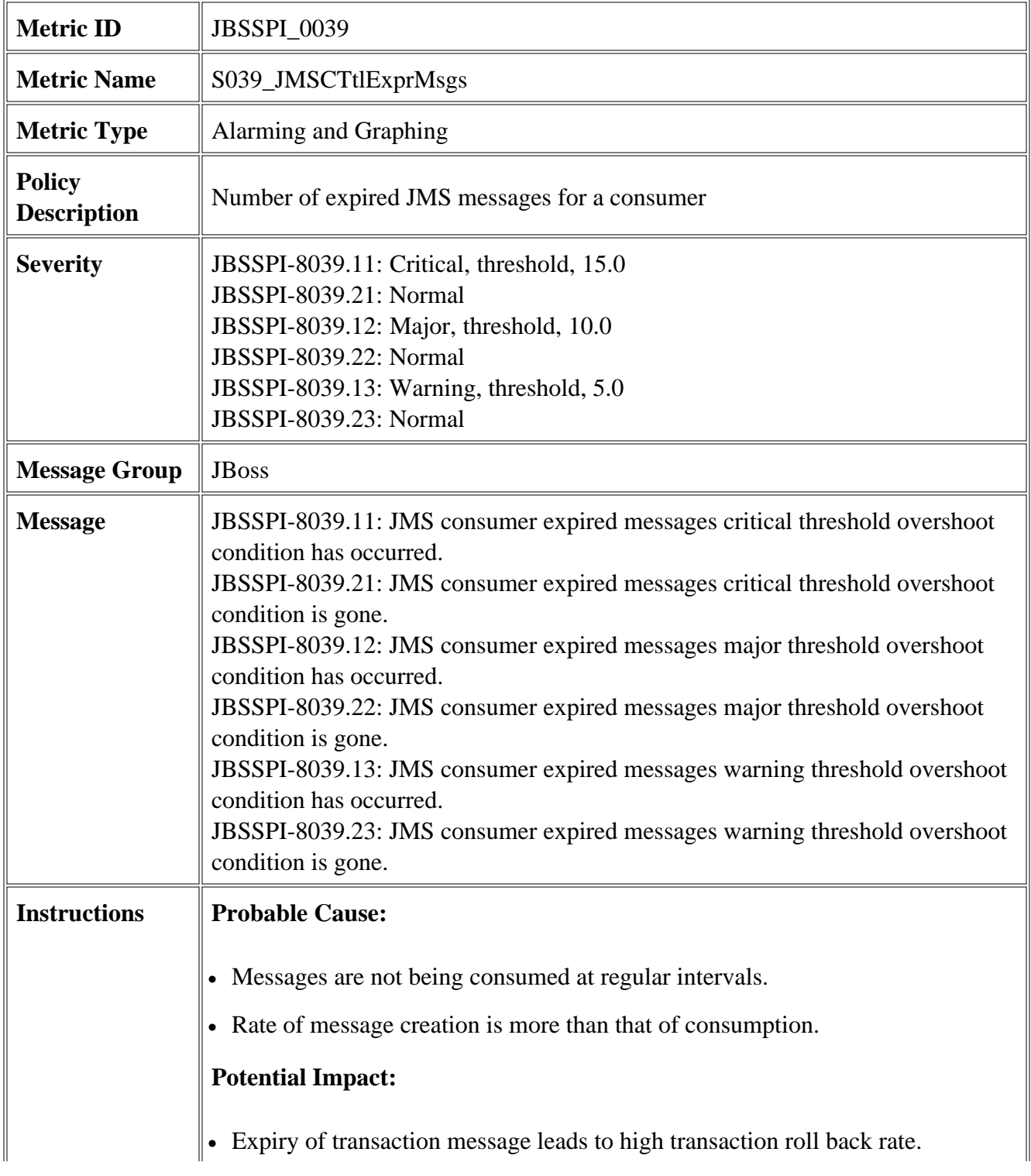

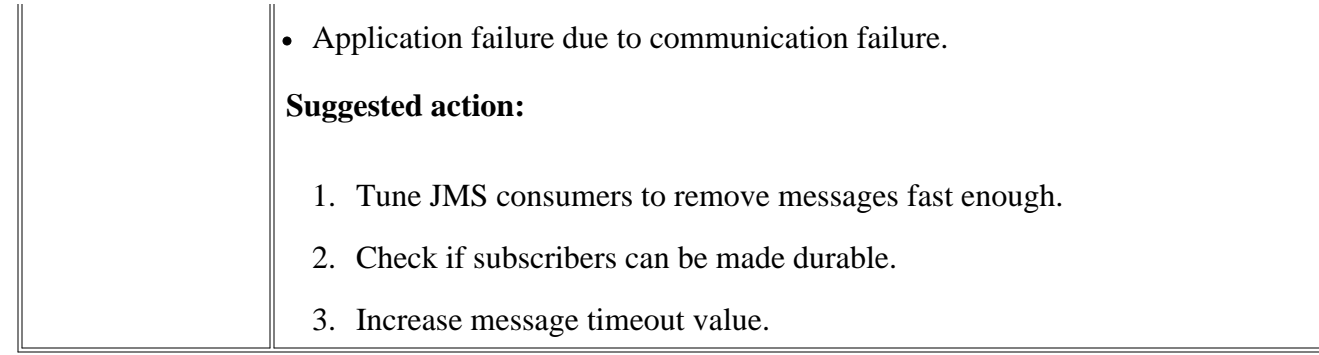

- JBSSPI Logfiles
- JBSSPI Metrics

# **JBSSPI\_0040**

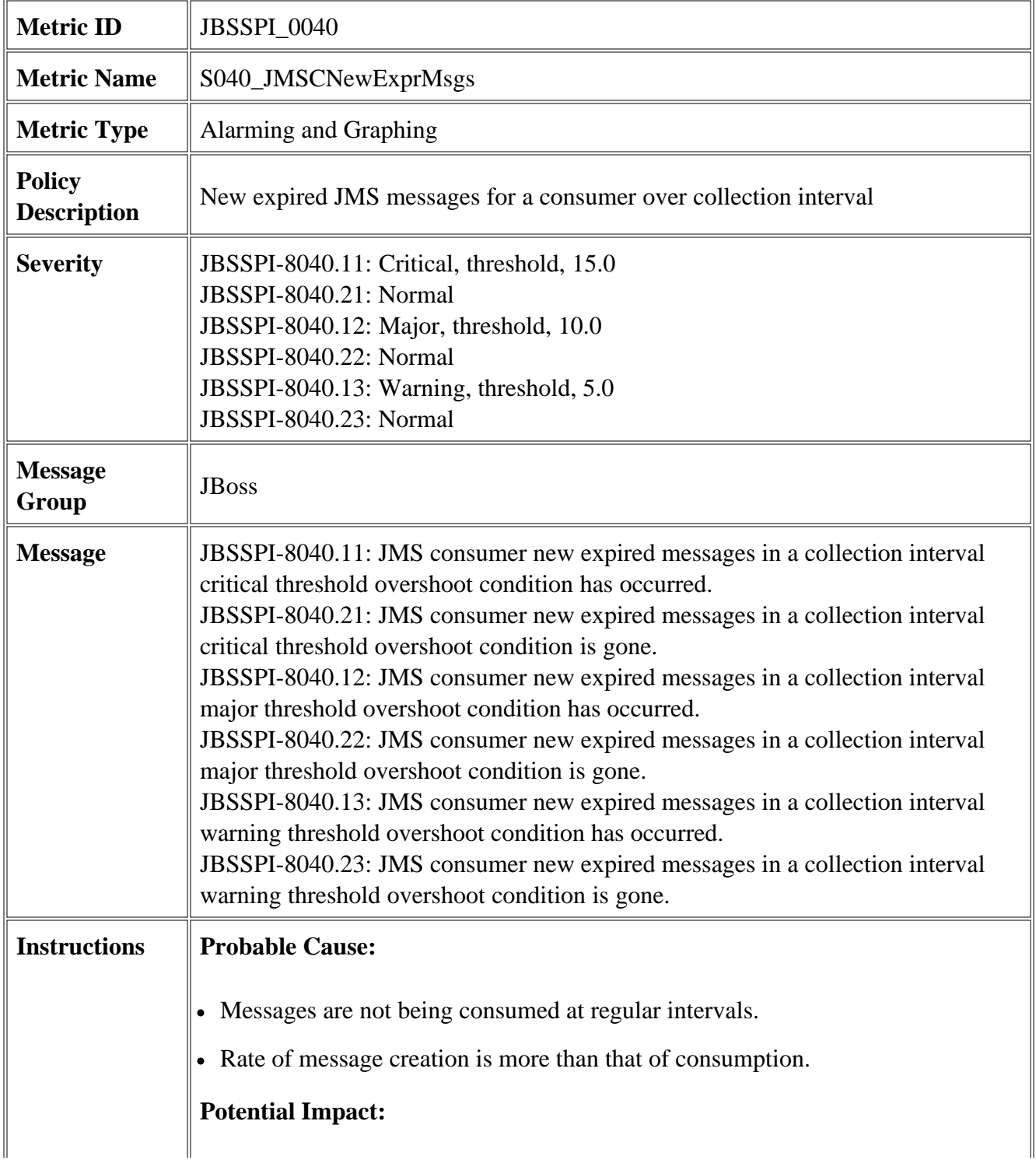

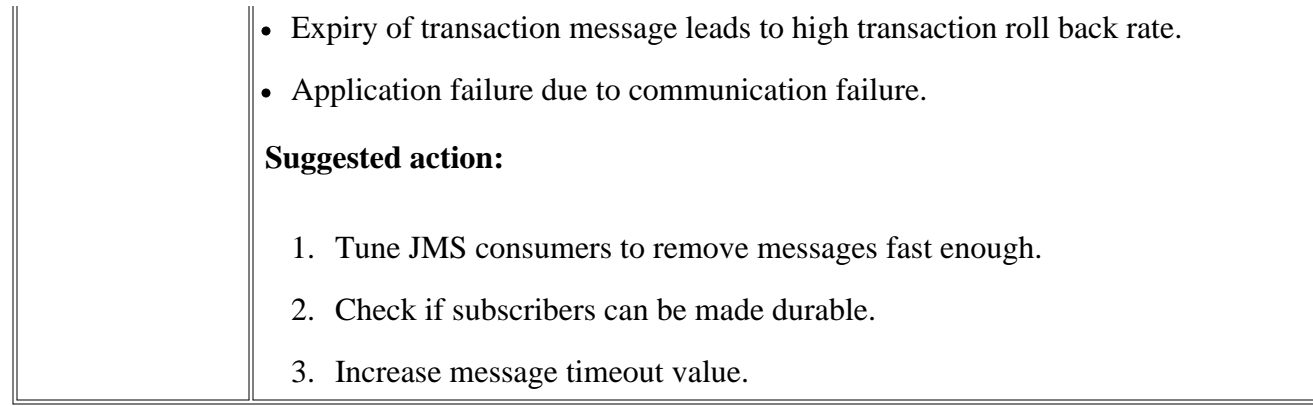

- JBSSPI Logfiles
- JBSSPI Metrics

# **JBSSPI\_0041**

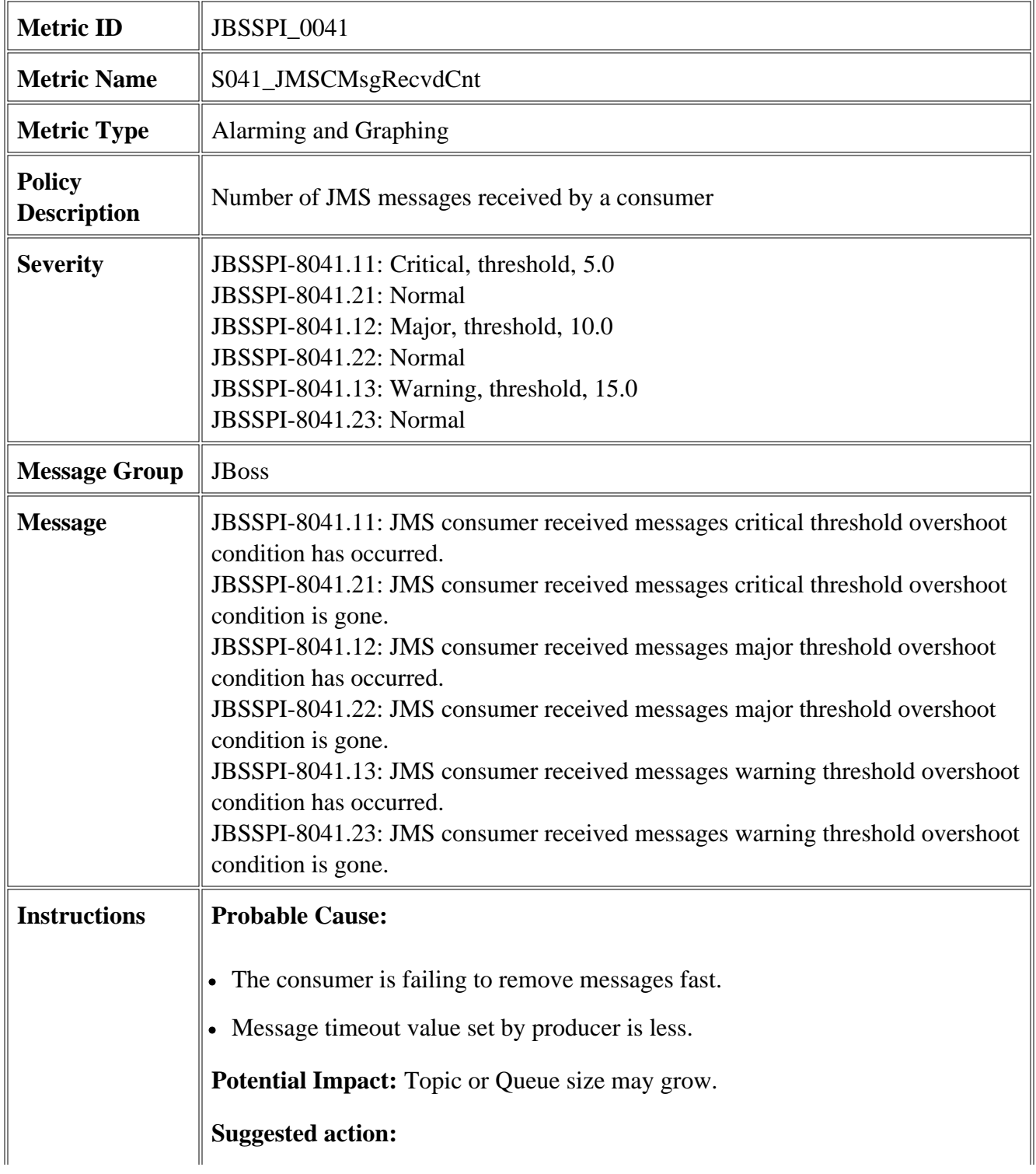

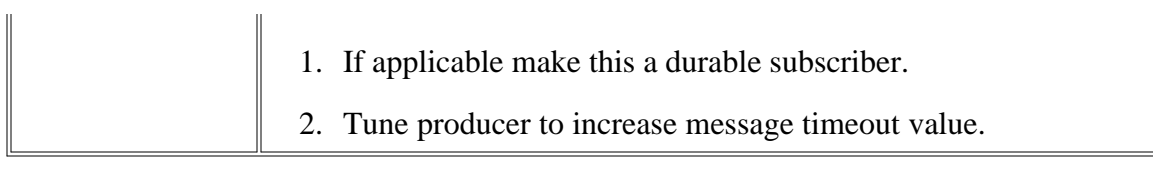

- JBSSPI Logfiles
- JBSSPI Metrics

# **JBSSPI\_0042**

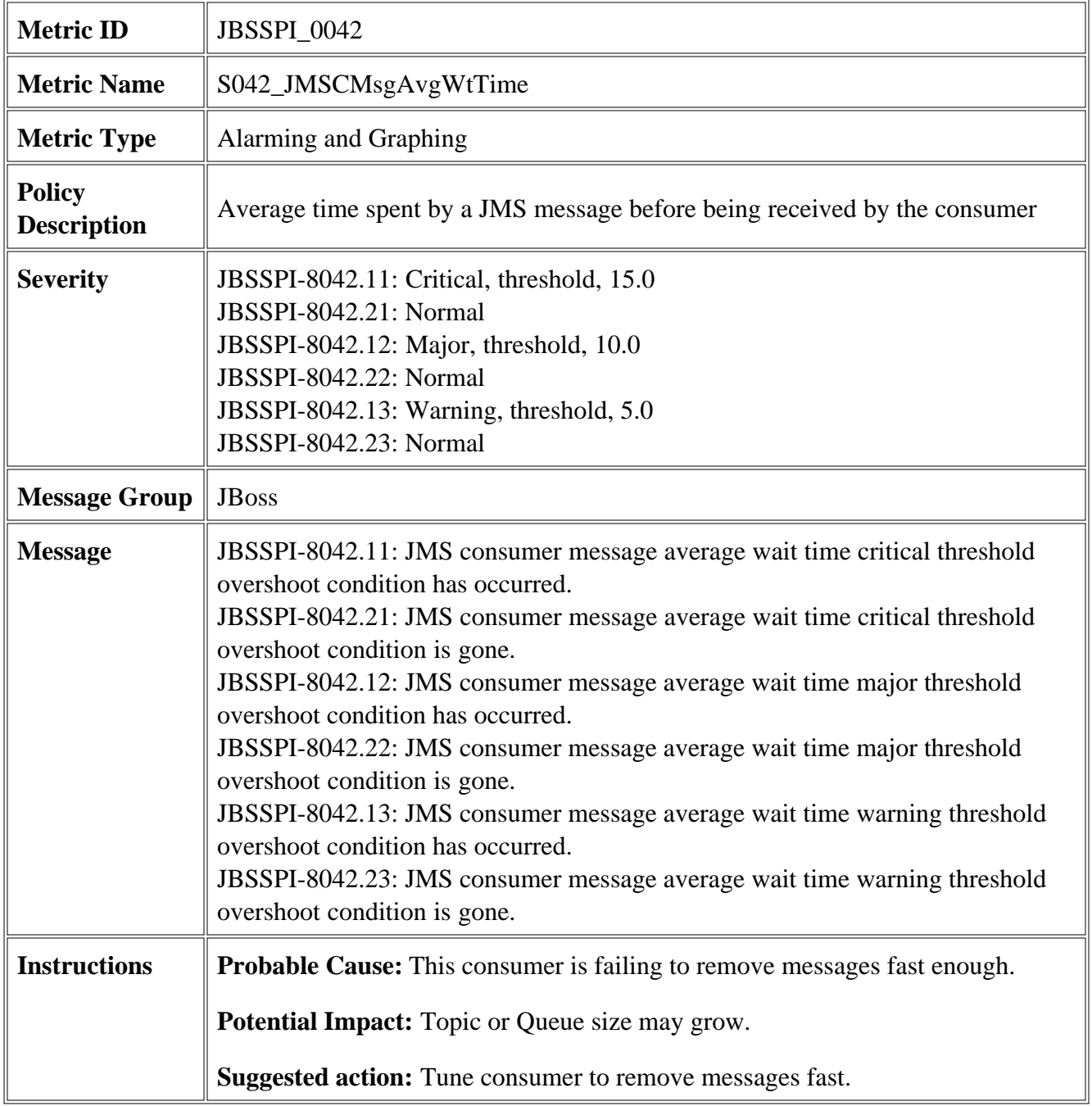

- JBSSPI Logfiles
- JBSSPI Metrics

## **Data Store Table for JBoss Application Server**

The JBoss AS SPI creates the following data tables for JBoss AS SPI metrics in the data store on the node to facilitate the data-collection procedure.

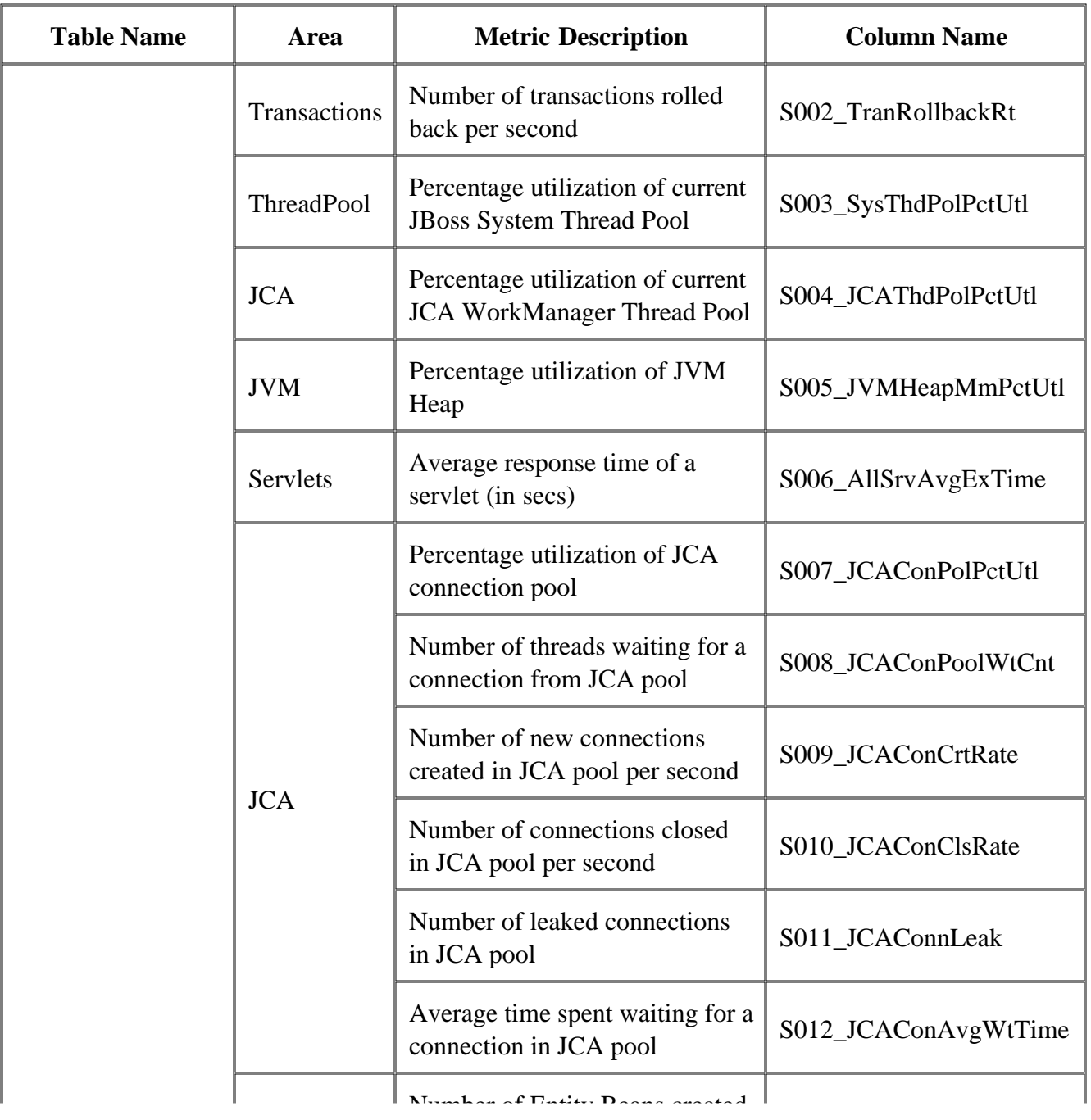

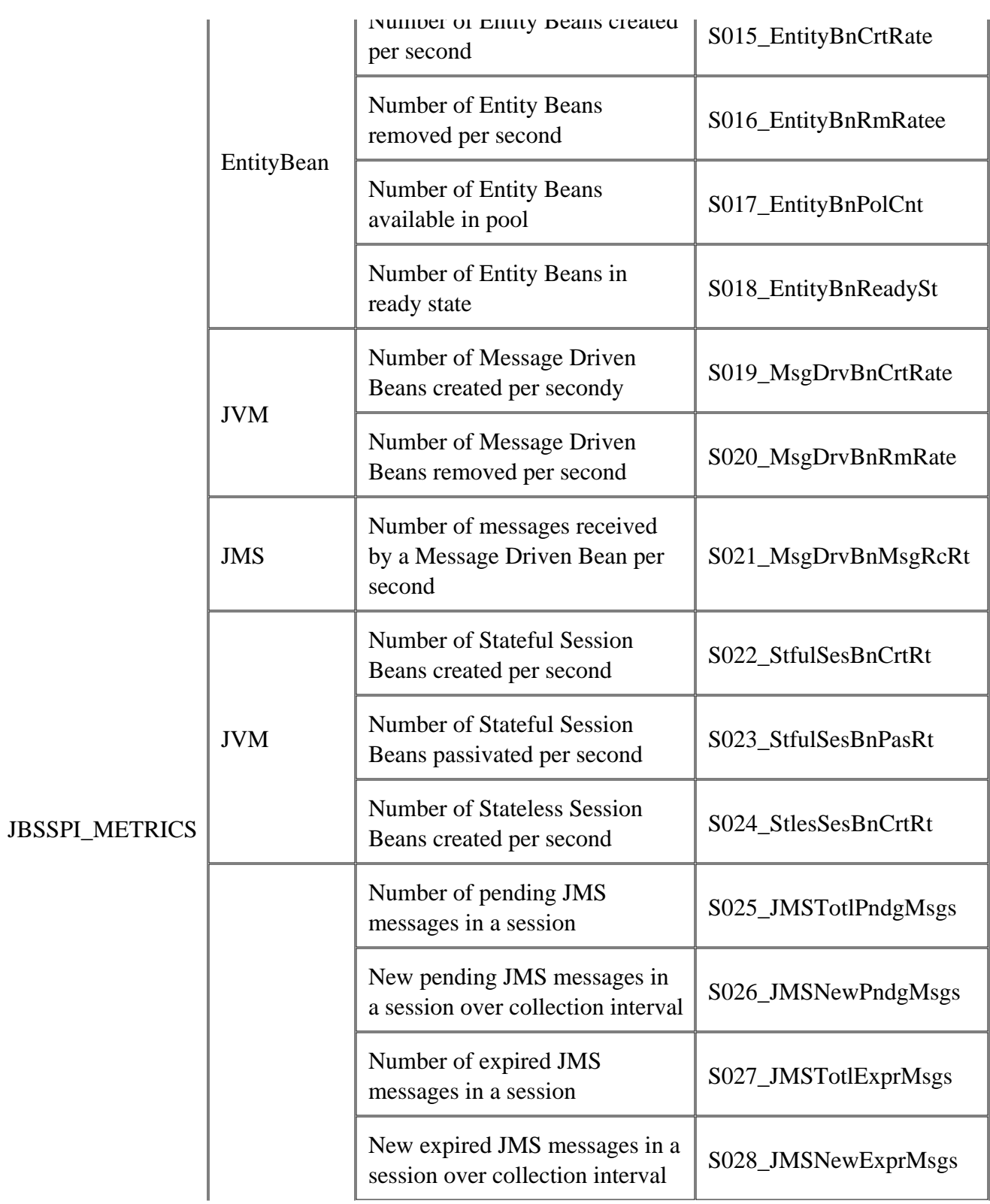

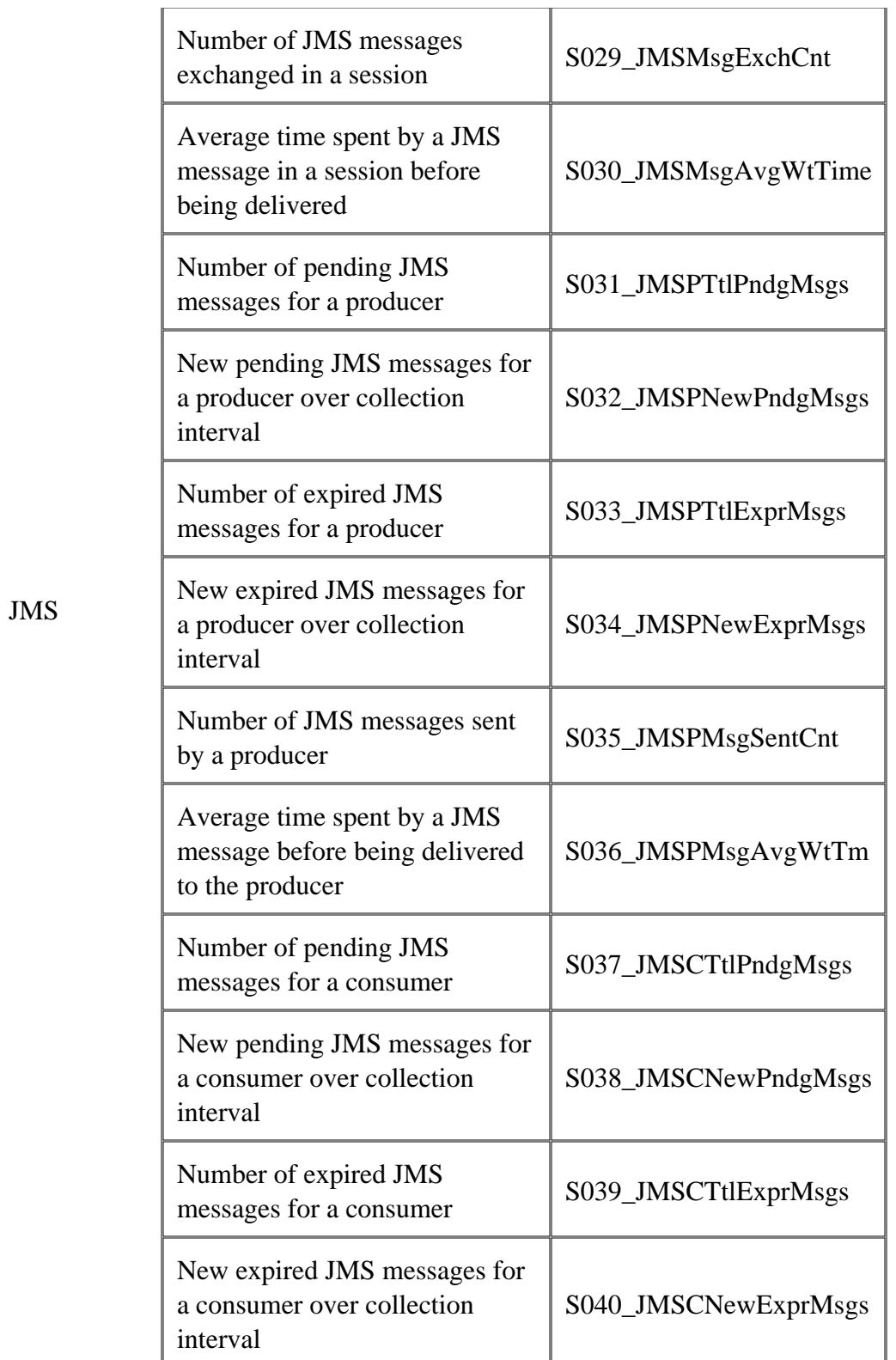

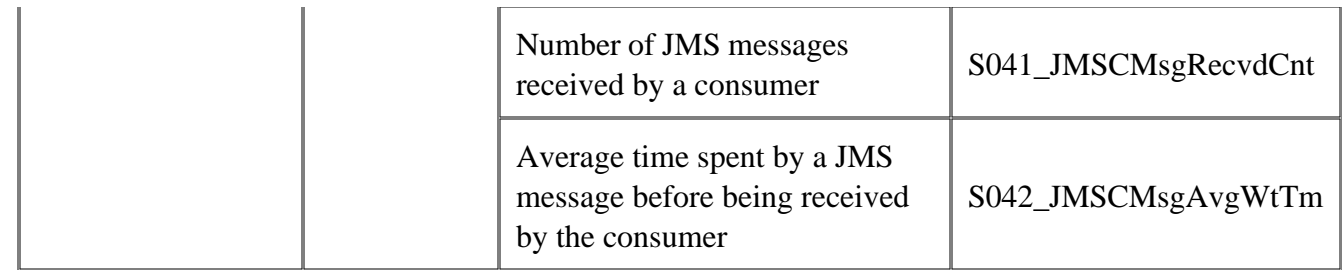

- Metrics
- JBoss AS SPI Golden Metrics
- JBSSPI Logfiles
- JBSSPI Policies

# **Logfiles**

Smart Plug-in for JBoss Application Server (JBoss AS SPI) logfile policy monitors information logged in JBoss Application Server log file.

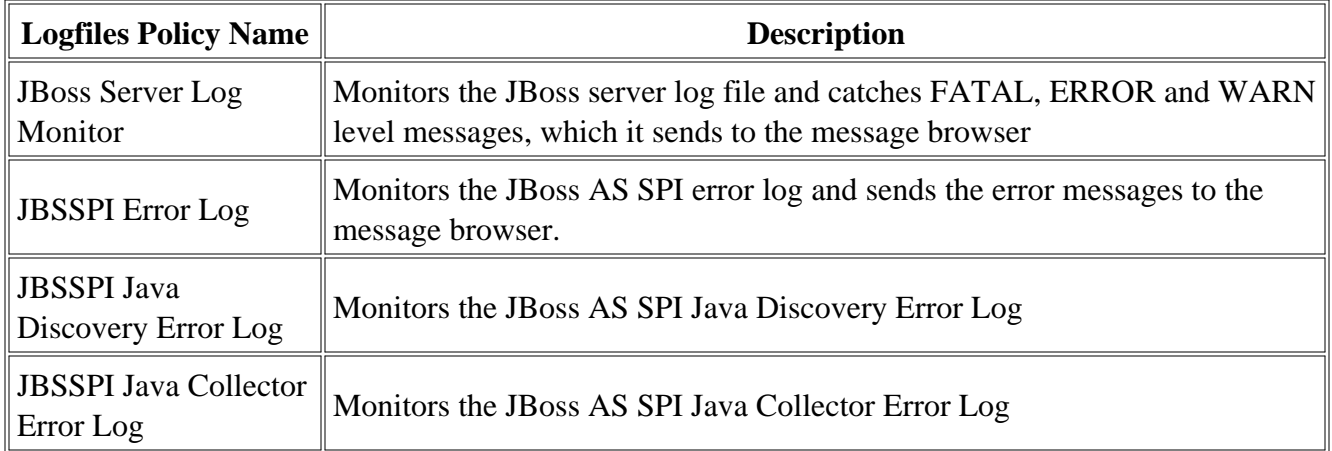

- JBoss AS SPI Golden Metrics
- JBSSPI Metrics
- JBSSPI Policies

## **JBoss Server Log Monitor**

This logfile policy monitors the JBoss server log file located at JBOSS\_HOME/server/production/log/server.log .

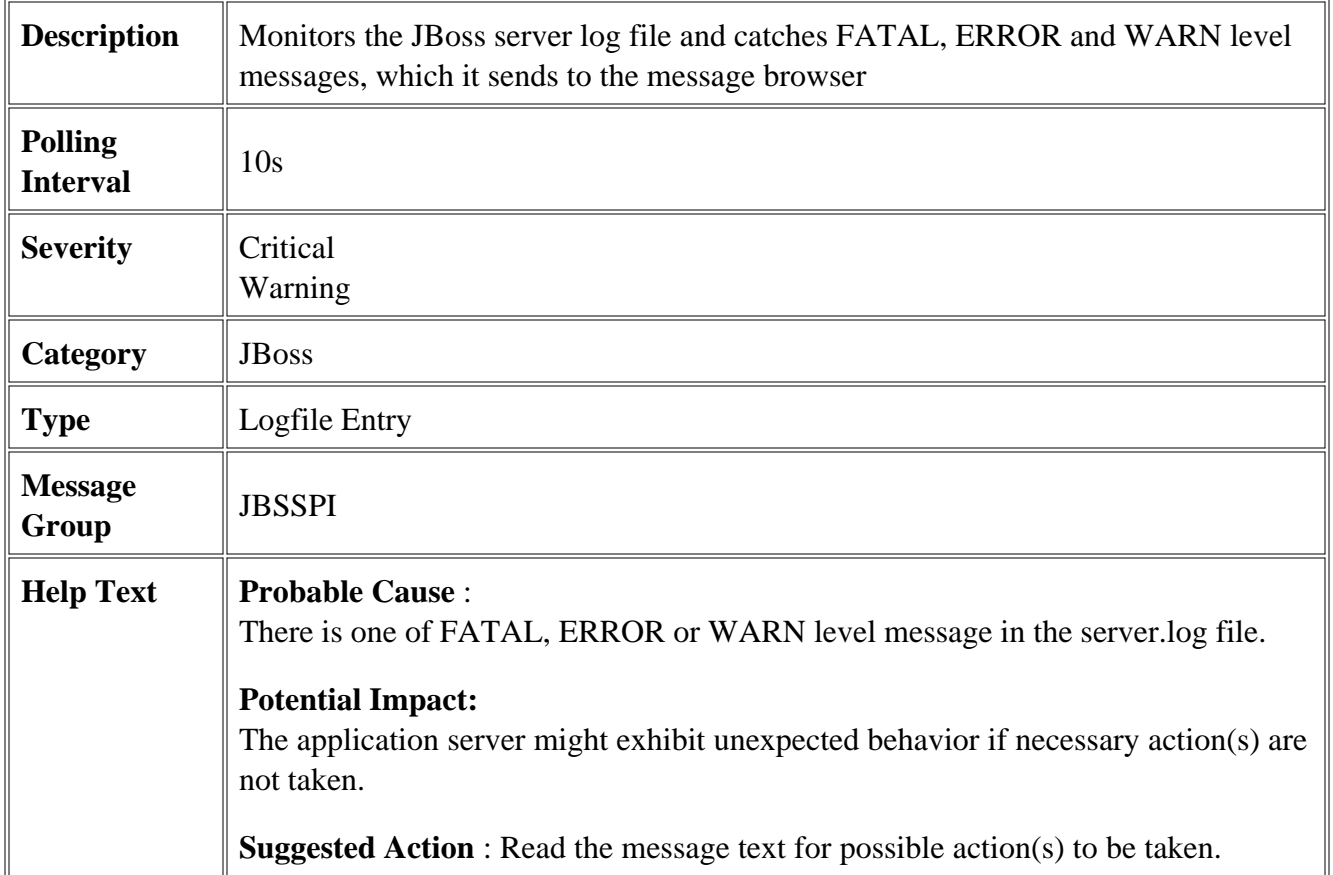

- JBSSPI Logfiles
- JBSSPI Metrics

# **JBSSPI Error Log**

This logfile policy monitors the JBoss AS SPI log file located at wasspi\_perl -S wasspi\_jbs\_files wasspi\_perl.log .

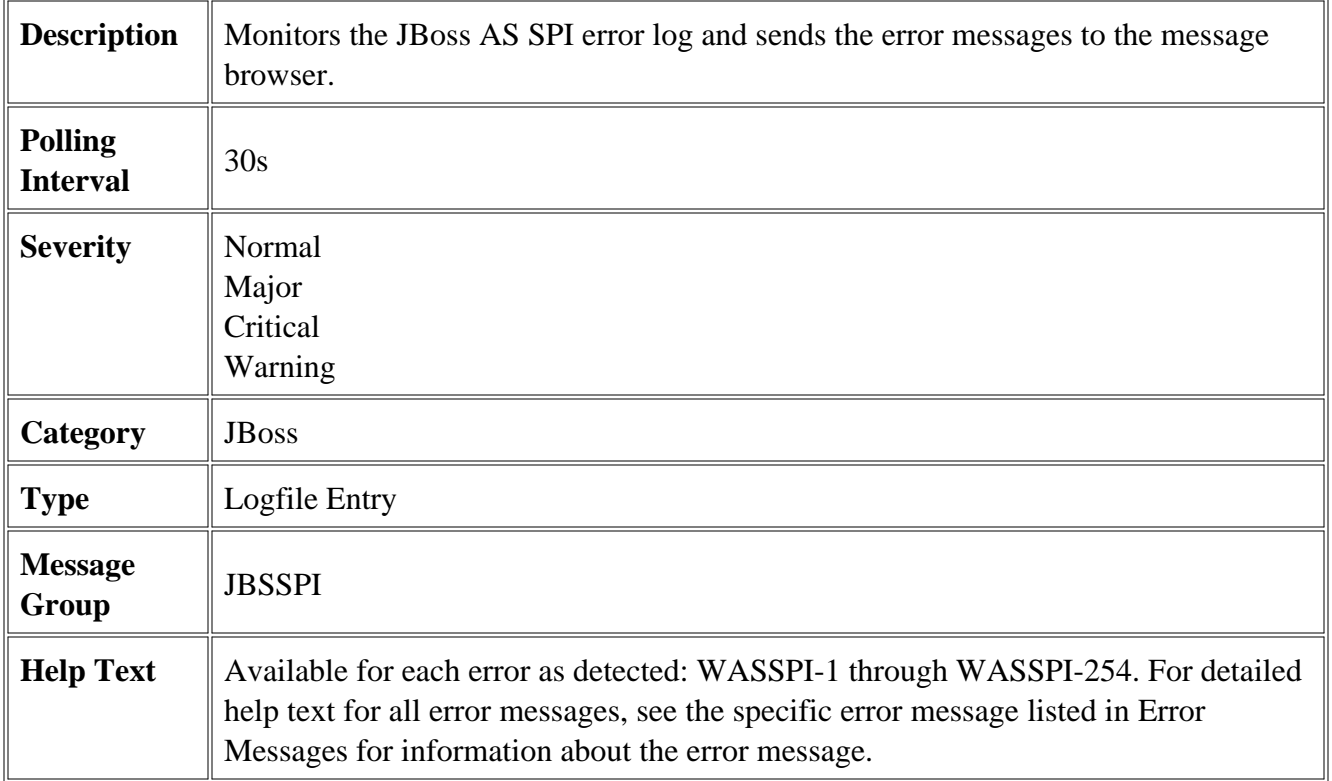

- JBSSPI Logfiles
- **JBSSPI** Metrics

# **JBSSPI Java Discovery Error Log**

This logfile policy monitors the JBoss AS SPI discovery error log file located at wasspi\_perl -S wasspi\_jbs\_files Discovery.log .

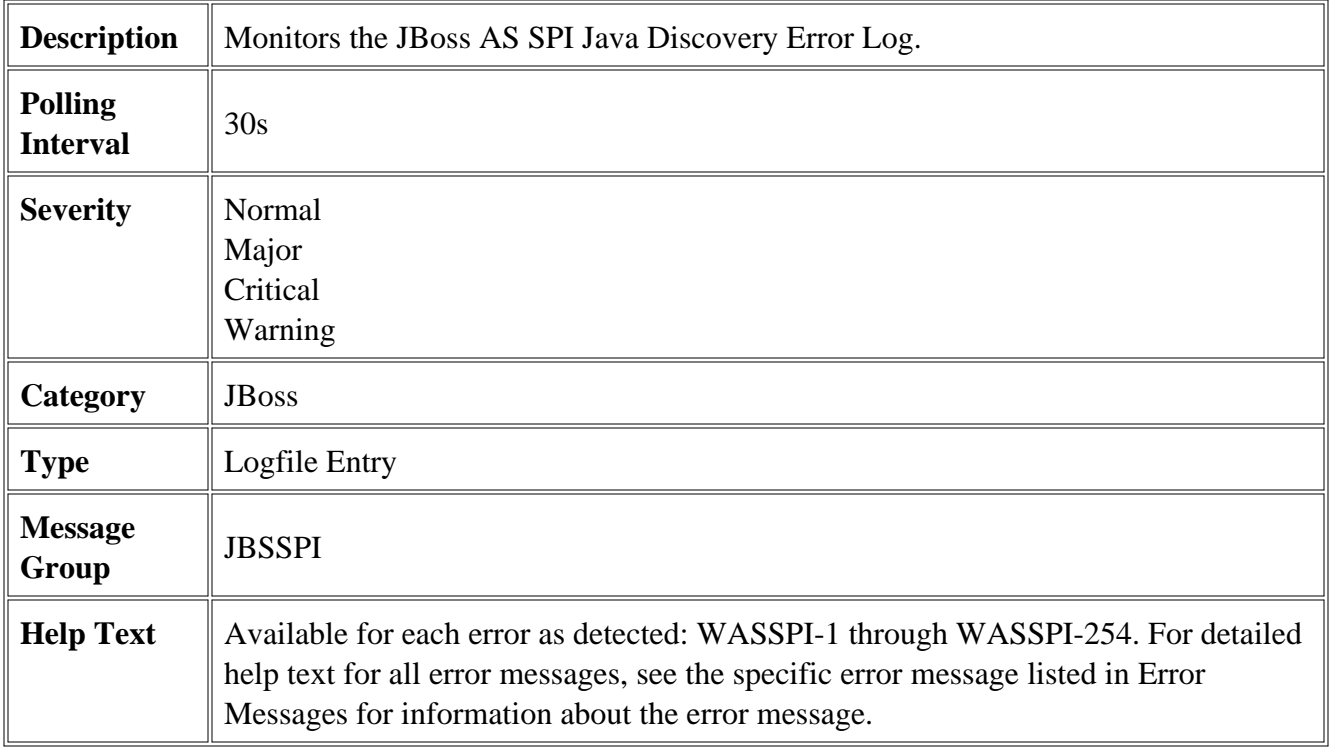

- JBSSPI Logfiles
- **JBSSPI** Metrics

# **JBSSPI Java Collector Error Log**

This logfile policy monitors the JBoss AS SPI collector error log file located at wasspi\_perl -S wasspi\_jbs\_files Collector.log .

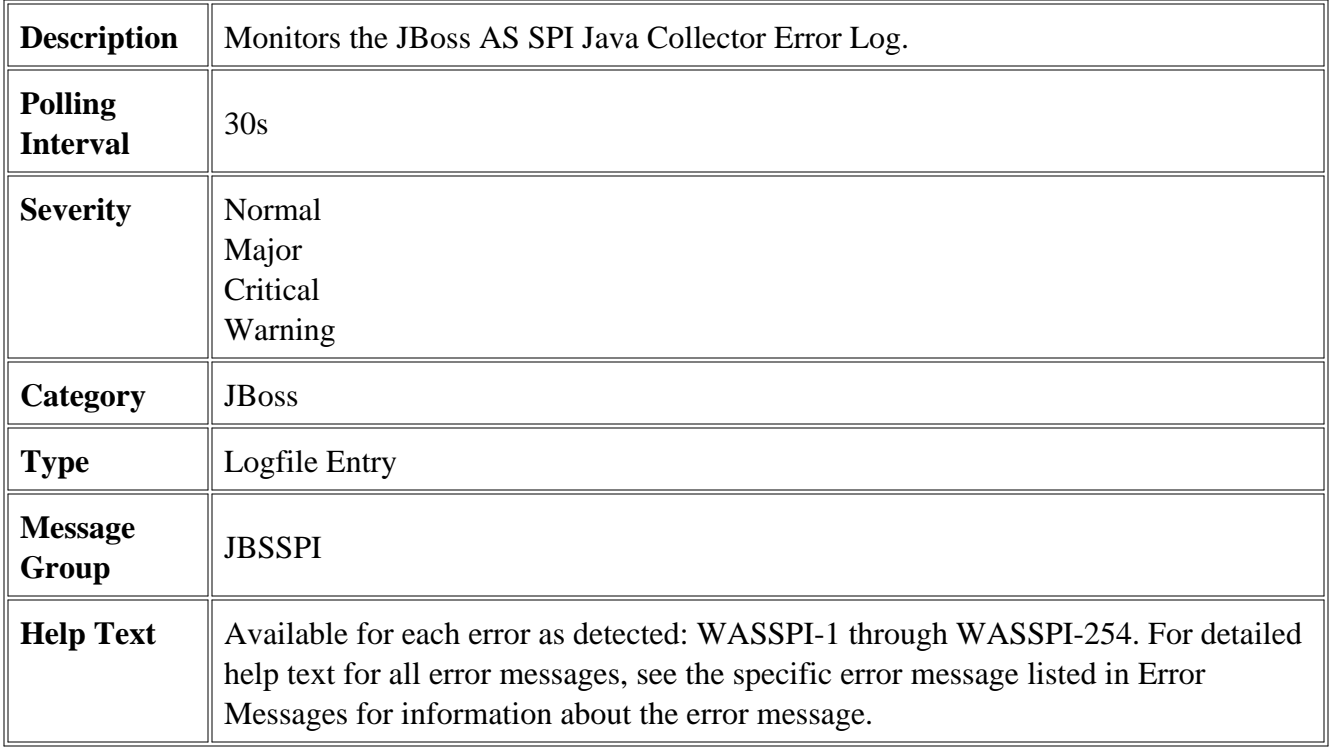

- JBSSPI Logfiles
- **JBSSPI** Metrics

# **Configuration editor**

The HP Operations Smart Plug-in for JBoss Application Server (JBoss AS SPI) maintains a configuration that consists of property value assignments. The configuration editor is a graphical user interface used to set, view and edit the configuration.

The configuration editor is used by the Discover or Configure JBSSPI tool.

- The configuration editor getting started
- Components of Configuration Editor
- Configuration properties

## **The Configuration Editor - Getting Started**

The HP Operations Smart Plug-in for JBoss Application Server (JBoss AS SPI) maintains a configuration that consists of property value assignments.

On the HPOM for Windows management server, the configuration maintains information for your entire environment and contains information for all JBoss Application Servers on all managed nodes.

On a managed node, the configuration contains information only for the JBoss Application Servers running on that node. This information is extracted from the configuration on the management server.

### **Structure**

The basic structure of the configuration is (lines preceded by # are treated as comments and are ignored):

```
# Global Properties
   <config_property >=<value > ...
# GROUP Block
   GROUP <group_name >
  \left\{ \right. <nodename > ...
   }
# NODE Block
   NODE [<group_name > | <nodename >]
   {
      <config_property >=<value > ...
   }
```
### **Global Properties**

```
# Global Properties
   <config_property >=<value > ...
```
Properties defined at the global level apply to all nodes. However, these global properties can be overridden by properties set within a GROUP or NODE block or by server-specific properties.

### **GROUP Block**

```
# GROUP Block
  GROUP <group_name >
   {
      <nodename > ...
 }
```
GROUP blocks are used to group nodes together that have common properties.

<*group\_name* > identifies the group of nodes with common properties. If a GROUP block <*group\_name* > is repeated within the configuration file, the last definition takes precedence.

<*nodename* > lists the nodes in the group and each node name is the primary node name configured in HPOM.

Set the common properties using the NODE block.

Using the configuration editor, view, set, or edit GROUP block properties by selecting the Default Properties item in the <*Group\_Name>* folder.

### **NODE Block**

```
# NODE Block
  NODE [<group_name > | <nodename >]
   {
      <config_property >=<value > ...
   }
```
Properties set in a NODE block apply to nodes belonging to the group defined by <*group\_name* > (to set common properties for a group) or to the specified <*nodename* > (to set properties for a single node).

For a group, enter the *<group\_name* > defined by the GROUP block and set the common properties.

For a single node, enter the *<nodename* > and set the properties.

<*nodename* > is the primary node name configured in HPOM.

If a property definition is repeated within the NODE block, the last definition takes precedence.

Using the configuration editor, view, set, or edit NODE block properties by selecting the Default Properties item in the <*Node\_Name>* folder.

### **Server-specific properties**

Each property specified as SERVER<*n* >*\_config\_property* refers to a specific JBoss AS instance. When more than one JBoss AS is running on a given managed node, the number  $\langle n \rangle$  differentiates the servers. Numbering begins at "1" and each JBoss AS instance is assigned a unique number.

Using the configuration editor, view, set, or edit server-specific properties by selecting the <*Application\_Server\_Name>* item in the Application Servers folder.

### **Configuration property precedence**

The order of precedence of properties set in the configuration file are (listed from highest to lowest):

- 1. SERVER<*n* >\_*config\_property* (server-specific)
- 2. NODE *nodename* block *config\_property*
- 3. NODE *group\_name* block *config\_property*
- 4. Global *config\_property*

- Configuration editor
- Components of Configuration Editor
- Configuration properties

# **Components of configuration editor**

The configuration editor is provided by the HP Operations Smart Plug-in for JBoss Application Server (JBoss AS SPI) to view and edit the configuration. You must update the configuration using this editor only.

The configuration editor has three components:

### **The configuration editor tree**

The Configuration Editor - Tree appears in the left pane of the Configuration Editor window. It shows the JBoss AS SPI configuration in a tree structure.

The following is an example of the tree.

#### $\overline{\Phi}$ **NOTE:**

If no application servers or groups are configured, the "Application Servers" and "Groups" folders are not displayed. If you are running Discover or Configure JBSSPI for the first time and you have not selected any node before you launched the tool, the "Nodes" folder is not displayed.

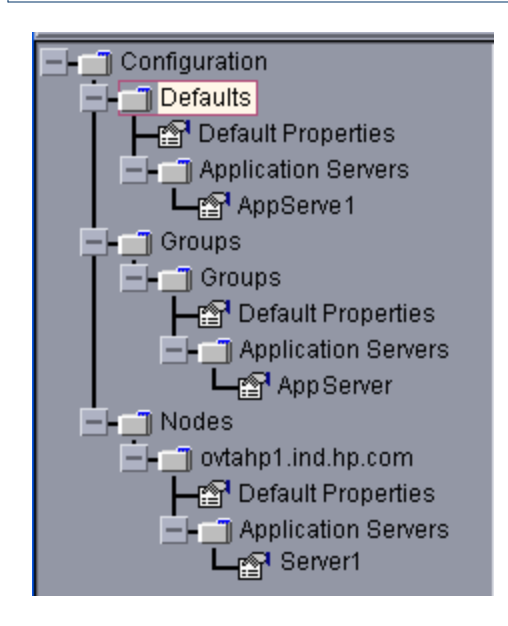

The  $\blacksquare$  icon denotes that you can view configuration properties.

The icon denotes that you can view and set configuration properties.

The following table lists each item in the tree and a brief description of the item.

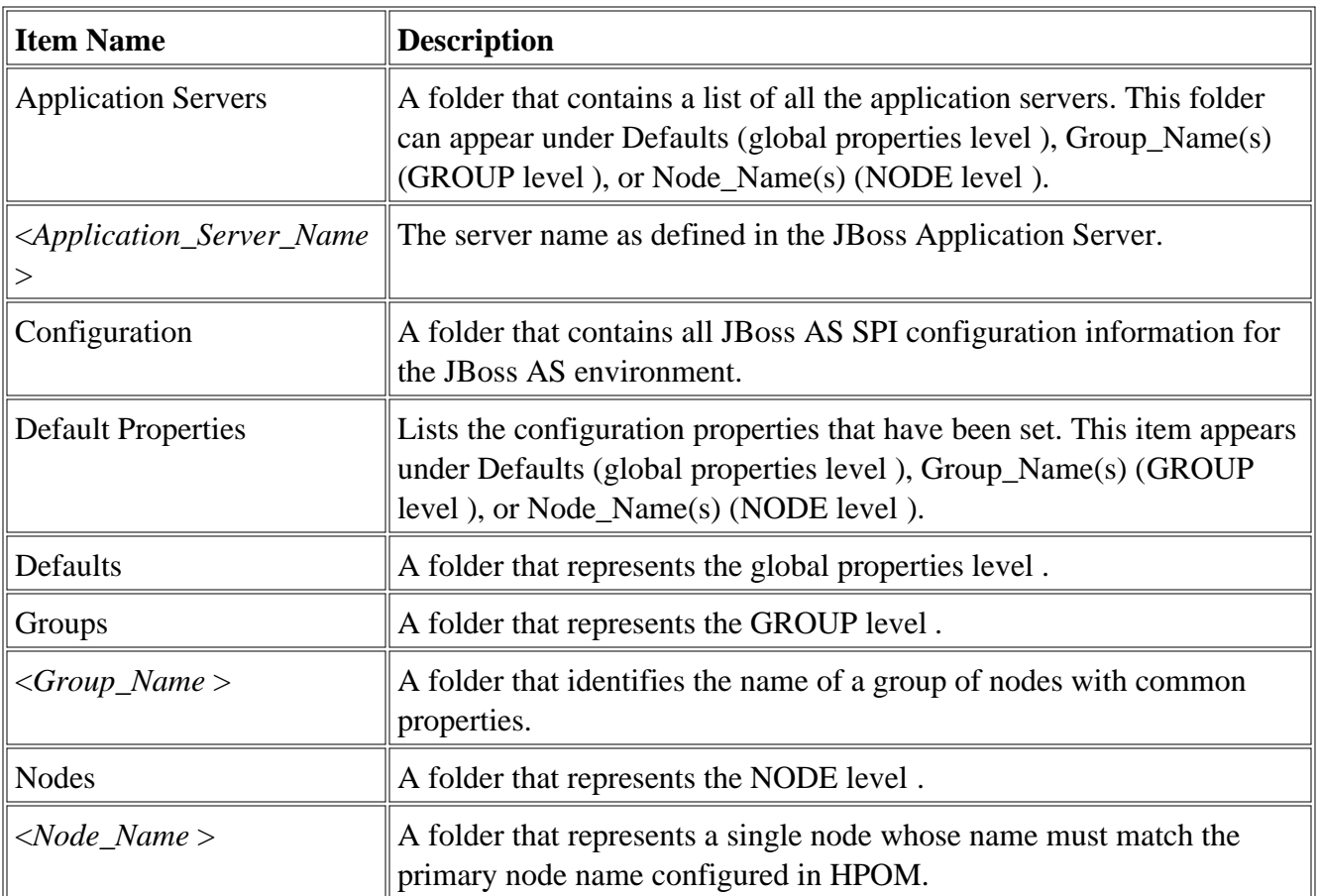

### **Actions to perform**

Actions that you can perform depend on the item that is selected in the tree and from where you access the action. The following actions can be accessed from the Actions menu, File menu, or by rightclicking an item in the tree.

In the table below, click the action for a more detailed description (if available) of how to perform that action.

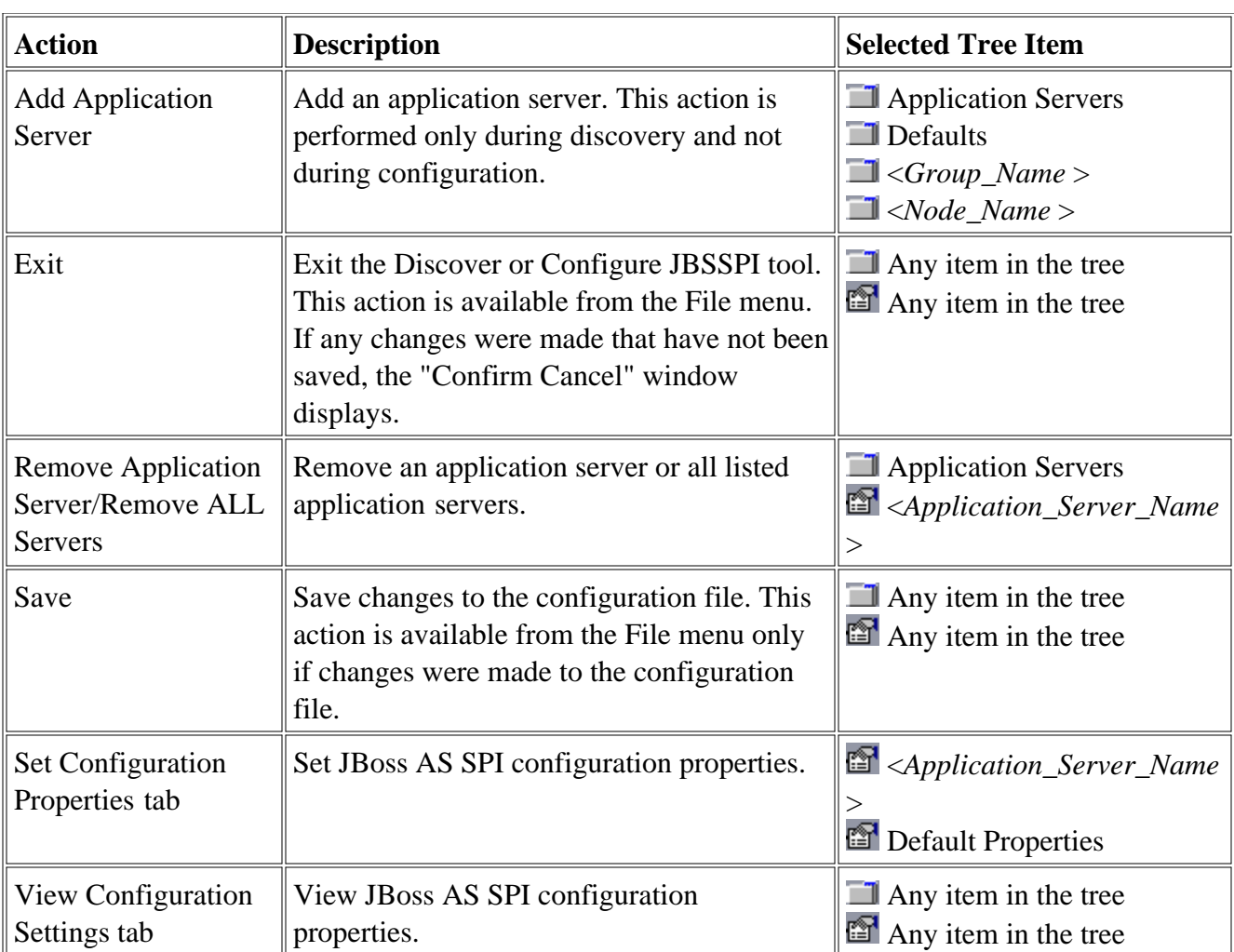

### **The configuration editor buttons**

The following buttons are available in Discover or Configure JBSSPI:

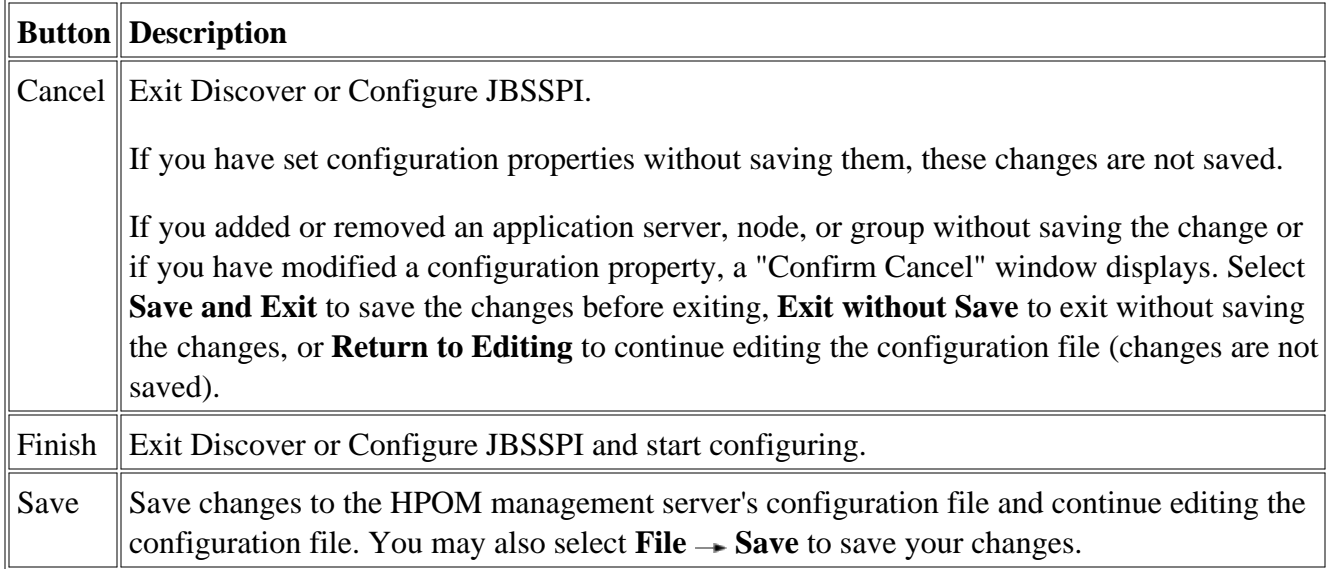

- Configuration Editor
- The configuration editor getting started
- Configuration properties

# **Configuration properties**

The Smart Plug-in for JBoss Application Server (JBoss AS SPI) maintains a configuration that consists of property value assignments.

If you are not using the discovery process, set all the required properties.

The table lists, in this order, required configuration properties, conditional configuration properties, and optional configuration properties. To display a description of the property, click the property name in the table below, or use the pull-down menu at the bottom of the page.

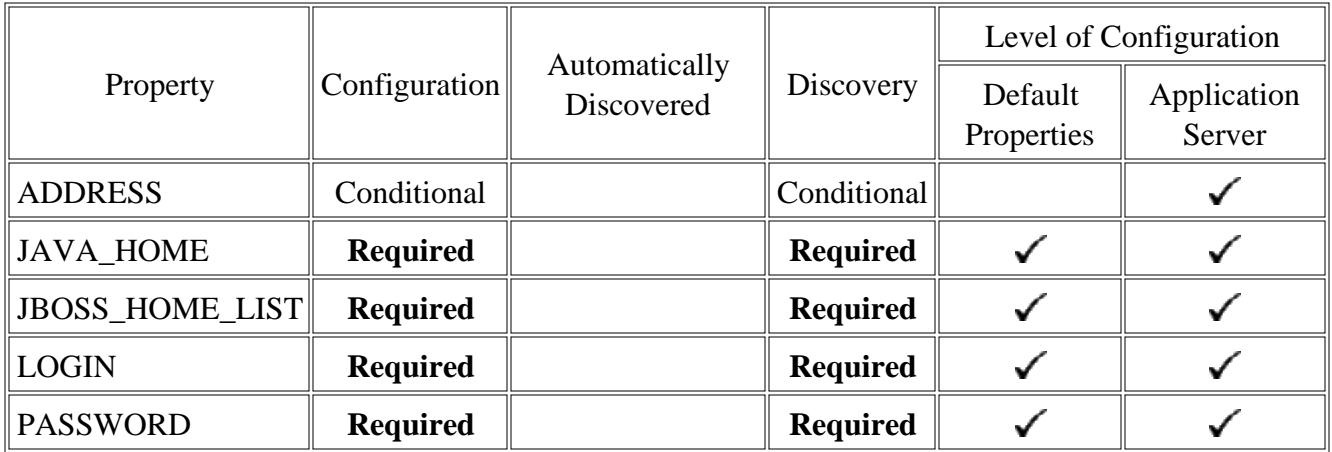

- Configuration Editor
- Components of configuration editor

# **ADDRESS**

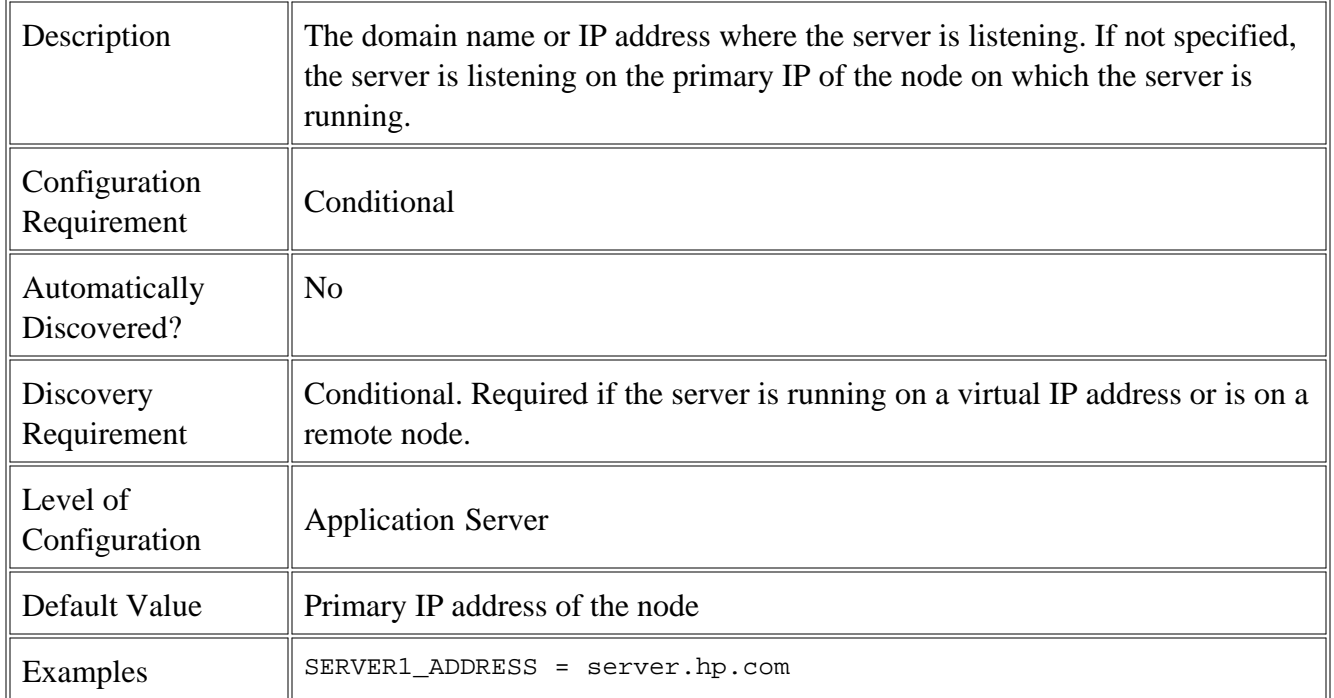

# **JAVA\_HOME**

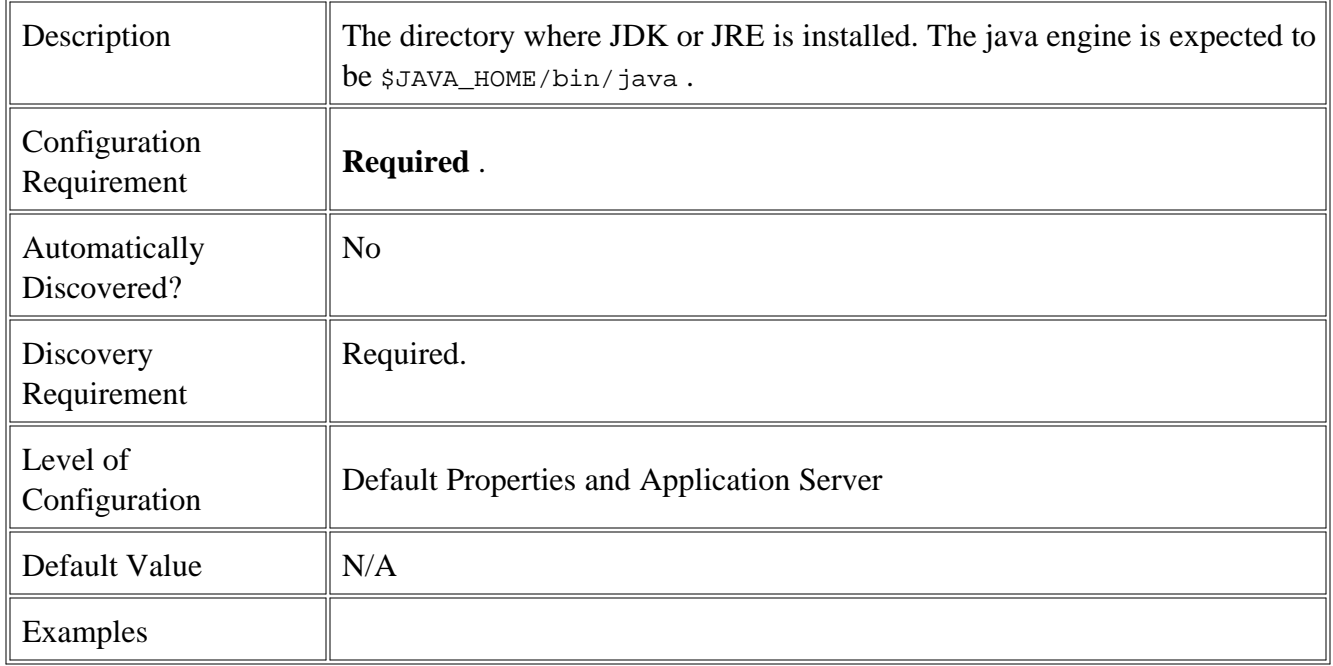

# **JBOSS\_HOME\_LIST**

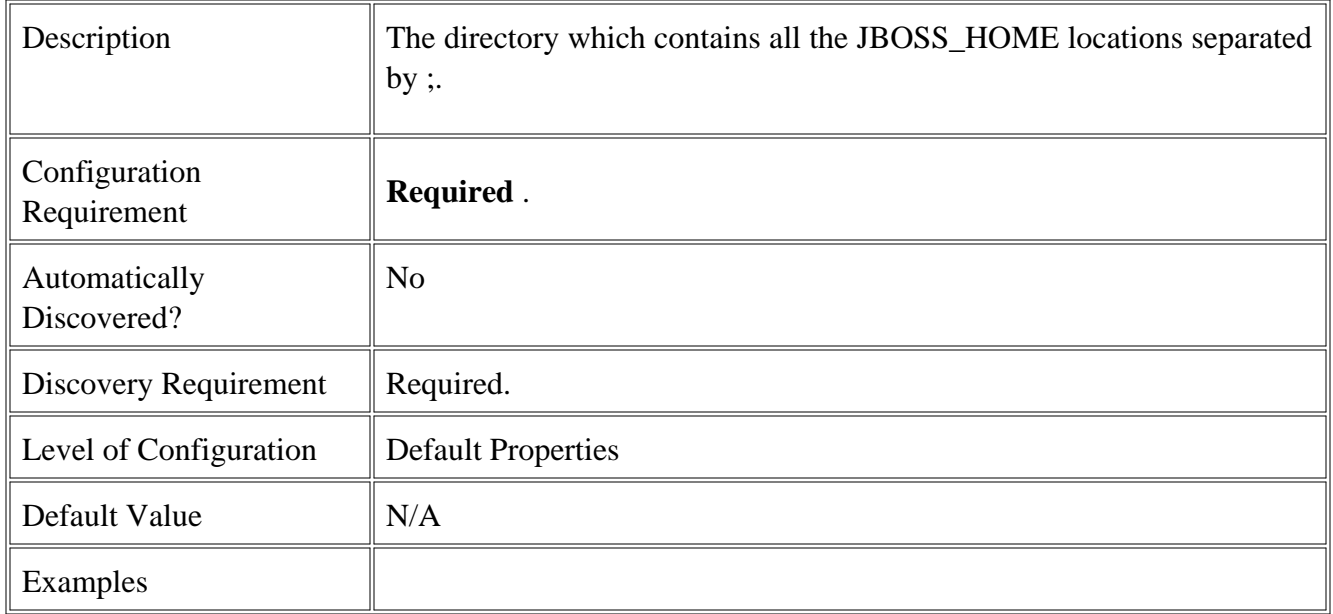

# **LOGIN**

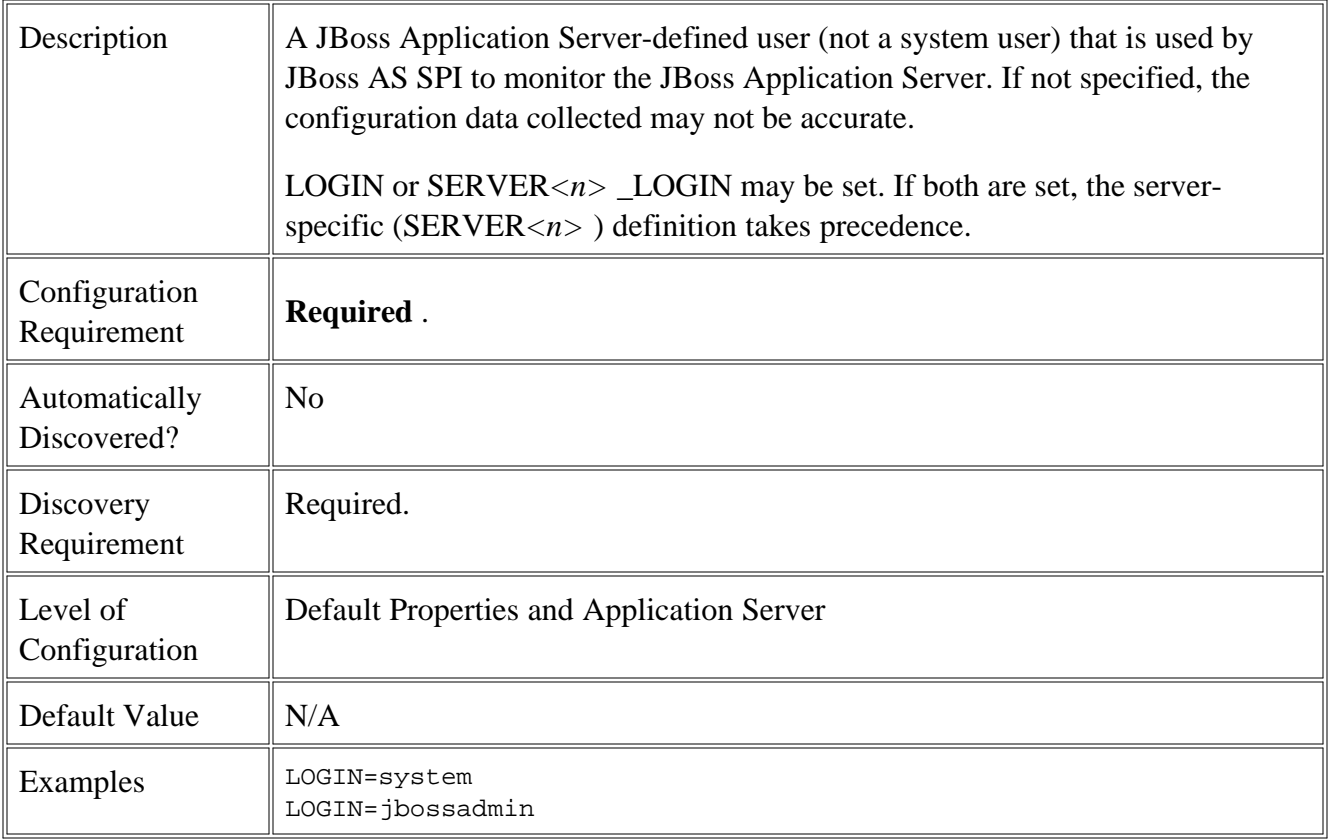

# **PASSWORD**

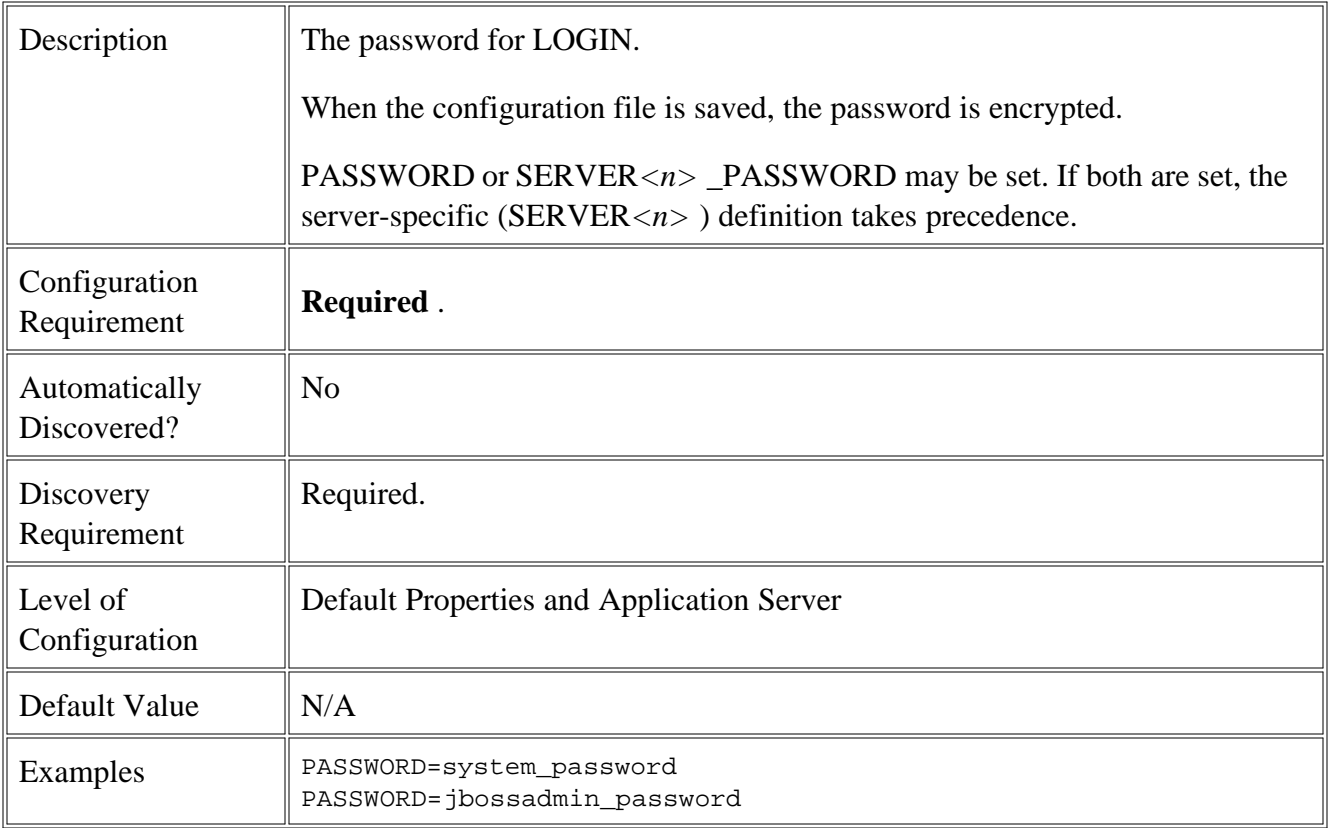
#### **Error messages**

The listed error messages result from conditions detected in the operation of the Smart Plug-in for JBoss Application Server (JBoss AS SPI). Click the error message number to display detailed information about that error message.

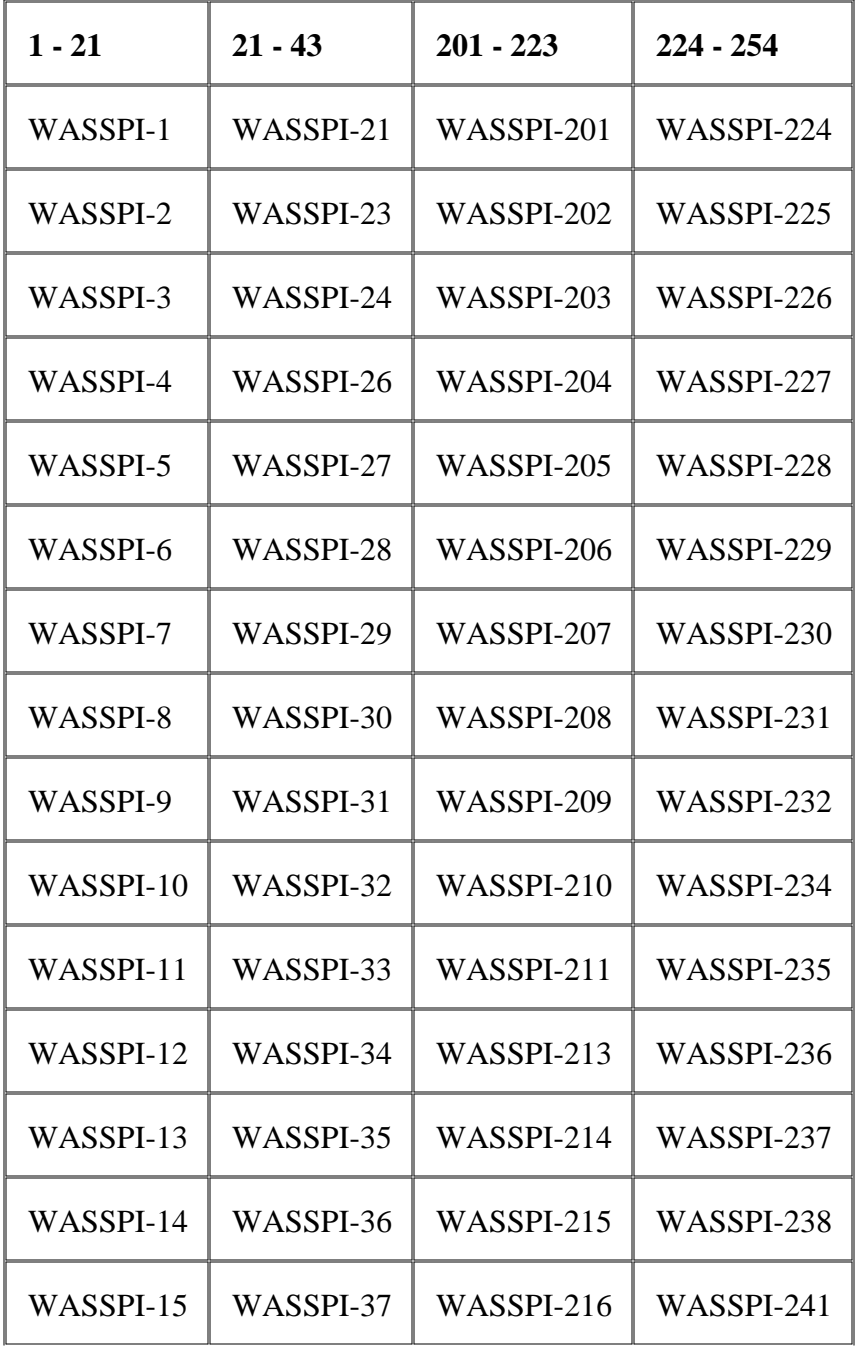

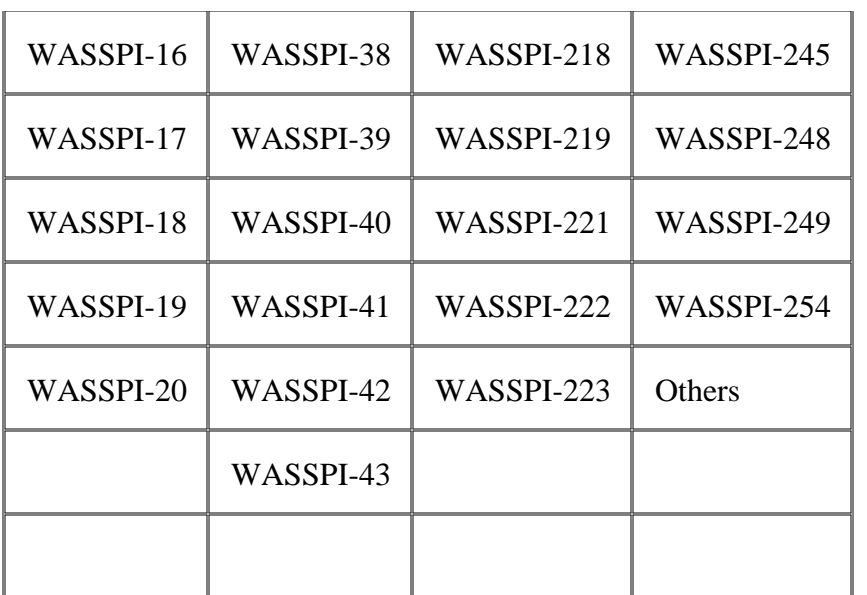

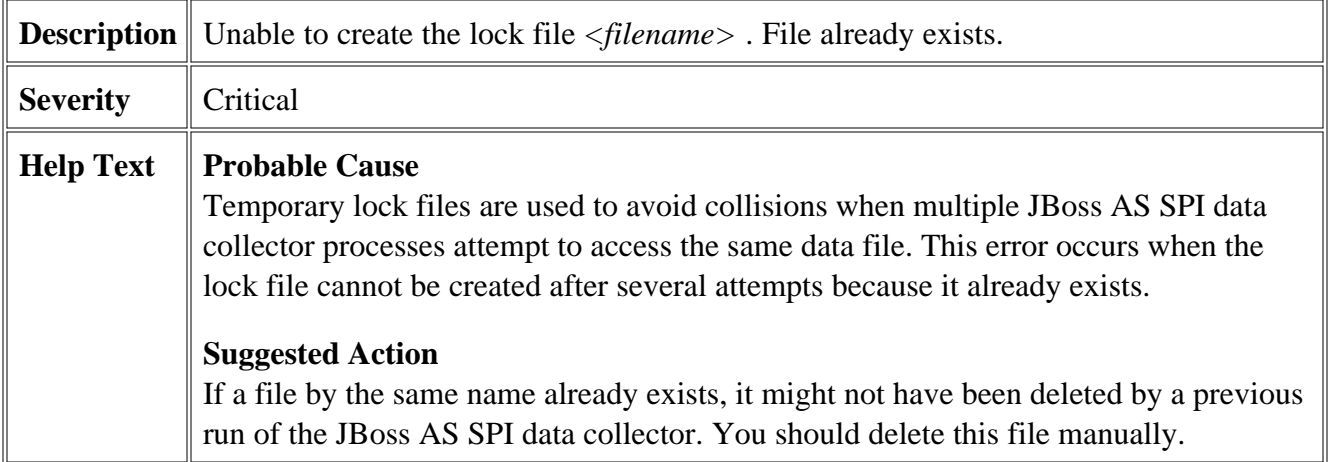

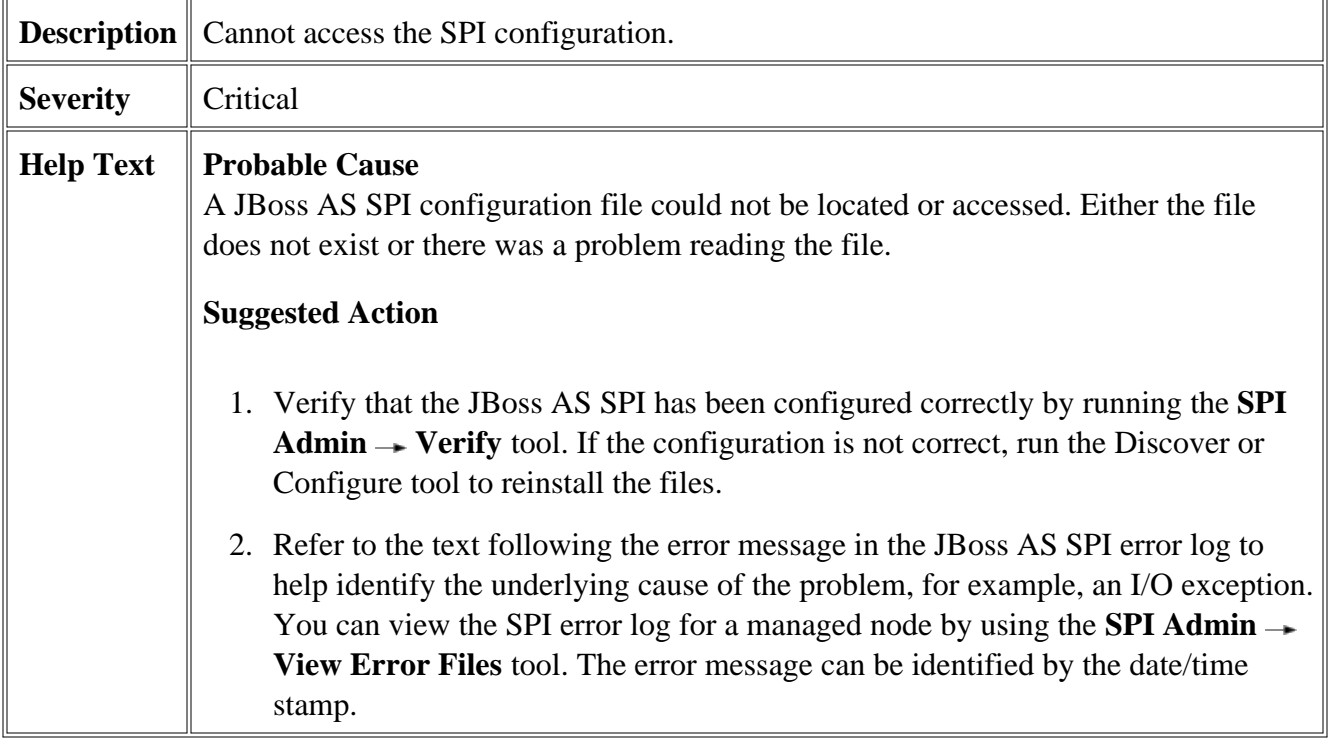

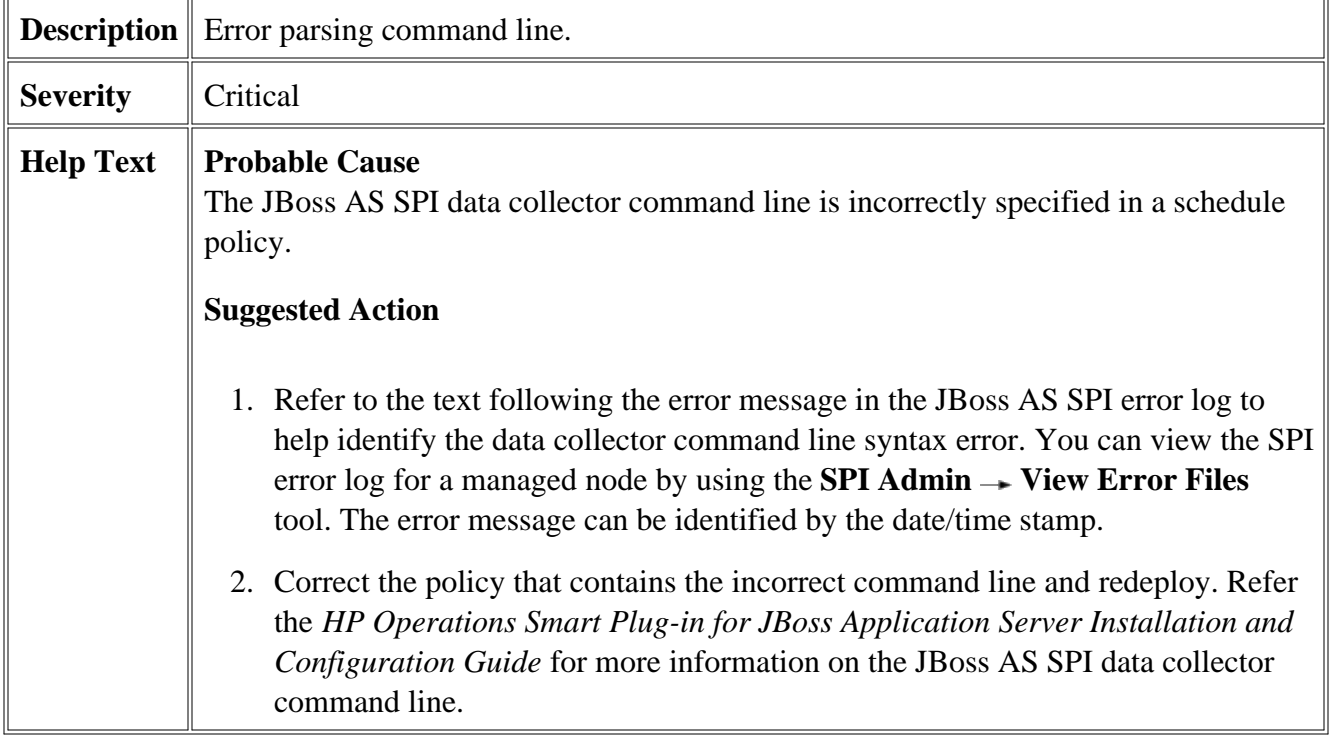

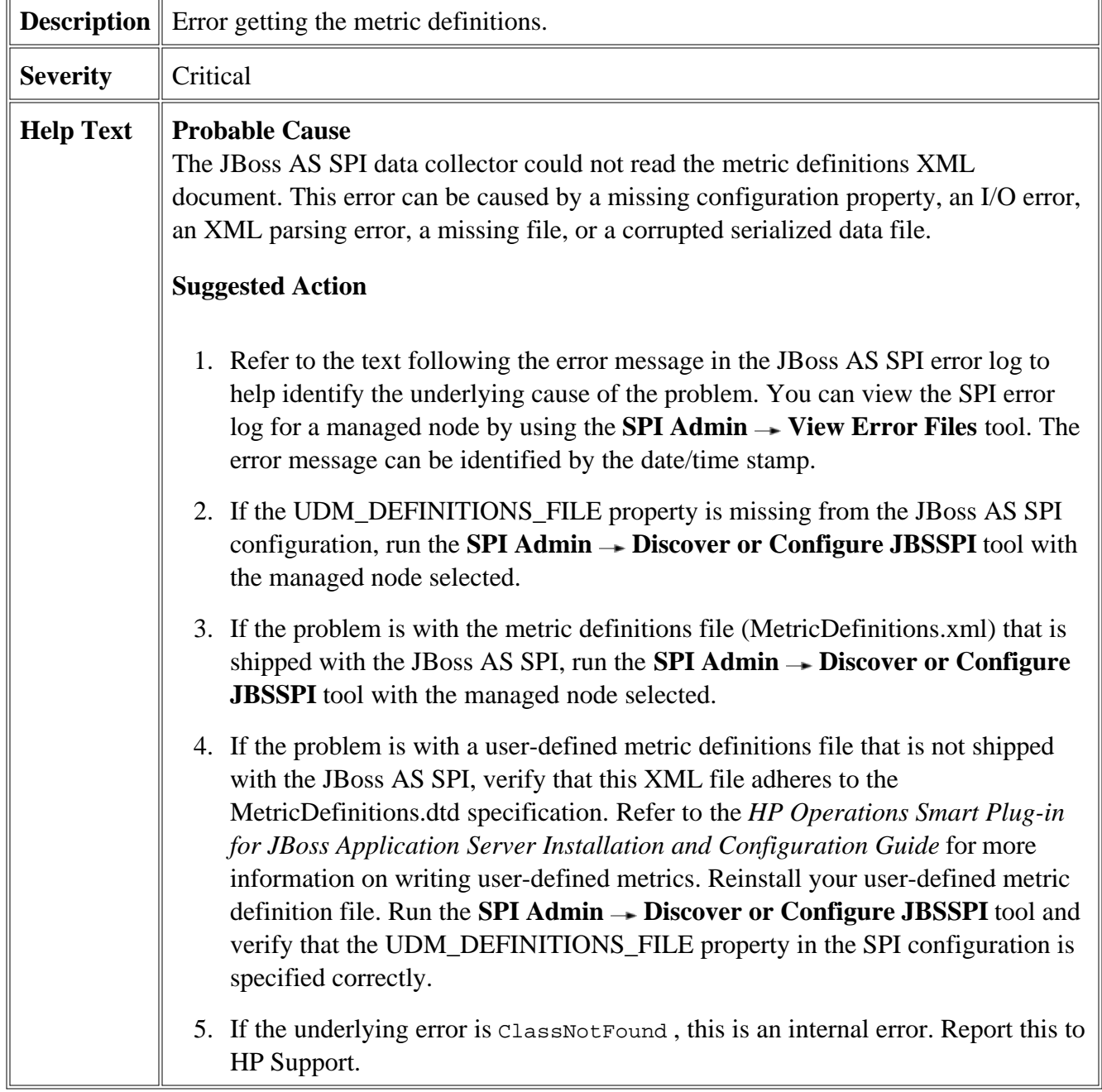

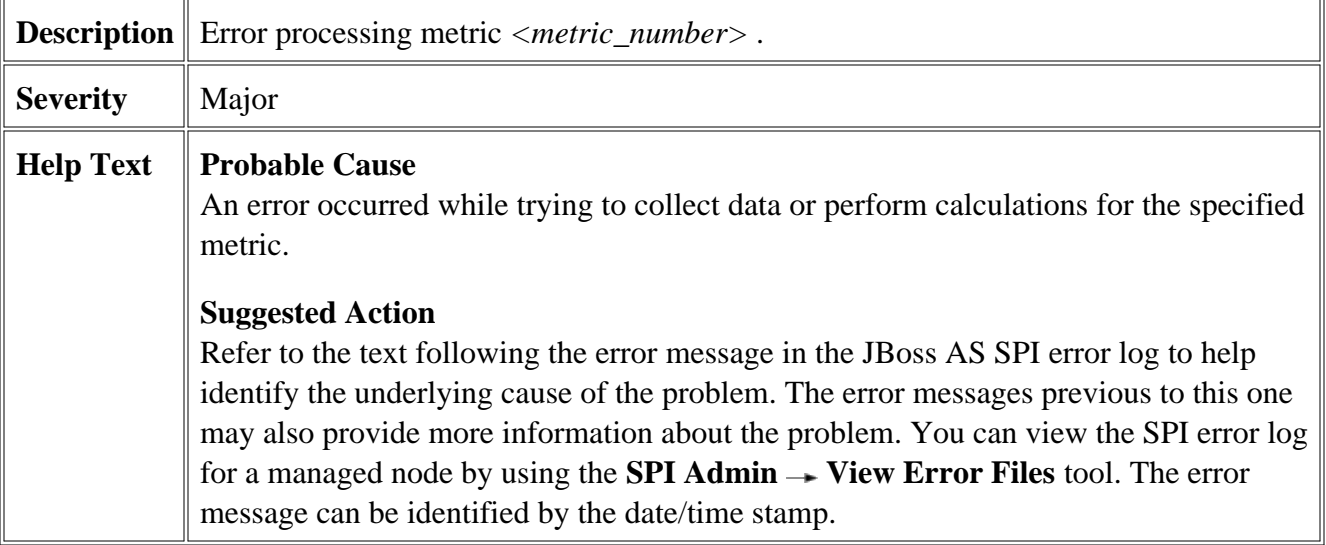

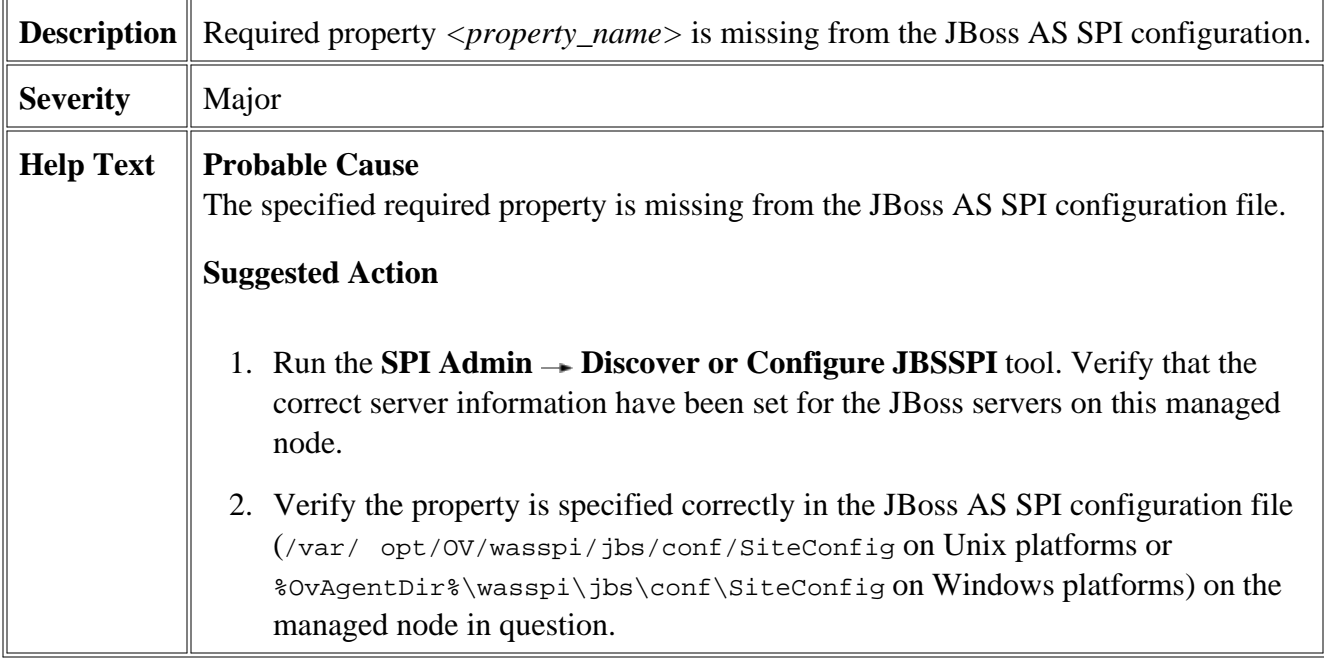

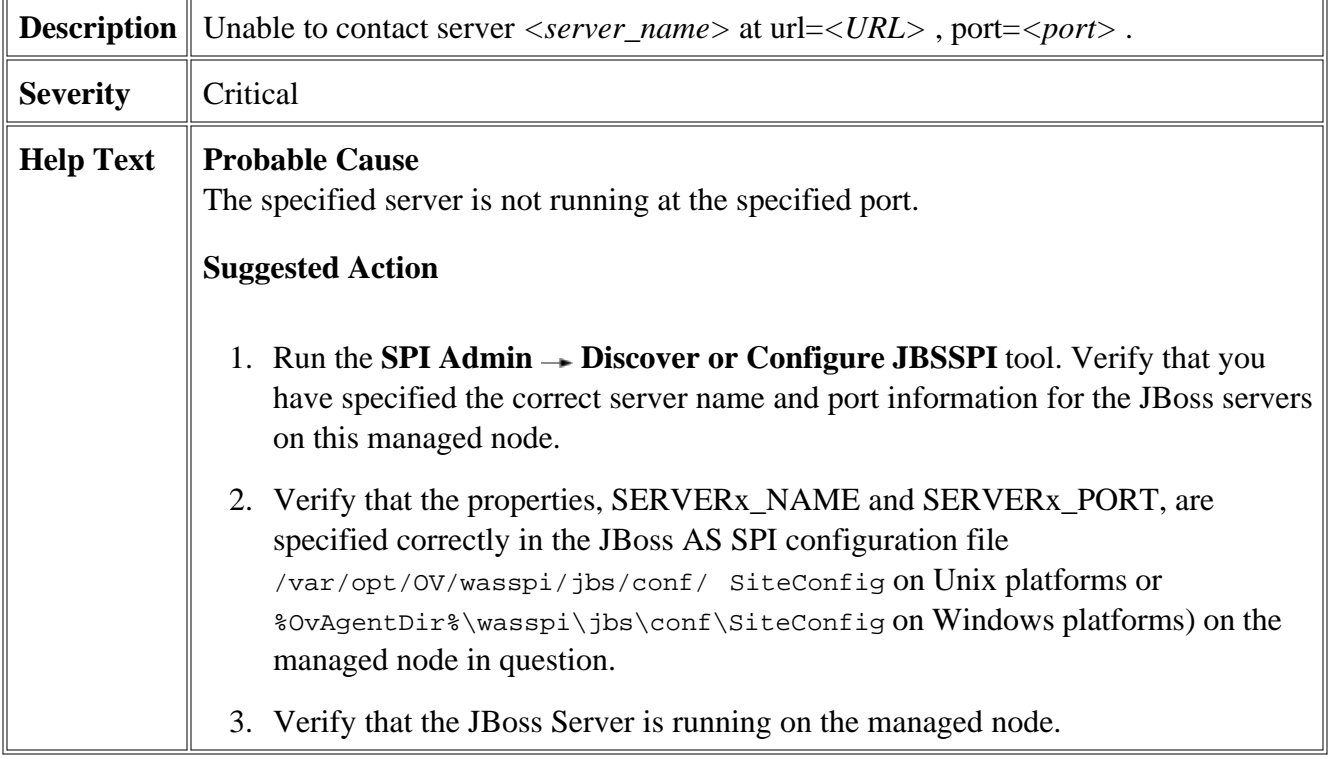

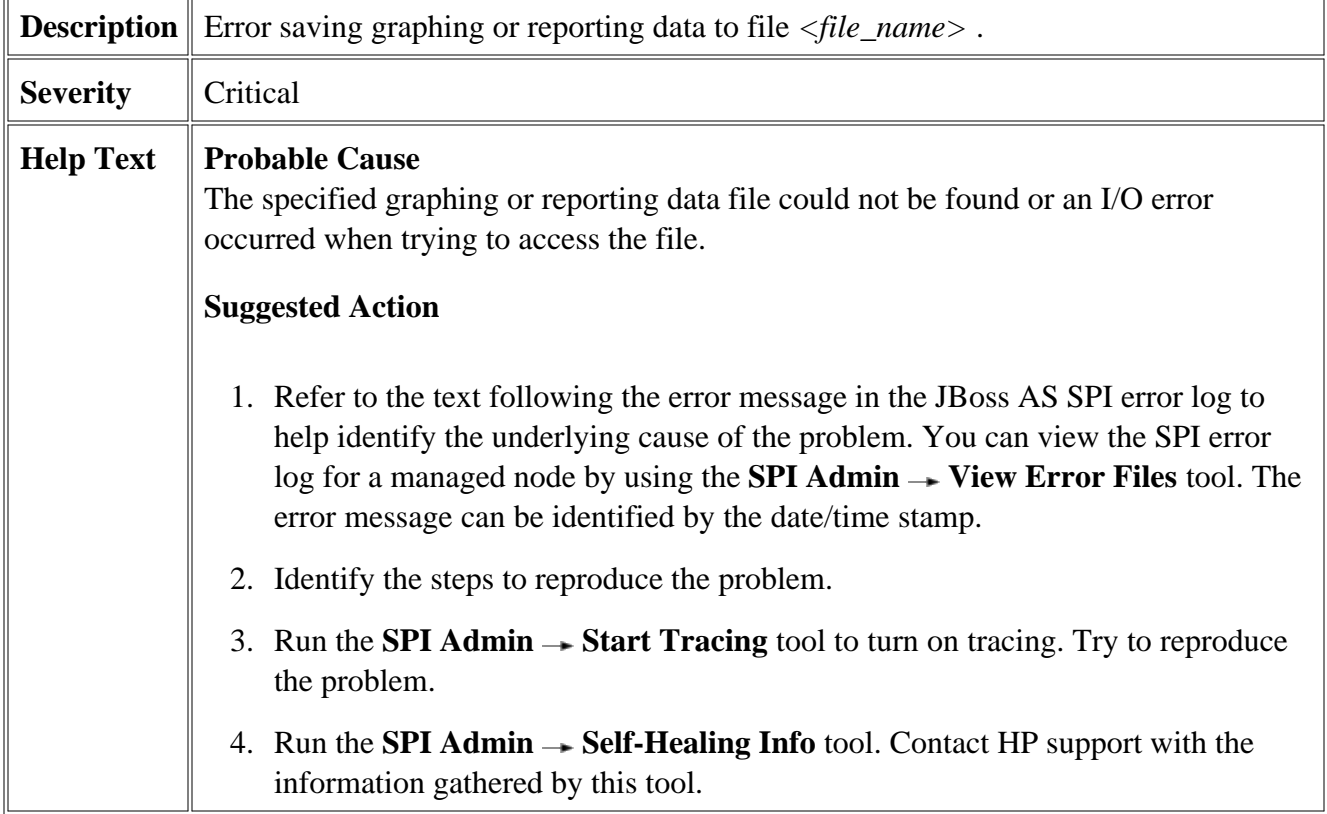

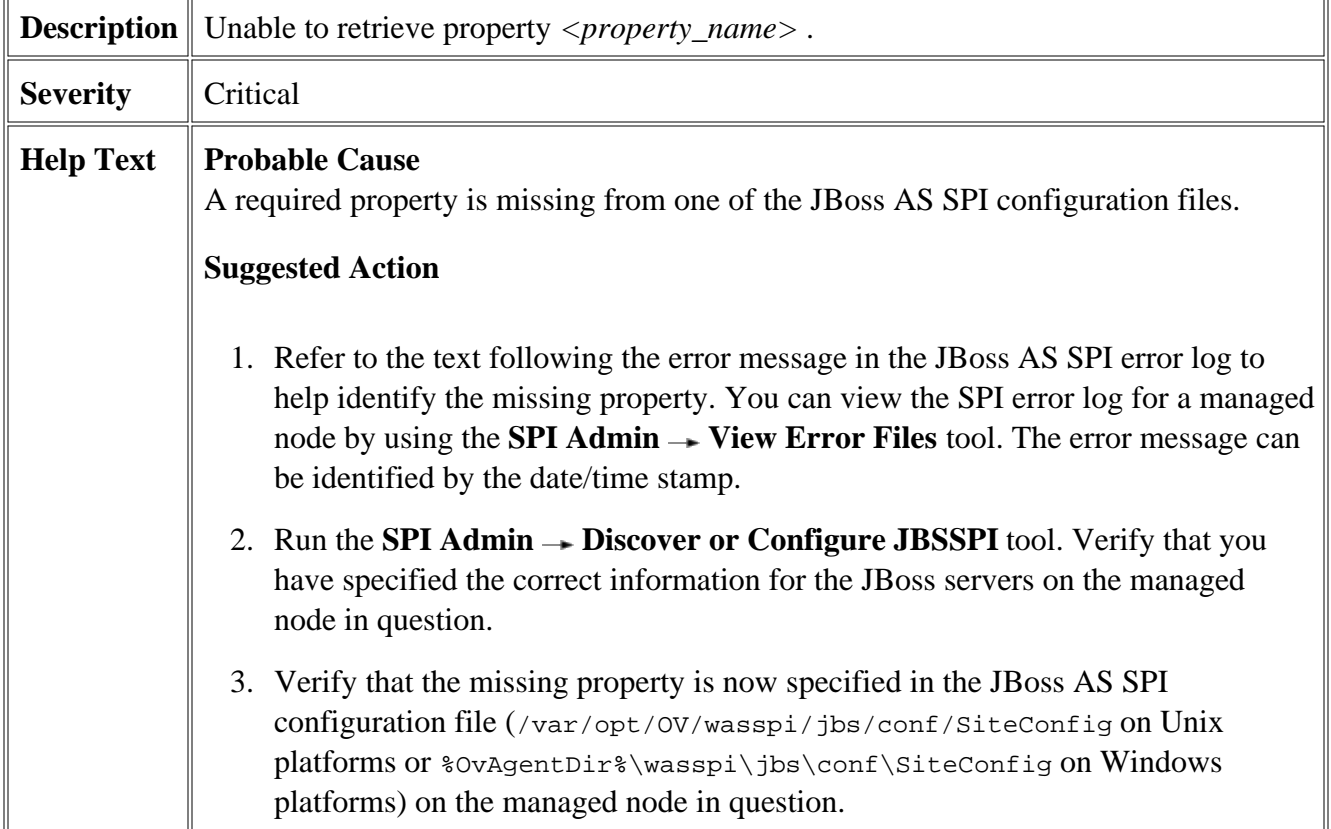

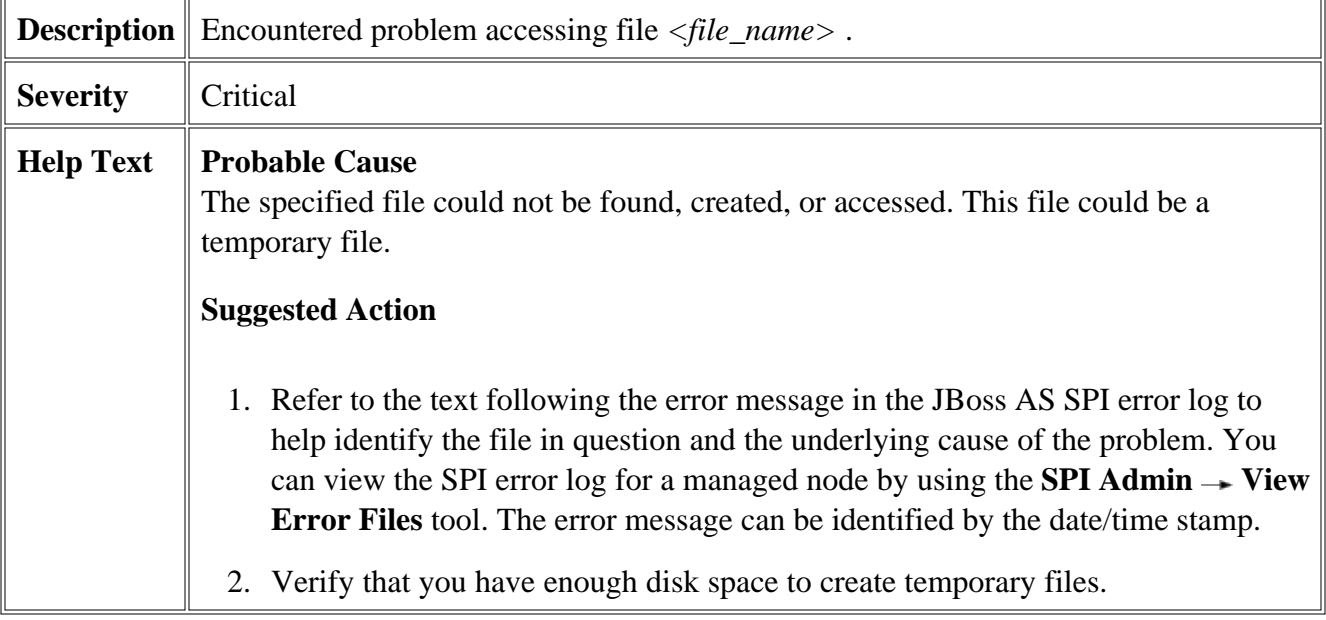

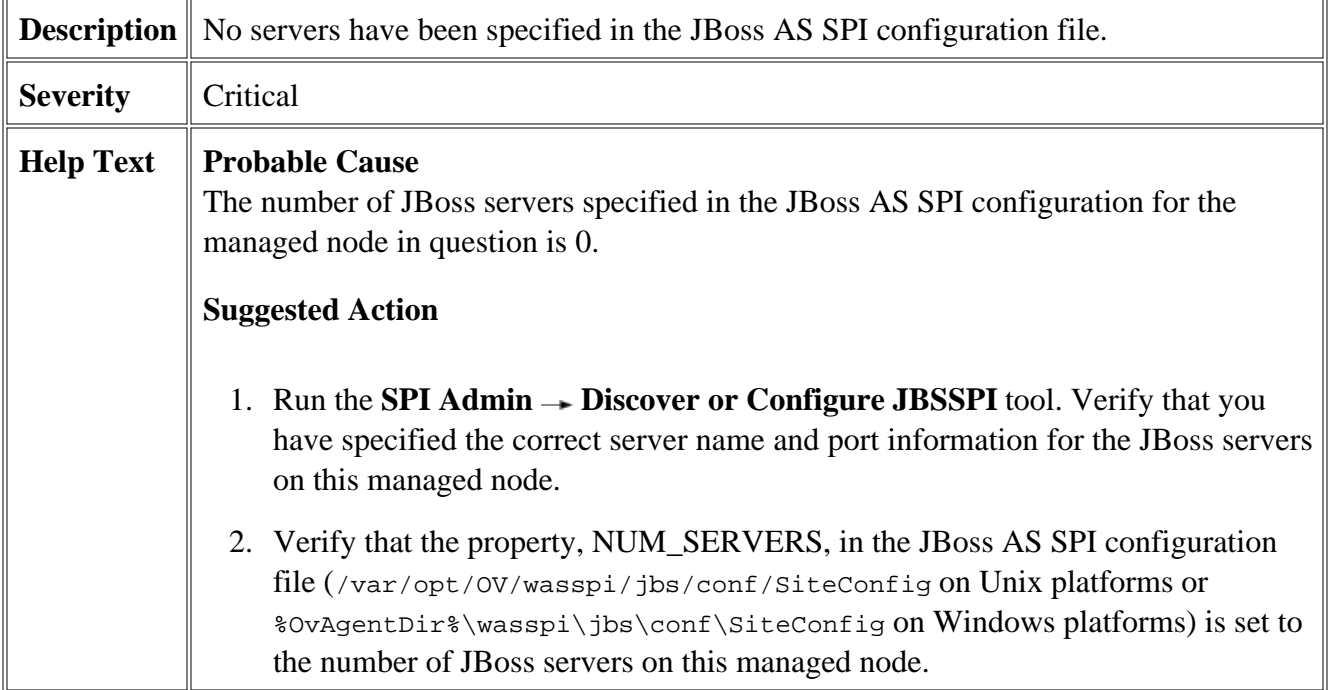

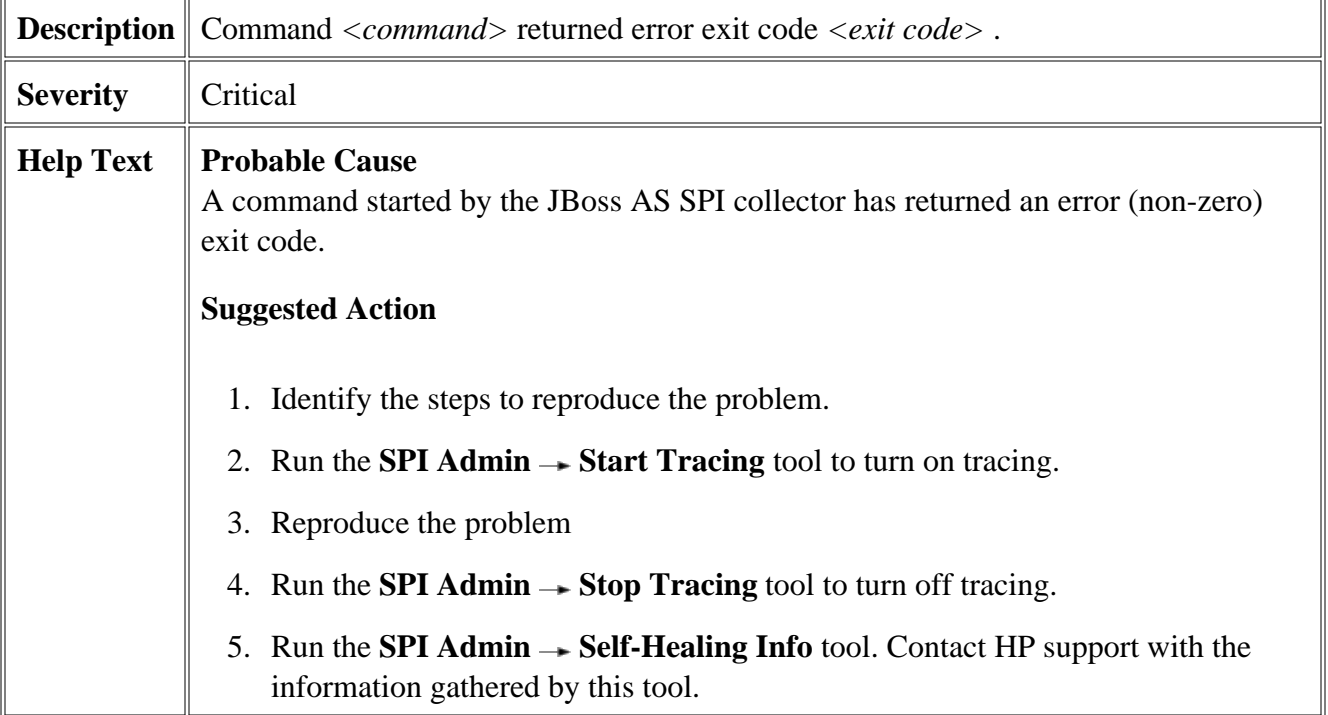

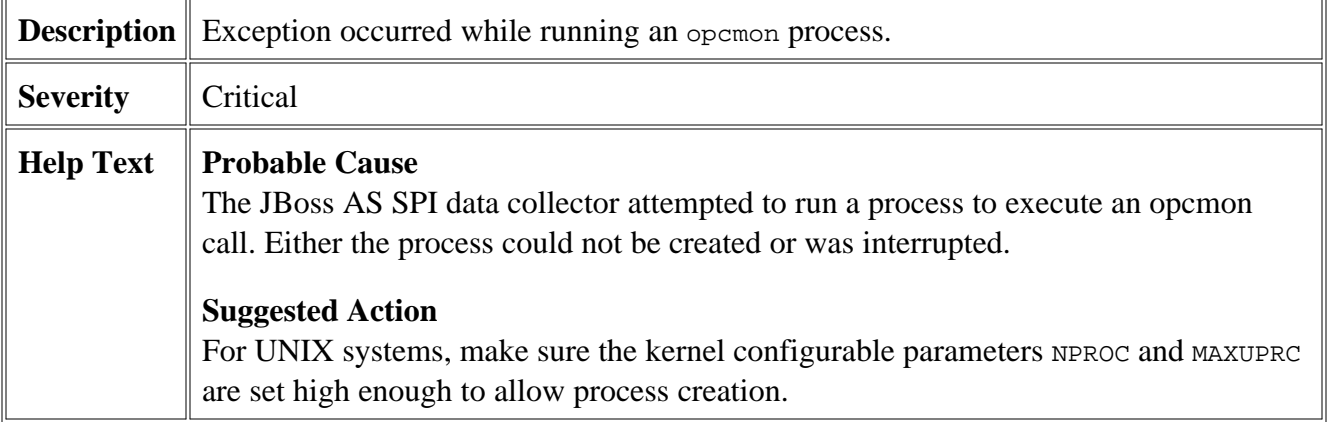

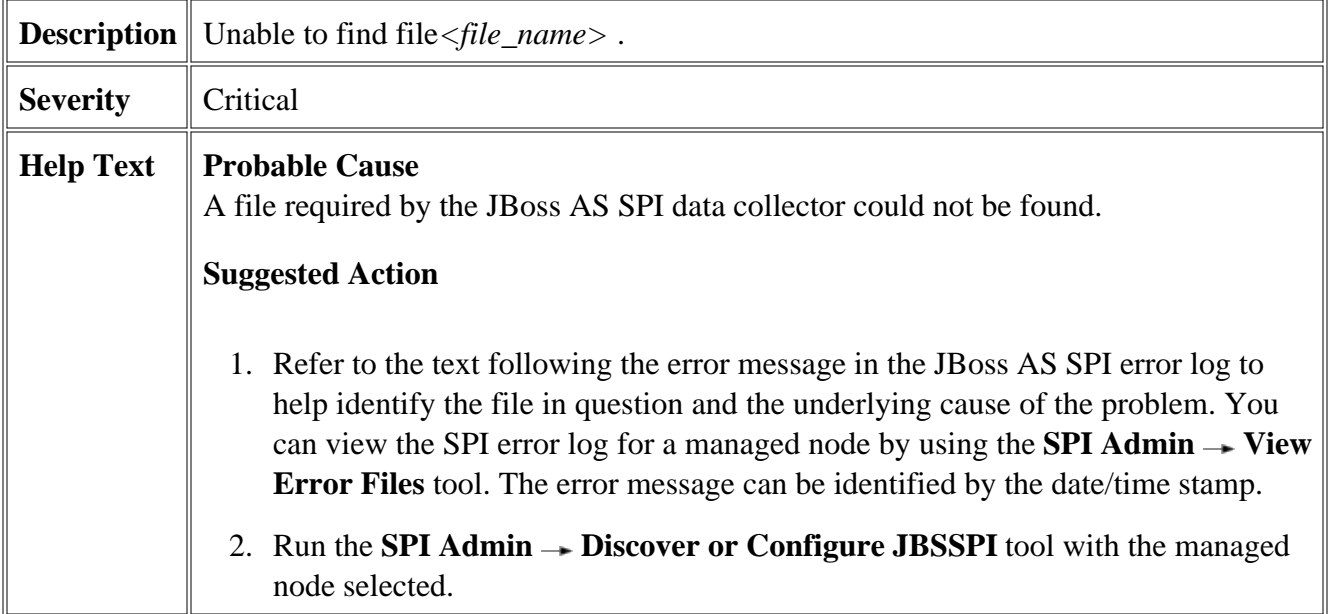

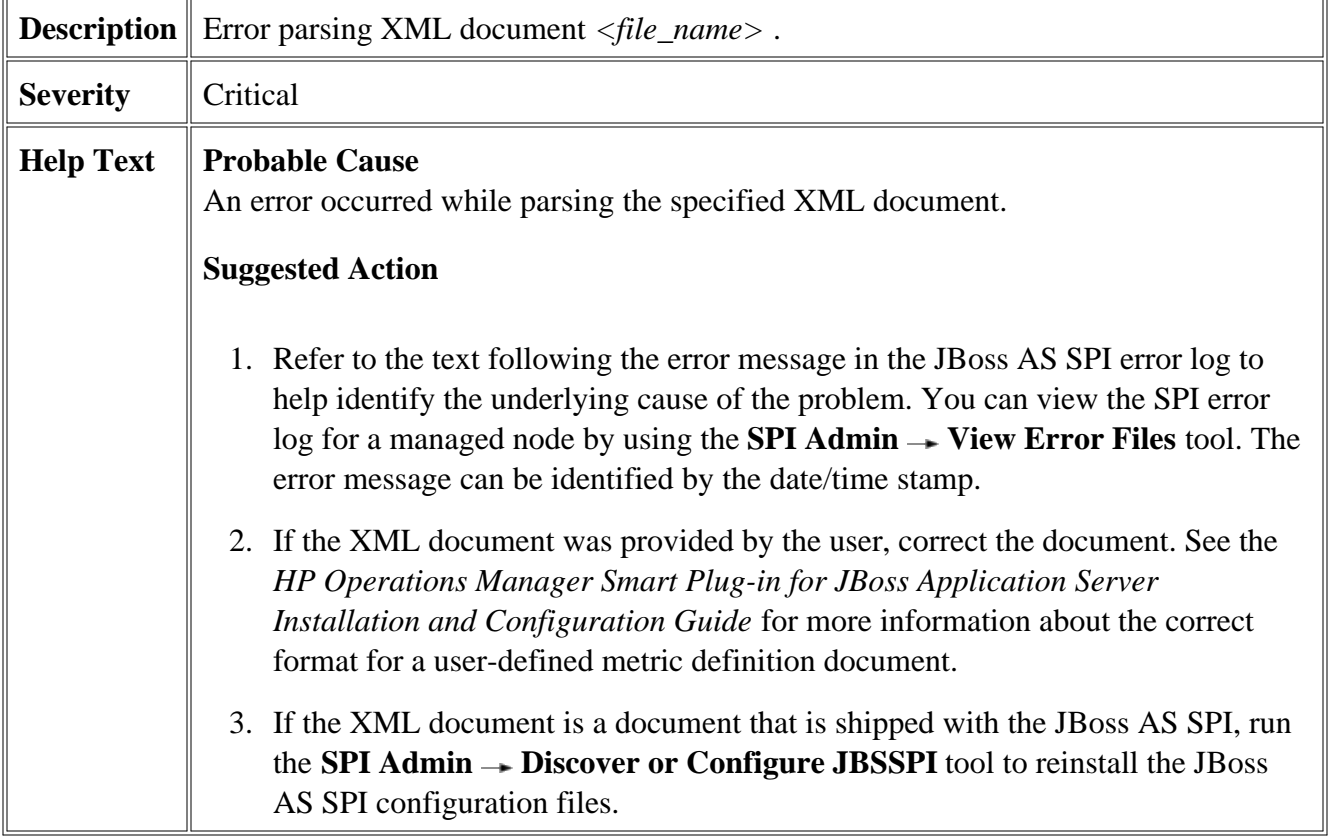

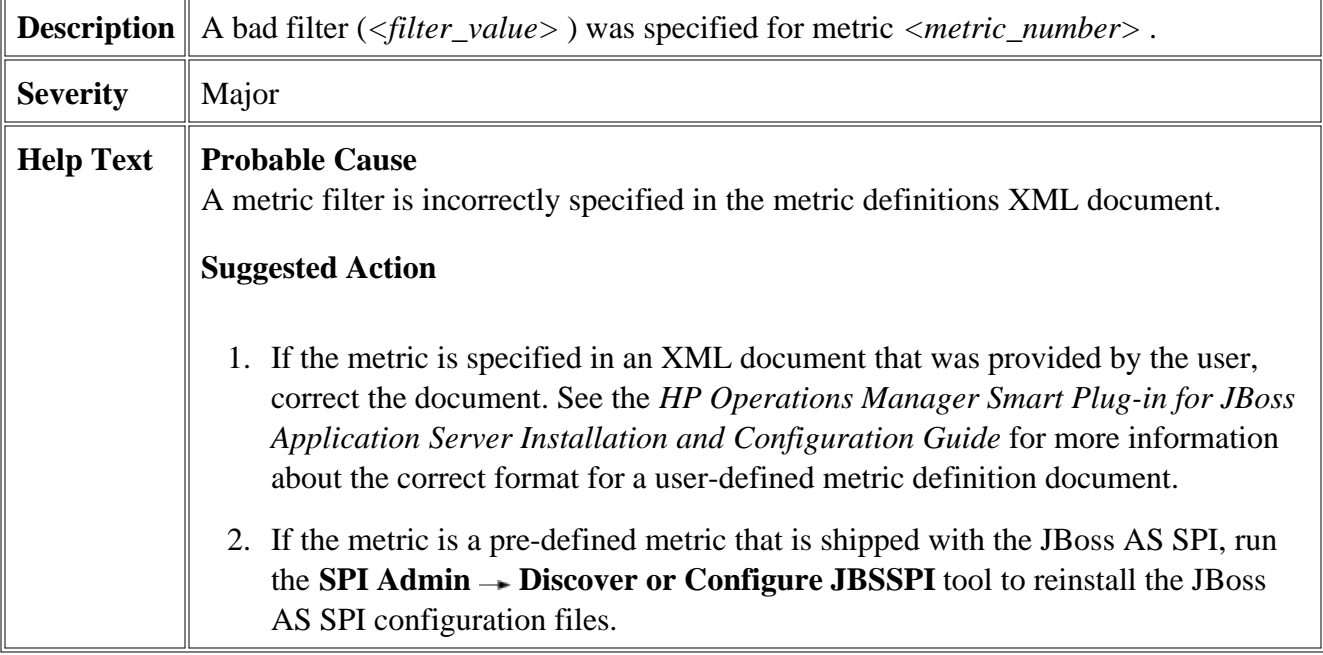

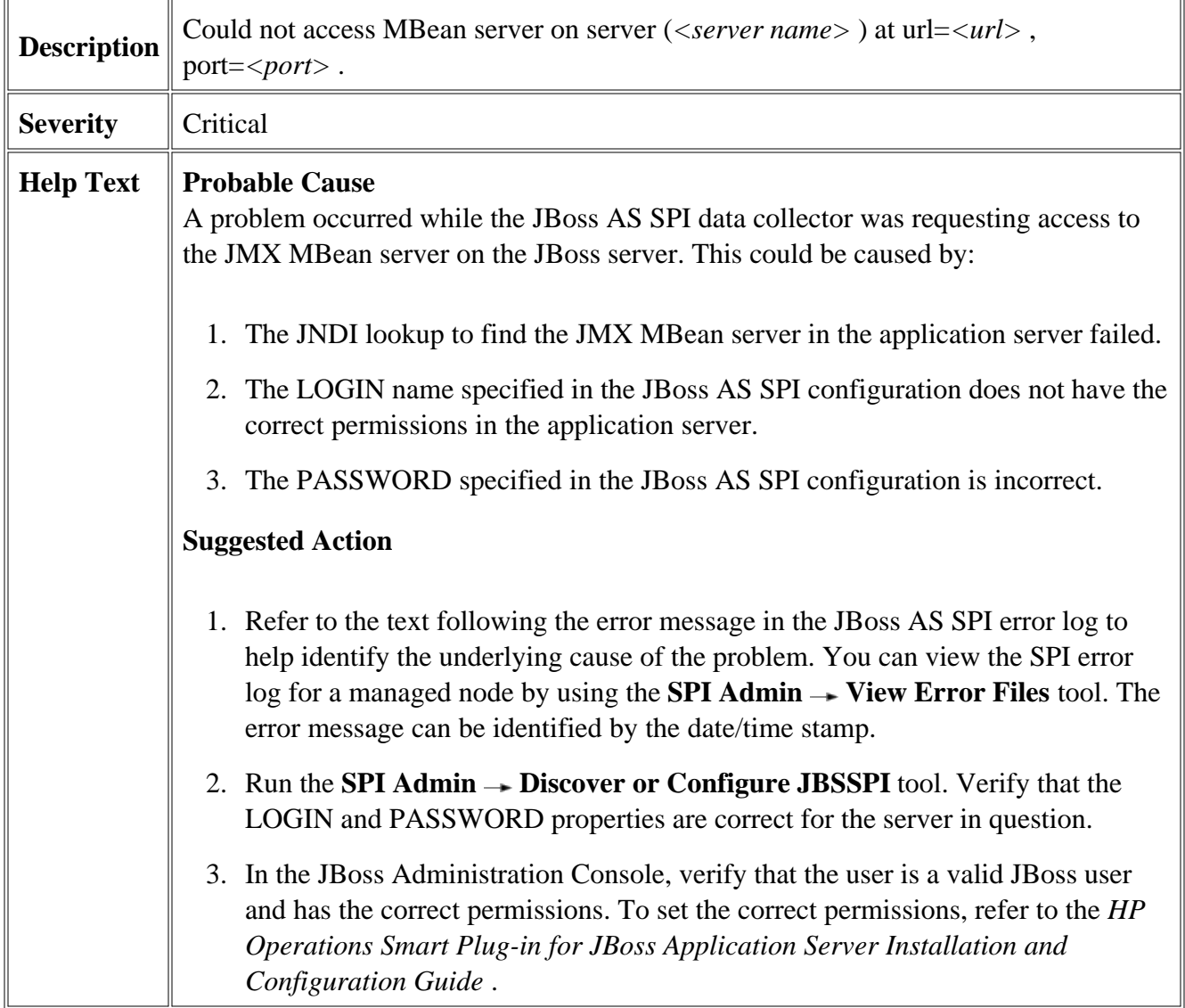

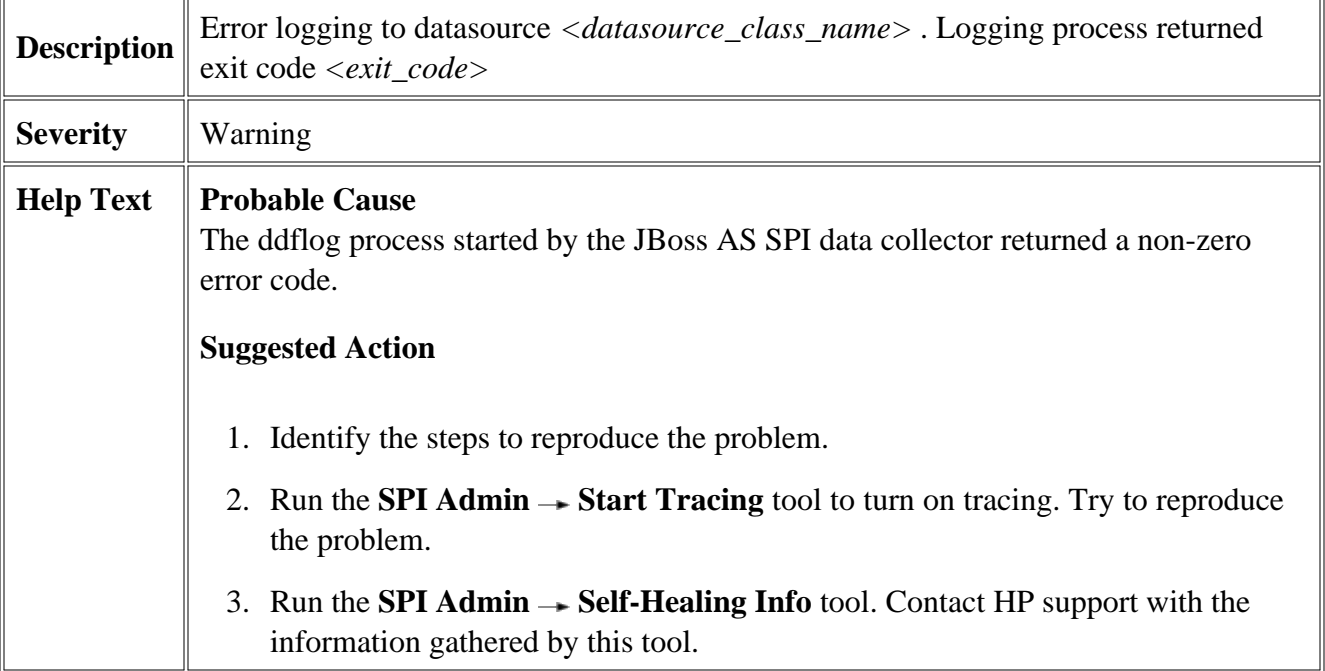

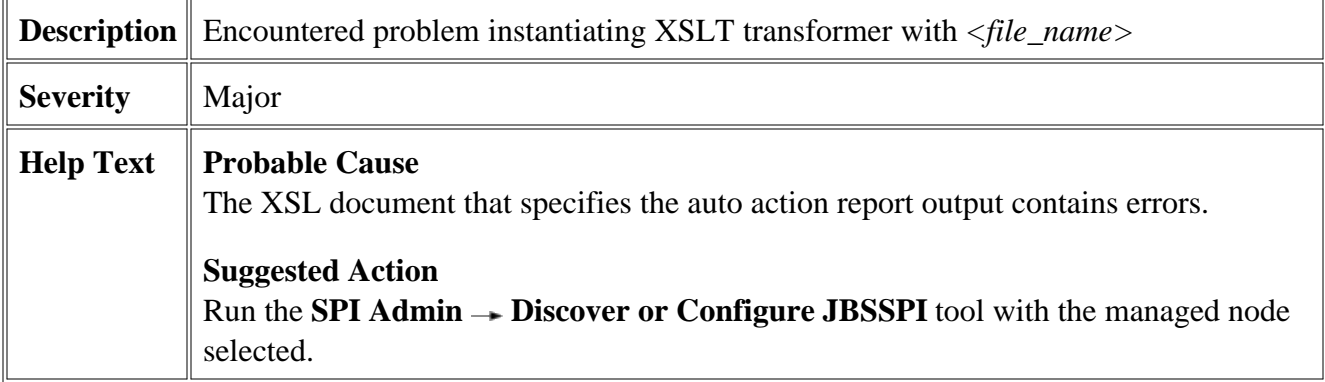

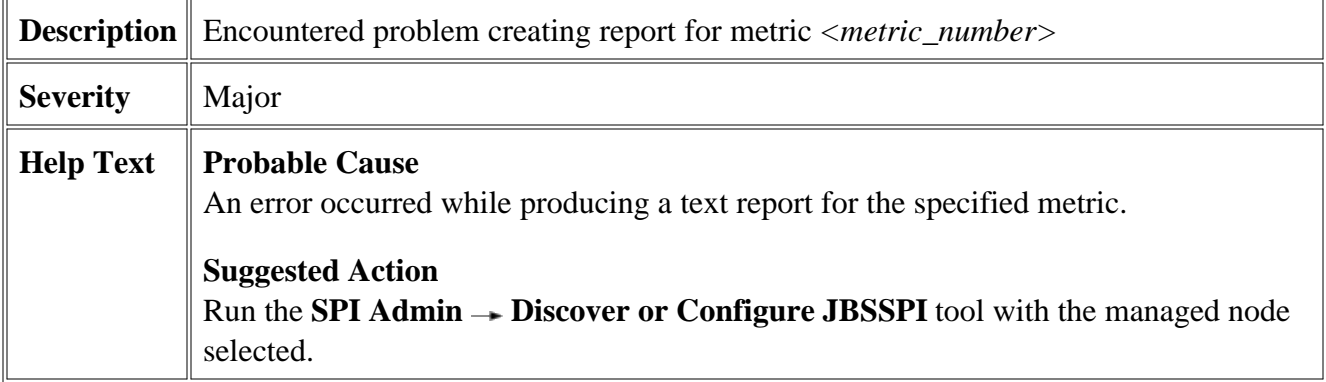

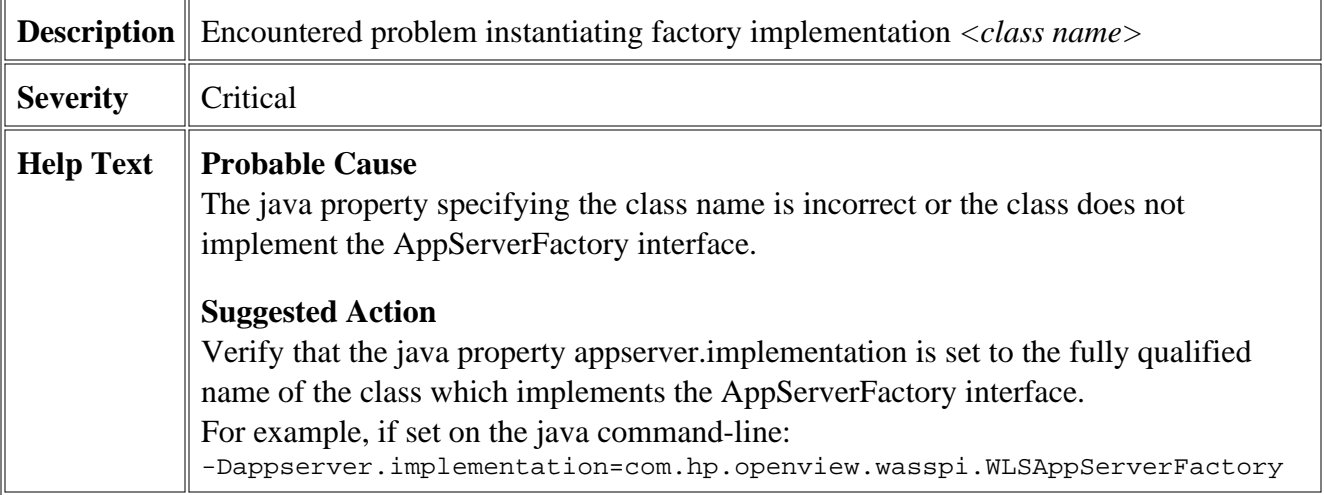

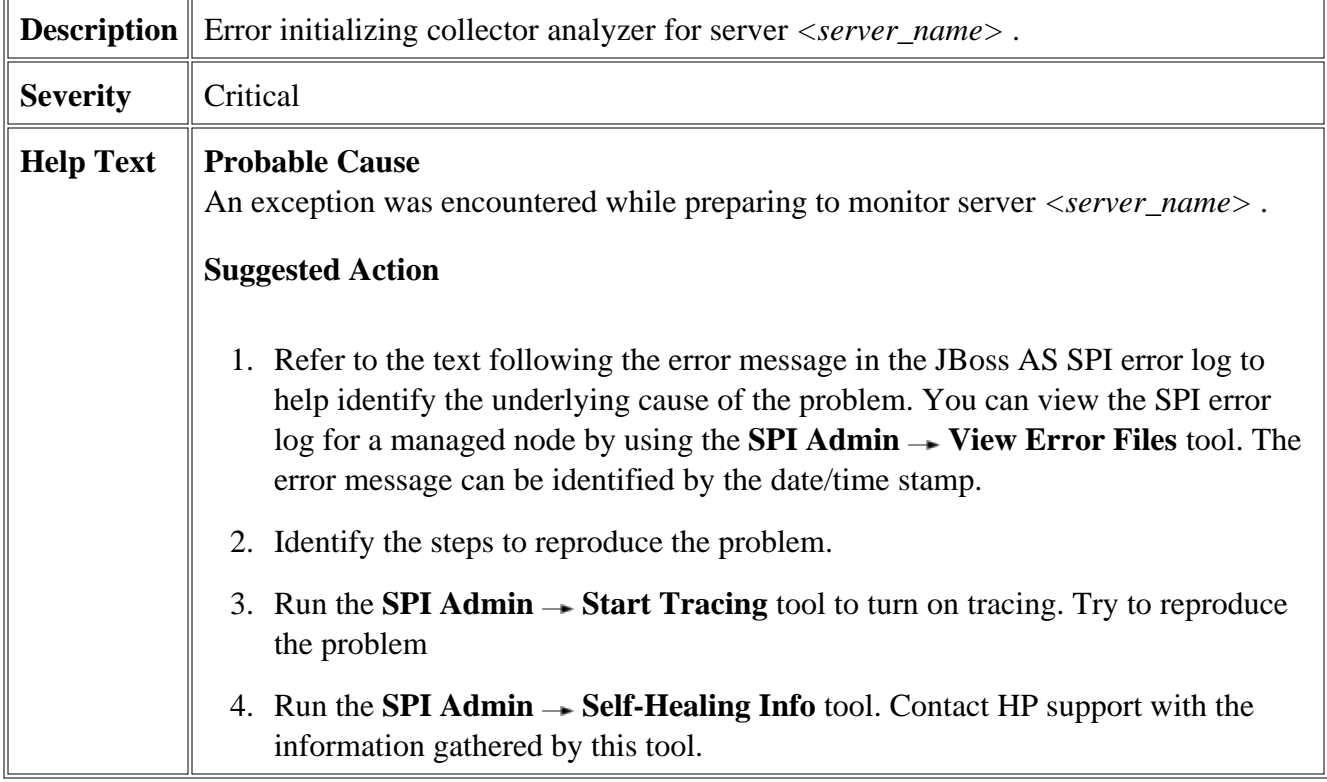

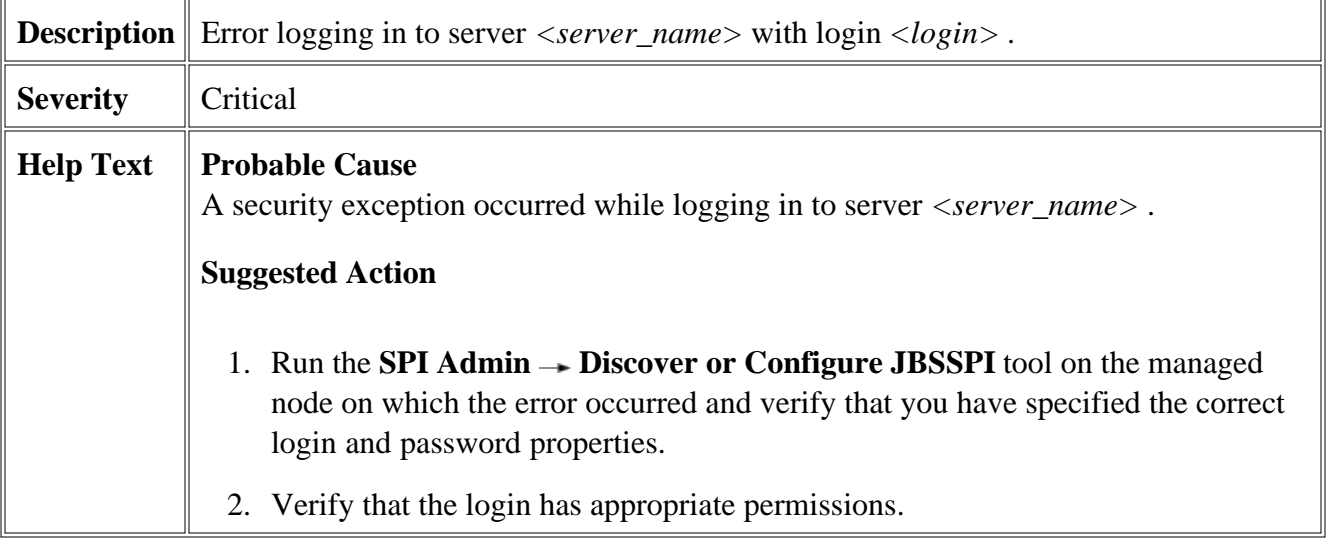

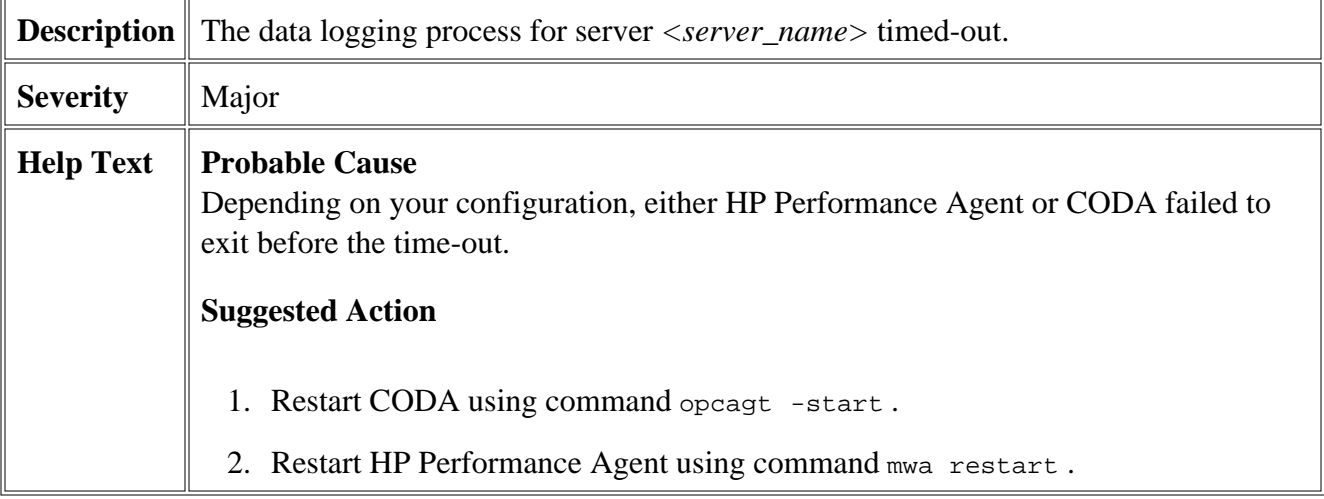

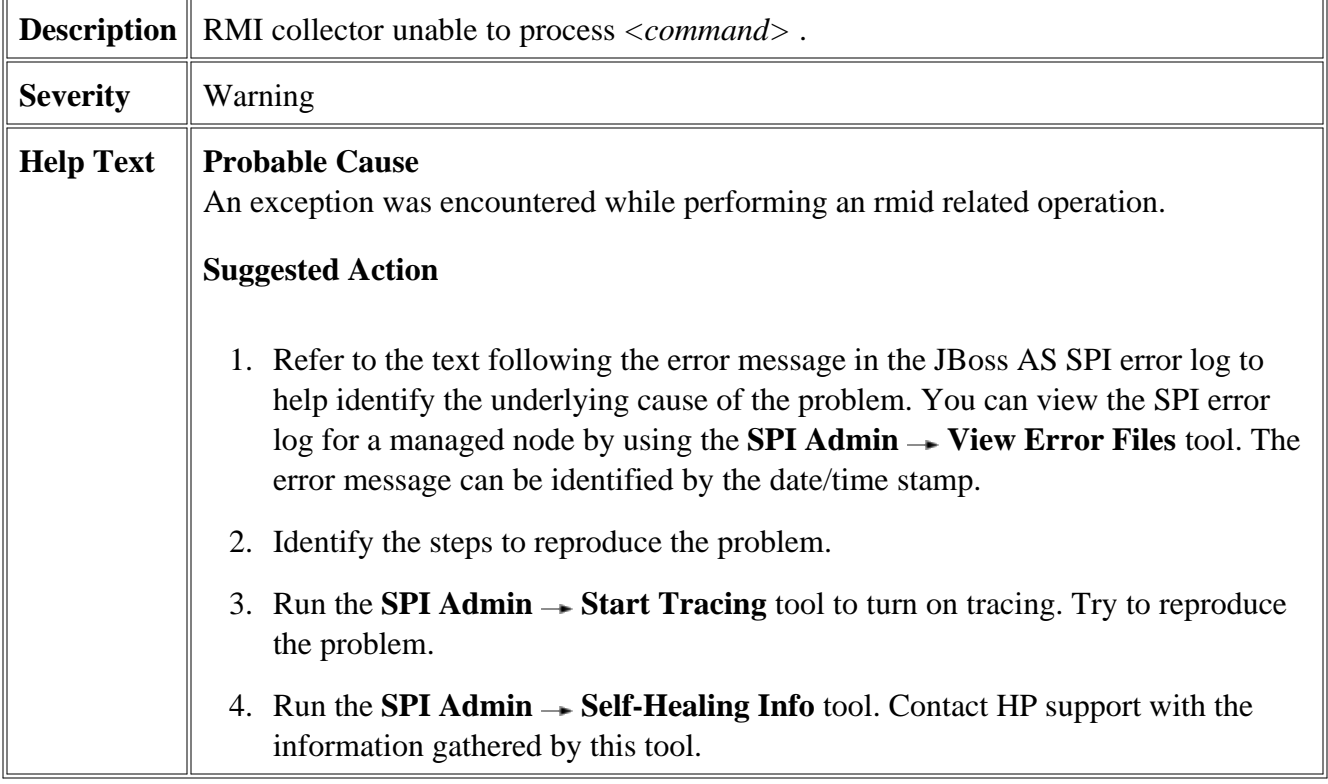

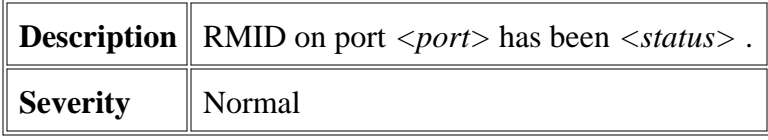

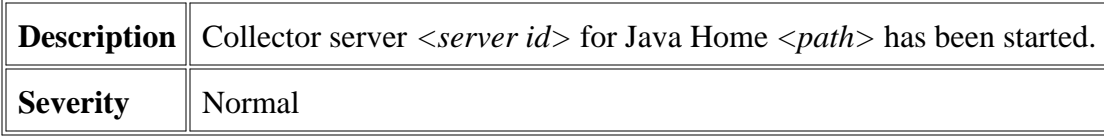

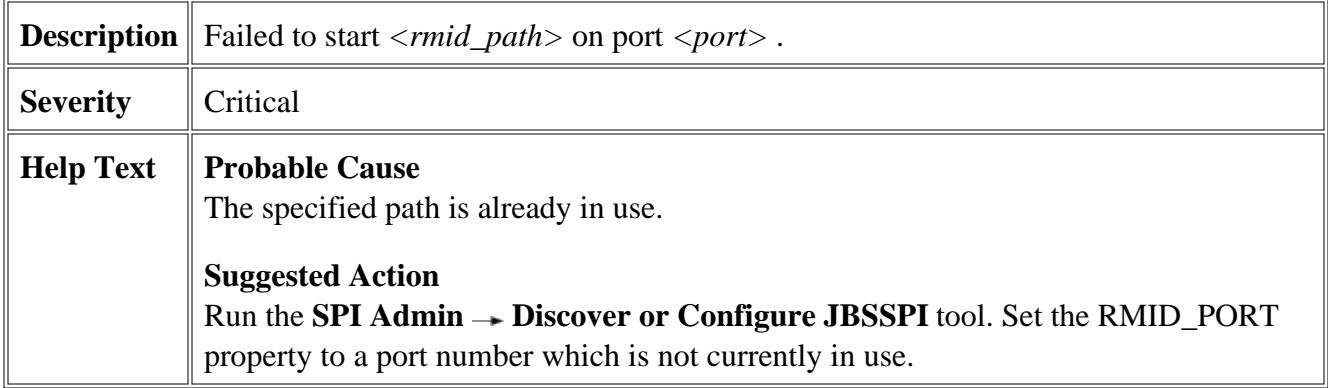

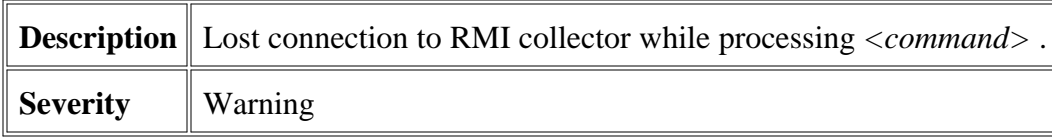

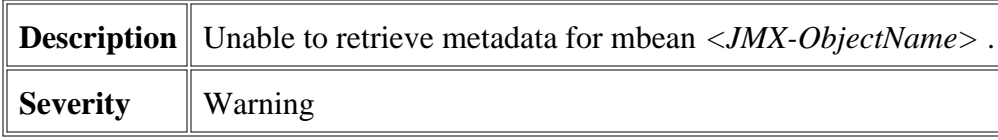

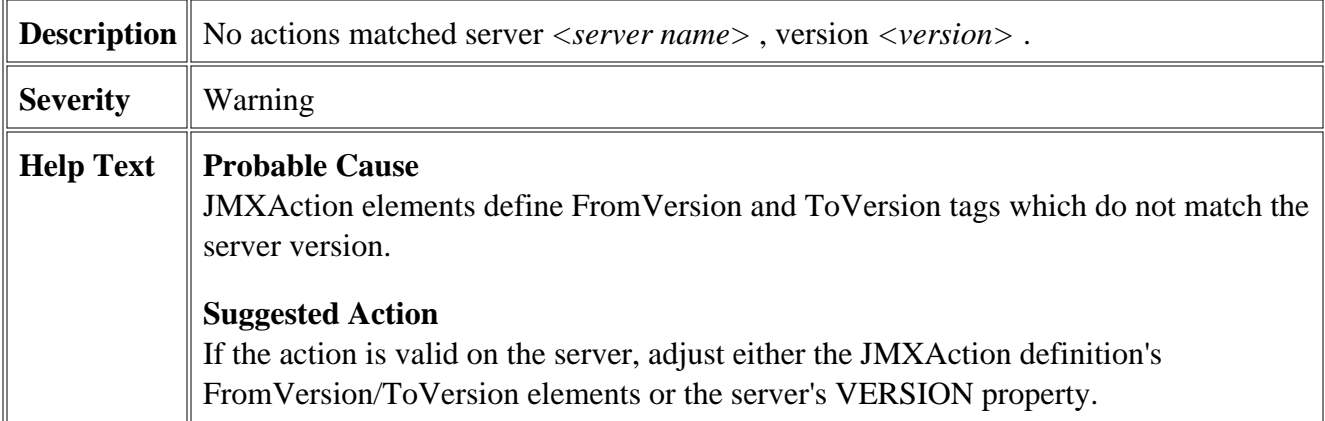

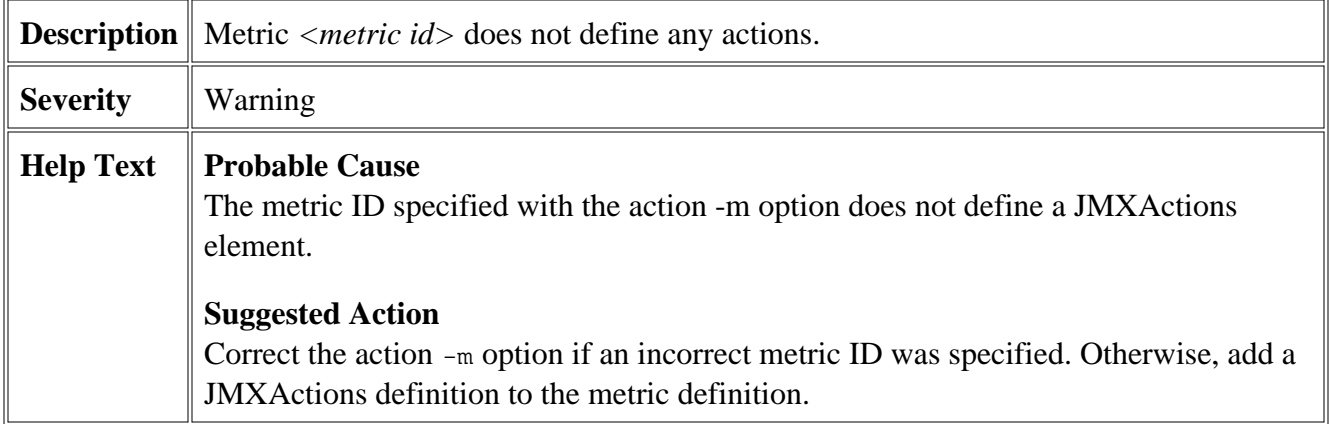

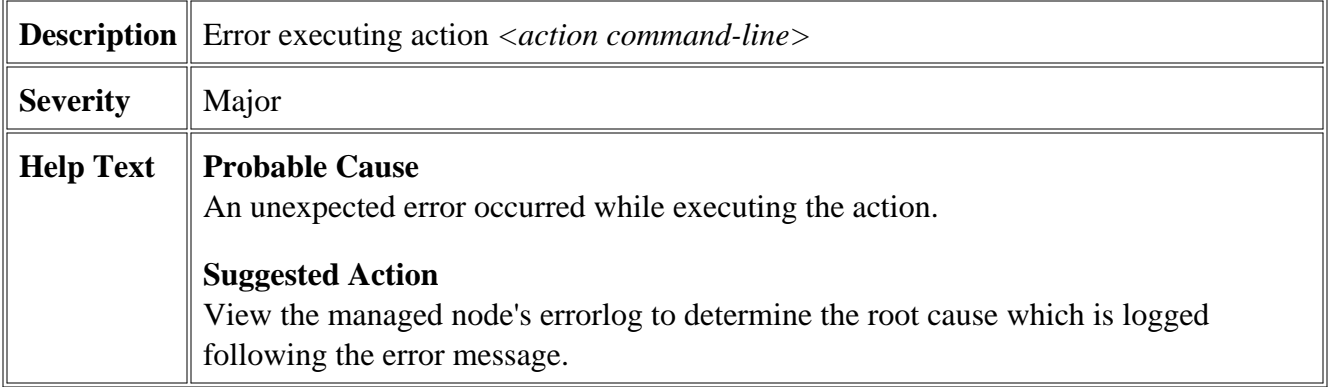

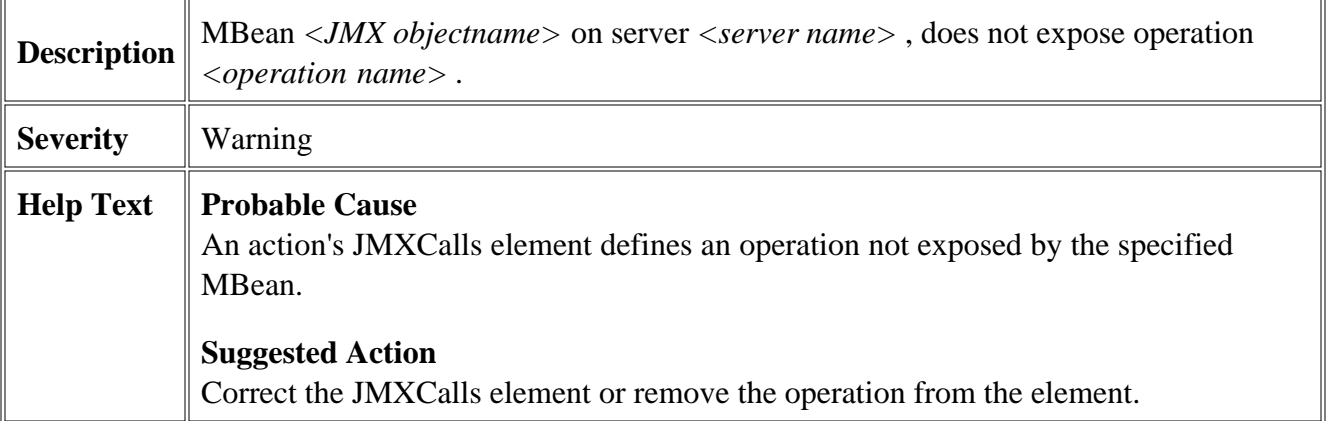
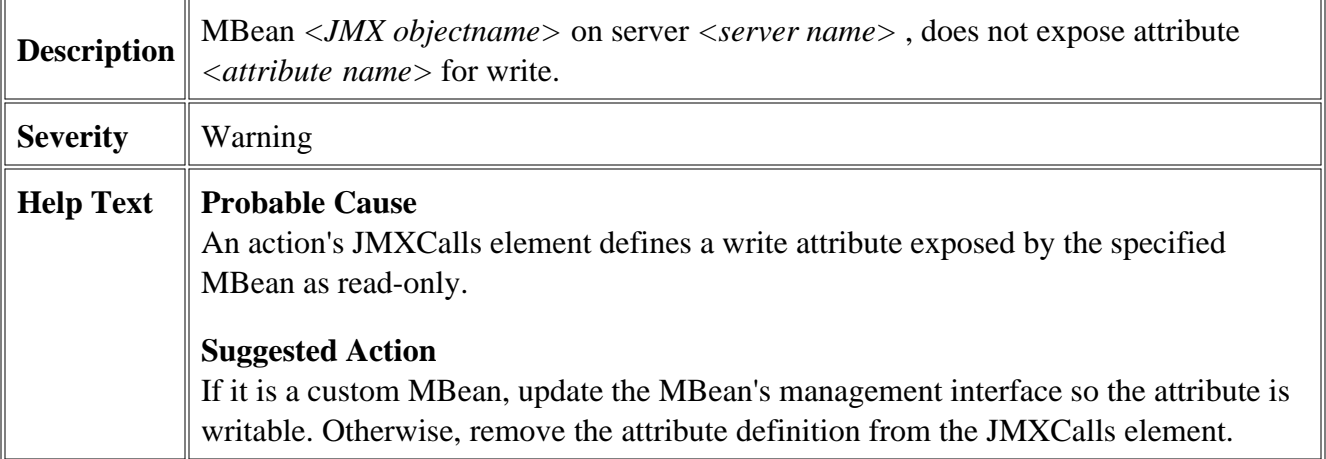

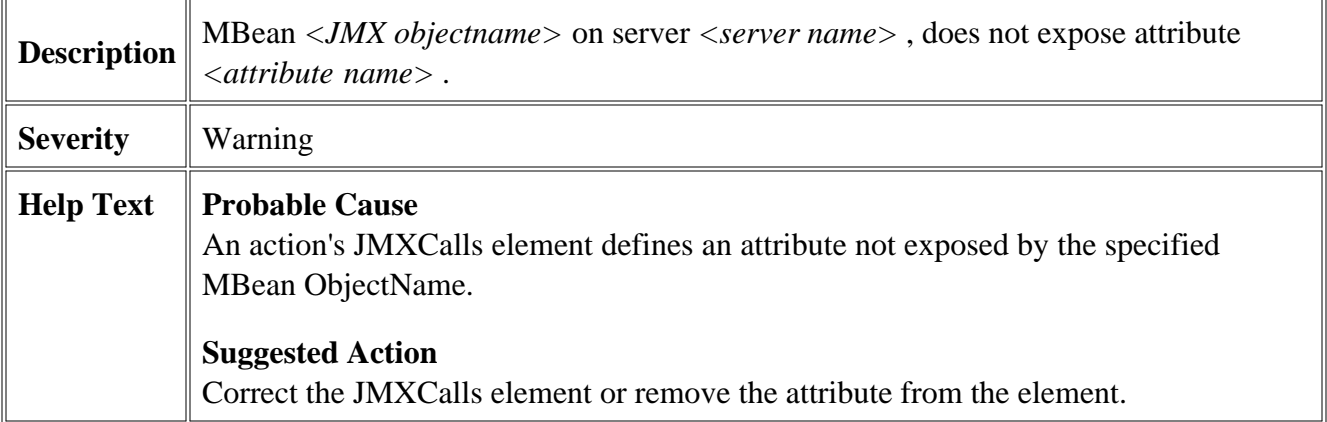

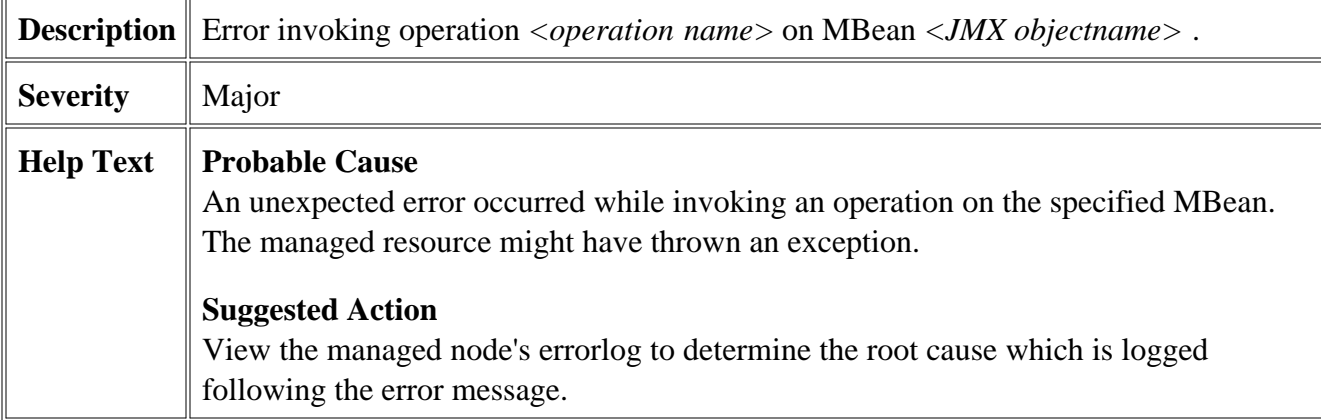

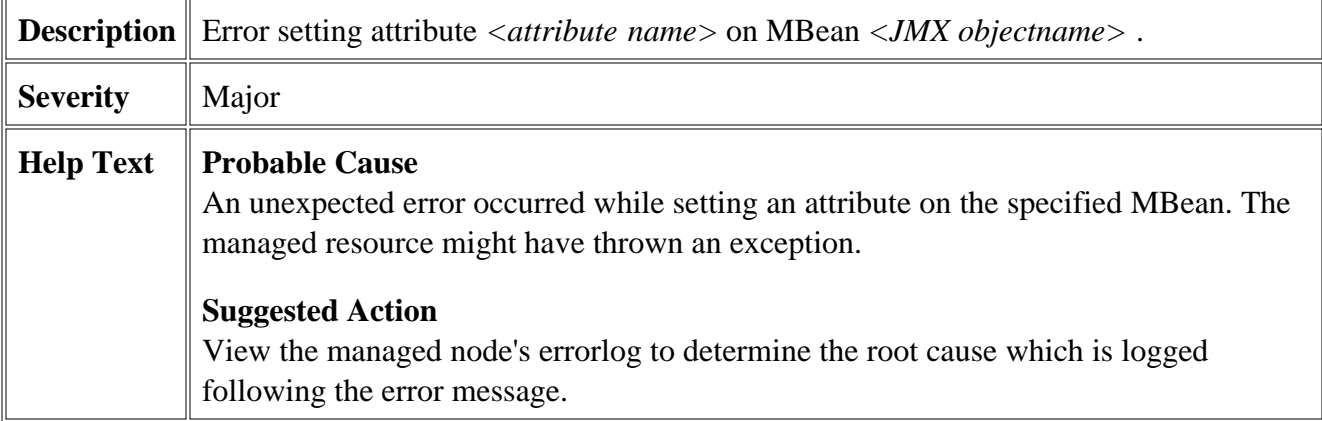

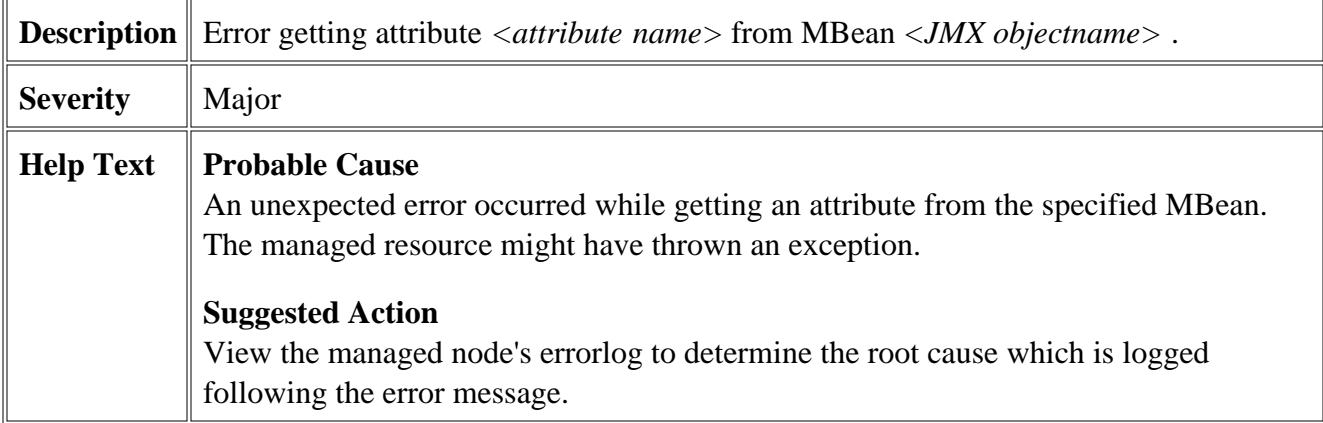

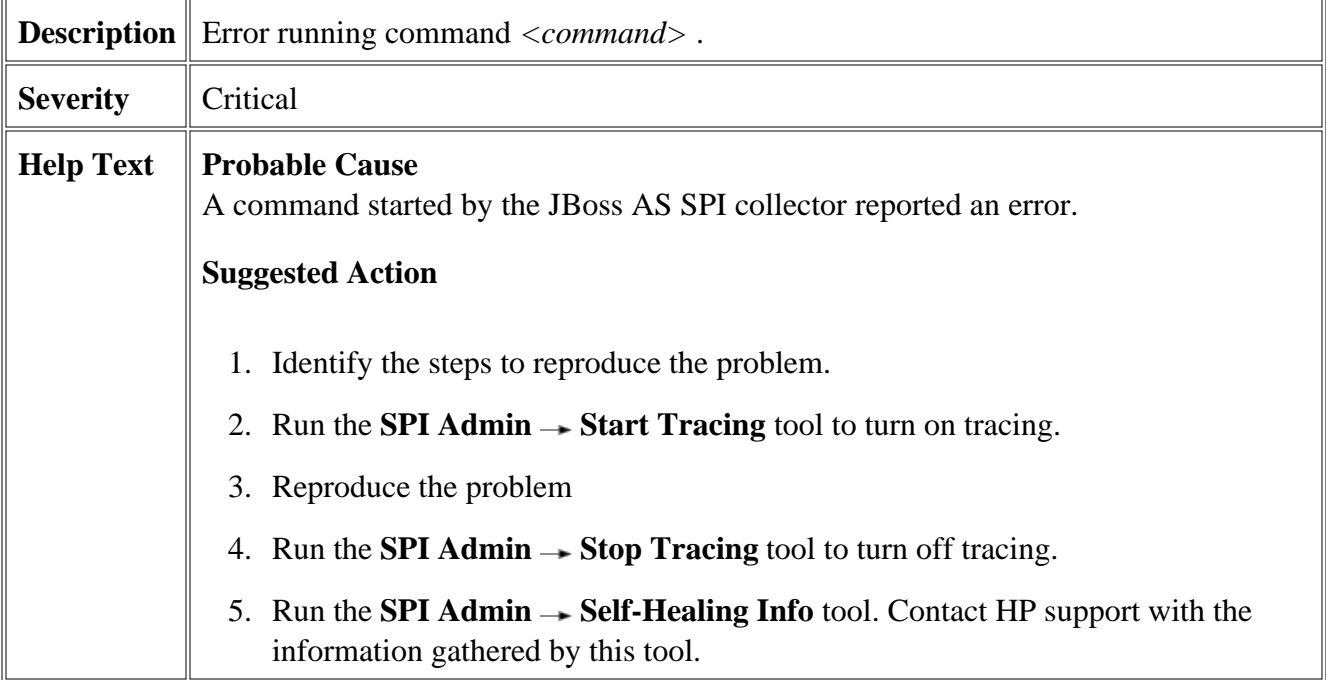

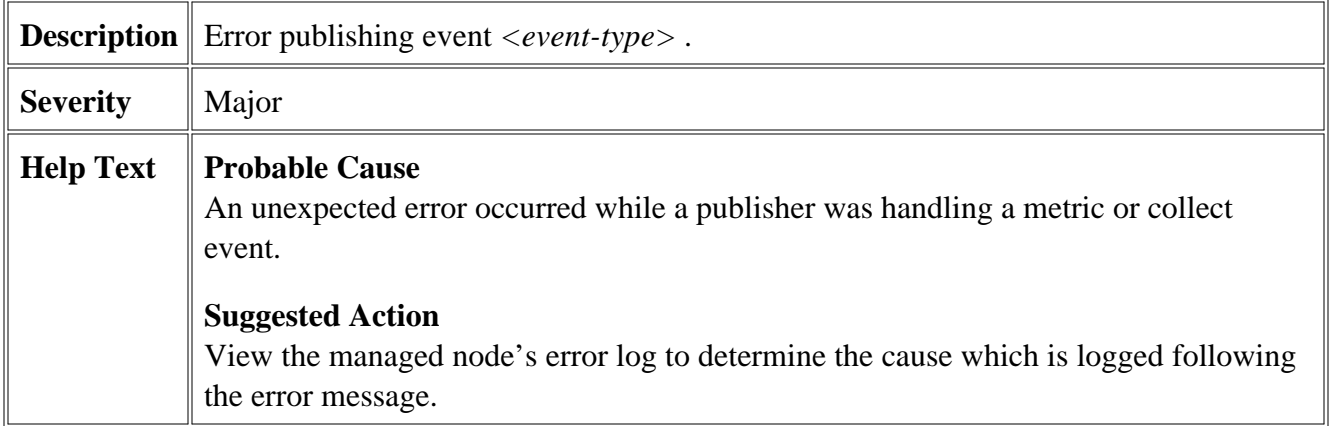

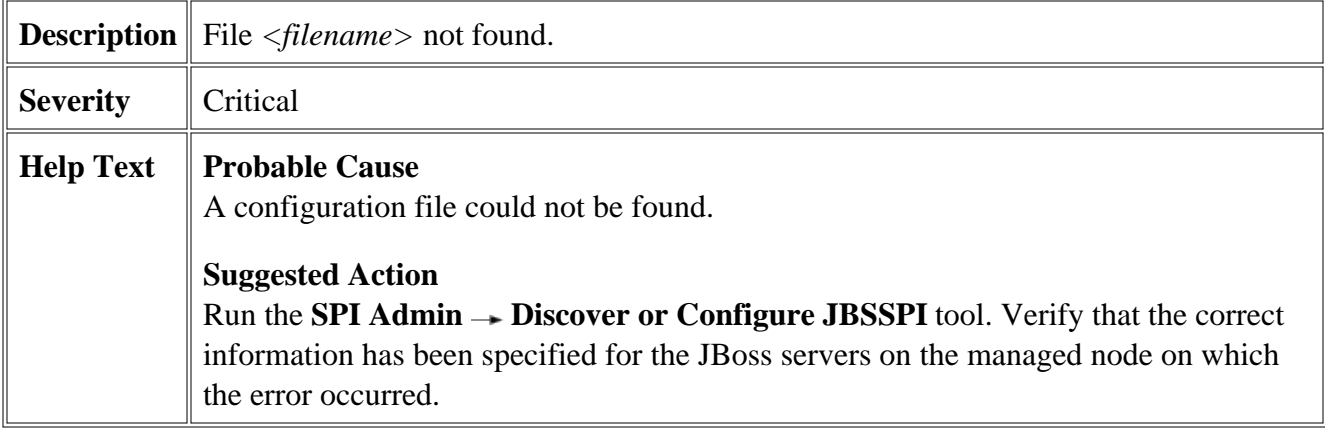

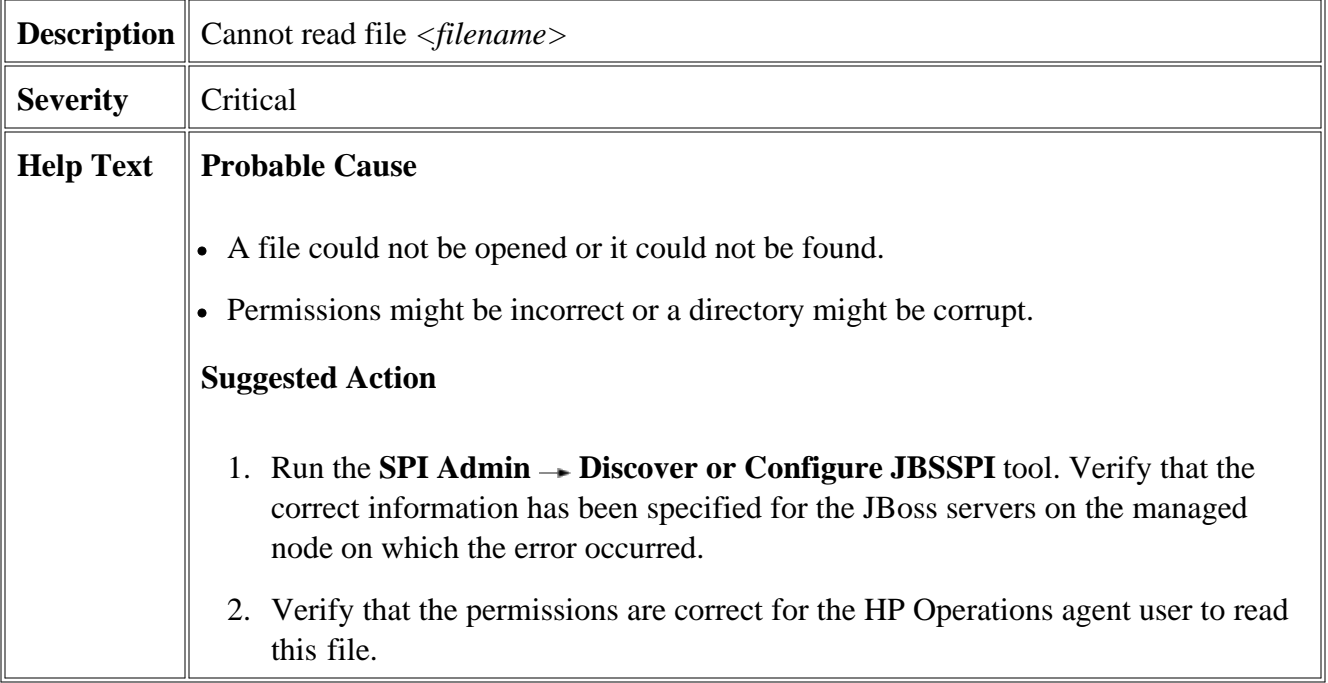

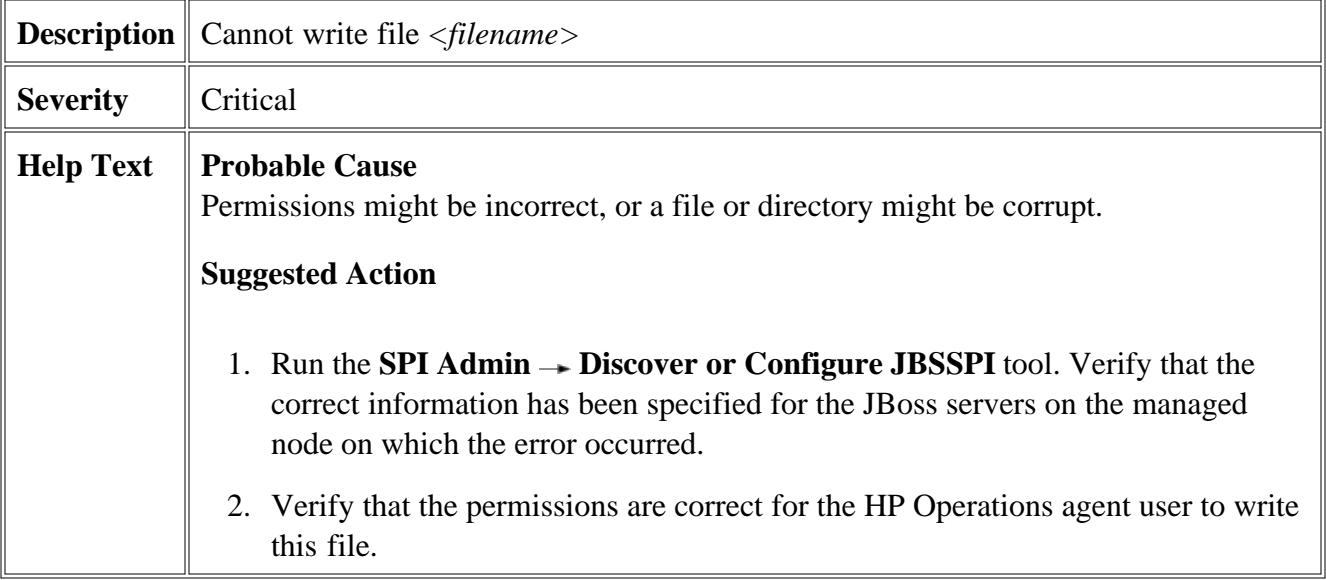

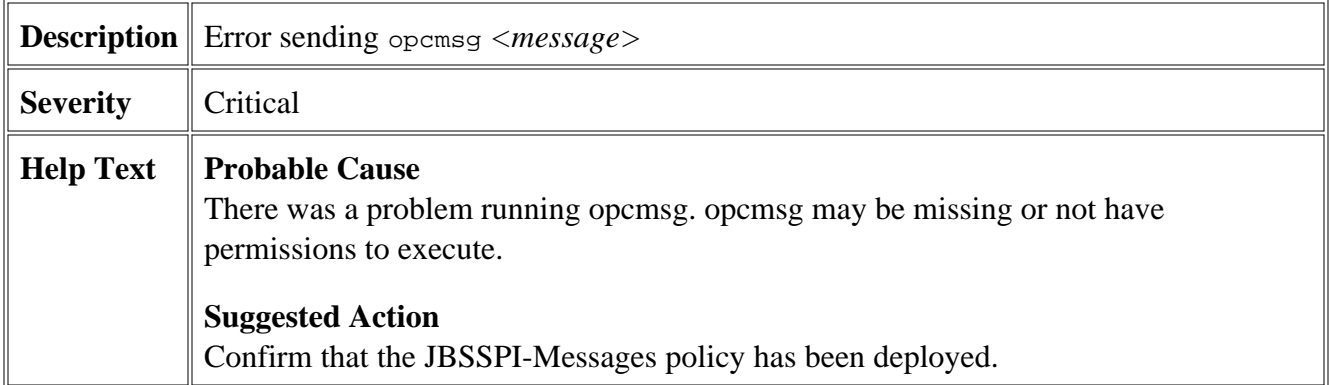

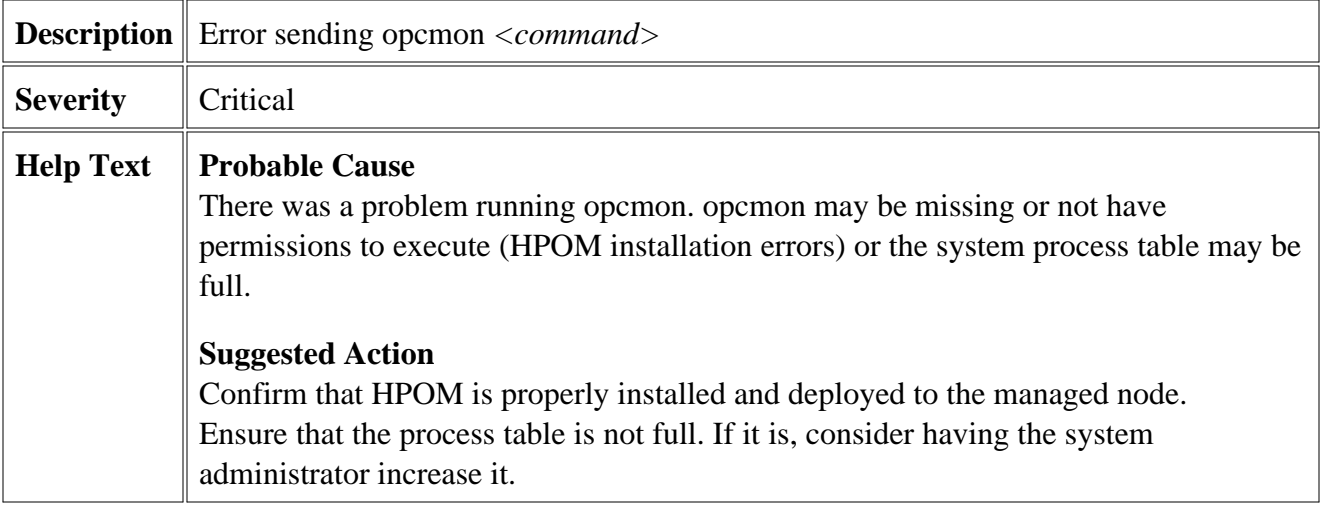

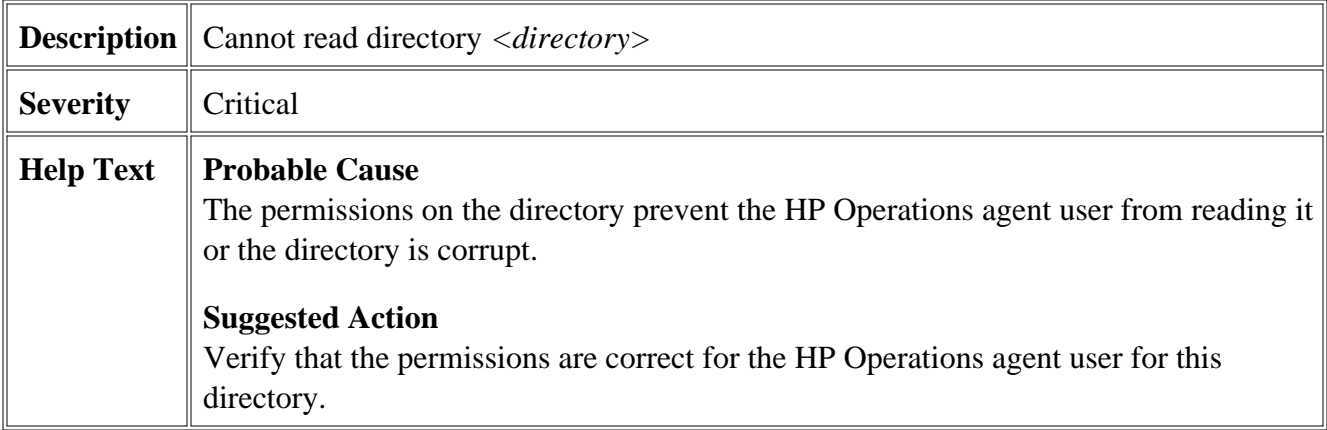

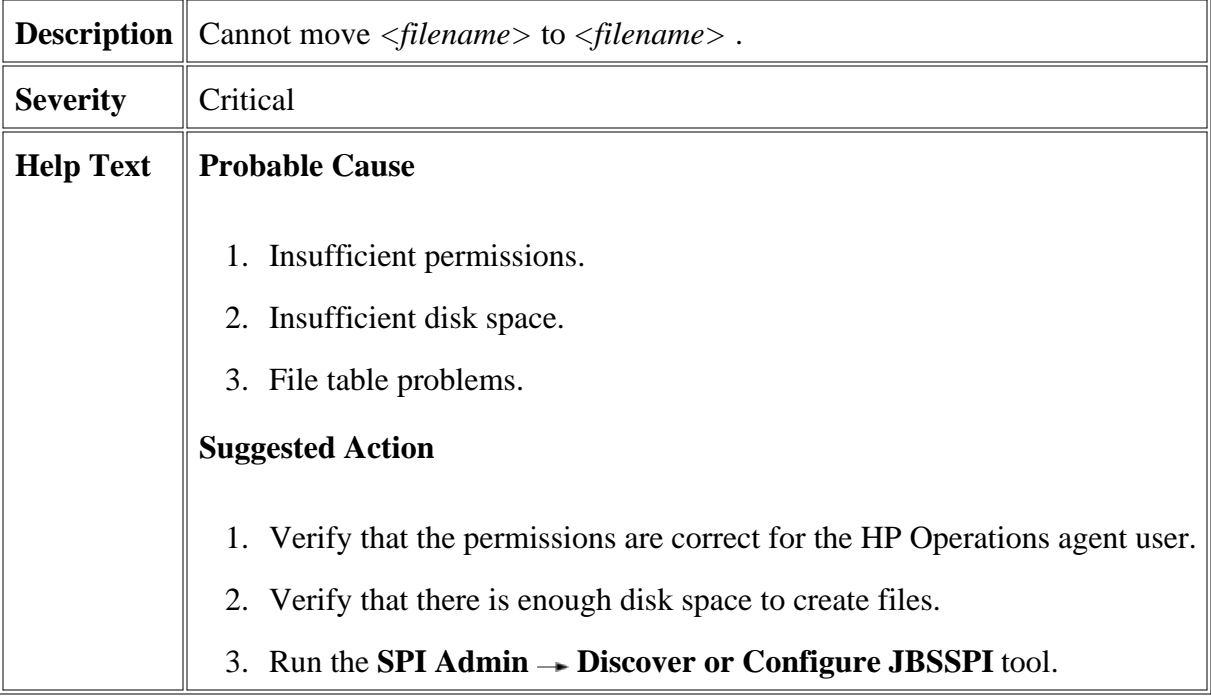

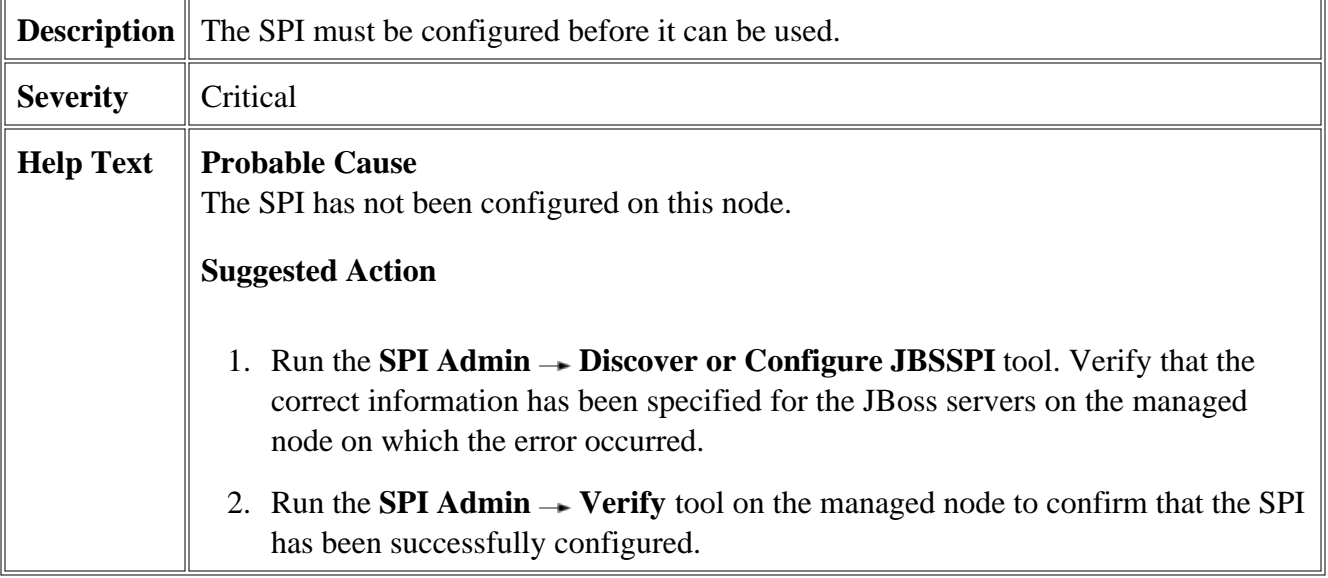

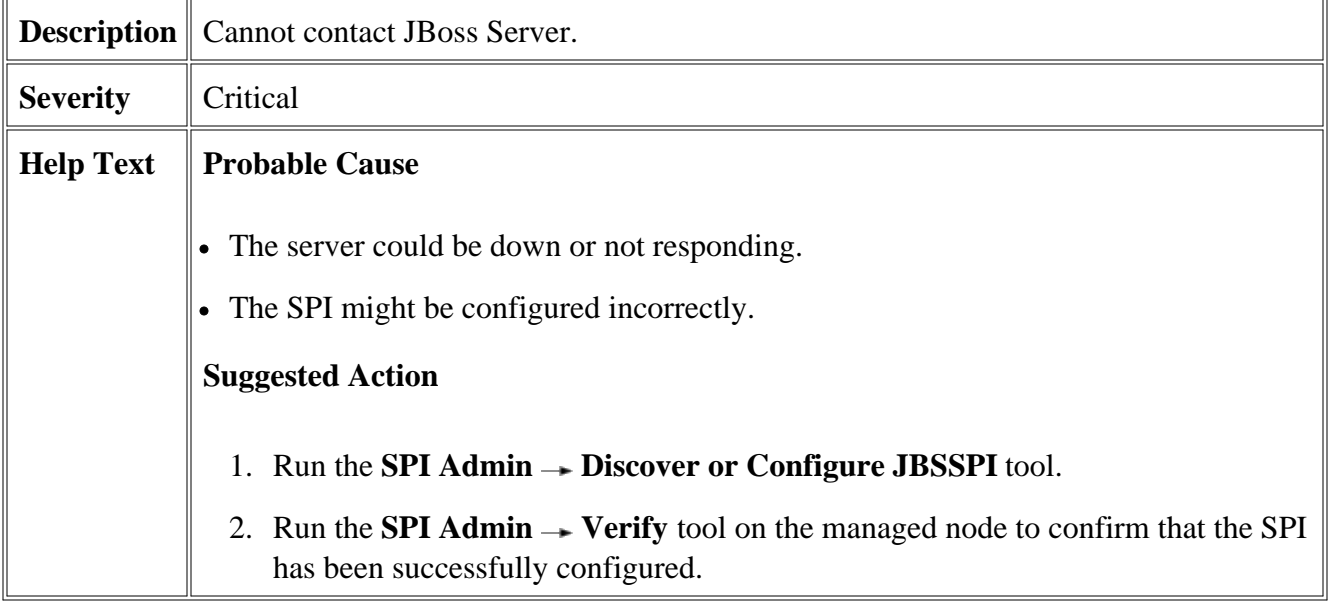

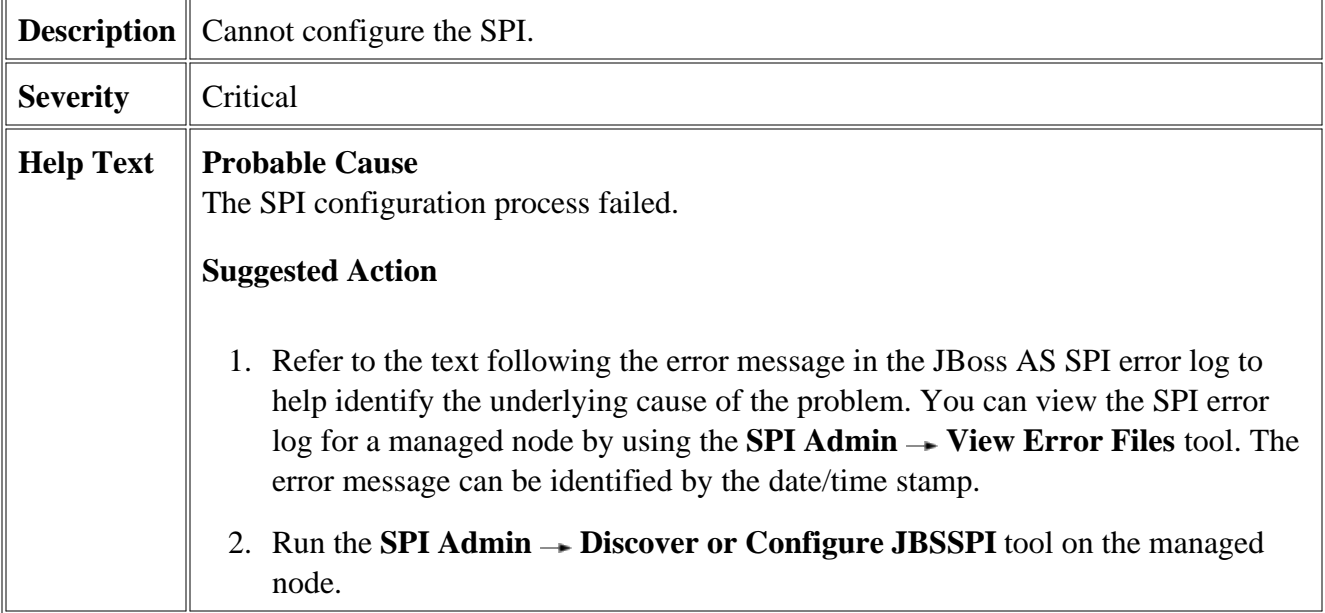

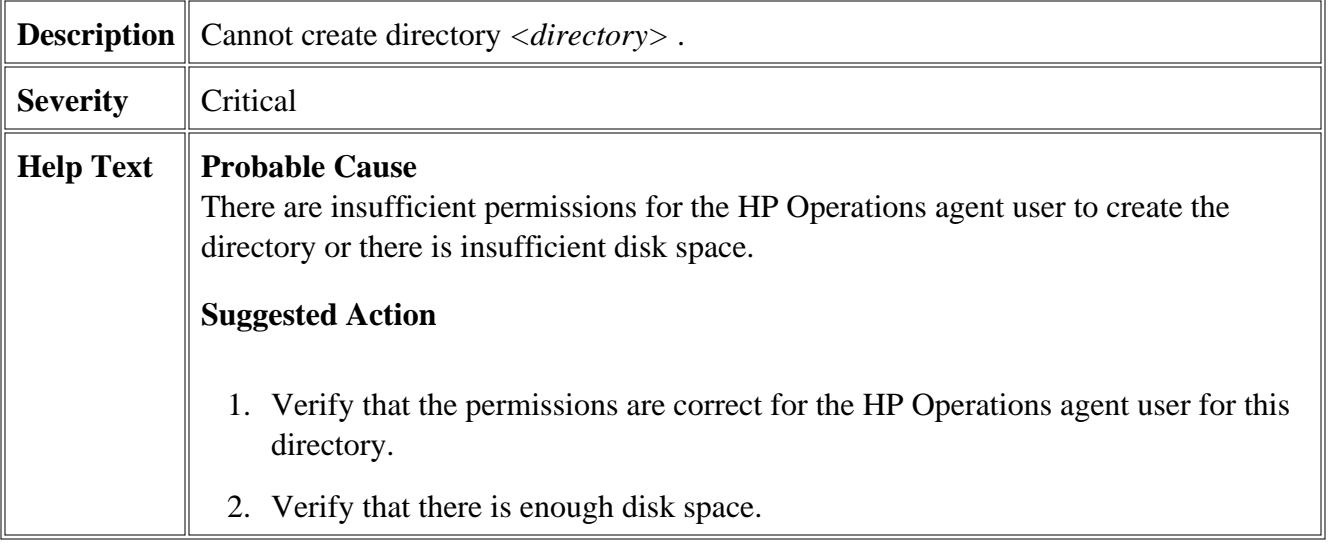

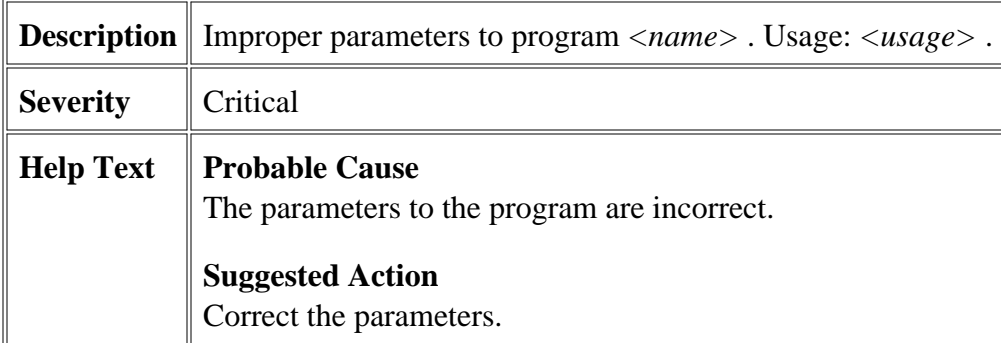

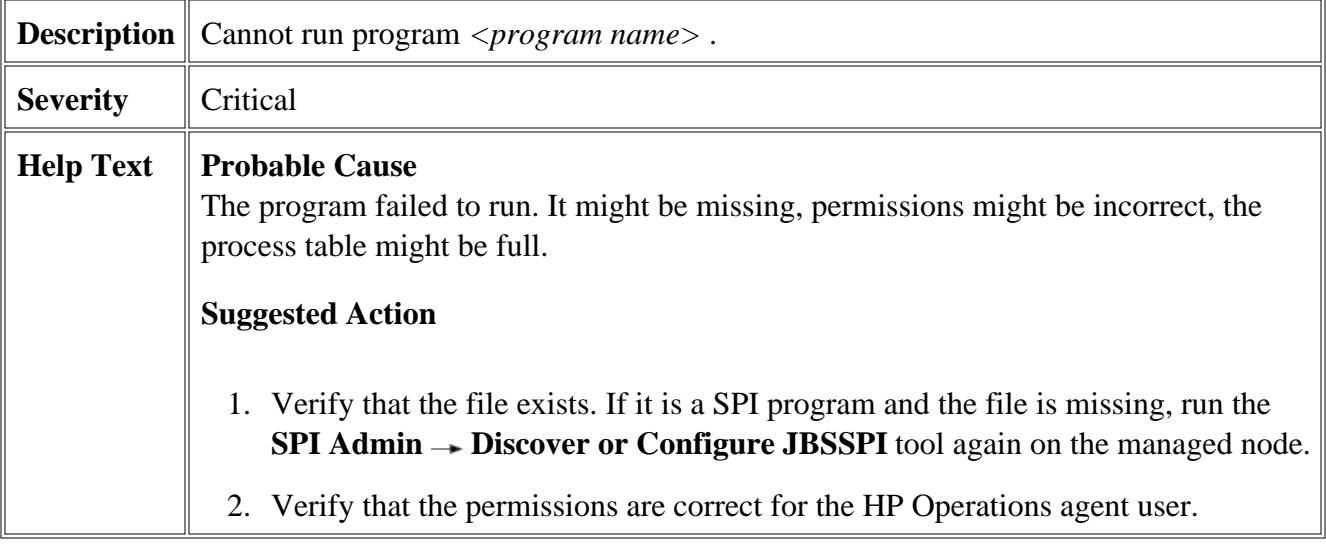

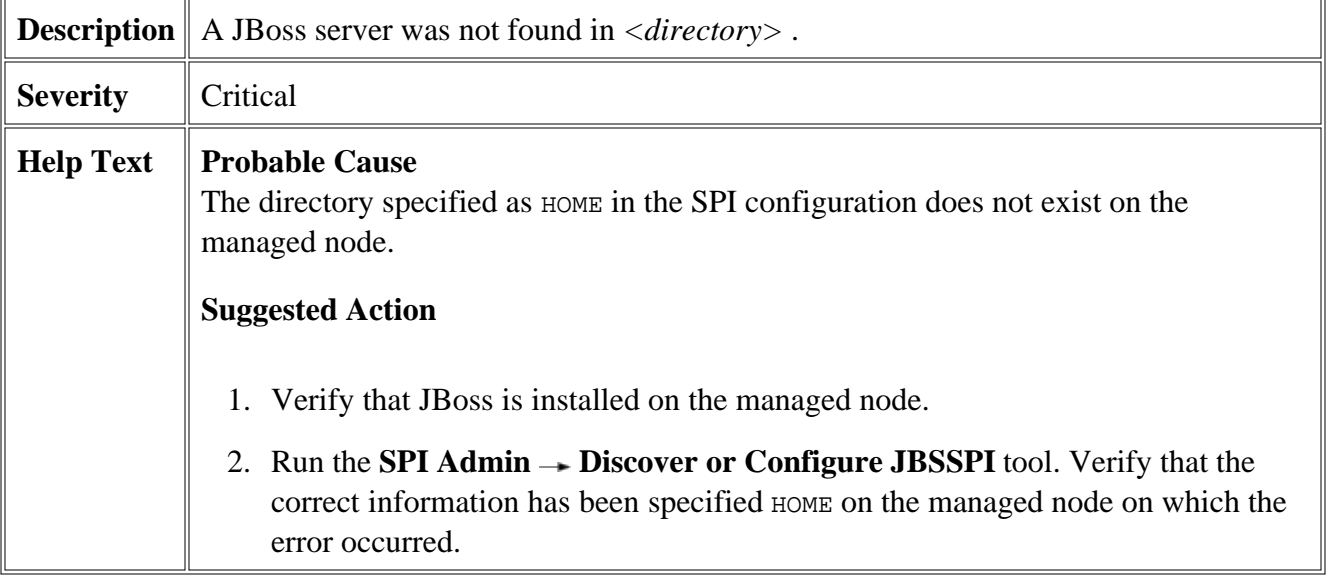

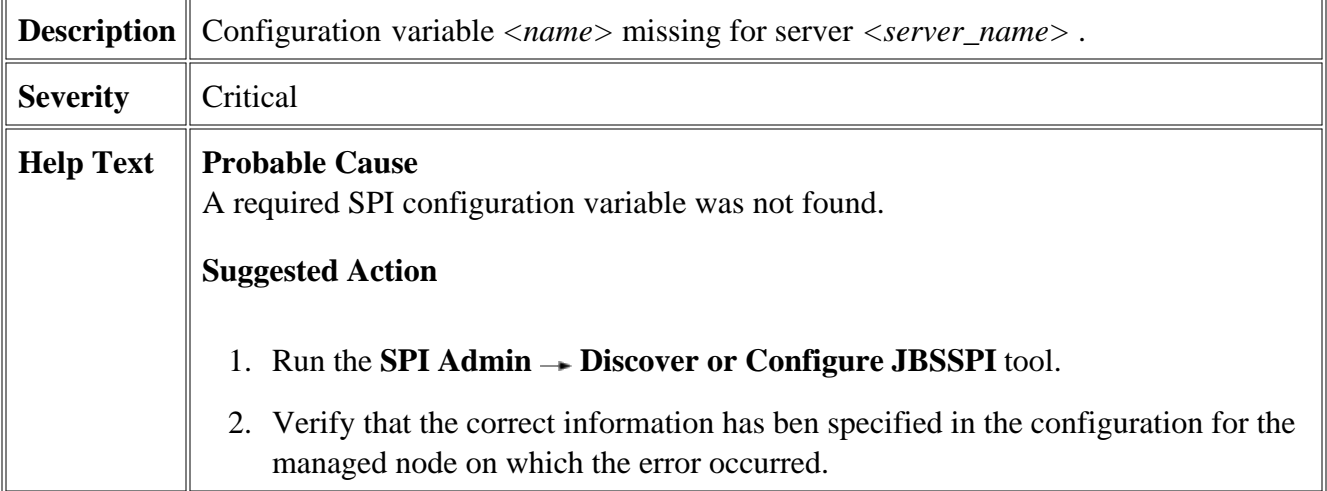

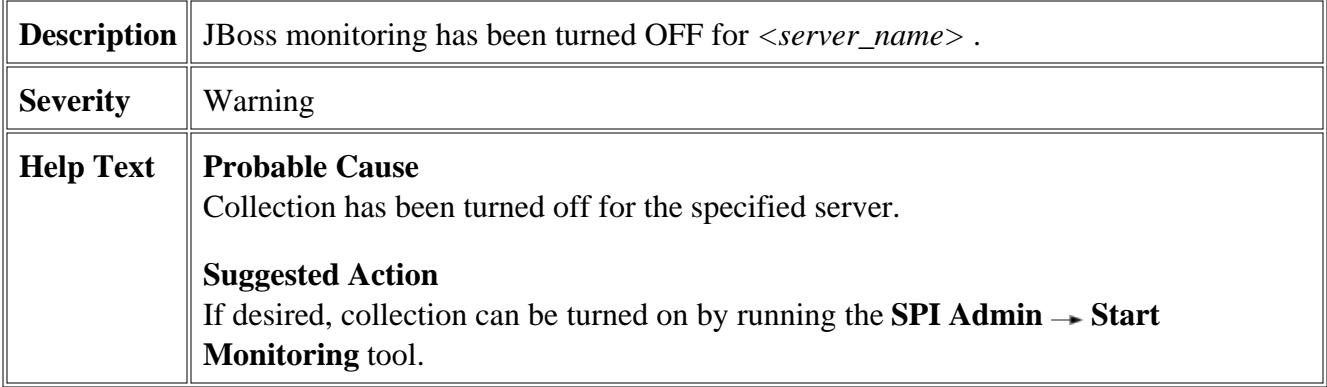

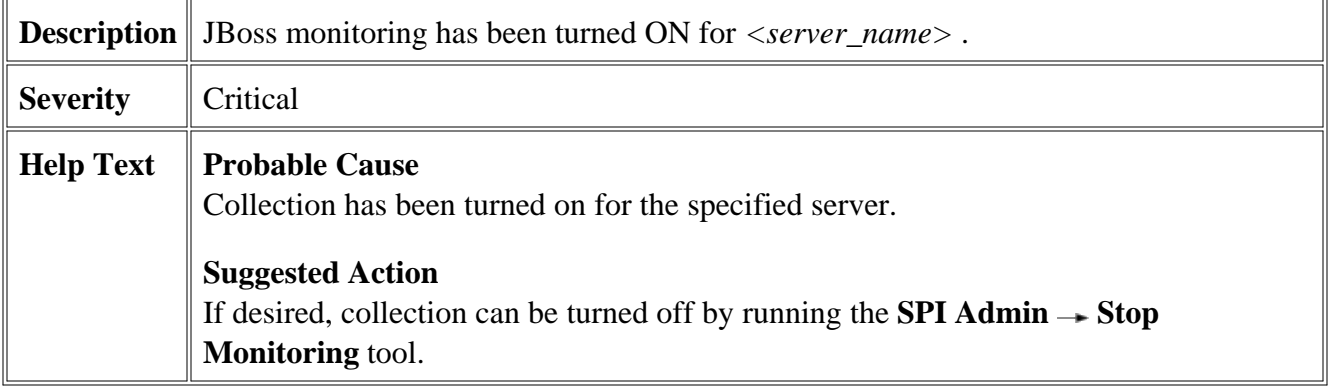

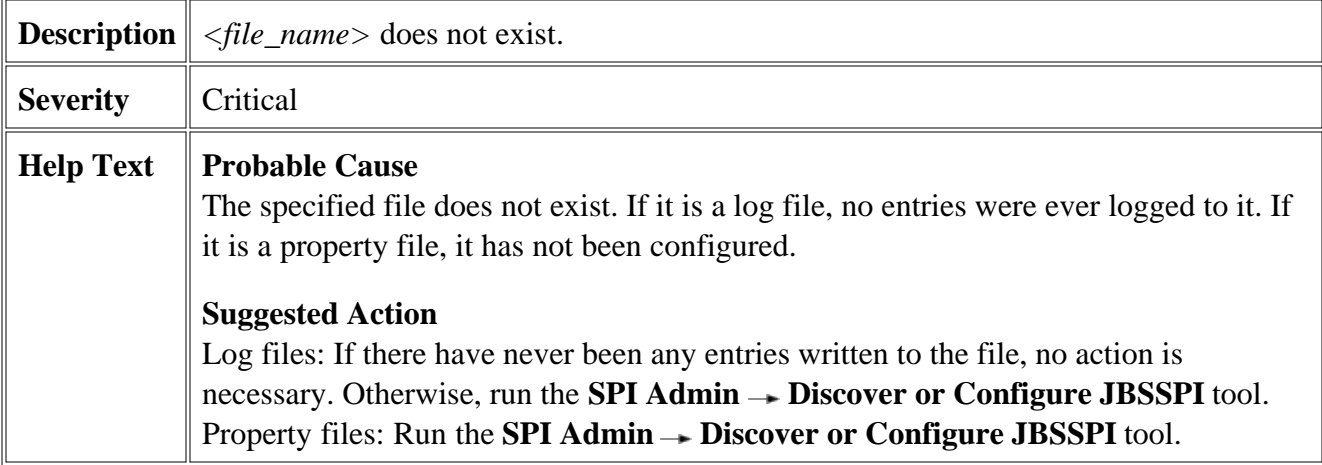

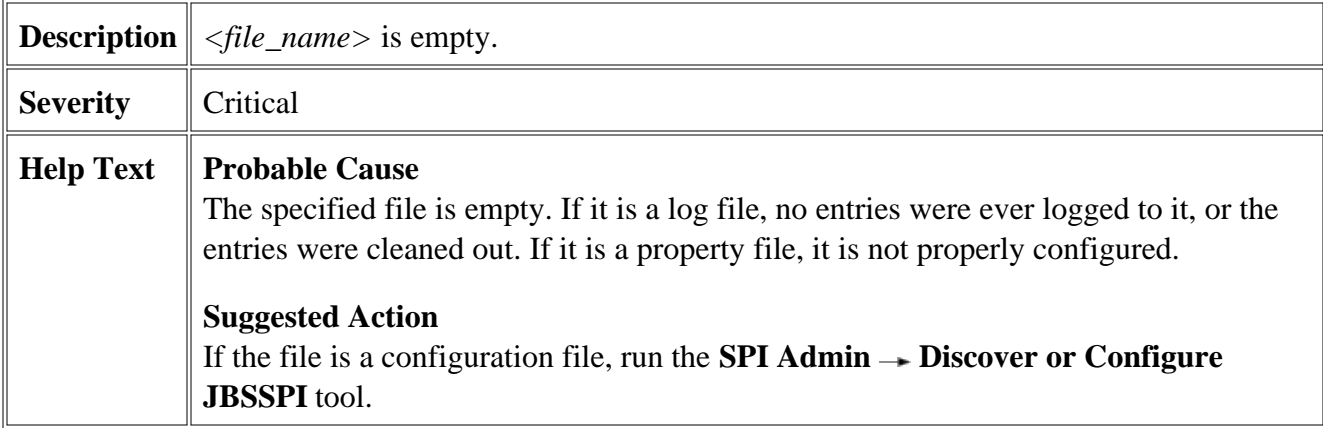

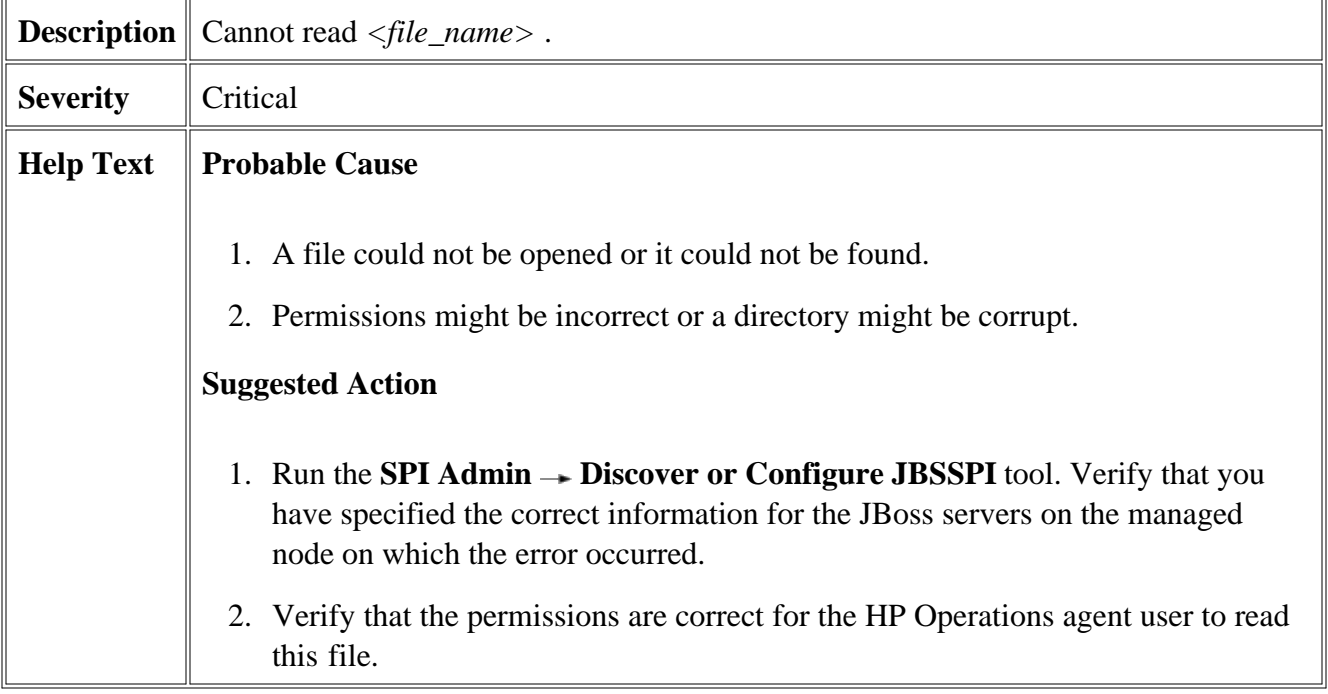

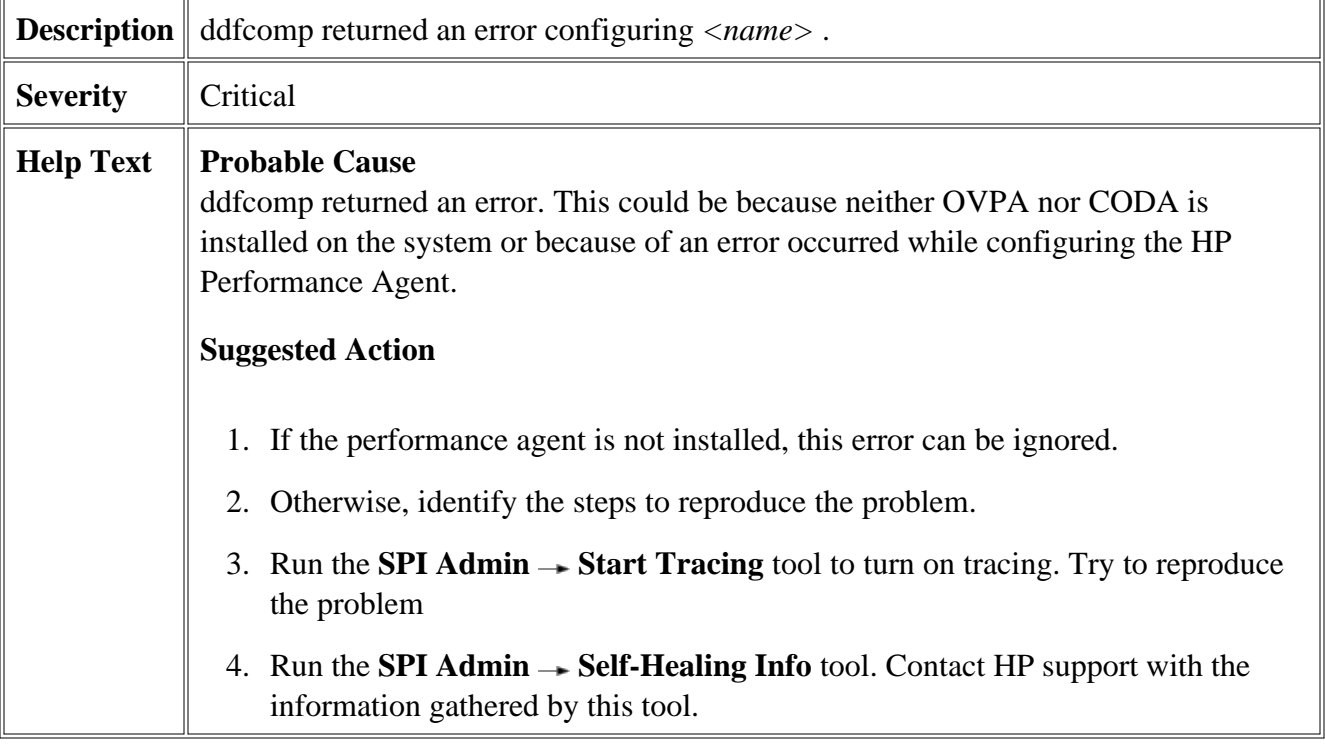

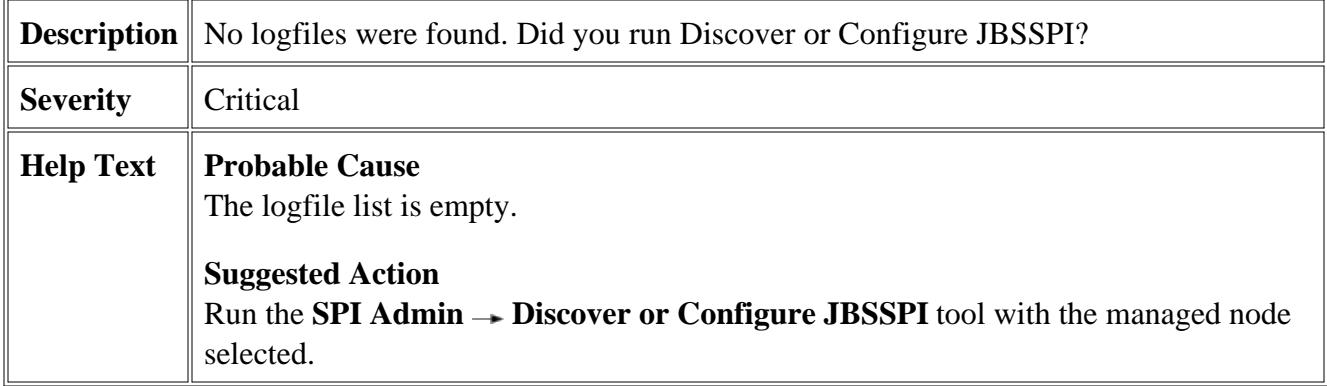

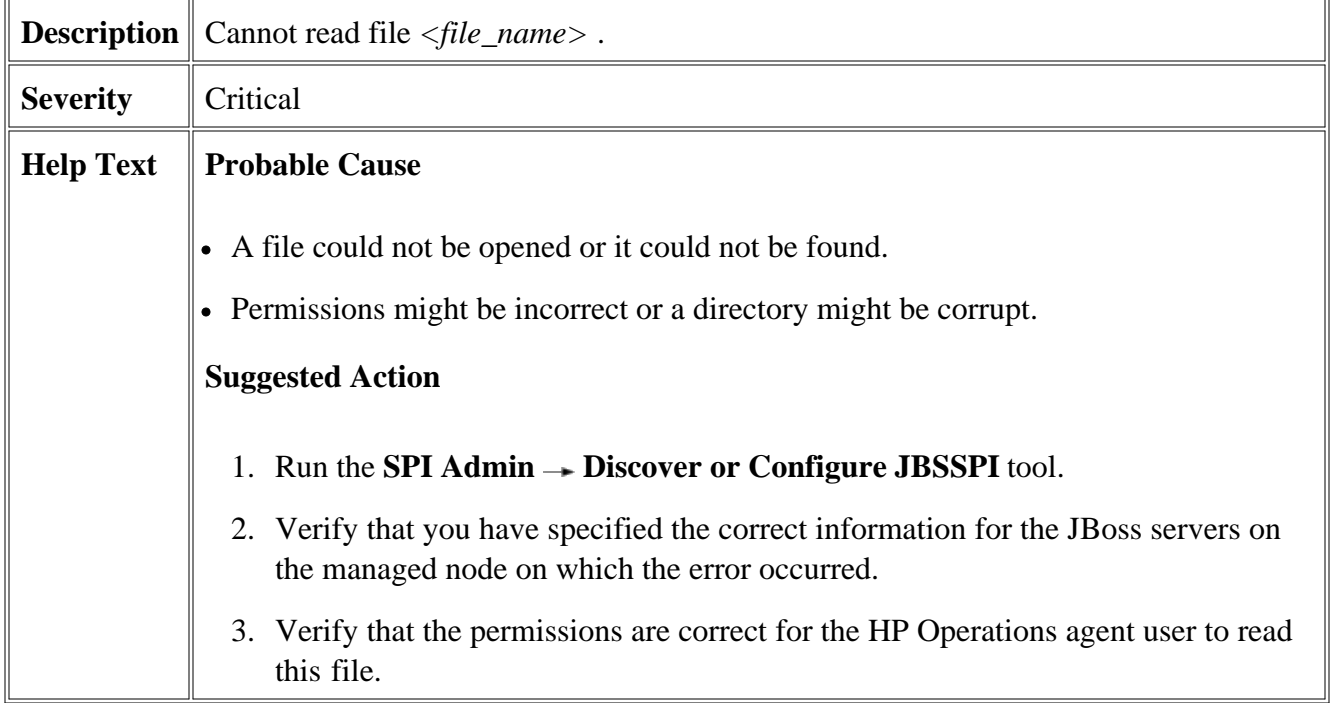

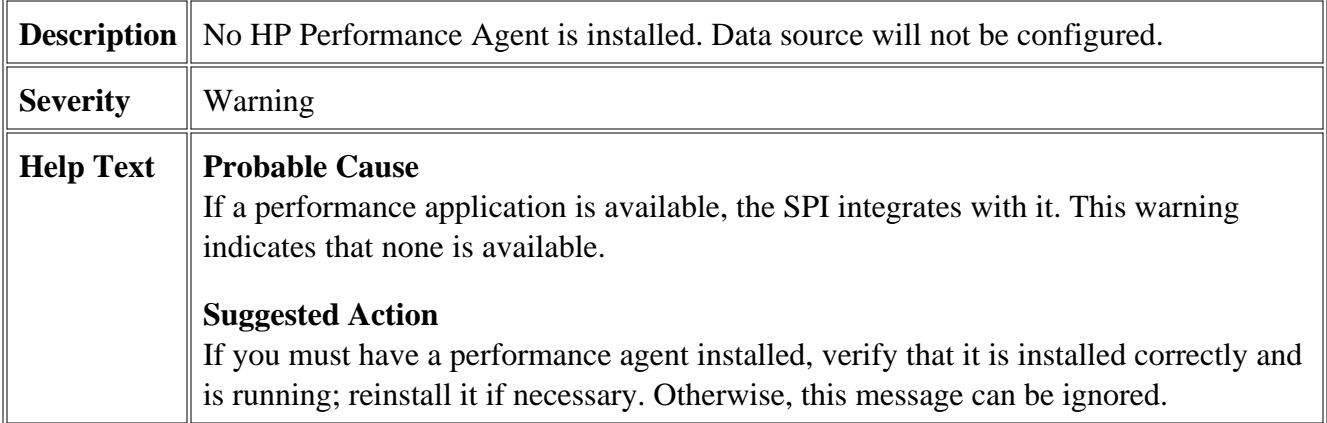

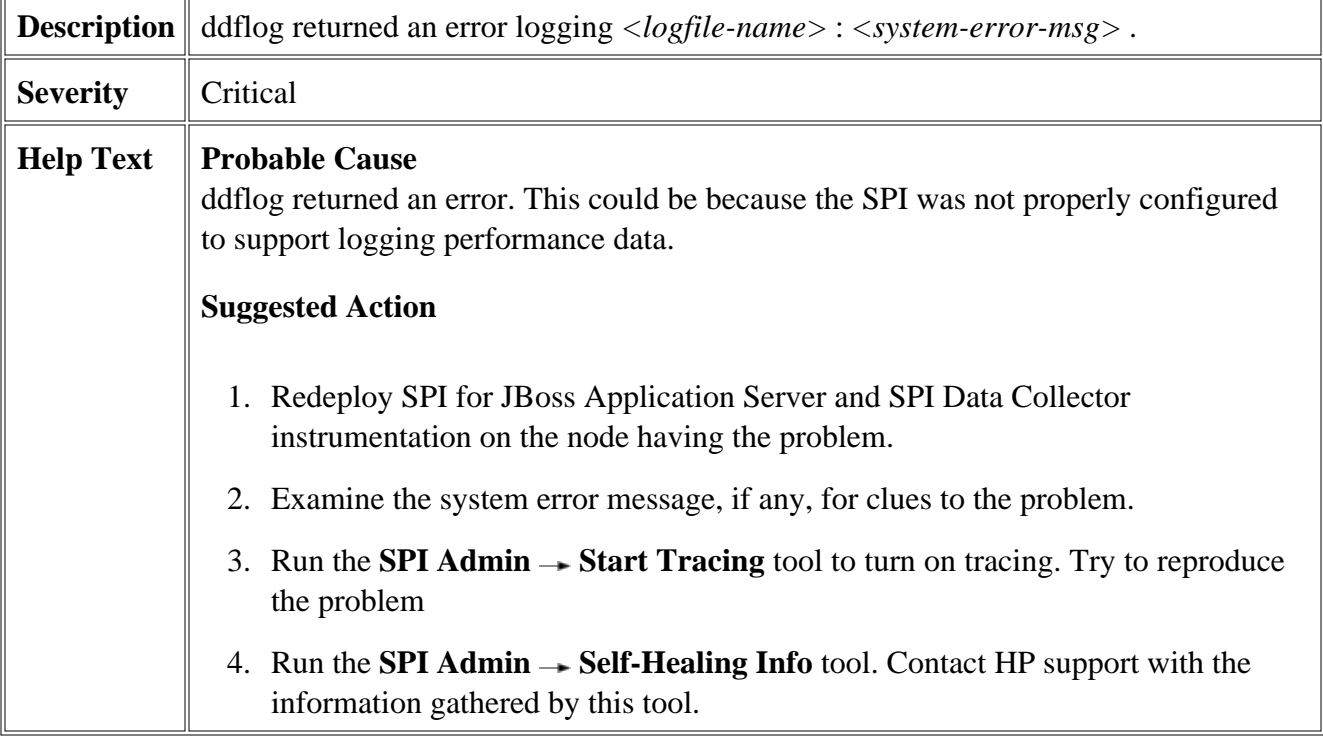

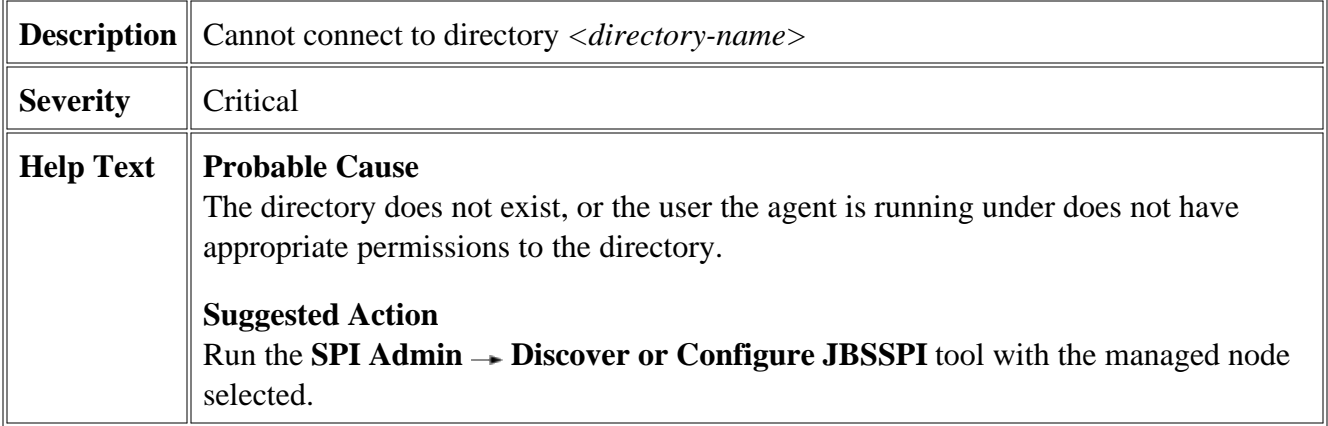

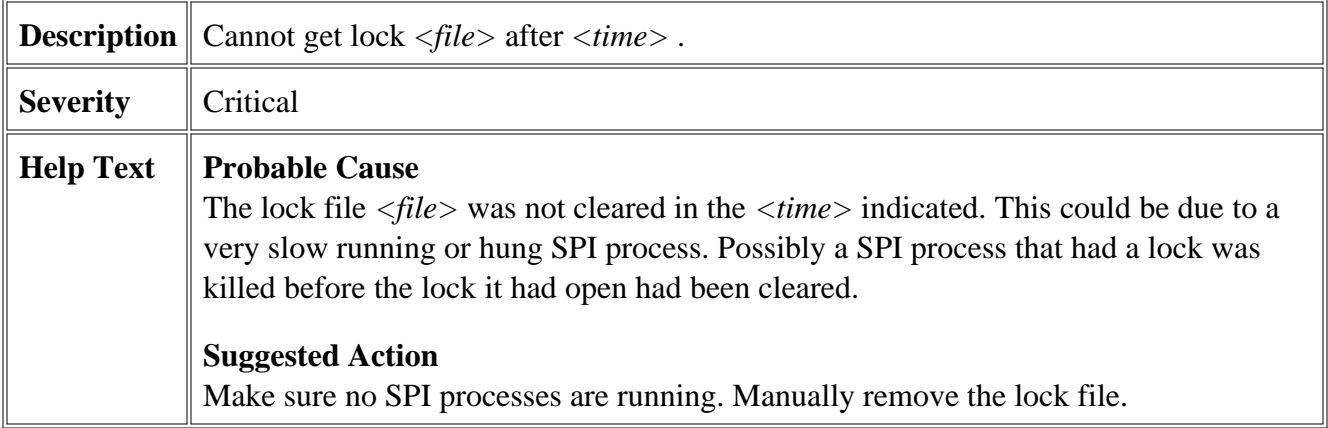

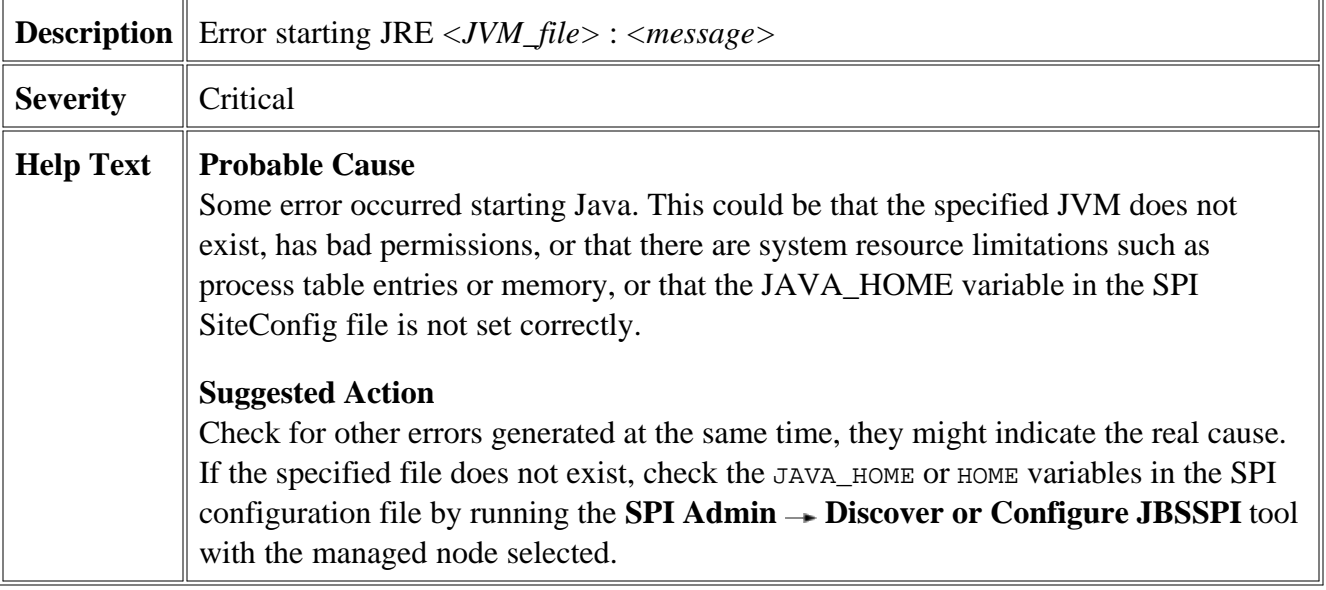

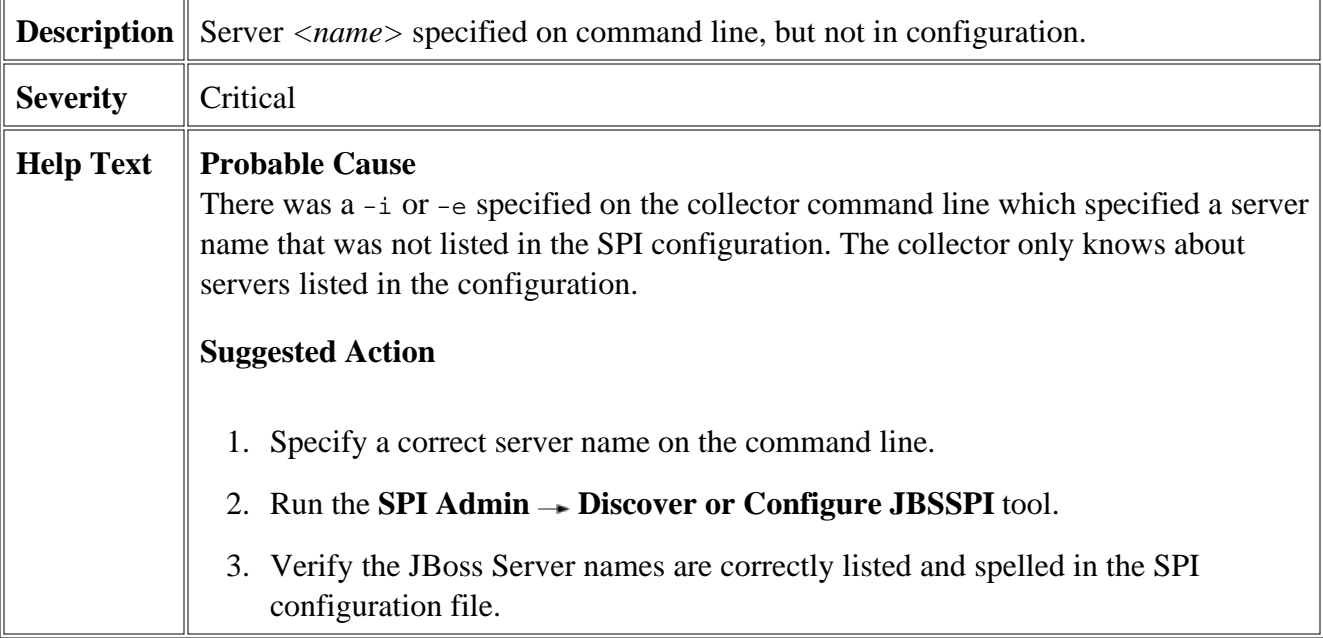
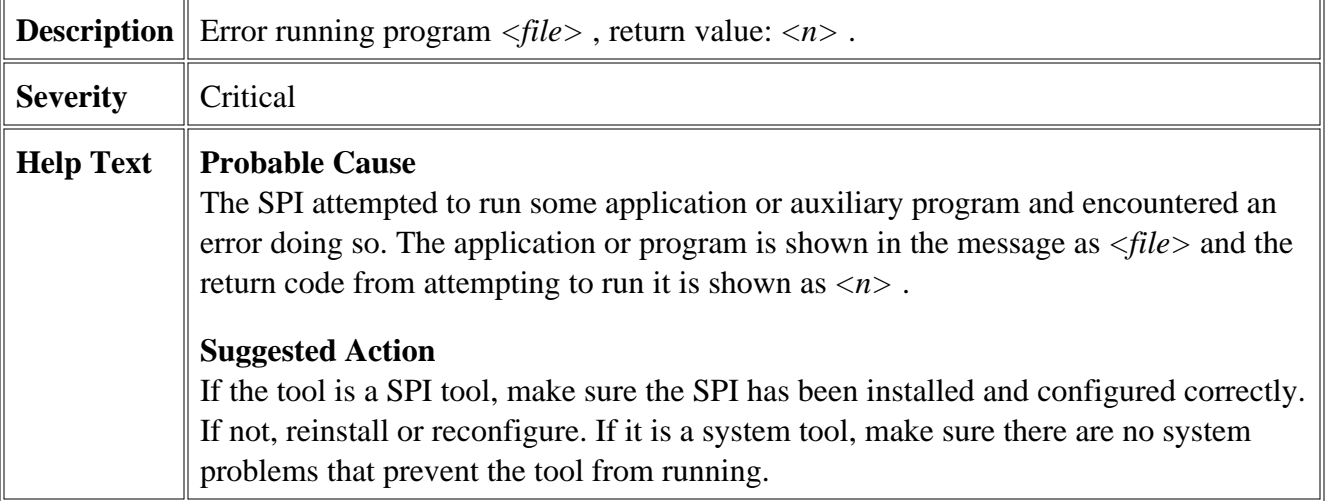

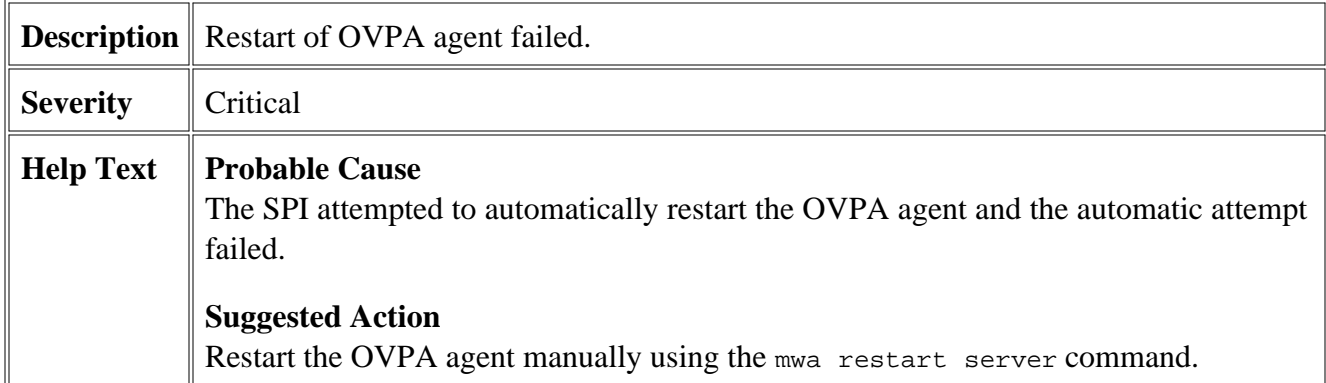

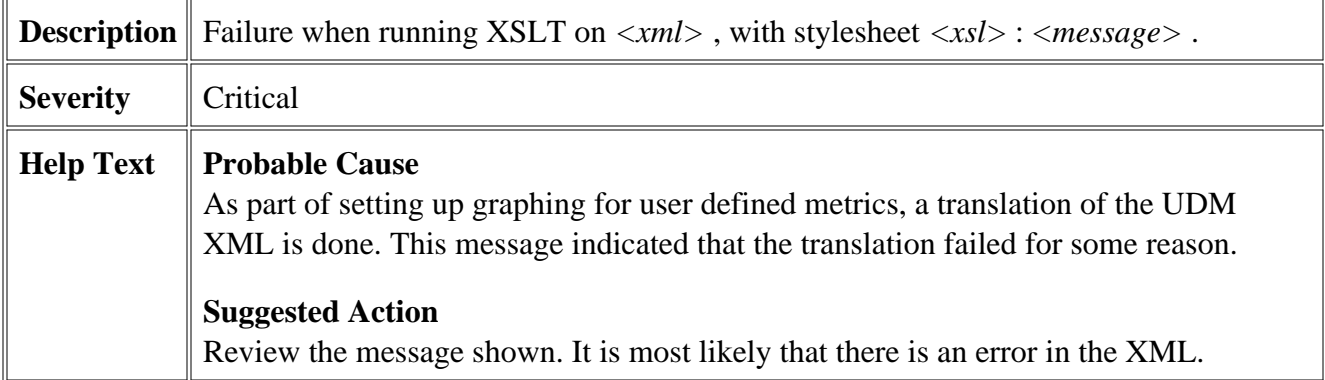

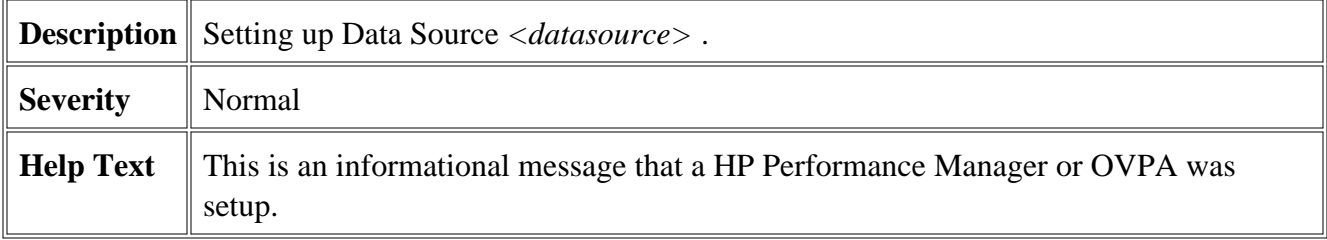

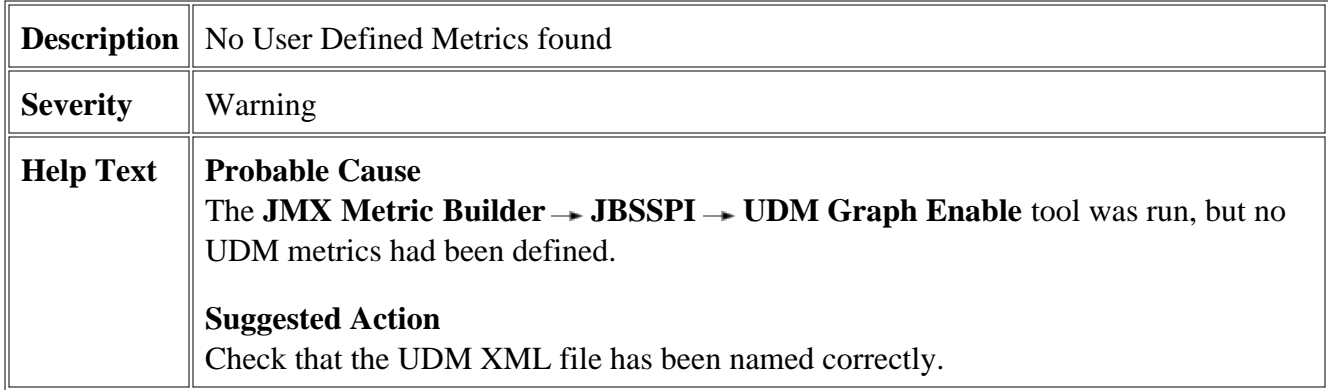

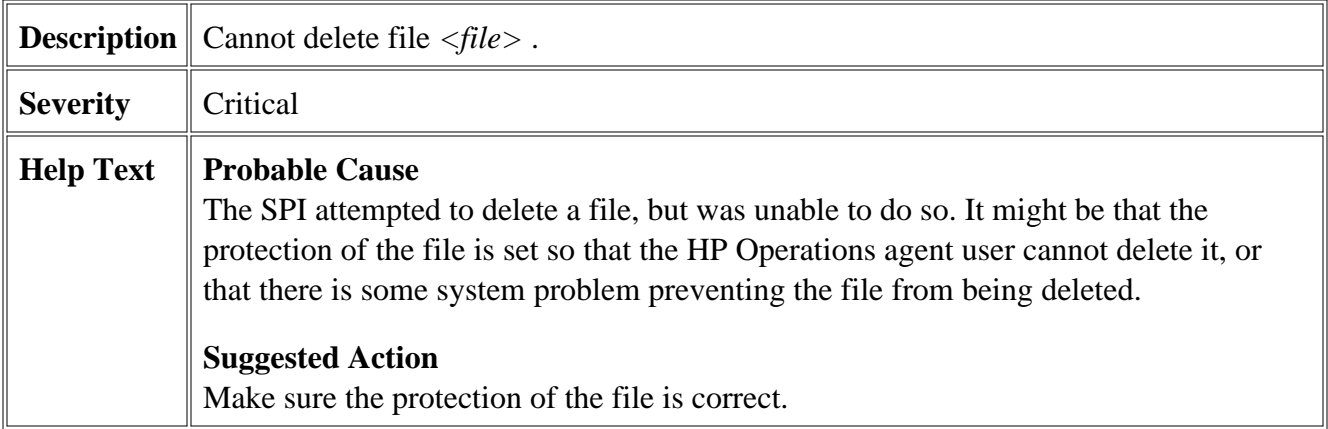

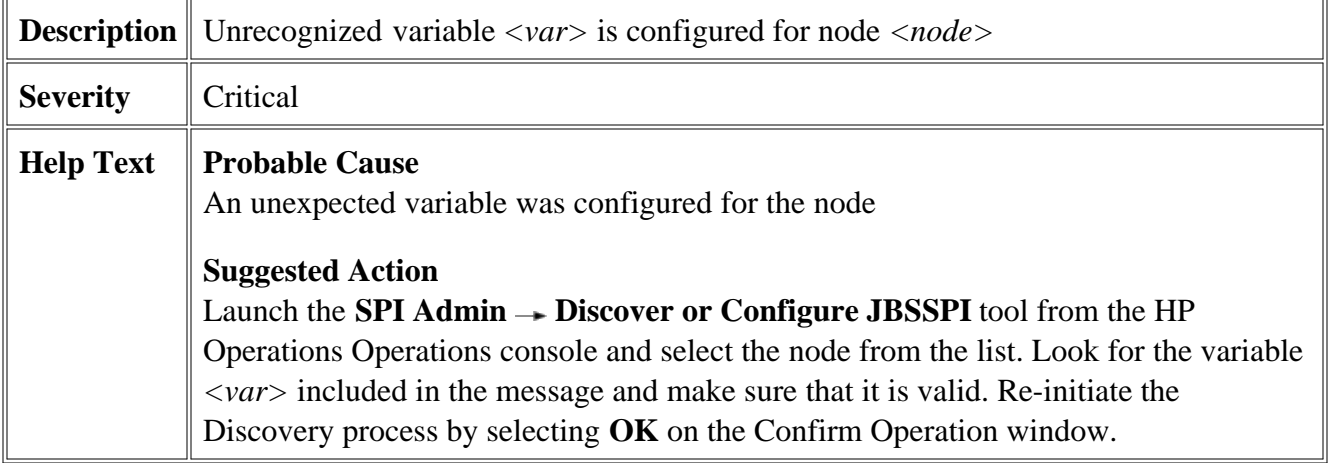

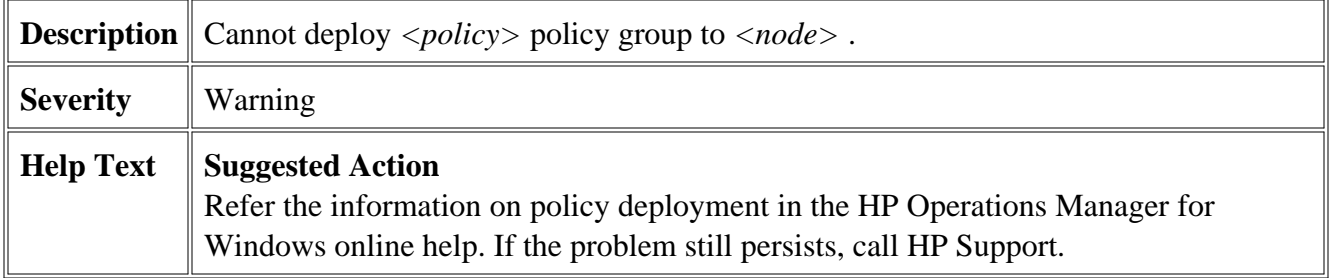

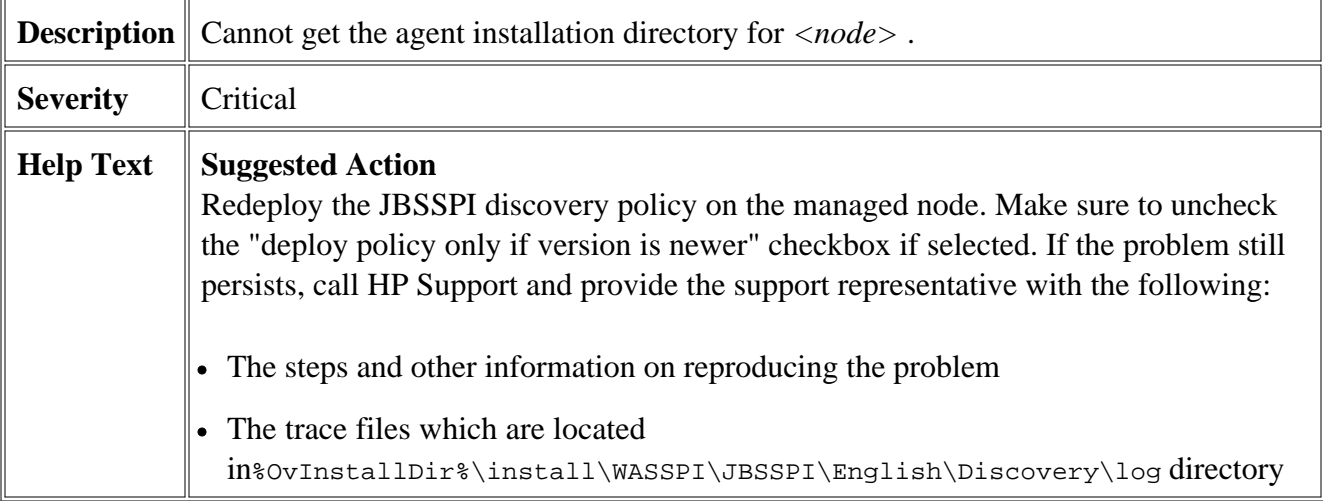

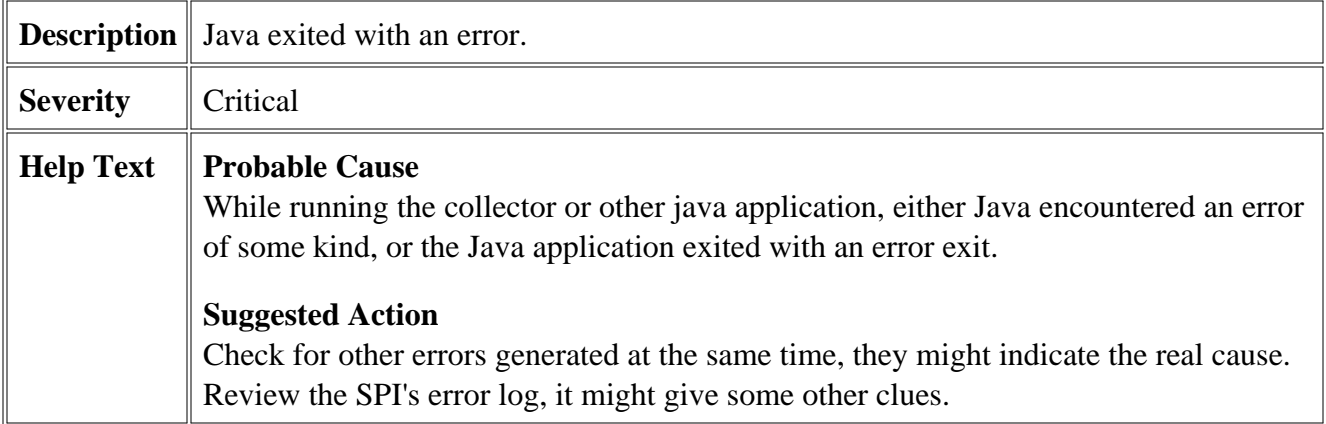

# **Others**

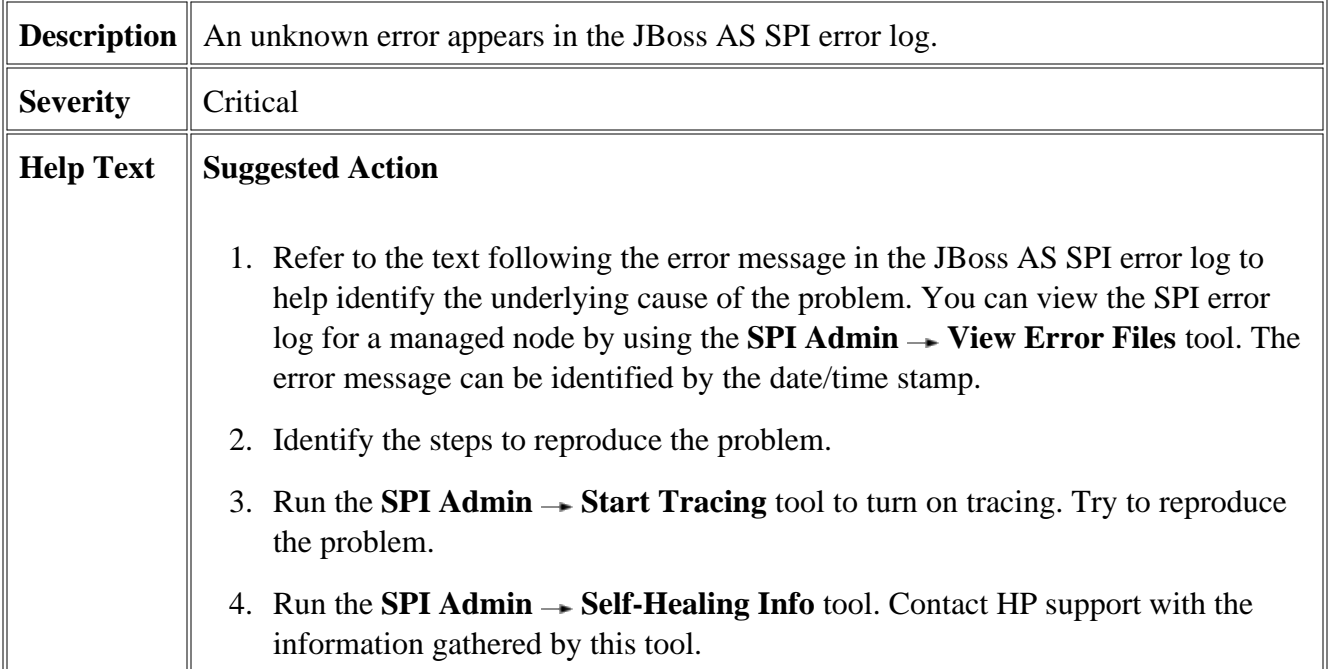

#### We appreciate your feedback!

If an email client is configured on this system, by default an email window opens when you click on the bookmark "Comments".

In case you do not have the email client configured, copy the information below to a web mail client, and send this email to **docfeedback@hp.com**

**Product name:**

**Document title:**

**Version number:**

**Feedback:**